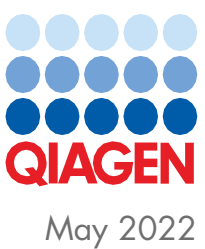

# QIAsymphony® SP/AS Consolidated Operating Guide

For use with software version 5.0

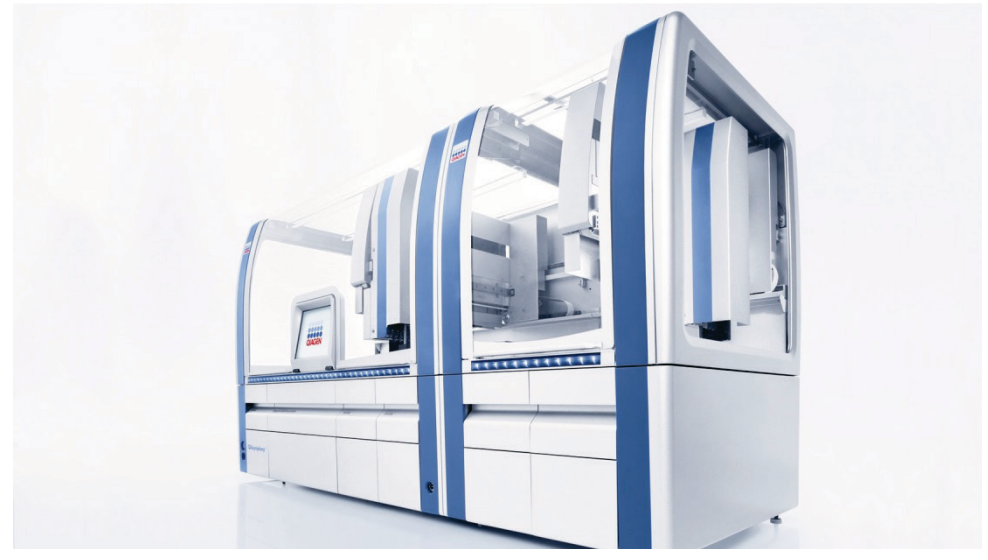

$$
\overline{\mathsf{S}^{\mathsf{BD}}}
$$

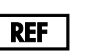

9001297, 9001301

QIAGEN GmbH QIAGEN Strasse 1, 40724 Hilden GERMANY

R1

Sample to Insight

# Contents

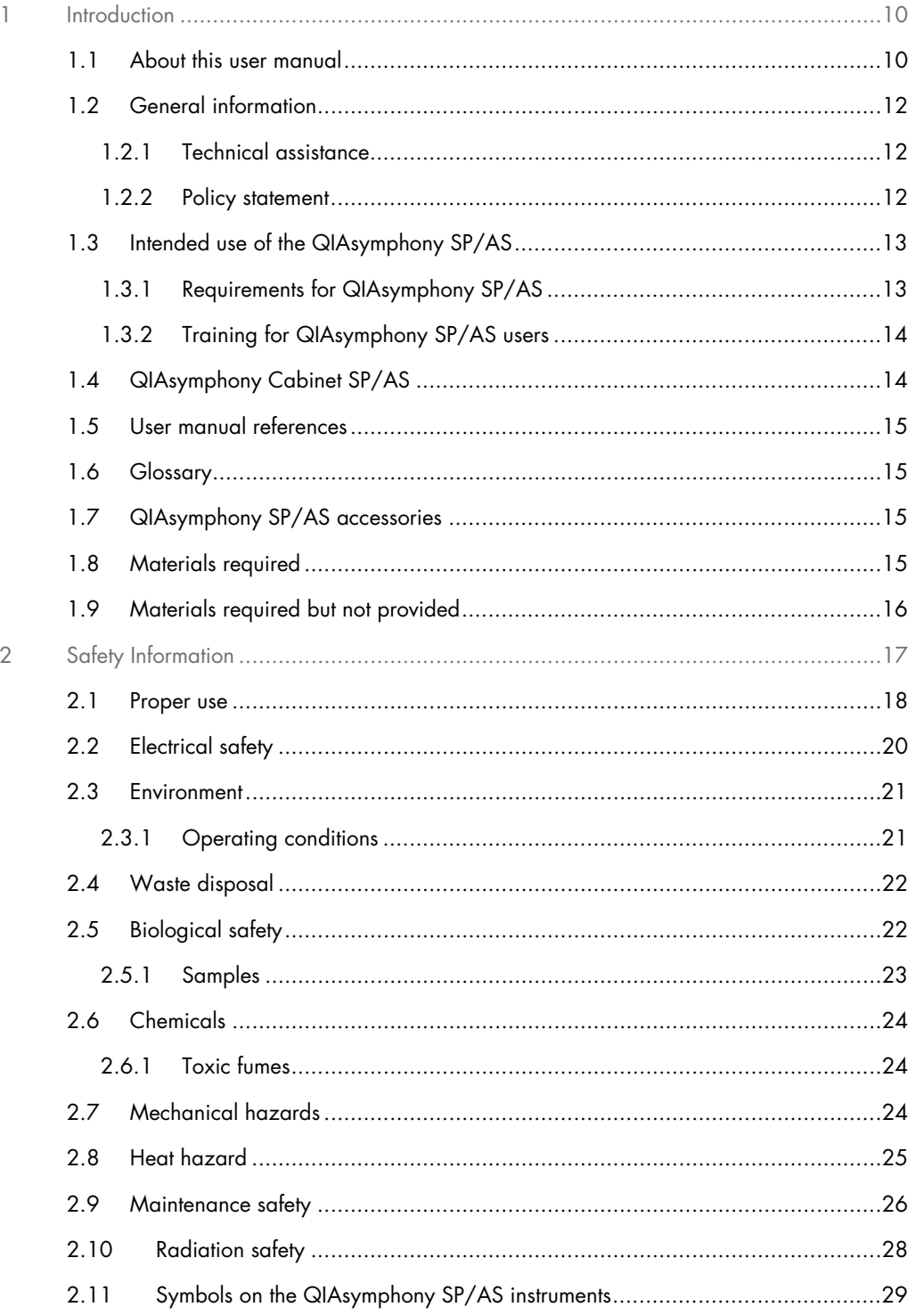

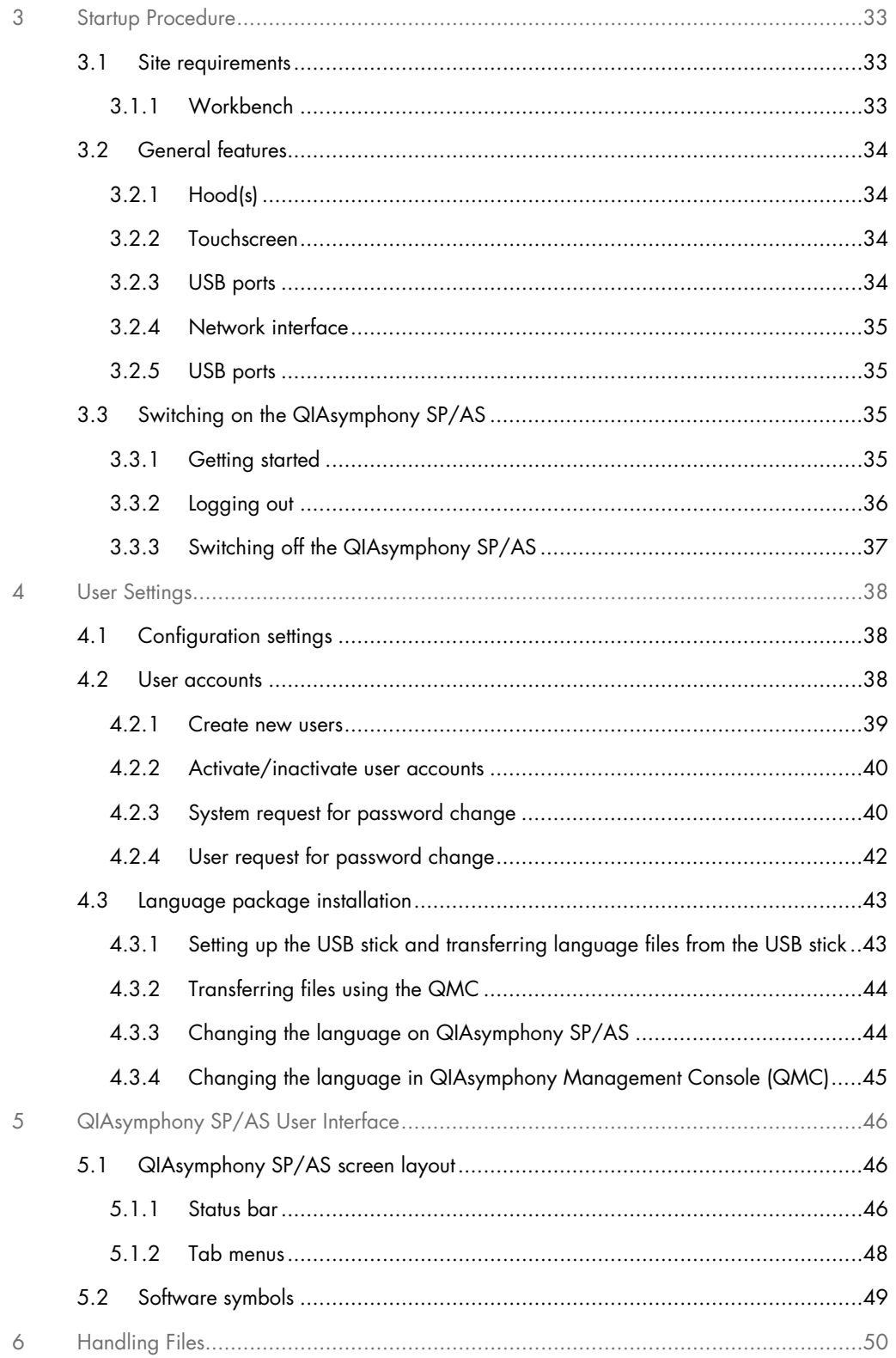

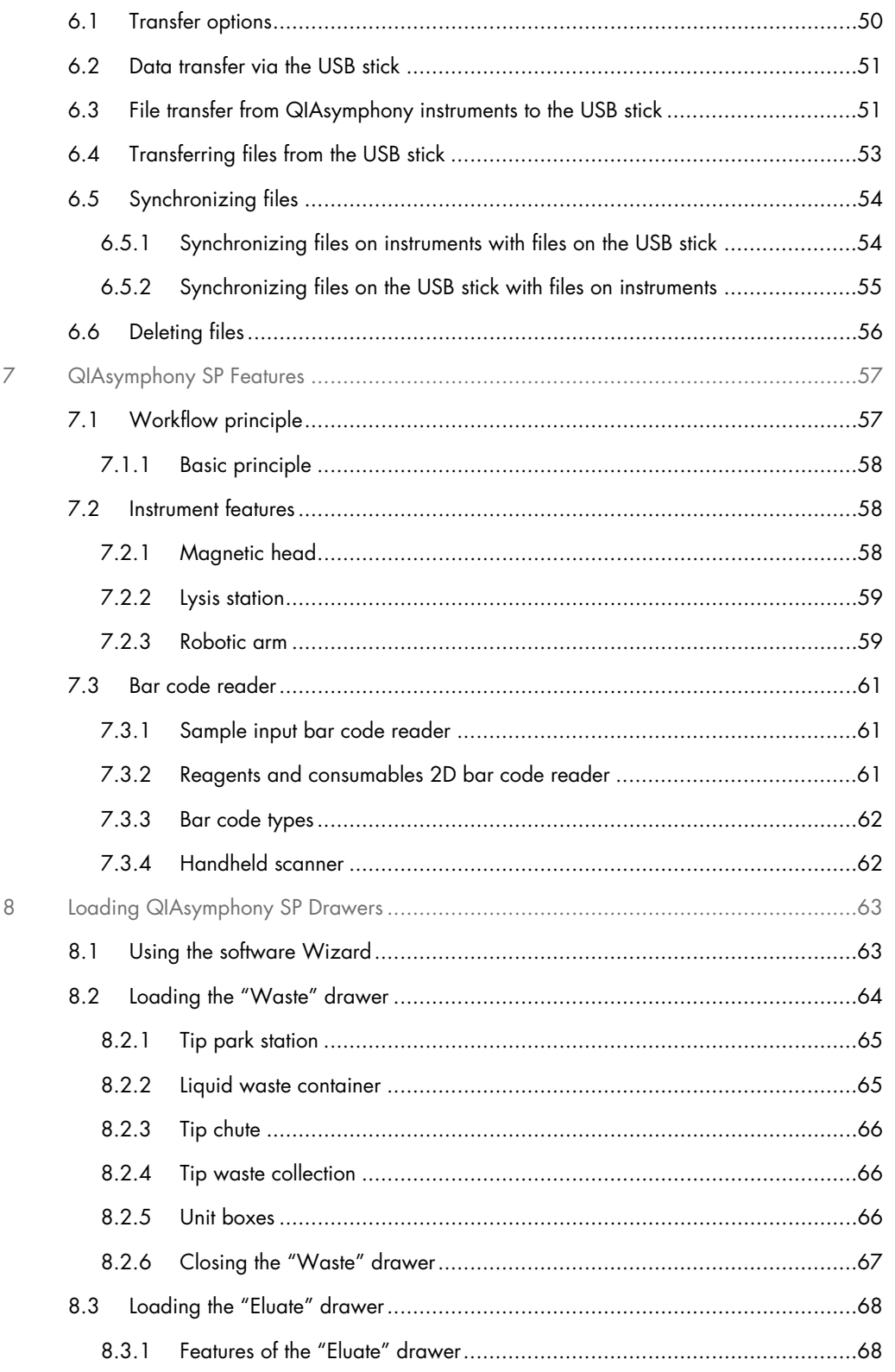

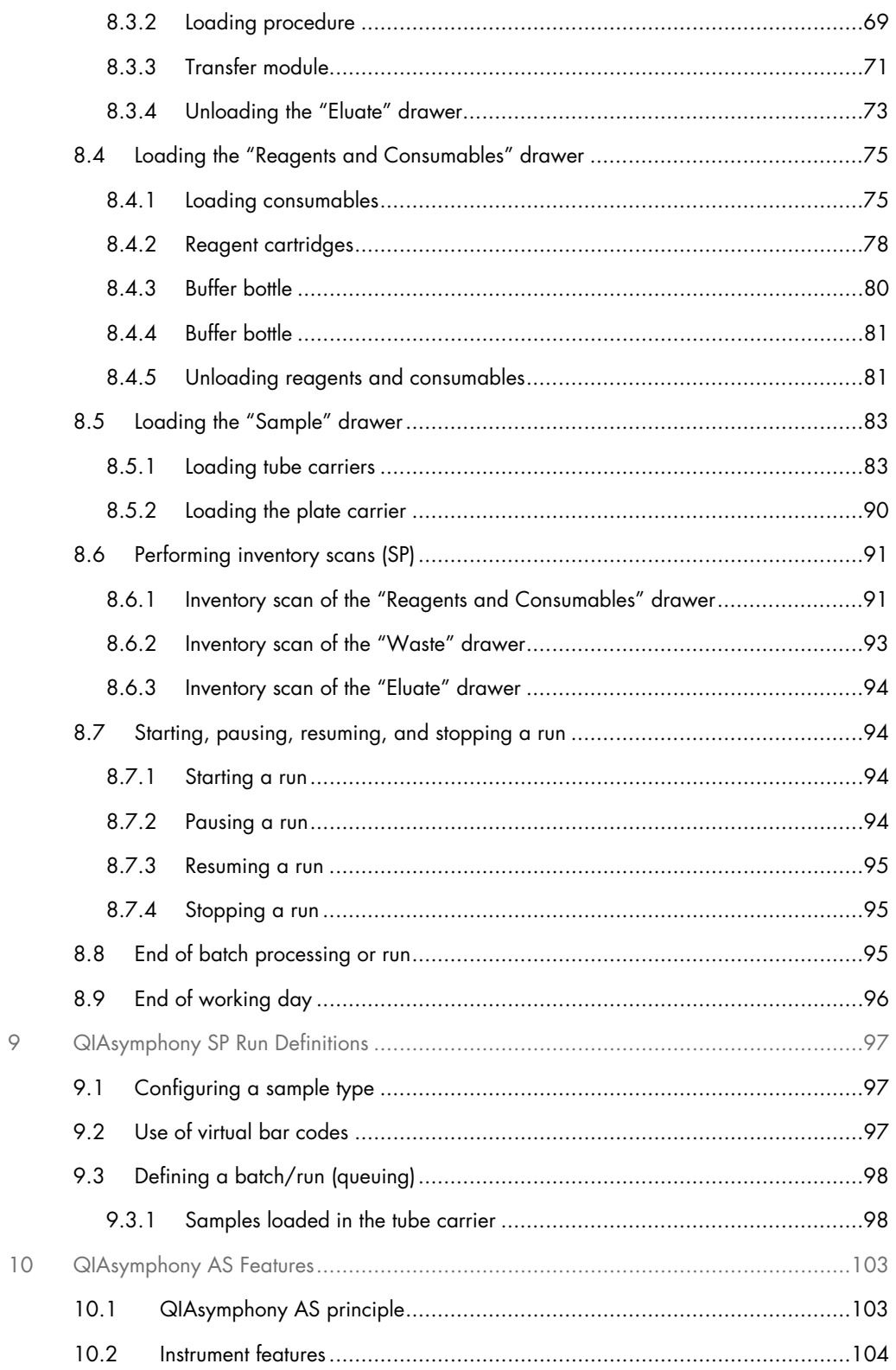

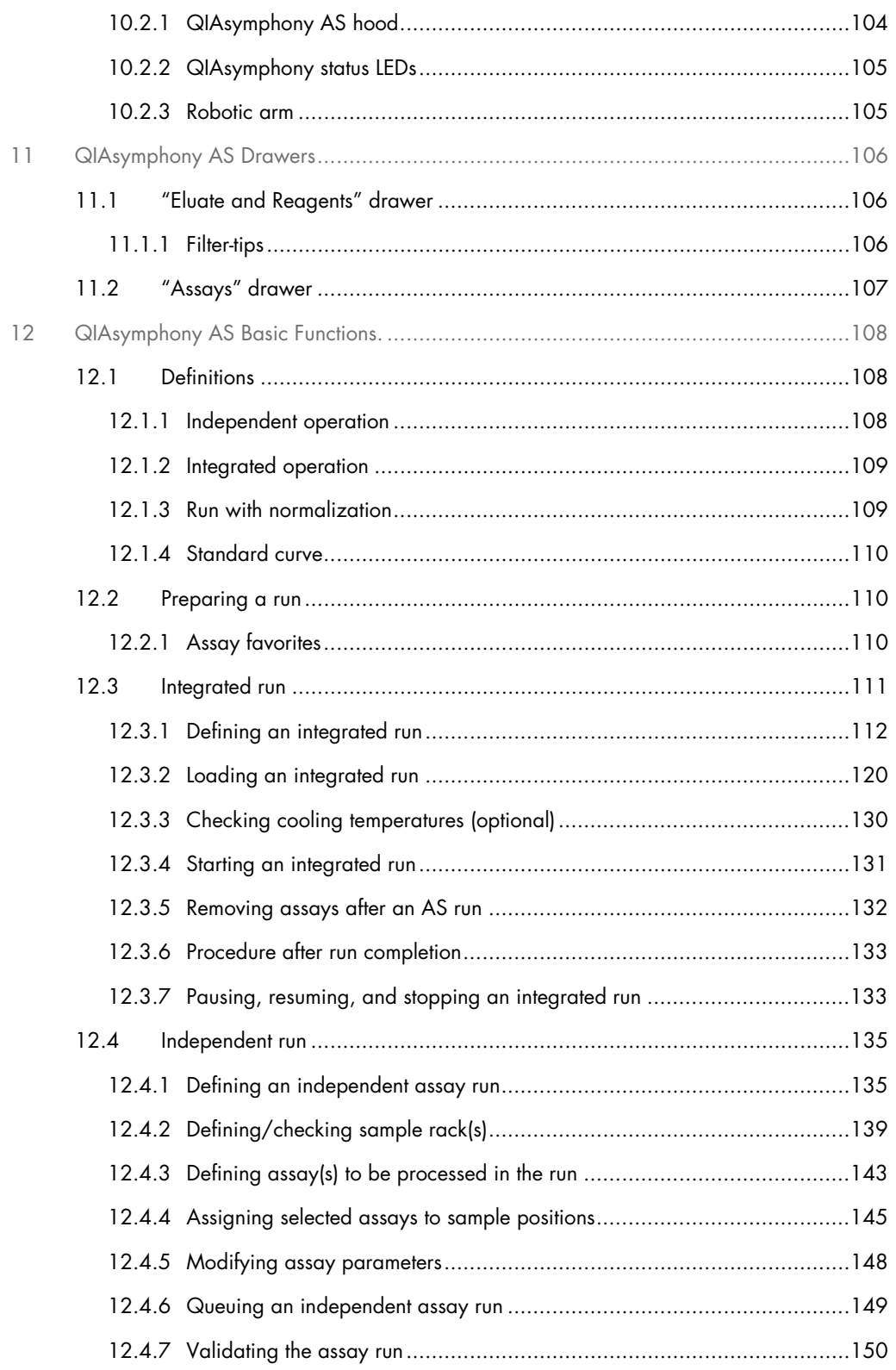

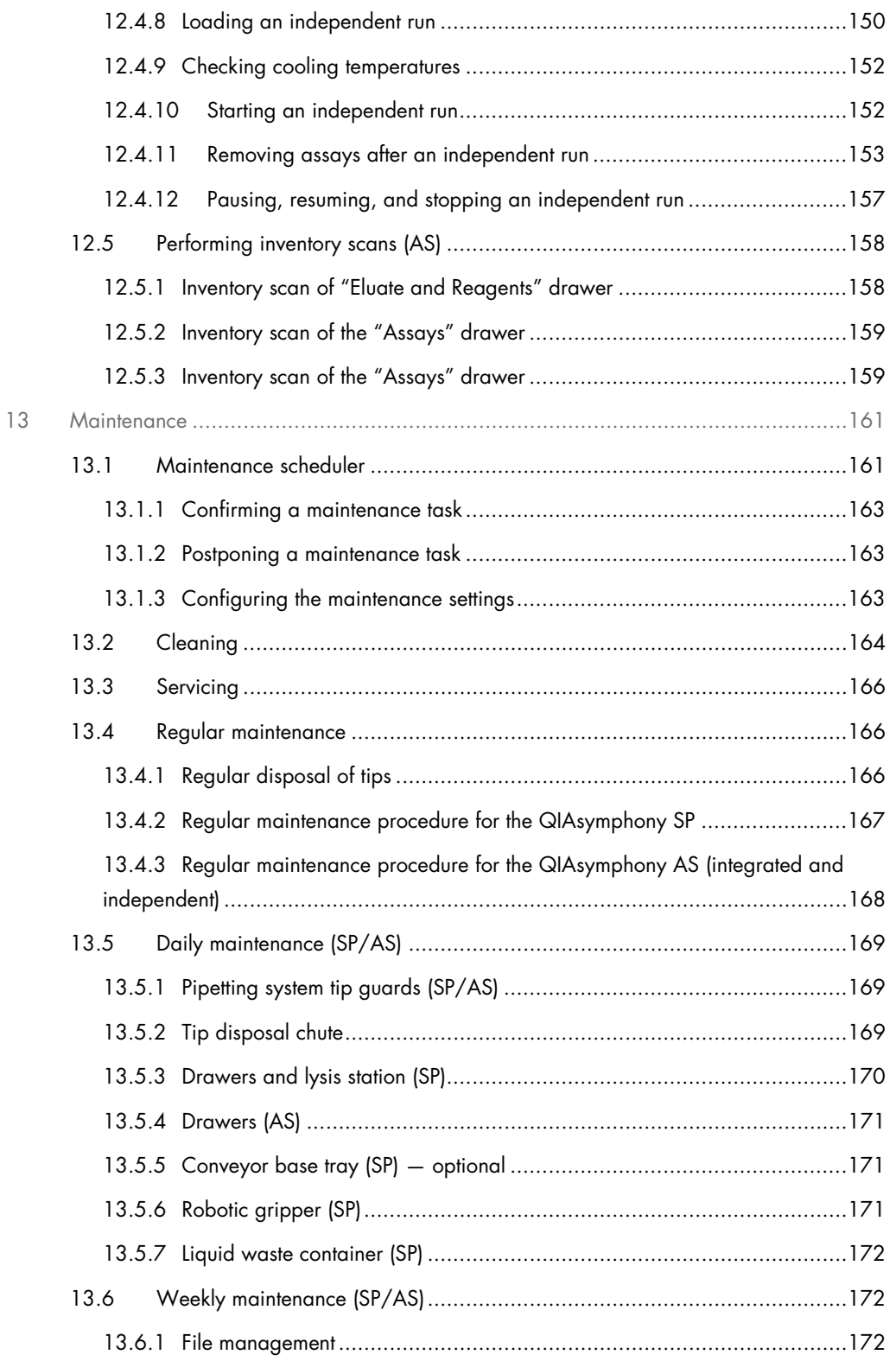

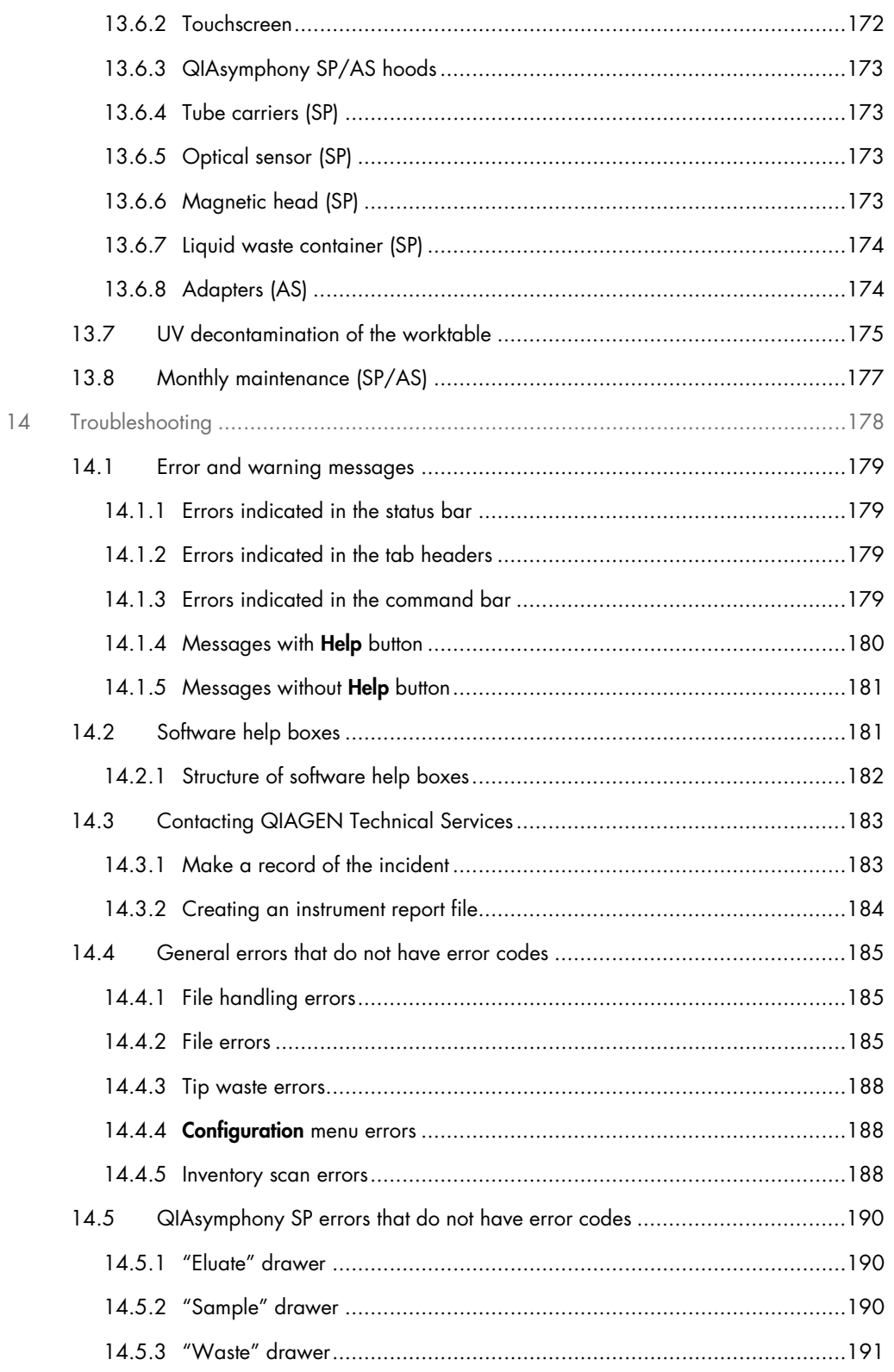

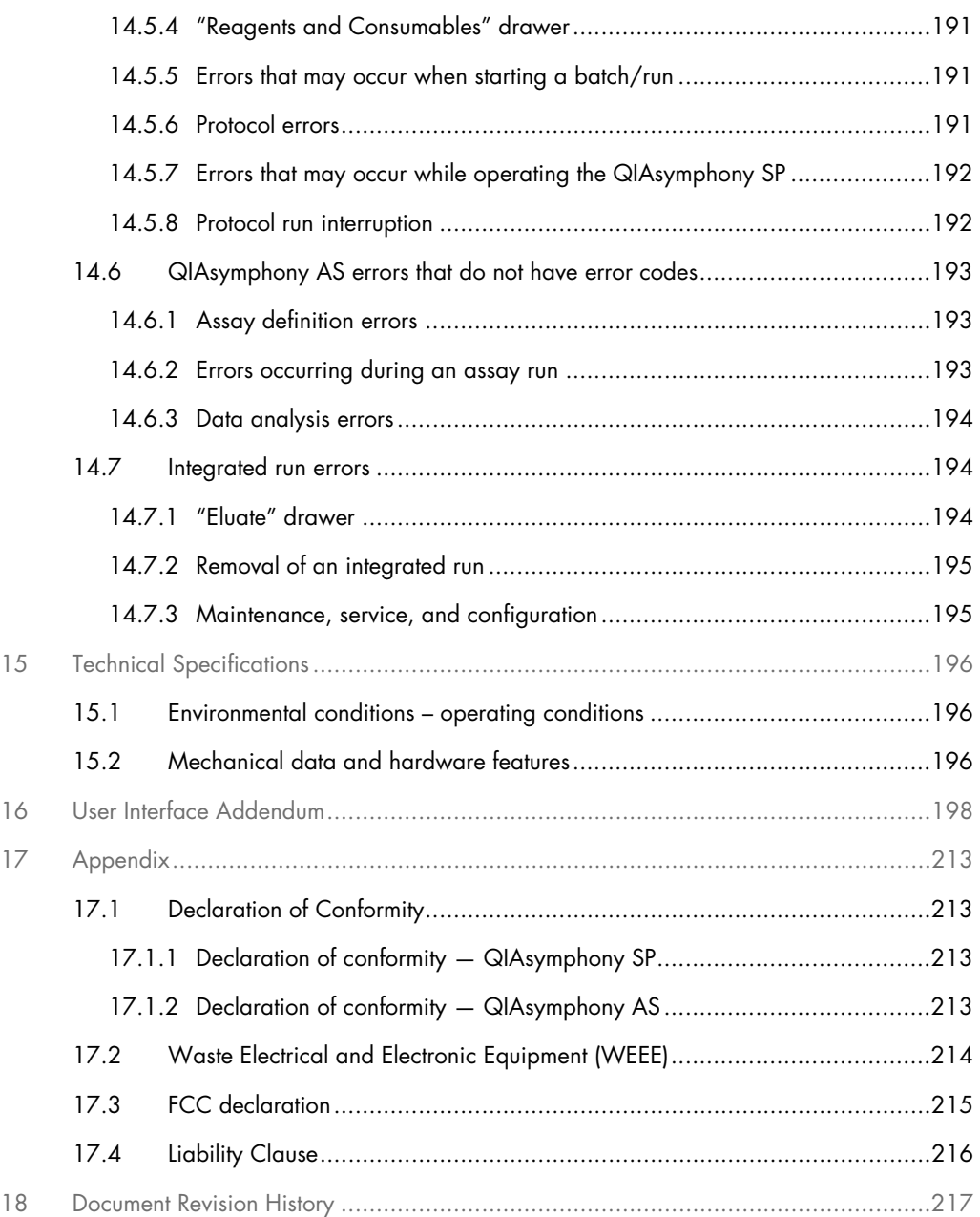

## <span id="page-9-0"></span>1 Introduction

Thank you for choosing QIAsymphony SP/AS instruments. We are confident that they will become an integral part of your laboratory.

This consolidated operating guide gives you basic information about operating the QIAsymphony SP and AS instruments.

Before using the instruments, it is essential to read this consolidated operating guide carefully. The instructions and safety information in the consolidated operating guide must be followed to ensure safe operation of the instruments and to maintain the instruments in a safe condition.

#### <span id="page-9-1"></span>1.1 About this user manual

This user manual provides information about the QIAsymphony SP/AS instruments in the following sections:

- Introduction
- Safety Information
- **•** Startup Procedure
- **User Settings**
- QIAsymphony SP/AS User Interface
- **•** Handling Files
- QIAsymphony SP Features
- **•** Loading QIAsymphony Drawers
- QIAsymphony SP Run Definitions
- QIAsymphony AS Features
- QIAsymphony AS Drawers
- QIAsymphony AS Basic Functions
- Maintenance
- Troubleshooting
- **•** Technical Specifications
- **User Interface Addendum**
- **•** Appendix
- Ordering Information
- **•** Document Revision History

The appendix contains the following information:

- Declaration of Conformity
- Waste Electrical and Electronic Equipment (WEEE) Declaration
- FCC Declaration
- **•** Liability Clause

#### <span id="page-11-0"></span>1.2 General information

#### <span id="page-11-1"></span>1.2.1 Technical assistance

At QIAGEN, we pride ourselves on the quality and availability of our technical support. Our Technical Services Departments are staffed by experienced scientists with extensive practical and theoretical expertise in molecular biology and the use of QIAGEN products. If you have any questions or experience any difficulties regarding the QIAsymphony SP/AS or QIAGEN products in general, do not hesitate to contact us.

QIAGEN customers are a major source of information regarding advanced or specialized uses of our products. This information is helpful to other scientists as well as to the researchers at QIAGEN. We therefore encourage you to contact us if you have any suggestions about product performance or new applications and techniques.

For technical assistance, contact QIAGEN Technical Services.

#### Website: support.qiagen.com

When contacting QIAGEN Technical Services about errors, please have the following information ready:

- QIAsymphony SP/AS serial number, type, and version
- Error code (if applicable)
- Timepoint when the error occurred for the first time
- Frequency of error occurrence (i.e., intermittent or persistent error)
- Copy of log files

For up-to-date information about QIAsymphony SP/AS instruments, visit www.qiagen.com/goto/QIAsymphony.

#### <span id="page-11-2"></span>1.2.2 Policy statement

It is the policy of QIAGEN to improve products as new techniques and components become available. QIAGEN reserves the right to change specifications at any time. In an effort to produce useful and appropriate documentation, we appreciate your comments on this user manual. Please contact QIAGEN Technical Services.

#### <span id="page-12-0"></span>1.3 Intended use of the QIAsymphony SP/AS

Note: The QIAsymphony SP and AS instruments are intended for use by professional users, such as technicians and physicians trained in molecular biological techniques and the operation of QIAsymphony SP and AS instruments.

#### QIAsymphony SP

The QIAsymphony SP instrument is designed to perform automated purification of nucleic acids in molecular diagnostic and/or molecular biology applications.

It is intended to be used only in combination with QIAsymphony Kits indicated for use with the QIAsymphony SP for the applications described in the kit handbooks.

#### QIAsymphony AS

The QIAsymphony AS instrument is designed to perform automated assay setup in molecular diagnostic and/or molecular biology applications.

If used in combination with QIAGEN Kits indicated for use with the QIAsymphony AS instrument it is intended for the applications described in the respective QIAGEN Kit handbooks.

If the QIAsymphony AS instrument is used with kits other than QIAGEN Kits, it is the user's responsibility to validate the performance of such product combination for any particular application.

#### <span id="page-12-1"></span>1.3.1 Requirements for QIAsymphony SP/AS

The table below covers the general level of competence and expertise necessary for transportation, installation, use, maintenance and servicing of QIAsymphony SP/AS instruments.

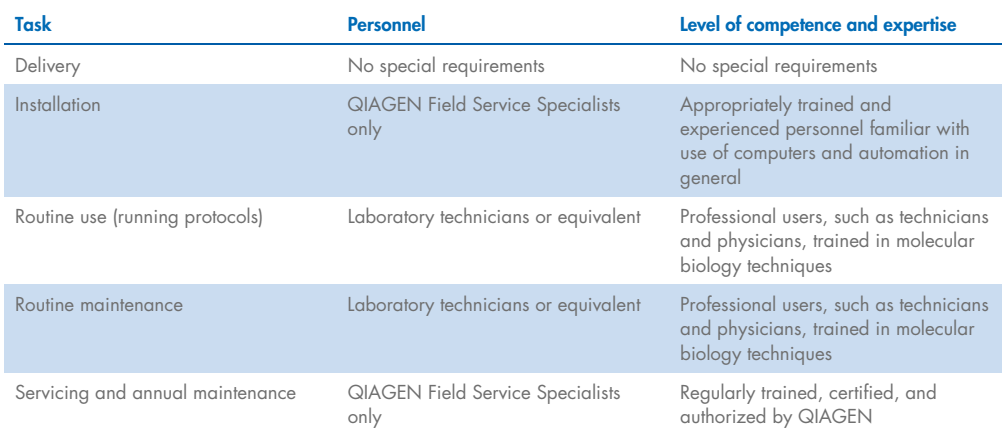

#### <span id="page-13-0"></span>1.3.2 Training for QIAsymphony SP/AS users

Customers are trained by a QIAGEN representative upon installation of the QIAsymphony SP/AS instrument(s). The training takes 1-3 days, depending on the subject and the knowledge level of the customer.

Basic training covers general operation of the system, user management, configuration, QIAsymphony Management Console (QMC) software, regular maintenance, and basic troubleshooting. Application-specific topics will be addressed in an advanced training.

QIAGEN can also provide retraining, for example, after software updates, or for new laboratory personnel. Please contact QIAGEN Technical Services to get more information about retraining.

#### <span id="page-13-1"></span>1.4 QIAsymphony Cabinet SP/AS

The QIAsymphony Cabinet SP/AS is an optional accessory for QIAsymphony SP/AS instruments. QIAsymphony Cabinets are specially designed for positioning the QIAsymphony SP/AS instruments in your laboratory. For more information, visit www.qiagen.com/goto/QIAsymphony or contact QIAGEN Technical Services.

#### <span id="page-14-0"></span>1.5 User manual references

The following user manuals are referred to in this consolidated operating guide:

- QIAsymphony SP/AS User Manual General Description
- QIAsymphony SP/AS User Manual Operating the QIAsymphony SP
- QIAsymphony SP/AS User Manual Operating the QIAsymphony AS
- QIAsymphony Management Console User Manual
- QIAsymphony Cabinet SP/AS User Guide

#### <span id="page-14-1"></span>1.6 Glossary

For a glossary of terms used in this consolidated operating guide, refer to Section 11 of the QIAsymphony SP/AS User Manual — General Description.

#### <span id="page-14-2"></span>1.7 QIAsymphony SP/AS accessories

For information about QIAsymphony SP/AS accessories, refer to Appendix C of the QIAsymphony SP/AS User Manual — General Description.

#### <span id="page-14-3"></span>1.8 Materials required

The following materials are provided with the QIAsymphony SP instrument:

- Sample Carrier, plate, Qsym (cat. no. 9017659)
- Tip Disposal Bags (cat. no. 9013395)
- Cooling Adapter, EMT, v2 (cat. no. 9020730)
- $\bullet$  Insert tube 2.0ml (24) (cat. no.ber 9242083)
- USB Memory Stick (cat. no. 9023312)
- Handheld barcode scanner (cat. no. 9244481)
- O-ring change tool (cat. no. 9019164)
- QIAsymphony Software (cat. no. 9002821)
- QIAsymphony Management Console (cat. no. 9026029)

The following materials are provided with the QIAsymphony AS instrument:

- Cooling adapter, Reagent holder 1, Qsym (cat. no. 9018090)
- Cooling adapter, Reagent holder 2, Qsym (cat. no. 9018089)
- Cooling adapter, EMT, v2, Qsym (cat. no. 9020730)
- Cooling adapter, 2ml, v2, Qsym (cat. no. 9020674)
- Cooling adapter, RG strip tubes 72, Qsym (cat. no. 9018092)
- Cooling adapter, PCR, v2, Qsym (cat. no. 9020732)

#### <span id="page-15-0"></span>1.9 Materials required but not provided

- Filter-Tips 1500μl (1024) (cat. no. 997024)
- Filter-Tips, 200 μl (1024) (cat. no. 990332)
- Filter-Tips, 50 μl (1024) (cat. no. 997120)
- Sample Prep Cartridges, 8-well (336) (cat. no. 997002)
- 8-Rod Covers (144) (cat. no. 997004)
- Elution Microtubes CL (24 x 96) (cat. no. 19588)
- Reagent Cartridge Holder (2) (cat. no. 997008)
- Accessory Trough (10) (cat. no. 997012)

Note: Only use accessories supplied by QIAGEN.

A QIAsymphony Extraction Kit is required to perform automated isolation and purification of nucleic acids on the QIAsymphony SP/AS (available for IVD and Life Science purposes).

Note: The required sample types and instructions for sample collection, handling and storage are specified within the kit handbooks.

# <span id="page-16-0"></span>2 Safety Information

Before using the QIAsymphony SP/AS instruments, it is essential that you read this user manual carefully and pay particular attention to the safety information. The instructions and safety information in the user manual must be followed to ensure safe operation of the instrument and to maintain the instrument in a safe condition.

Possible hazards that could harm the user or result in damage to the instrument are clearly stated at the appropriate places throughout this consolidated operating guide.

If the equipment is used in a manner not specified by the manufacturer, the protection provided by the equipment may be impaired.

The following types of safety information appear throughout this consolidated operating guide.

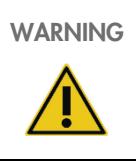

WARNING The term WARNING is used to inform you about situations that could result in personal injury to you or others.

Details about these circumstances are given in a box like this one.

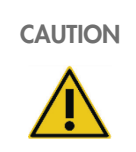

CAUTION The term CAUTION is used to inform you about situations that could result in damage to an instrument or other equipment.

Details about these circumstances are given in a box like this one.

The guidance provided in this manual is intended to supplement, not supersede, the normal safety requirements prevailing in the user's country.

Please be aware that you may be required to consult your local regulations for reporting serious incidents that have occurred in relation to the device to the manufacturer and/or its authorized representative and the regulatory authority in which the user and/or the patient is established.

#### <span id="page-17-0"></span>2.1 Proper use

The QIAsymphony SP/AS must only be operated by qualified personnel who have been appropriately trained.

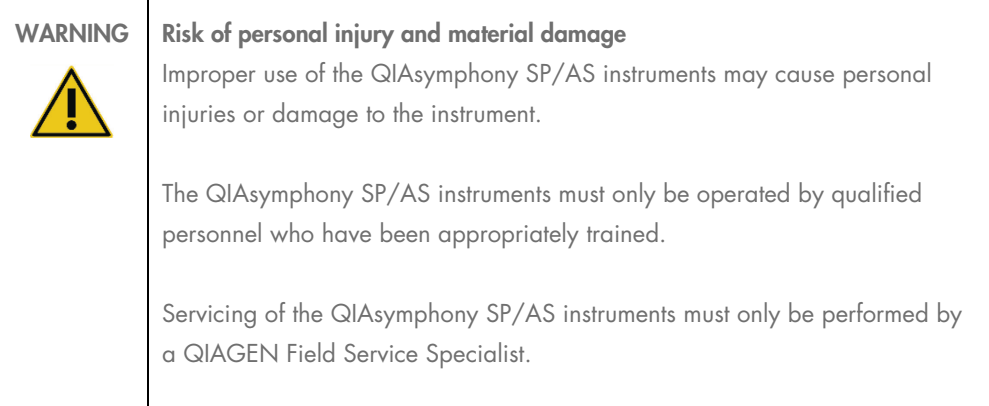

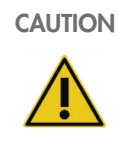

#### CAUTION Damage to the instrument

Avoid spilling water or chemicals onto the QIAsymphony SP/AS. Instrument damage caused by water or chemical spillage will void your warranty.

Perform the maintenance as described in Section [13.](#page-160-0) QIAGEN charges for repairs that are required due to incorrect maintenance.

Note: Do not place items on top of the QIAsymphony SP/AS hoods.

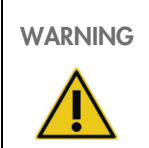

WARNING Damage to the instrument

Do not lean on the touchscreen when it is folded down.

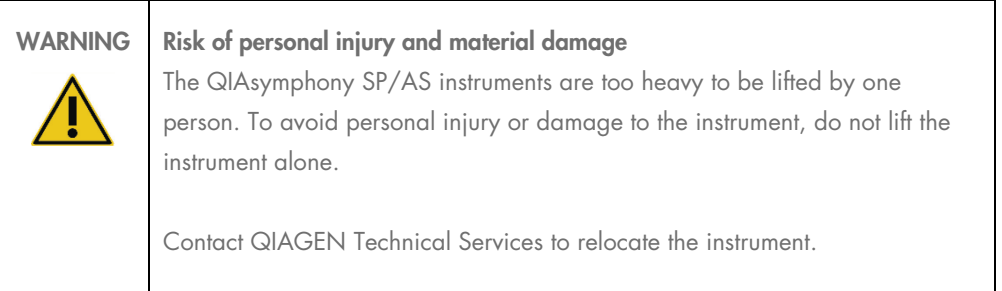

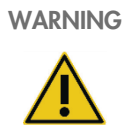

#### WARNING Risk of personal injury and material damage

Do not attempt to move the QIAsymphony SP/AS instruments during operation.

In case of emergency, power OFF the QIAsymphony SP/AS instruments and unplug the power cord from the power outlet.

#### <span id="page-19-0"></span>2.2 Electrical safety

Note: If operation of the instruments is interrupted in any way (e.g., due to interruption of the power supply or a mechanical error), first switch off the QIAsymphony SP/AS instruments, then disconnect the electrical cord from the power supply and contact QIAGEN Technical Services.

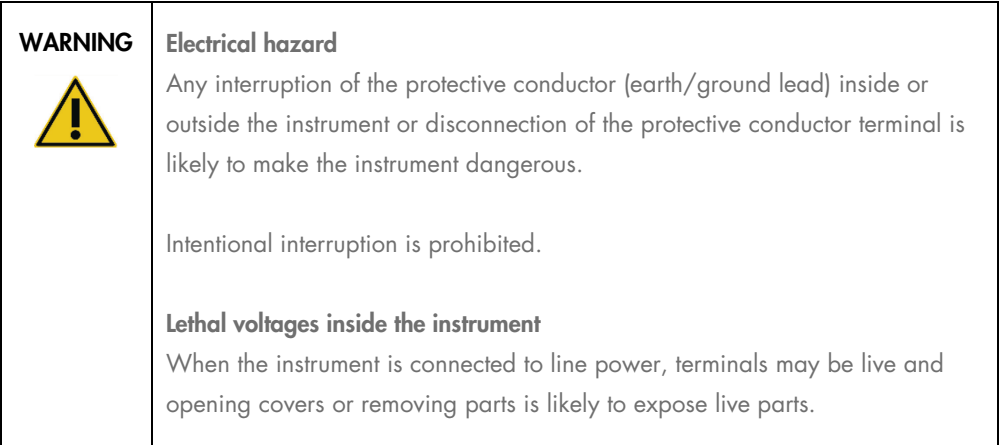

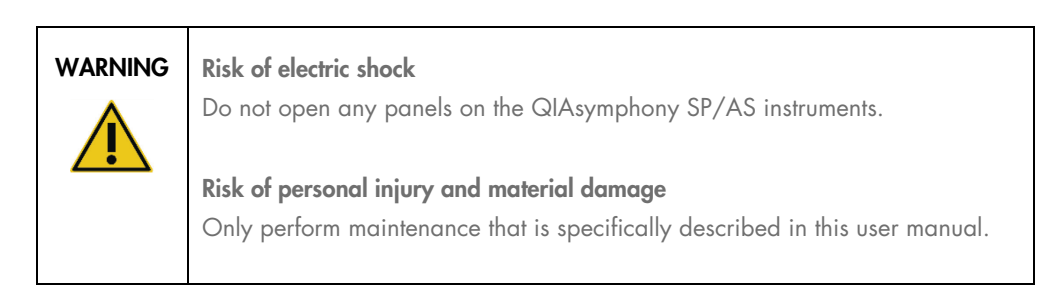

To ensure satisfactory and safe operation of the QIAsymphony SP/AS instruments, follow the advice below:

- The line power cord must be connected to a line power outlet that has a protective conductor (earth/ground).
- Use only the power cord delivered by QIAGEN.
- Do not adjust or replace internal parts of the instrument.
- $\bullet$  Do not operate the instrument with any covers or parts removed.
- If liquid has spilled inside the instrument, switch off the instrument, disconnect it from the power outlet and contact QIAGEN Technical Services.
- The instrument shall be installed in a way that the power cord is accessible.

If the instrument becomes electrically unsafe, prevent other personnel from operating it and contact QIAGEN Technical Services.

The instrument may be electrically unsafe when:

- $\bullet$  It or the line power cord appears to be damaged.
- It has been stored under unfavorable conditions for a prolonged period.
- $\bullet$  It has been subjected to severe transport stresses.
- Liquids have come into direct contact with electrical components of the QIAsymphony SP/AS.
- The power cord has been exchanged with a non-official power cord.

#### <span id="page-20-0"></span>2.3 Environment

#### <span id="page-20-1"></span>2.3.1 Operating conditions

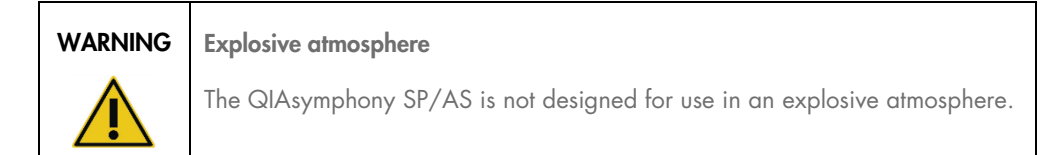

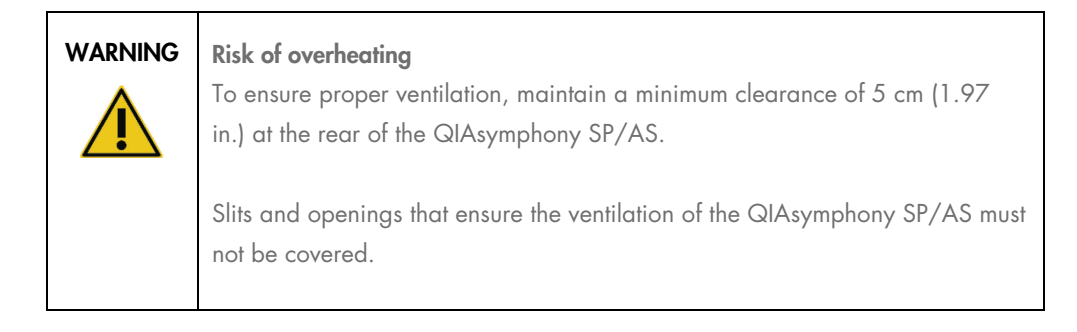

#### <span id="page-21-0"></span>2.4 Waste disposal

Used consumables, such as sample tubes, sample prep cartridges, 8-Rod Covers, disposable filtertips, reagent tubes, and elution racks, may contain hazardous chemicals or infectious agents from the purification or assay setup process. Such wastes must be collected and disposed of properly according to local safety regulations.

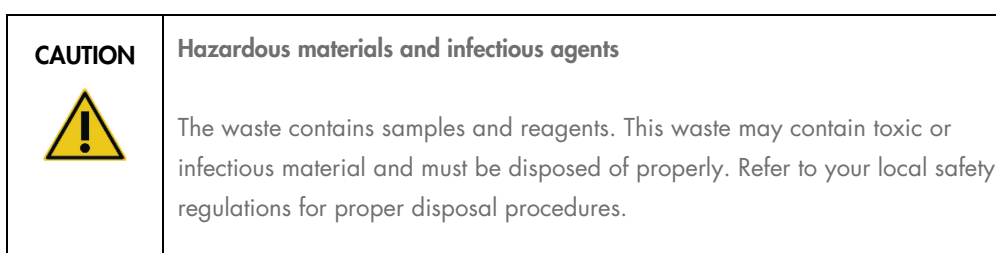

For disposal of waste electrical and electronic equipment (WEEE), see Appendix, page [214.](#page-213-0)

#### <span id="page-21-1"></span>2.5 Biological safety

Note: Specimens and reagents containing materials from humans should be treated as potentially infectious. Use safe laboratory procedures as outlined in publications such as Biosafety in Microbiological and Biomedical Laboratories, HHS ([www.cdc.gov/biosafety.htm](http://www.cdc.gov/biosafety.htm)).

#### <span id="page-22-0"></span>2.5.1 Samples

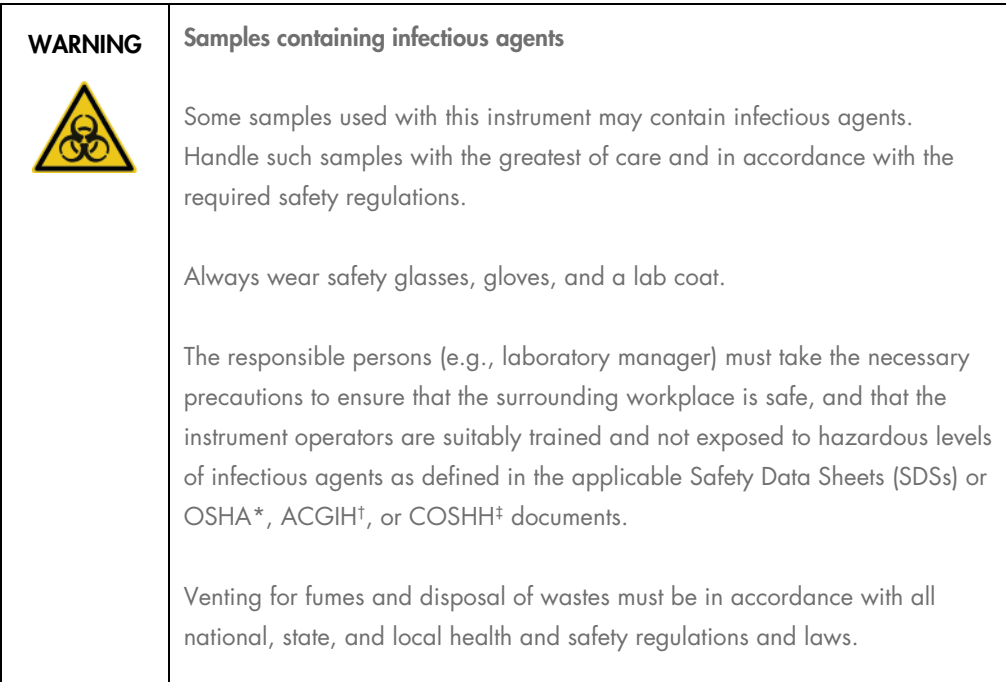

\* OSHA: Occupational Safety and Health Administration (United States of America).

† ACGIH: American Conference of Government Industrial Hygienists (United States of America).

‡ COSHH: Control of Substances Hazardous to Health (United Kingdom).

Note: Samples may contain infectious agents. You should be aware of the health hazard presented by such agents and should use, store, and dispose of such samples in accordance with the required safety regulations.

#### <span id="page-23-0"></span>2.6 Chemicals

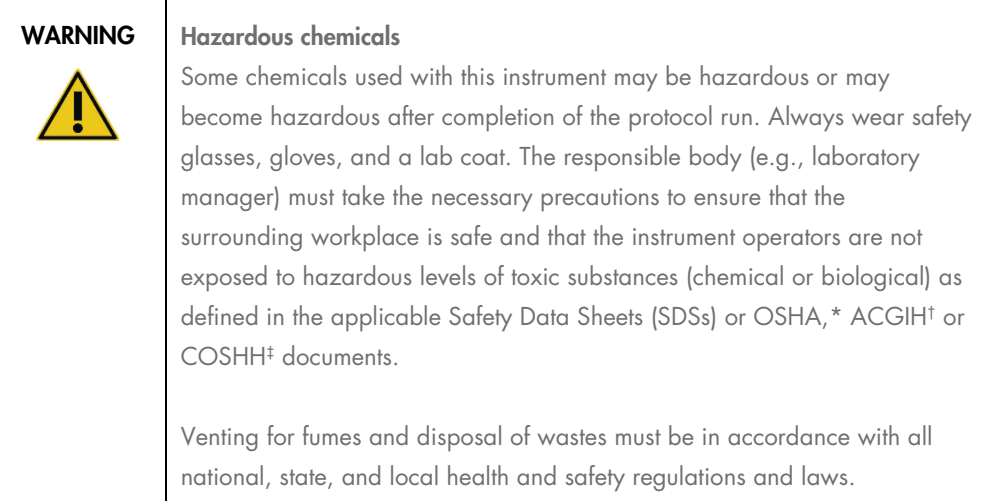

\* OSHA: Occupational Safety and Health Administration (United States of America).

† ACGIH: American Conference of Government Industrial Hygienists (United States of America).

‡ COSHH: Control of Substances Hazardous to Health (United Kingdom).

#### <span id="page-23-1"></span>2.6.1 Toxic fumes

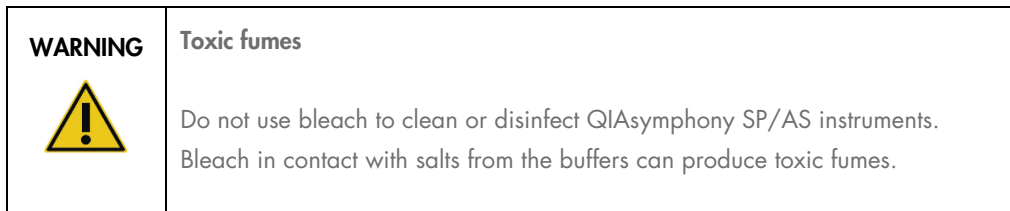

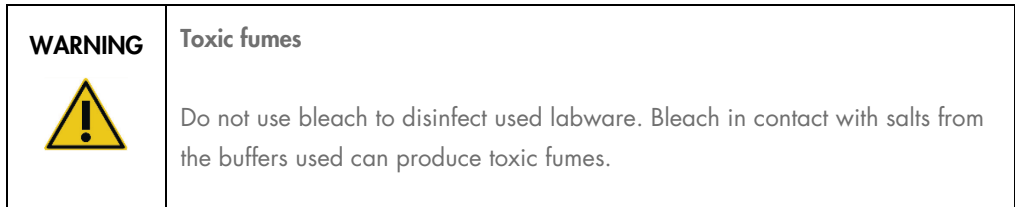

#### <span id="page-23-2"></span>2.7 Mechanical hazards

The hoods of the QIAsymphony SP/AS instruments must remain closed during operation. Only open the hoods when instructed to do so by the software.

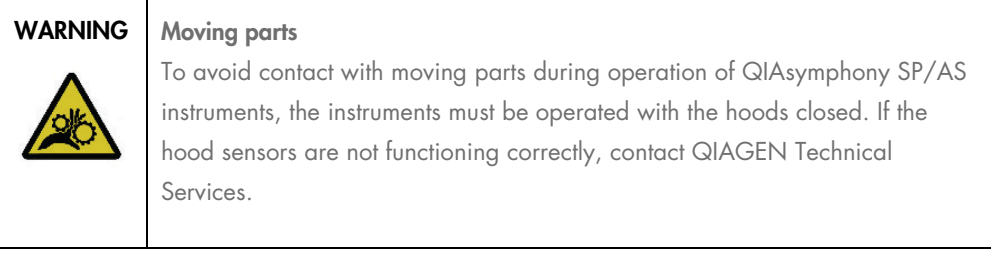

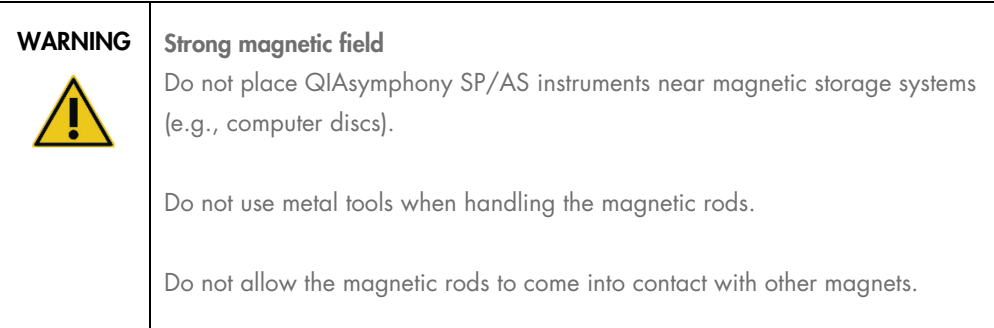

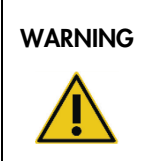

#### WARNING | Damage to the instrument(s)

Make sure to install the magnetic-head guards before operating the QIAsymphony SP.

#### <span id="page-24-0"></span>2.8 Heat hazard

The QIAsymphony SP supports a lysis station that can be heated, if required by the protocol. In addition, both the QIAsymphony SP and the QIAsymphony AS support a UV lamp.

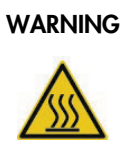

#### WARNING Hot surface

The lysis station and the UV lamps can reach temperatures of up to 90°C (194°F). Avoid touching them during operation.

#### <span id="page-25-0"></span>2.9 Maintenance safety

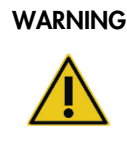

#### WARNING | Risk of personal injury and material damage

Only perform maintenance that is specifically described in this consolidated operating guide.

Perform the maintenance as described in Section [13.](#page-160-0) QIAGEN charges for repairs that are required due to incorrect maintenance.

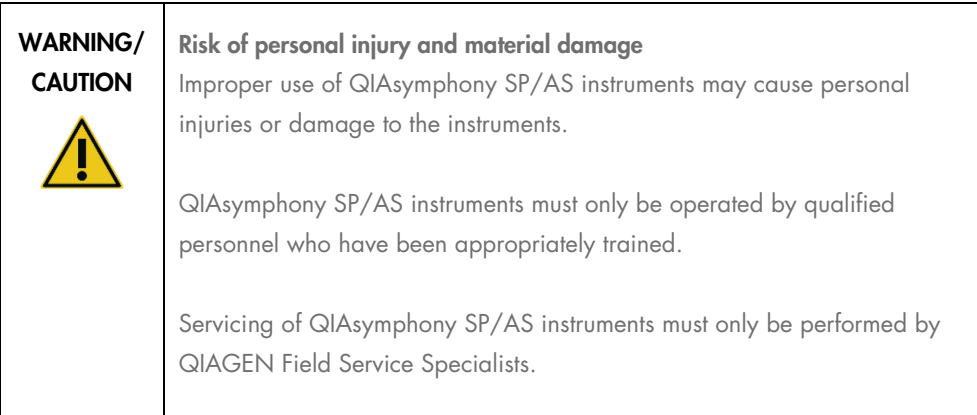

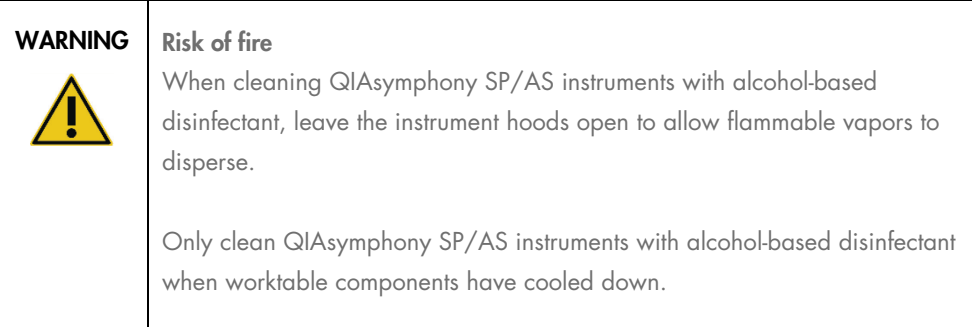

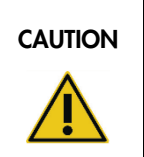

#### CAUTION Damage to the instrument

Do not use bleach, solvents, or reagents containing acids, alkalis, or abrasives to clean the QIAsymphony SP/AS instruments.

# **CAUTION**

#### Damage to the instrument

Do not use spray bottles containing alcohol or disinfectant to clean surfaces of the QIAsymphony SP/AS instruments. Spray bottles should be used only to clean items that have been removed from the worktables.

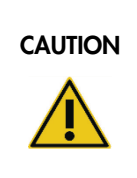

#### Damage to the instrument hood(s) or side panels

Never clean the instrument hood(s) or side panels with alcohol or alcoholbased solutions. Alcohol will damage the hood and the side panels. To clean the hood(s) and side panels, use distilled water.

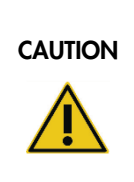

#### Damage to the instrument

After wiping the drawers, the perforated metal plate and lysis station with paper towels, make sure that no bits of paper towel remain. Pieces of paper towel remaining on the worktable could lead to a worktable collision.

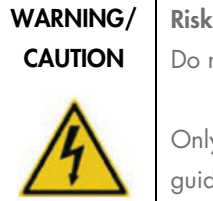

#### of personal electric shock

not open any panels on the QIAsymphony SP/AS instruments.

y perform maintenance as described in this consolidated operating de.

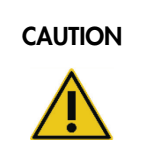

#### CAUTION | Damage to the instrument

Make sure to install the tip guards correctly before operating QIAsymphony SP/AS instruments.

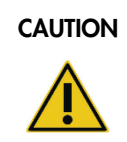

#### Damage to the instrument

Make sure to install the magnetic-head guards before operating the QIAsymphony SP.

#### <span id="page-27-0"></span>2.10 Radiation safety

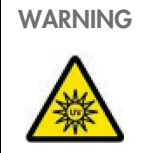

WARNING Risk of personal injury

Do not expose your skin to UV-C light (254 nm) from the UV lamp.

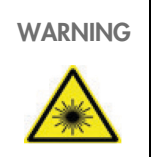

#### WARNING Risk of personal injury

Hazard Level 2 laser light: Do not stare into the light beam.

### <span id="page-28-0"></span>2.11 Symbols on the QIAsymphony SP/AS instruments

The following symbols appear on both the QIAsymphony SP and QIAsymphony AS instruments, except the heat hazard symbol, which appears only on the QIAsymphony SP.

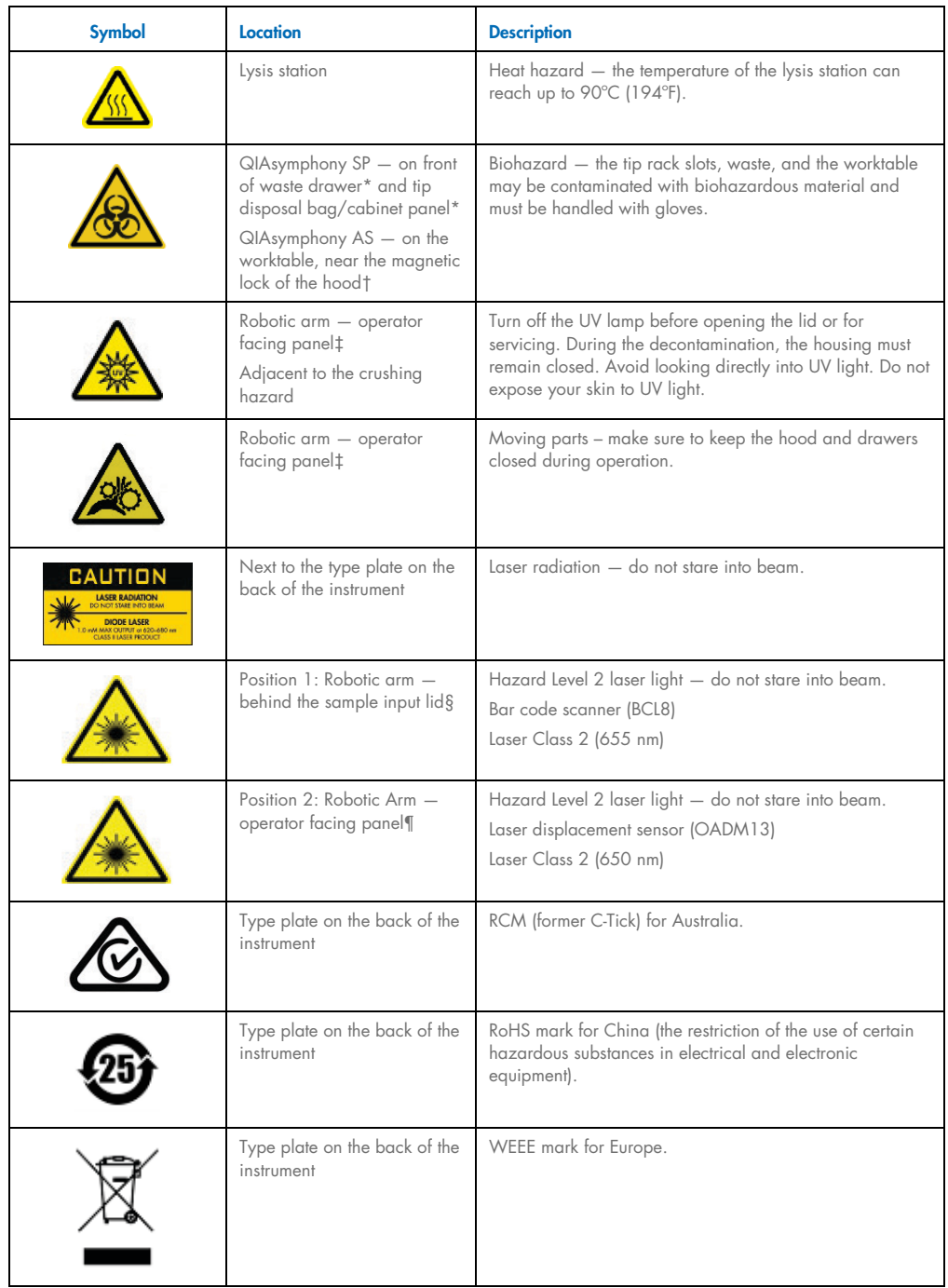

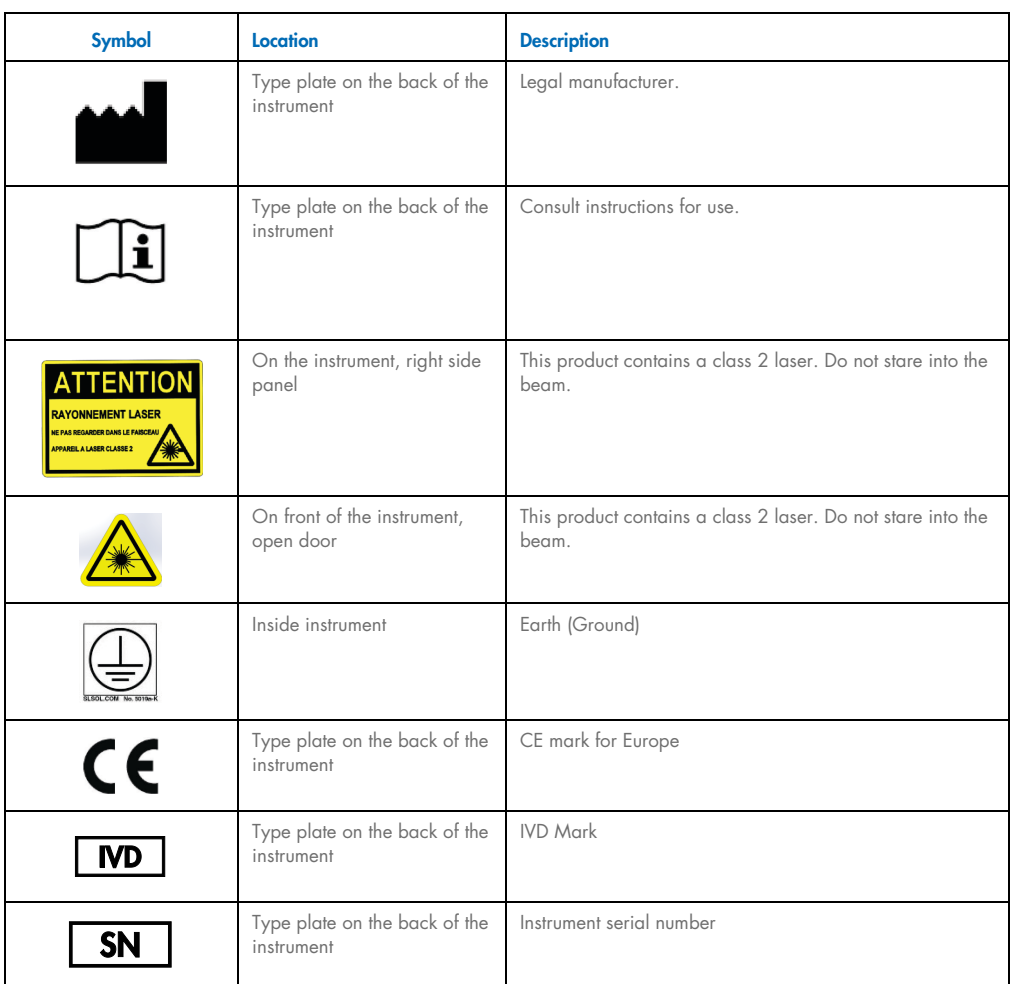

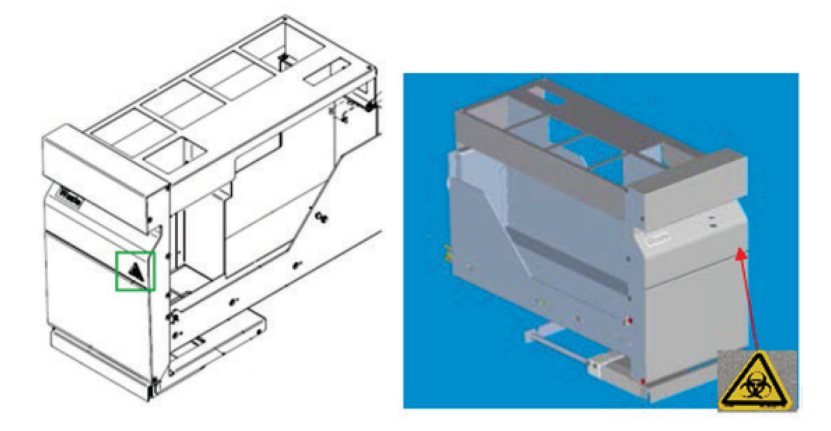

\* Position of the biohazard warning label on the front panel of the "Waste" drawer (SP).

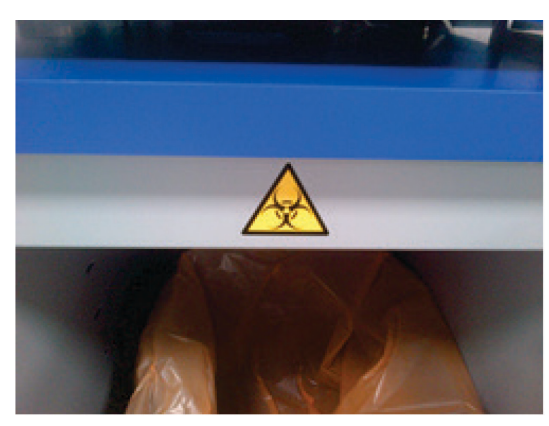

\* Position of the biohazard warning label on the cabinet panel (SP).

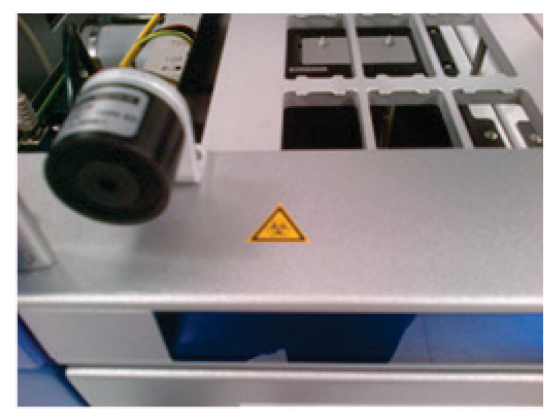

† Position of the biohazard warning label on the worktable, near the magnetic lock of the hood (AS).

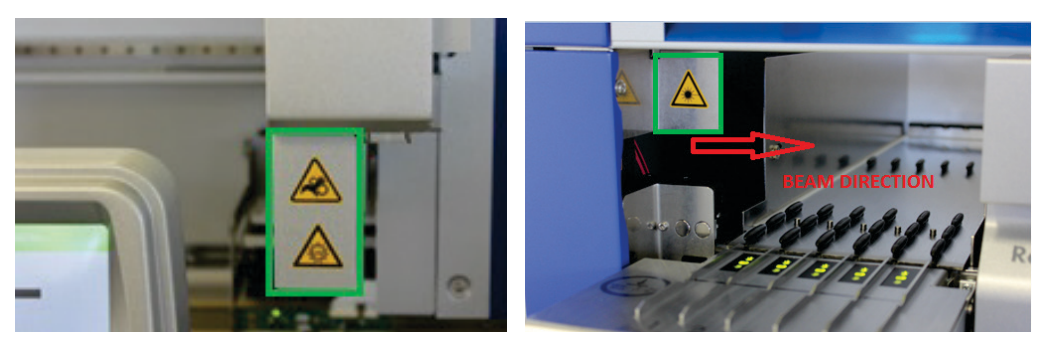

‡ Position of the crushing hazard warning label and UV light § Position 1 for laser light warning label. warning label (SP/AS).

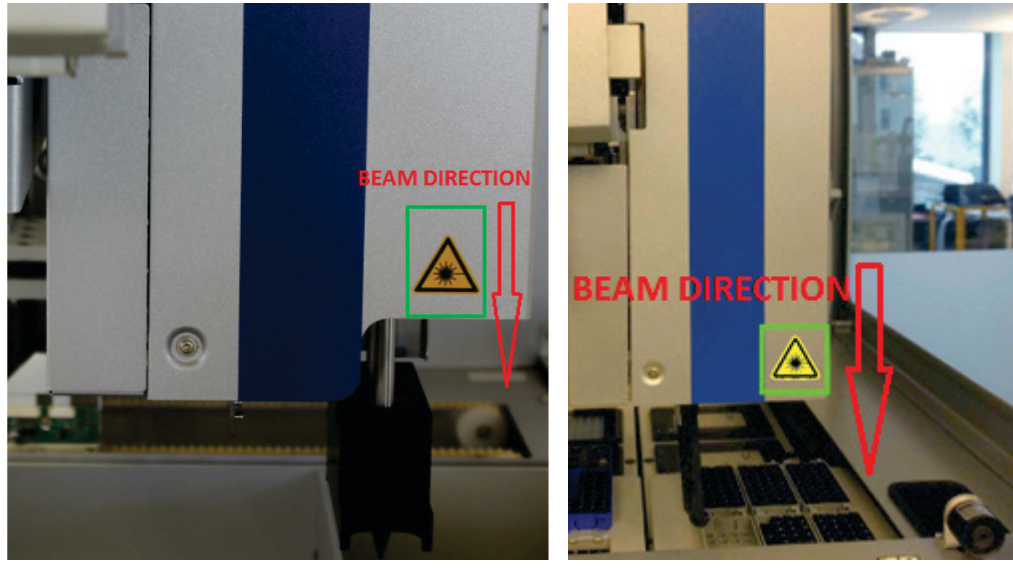

¶ Position 2 for laser light warning label (SP). ¶ Position 2 for laser light warning label (AS).

# <span id="page-32-0"></span>3 Startup Procedure

The unpacking and installation of QIAsymphony SP/AS instruments is carried out by a certified QIAGEN Field Service Specialist. A member of your group who is familiar with laboratory and computer equipment should be present during the installation.

See "Packing List QIAsymphony SP" and "Packing List QIAsymphony AS" for a full list of components that are supplied with each instrument.

#### <span id="page-32-1"></span>3.1 Site requirements

The QIAsymphony SP/AS must be located out of direct sunlight, away from heat sources, and away from sources of vibration and electrical interference. The site of installation should be free of excessive drafts, excessive moisture, excessive dust, and not subject to large temperature fluctuations.

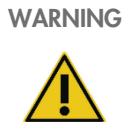

WARNING Risk of overheating

To ensure proper ventilation, maintain a minimum clearance of 5 cm (1.97 in.) at the rear of the QIAsymphony SP/AS.

Slits and openings that ensure the ventilation of the QIAsymphony SP/AS must not be covered.

#### <span id="page-32-2"></span>3.1.1 Workbench

We recommend positioning QIAsymphony SP/AS instruments on the QIAsymphony Cabinet SP/AS, which is not included in the equipment supplied.

If you position QIAsymphony SP/AS instruments on an alternative workbench, ensure that it is large enough and strong enough to accommodate the instruments. Ensure that the workbench is dry, clean, vibration proof, and has additional space for accessories.

Note: It is extremely important that QIAsymphony SP/AS instruments are placed on a stable surface.

See Section [15](#page-195-0) for the weight and dimensions of QIAsymphony SP/AS instruments.

For further information about required specifications of the workbench, contact QIAGEN Technical Services.

#### <span id="page-33-0"></span>3.2 General features

#### <span id="page-33-1"></span>3.2.1 Hood(s)

The instrument hood(s) protects users from the moving robotic arm and from potentially infectious material on the worktable. The hood(s) can be manually opened to gain access to the worktable (e.g., for cleaning). During operation of the QIAsymphony SP and/or the QIAsymphony AS, the hood(s) must remain closed and should only be opened when instructed to do so by the software.

The hood(s) is locked:

- During sample preparation on the QIAsymphony SP
- During an assay run on the QIAsymphony AS

If force is used to open the hoods during a run, the run will be paused.

Note: If the hoods are opened during a run, the instruments will not immediately stop. The instruments will stop when processing of the current protocol step is finished. In some cases, this may take some time.

#### <span id="page-33-2"></span>3.2.2 Touchscreen

The QIAsymphony SP/AS is controlled using a swivel-mounted touchscreen. The touchscreen allows the user to, for example, select and run protocols, and upload/download files (e.g., Assay Control Sets) from/to a USB stick.

#### <span id="page-33-3"></span>3.2.3 USB ports

The USB ports at the front left and front right of the QIAsymphony SP allow connections of the QIAsymphony SP/AS to a USB stick and a handheld bar code scanner (supplied with the QIAsymphony SP). New protocols, Assay Control Sets, new labware files (e.g., files enabling new types of tubes to be used with the QIAsymphony SP), and work lists can be uploaded to the QIAsymphony SP via the USB port. Data files, such as system log files, report files, loading information files, and rack files can also be transferred via the USB port from the QIAsymphony SP to the USB stick.

Note: Do not remove the USB stick while downloading or uploading files.

#### <span id="page-34-0"></span>3.2.4 Network interface

The network interface allows connections of the QIAsymphony SP/AS instruments to a network via a CAT5 Ethernet network cable.

#### <span id="page-34-1"></span>3.2.5 USB ports

Light-emitting diodes (LEDs) at the front of QIAsymphony SP/AS instruments are illuminated when sample preparation or assay setup is in progress. The status LEDs flash when a batch/run is finished or if an error occurs. Touching the screen turns off the flashing.

#### <span id="page-34-2"></span>3.3 Switching on the QIAsymphony SP/AS

#### <span id="page-34-3"></span>3.3.1 Getting started

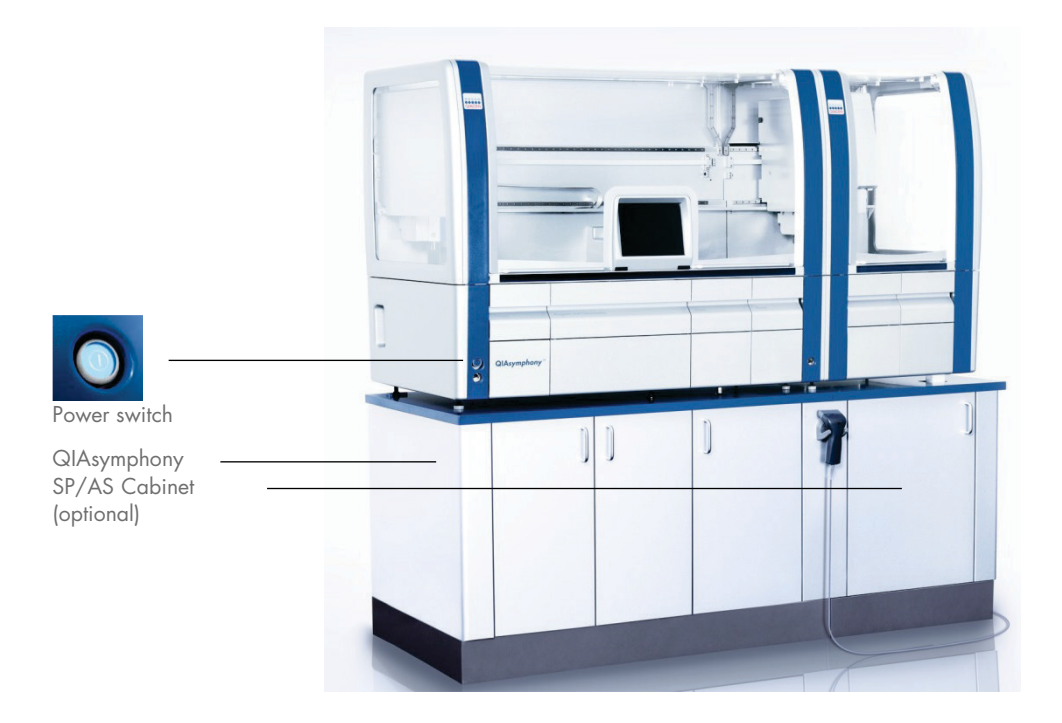

#### Preparing the QIAsymphony SP/AS before startup

Note: An empty unit box must be placed into slot 4 of the "Reagents and Consumables" drawer because, during initialization, the handler goes down into the unit box in position 4. If the unit box is not empty, the handler will crash.

- 1. Make sure that the liquid waste bottle, tip disposal bags and waste containers are empty.
- 2. Make sure that all drawers and both hoods are closed. If the hood(s) is opened during instrument startup, the system test will fail.

After successful startup, QIAsymphony SP/AS instruments are ready for use. The Integrated Run screen will be displayed.

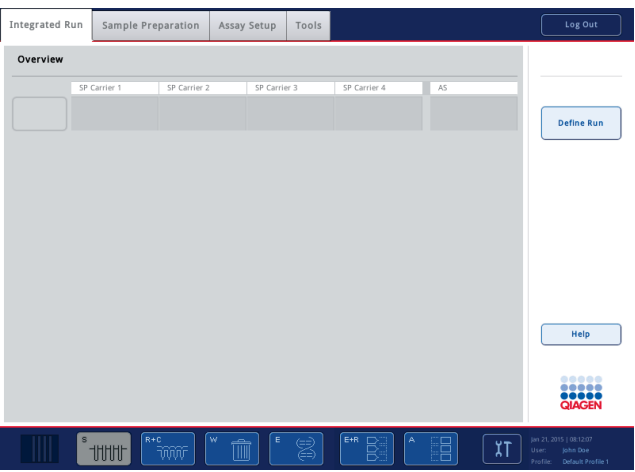

Note: Before using the QIAsymphony SP/AS, the user must log in. For information about user accounts, see Section [4.2.](#page-37-2)

#### <span id="page-35-0"></span>3.3.2 Logging out

After pressing the Run button, you have the option to log out. The run will continue.

#### Active logout

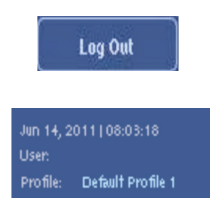

To log out, press Log Out at the top of the Sample Preparation or Assay Setup screen.

If you are logged out, the status bar only displays the date and time.

#### Automatic logout

After a defined period of user inactivity, the user currently logged in is automatically logged out. The default setting for this period of user inactivity is 15 minutes. Ask the "Supervisor" to adjust the time period to suit your needs or to switch it off, if required.
### 3.3.3 Switching off the QIAsymphony SP/AS

To switch off the QIAsymphony SP/AS instruments, press the power switch at the front of the QIAsymphony SP in the lower left corner. We recommend switching off the instruments after use.

Note: Do not switch off the instruments during sample preparation or assay setup unless you need to stop the instruments due to an emergency. You will not be able to resume the protocol or assay run and the samples cannot be processed further by the QIAsymphony SP/AS.

Note: The QIAsymphony SP/AS instruments will lose all inventory information when the instruments are switched off.

Note: After the QIAsymphony SP/AS instruments are switched off, the power switch flashes a few times. When the power switch stops flashing it is safe to switch the QIAsymphony SP/AS instruments on again.

# 4 User Settings

## 4.1 Configuration settings

Note: The "Supervisor" can configure the systems settings.

For more information, refer to Section 6, "Configuration", of the QIAsymphony SP/AS User Manual — General Description.

## 4.2 User accounts

The QIAsymphony SP/AS recognizes 2 different user roles:

- Supervisor The "Supervisor" role enables preparation and running of batches and assay runs. The "Supervisor" can configure the users, default tube types for the QIAsymphony SP, and adapters/holders for the QIAsymphony AS. The "Supervisor" can also configure the system and define custom configuration profiles. In addition, the "Supervisor" can:
	- Transfer input and output files, process files, and most instrument setup files from QIAsymphony SP/AS instruments to the USB stick.
	- Transfer rack files, work list files, process files, and most instrument setup files from the USB stick to the QIAsymphony SP/AS instruments.
	- Manage the user account for other users; they can also adjust the configuration settings.
- Operator The "Operator" role enables preparation and running of batches and assay runs. In addition, the "Operator" can:
	- Transfer input and output files from QIAsymphony SP/AS instruments to a USB stick.
	- Transfer rack files and work lists from a USB stick to the QIAsymphony SP/AS instruments.

Before operating the QIAsymphony SP/AS, the user accounts must be defined.

If no user is logged in, all drawers are locked.

### <span id="page-38-0"></span>4.2.1 Create new users

The "Supervisor" must use the following default password the first time they log in: ive2ad.

To create new users or to reset user passwords, follow the steps below.

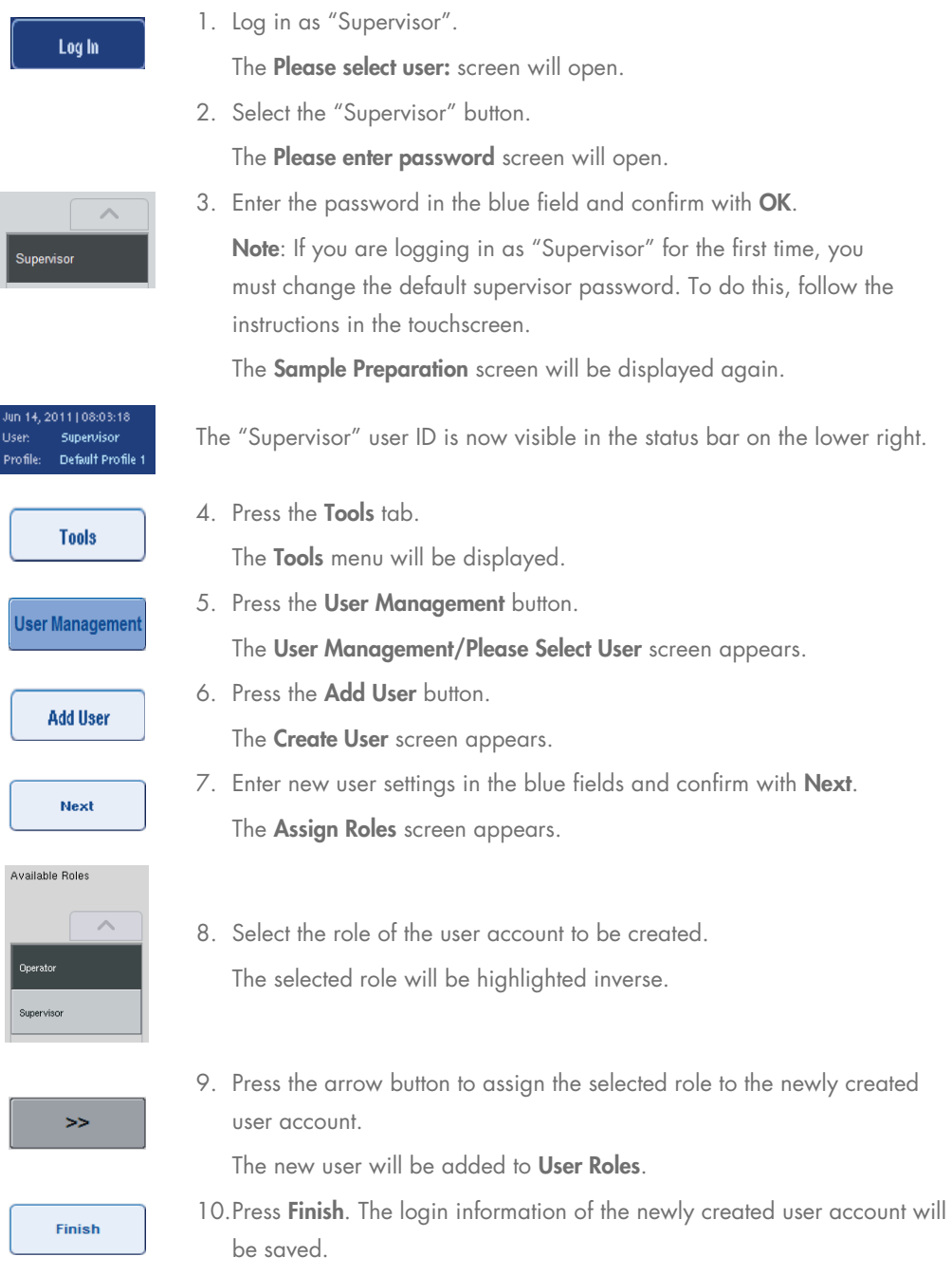

#### 4.2.2 Activate/inactivate user accounts

User accounts cannot be deleted. The user with the "Supervisor" user ID must deactivate the user account so that it is no longer displayed in the **Activated Users** list.

To inactivate/activate a user account, follow the steps below.

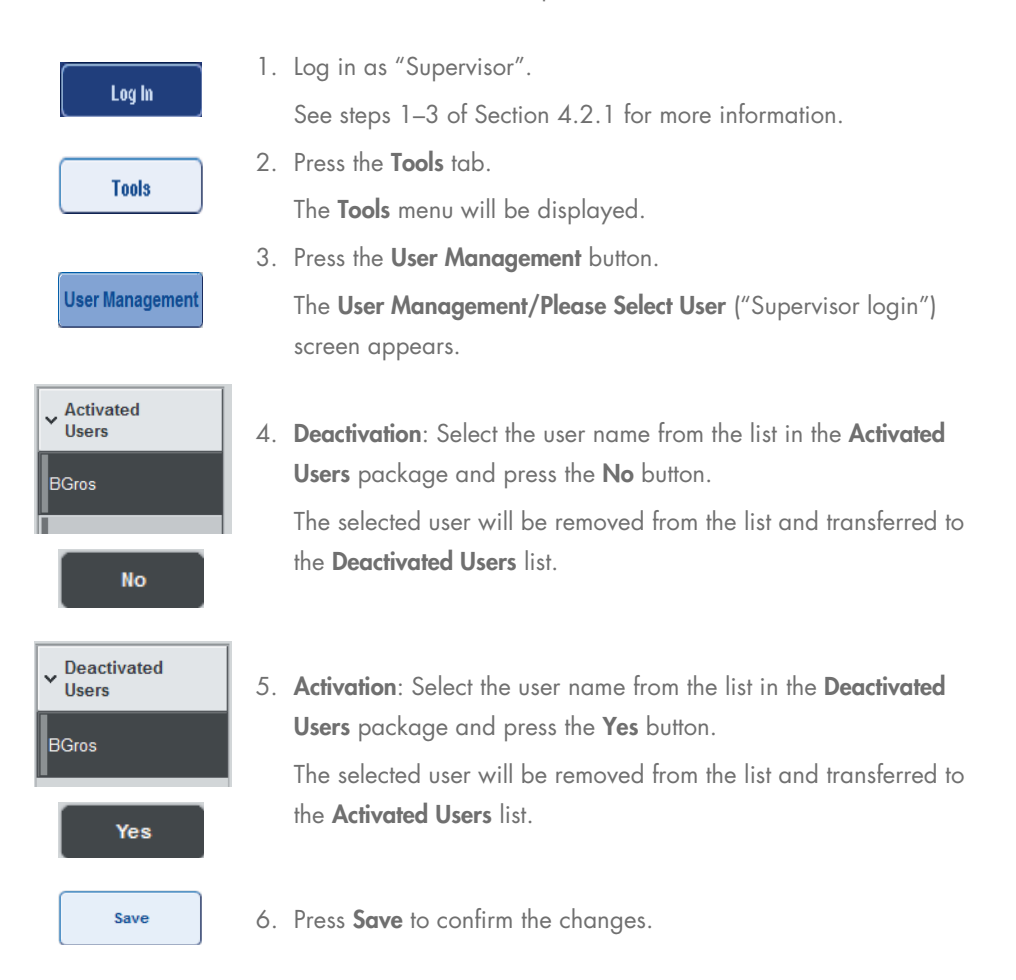

#### 4.2.3 System request for password change

You may be prompted by the instrument software to enter a new password. This may happen the first time you log in, after the "Supervisor" resets your password, if the "Supervisor" switches from the standard password policy to a (restrictive) stronger password policy (go to the Tools menu, Configuration in System 1 tab), or if your password has expired.

Note: The password must be a minimum of 8 characters. It should not be same as the login name and it must differ from the previous 10 passwords.

If the strong password policy is enabled, the password must be a minimum of 8 characters — 2 upper case, 2 lower case, 2 numeric and 2 special characters. It should not be same as the Login name and it must differ from the previous 10 passwords.

Note: Passwords expire after 60 days by default.

This setting can be changed by the "Supervisor" in the Configuration menu in the System 1 tab. It is also possible to deactivate the password expiration setting.

If a password has expired, you will be prompted to enter a new password after logging in.

To change your password, follow the steps below.

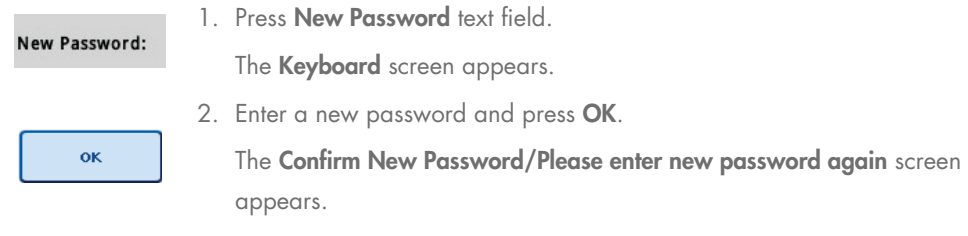

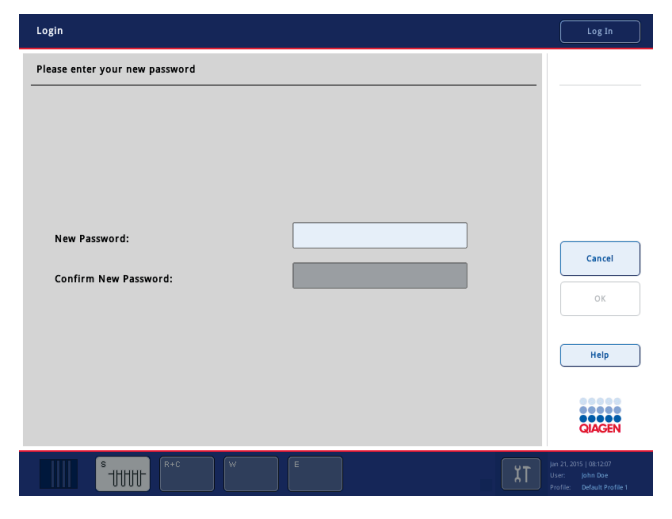

- Confirm New Password:
- 3. Press Confirm New Password text field. The Keyboard screen appears again.
- 4. Enter the new password again to confirm it.

 $\overline{\mathsf{OK}}$ 

5. Press OK.

The Login/Please enter your new password screen will appear again.

# 4.2.4 User request for password change

It is also possible to change your password independently of the password expiration.

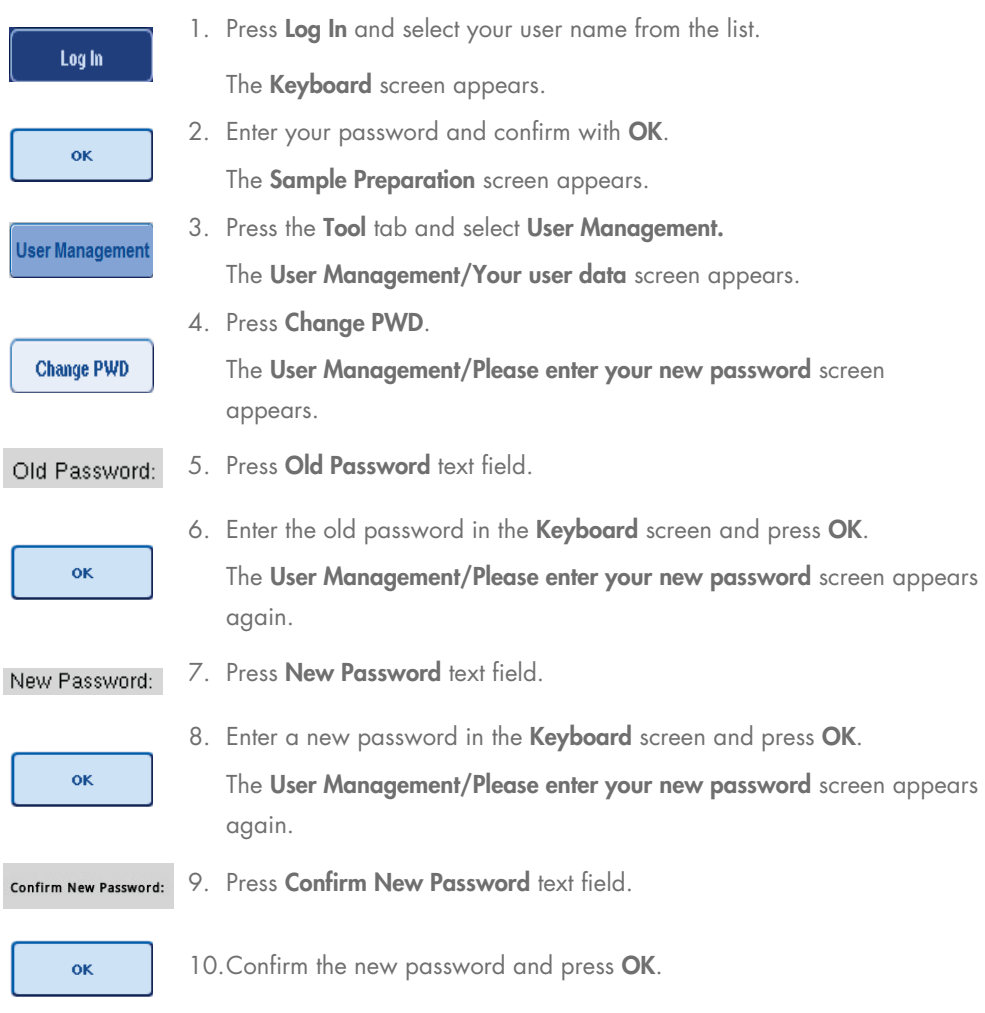

The new password is now active.

# 4.3 Language package installation

Only the "Supervisor" role has the ability to upload the language package provided by QIAGEN. The language package can be installed on QIAsymphony SP/AS using the USB stick or the QIAGEN Management Console (QMC).

### 4.3.1 Setting up the USB stick and transferring language files from the USB stick

Add the /data/translation folder to the USB stick and copy the language package \*.tar.gz file (e.g., QIAsymphony\_SingleLanguagePackage\_English-5.0.3.34\_Release.tar.gz) into the folder.

- 1. Plug the USB stick with the language package into the USB port of the instrument.
- 2. Login with "Supervisor" role.
- 3. Press Tools.
- 4. Press File Transfer.
- 5. Press the Instr. Setup Files tab.

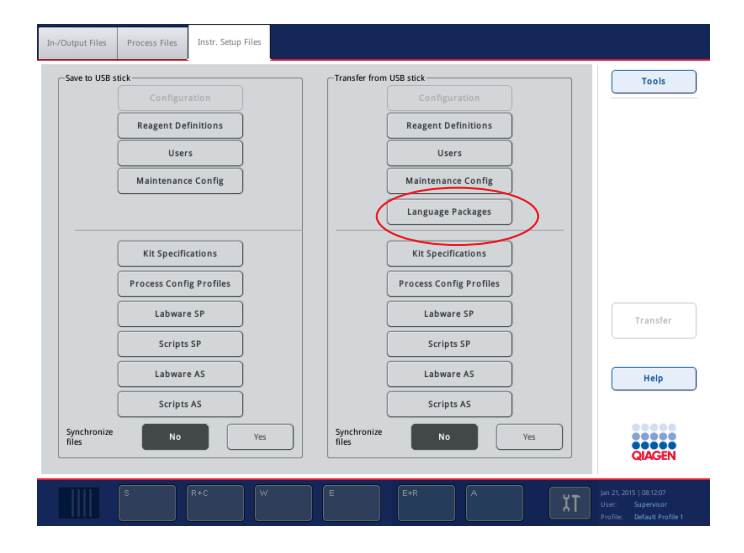

- 6. Press Language Packages.
- 7. Press Transfer.

Note: When selecting Language Packages, Synchronize files is not possible (No is the default selection).

### 4.3.2 Transferring files using the QMC

Each "Translation" file represents a language package for one language.

"Translation" files can be transferred by the "Supervisor" role to the QIAsymphony SP/AS using the file transfer tool of the QIAsymphony Management Console (QMC) and are visible in the respective selections. "Translation" file(s) have to be located in the root\data\translation folder.

### 4.3.3 Changing the language on QIAsymphony SP/AS

After the language package upload is complete, the "Supervisor" can configure the language of the user interface. The language change will take effect after the system is rebooted.

To change the language, proceed as follows:

- 1. Log in with the "Supervisor" role.
- 2. Press the **Tools** tab.
- 3. Press the **Configuration** button. The **Configuration** menu appears.
- 4. Select the Time/Language tab.

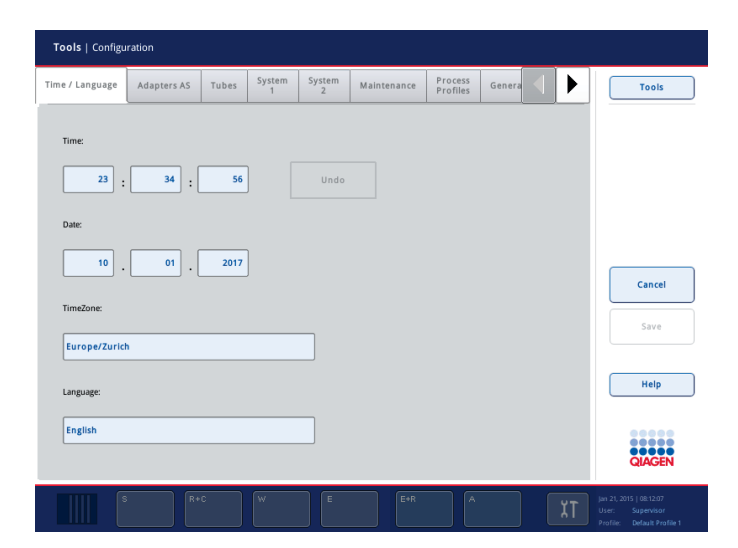

- 5. Select the Language field.
- 6. Select an available language from the Language list.
- 7. Press the **Save + Reboot** button to save the changes.

The QIAsymphony SP/AS will restart.

### 4.3.4 Changing the language in QIAsymphony Management Console (QMC)

To change the QMC language, complete the steps below.

Note: In Windows®, the QMC has to be in the "Run as Administrator" mode. To enter this mode, right-click on <QMC Installation Directory>\bin\ qQMCApplication.exe and then select Run as Administrator.

- 1. Select Tools.
- 2. Select Options. The Options dialog box is displayed.
- 3. Select the General tab. The corresponding parameters appear.

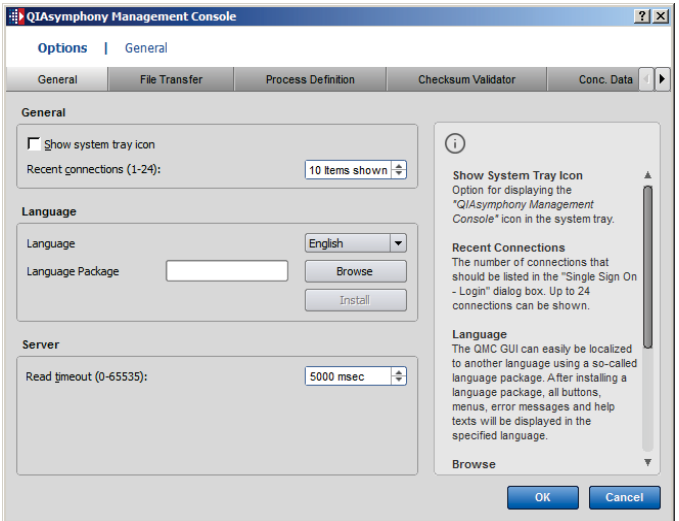

- 4. Click Browse.
- 5. Navigate to the location of the downloaded language pack.
- 6. Select the zipped language pack file.
- 7. Click Open.
- 8. Click Install.
- 9. Select the language.
- 10.Click OK.
- 11. Close (File $\rightarrow$ Exit) and restart the QMC.

# 5 QIAsymphony SP/AS User Interface

# 5.1 QIAsymphony SP/AS screen layout

This section gives a quick introduction of the user interface of QIAsymphony SP/AS software menus. Descriptions of the tabs, tools, and buttons are listed in separate tables.

For more detailed information, see Section [16.](#page-197-0)

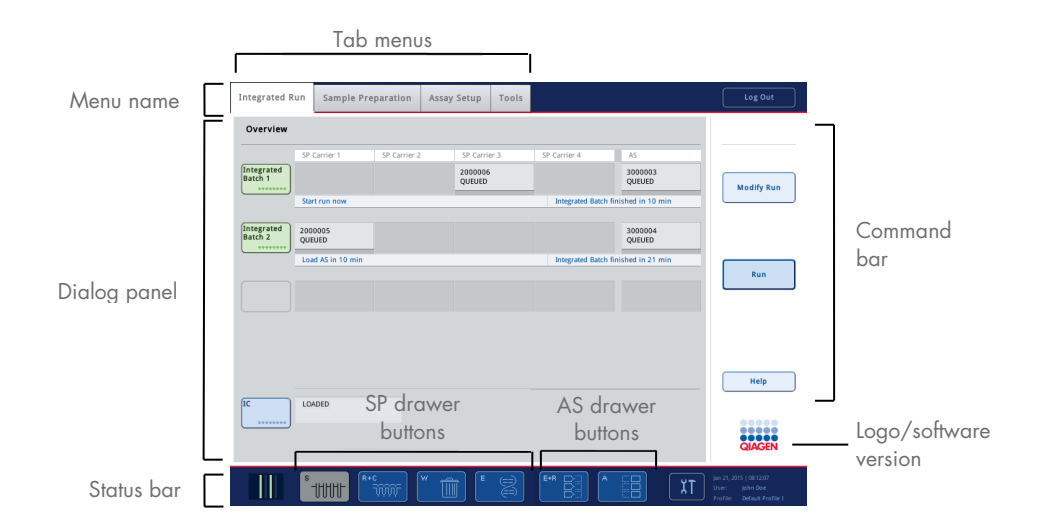

### 5.1.1 Status bar

### Batch status icon

The batch status icon provides the user with information about each sample batch.

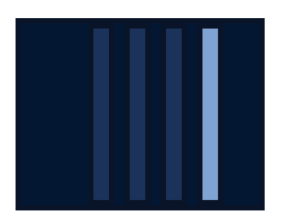

The color of each tube carrier denotes the status of the associated batch.

The way the batch status icon is displayed varies according to whether samples are loaded in a tube on the QIAsymphony SP.

#### Drawer buttons

If a QIAsymphony AS module is installed, a button for each QIAsymphony AS drawer appears in the status bar of the common SP/AS user interface adjacent to the QIAsymphony SP drawer buttons.

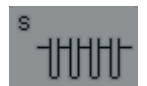

Press the "S" button to open the Sample Preparation/Define Sample Rack Type screen.

If the "S" button is flashing, press the button so that the warning or error message can be displayed.

The button for the Sample drawer is active if the Batch Overview or Sample View screen of the Sample Preparation menu is displayed.

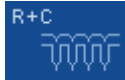

Press the "R+C" button to open the Consumables/Cartridges/Filter-Tips screen. When using the QIAsymphony SP/AS, the screen is called Consumables/Cartridges/Filter-Tips.

The button is active if the Consumables/Cartridges/Filter-Tips screen is displayed. This screen appears when the "R+C" button is pressed.

If insufficient consumables and reagents are loaded for the queued batches, the "R+C" button becomes yellow and flashes. After opening the Consumables/Cartridges/Filter-Tips screen, the "R+C" button becomes gray again.

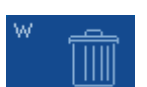

Press the "W" button to open the Waste screen.

The button for the Waste drawer is active when the Waste screen is displayed. This screen appears after the "W" button has been pressed.

If there is insufficient space in the Waste drawer for used 8-Rod Covers or sample prep cartridges, the "W" button becomes yellow and flashes. After opening the Waste screen, the button becomes gray again.

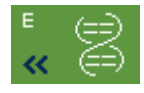

Press the "E" button to open the Elution Slot/Configure Racks screen.

The button for the Eluate drawer is active if either the Sample Preparation/Elution Slot/Configure Racks or the Sample Preparation/Elution Slot screen is displayed. One of these screens appears when the "E" button is pressed or if the **Eluate** drawer is opened.

Note: The "E" button becomes green and the arrow symbols flash if an elution rack is ready to be removed from the Eluate drawer.

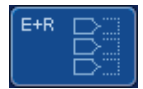

When an assay run has been defined, press the "E+R" button to open the Loading Information screen.

This button flashes yellow if there are insufficient adapters or rack positions available for the defined runs. In this situation, if you press the button, a message appears informing the user why it is not possible to start the run.

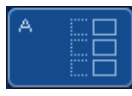

When an assay run has finished, the "A" button flashes green. In this situation, if you press the button, a message appears informing the user that the run has been completed. Press OK to confirm the message.

If there are insufficient assay racks available for the selected assays, this button flashes yellow. In this situation, if you press the button, a message appears informing the user why it is not possible to start the run.

### 5.1.2 Tab menus

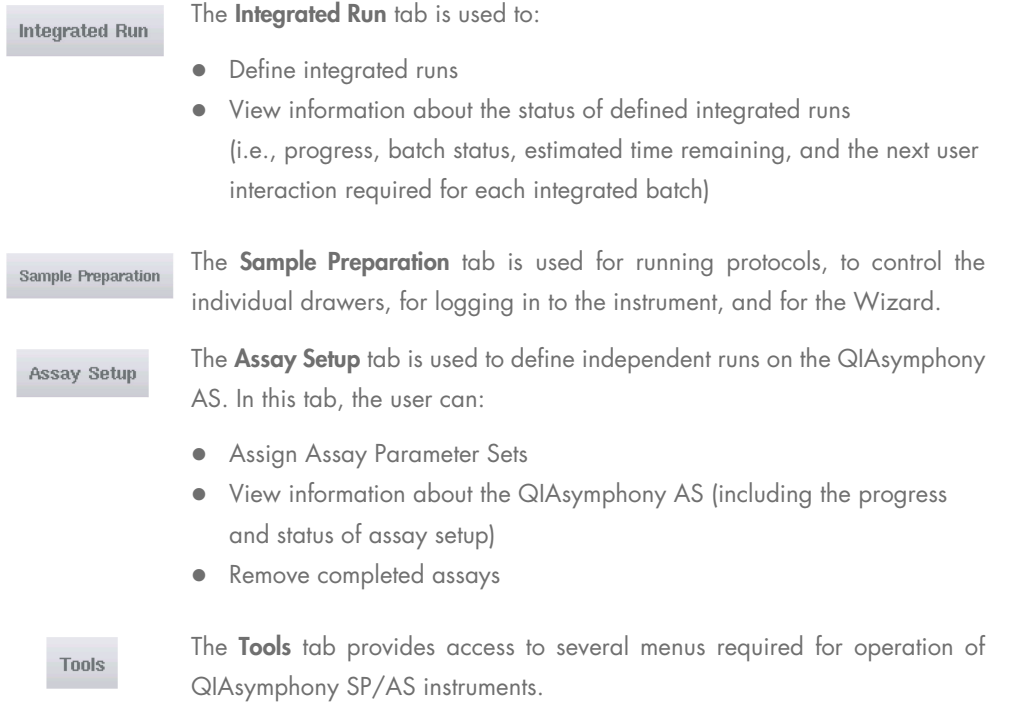

Note: A protocol is a set of instructions that allows the QIAsymphony SP to perform a molecular biology application. The handbook supplied with your QIAsymphony kit will tell you which protocol you should use.

# 5.2 Software symbols

During operation of QIAsymphony SP/AS instruments, messages may appear that provide the user with general information, inform the user that operator input is required, or provide information about warnings and errors. Each type of message contains a symbol for easy identification by the user.

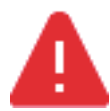

This symbol is displayed if the message contains information about an error.

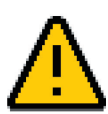

This symbol is displayed in warning messages.

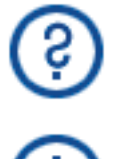

This symbol is displayed if input by the user is required.

This symbol is displayed if the message provides the user with information.

# 6 Handling Files

This section describes how users with the "Operator" user ID can upload and download files.

For detailed information about file handling, refer to Section 8, "Handling Files", of the QIAsymphony SP/AS User Manual — General Description.

## 6.1 Transfer options

When you are logged in as "Operator" you will be able to transfer the following file types:

#### From QIAsymphony SP/AS instruments to USB stick (downloading)

- Log files
- **Result files**
- Confirmation files
- Loading information
- **•** Cycler Files
- **•** Instrument Reports
- Audit Trail Files
- QDef Files
- Rack files
- Work lists

### From USB stick to QIAsymphony SP/AS instruments (uploading)

- Concentration File
- Rack files
- Work lists

#### Synchronization of file types between QIAsymphony SP/AS and USB stick

- Rack files
- Work lists

Files can be handled directly using a USB stick or, alternatively, using the File Transfer tool in the QIAsymphony Management Console. Result files, work list files, loading information files, cycler files, and log files can also be handled using the Automatic File Transfer tool.

For more information about both tools, refer to the QIAsymphony Management Console User Manual. If the **Automatic File Transfer** tool is used, the user with the "Supervisor" user ID must assign

a password to the File Transfer user. Refer to the QIAsymphony Management Console User Manual for information about how to do this.

For detailed information about QIAsymphony SP/AS file types, refer to Section 8.1 of the QIAsymphony SP/AS User Manual — General Description.

### 6.2 Data transfer via the USB stick

Note: If you are using the QIAsymphony Management Console to synchronize your data, the file/folder structure of the USB stick is set up automatically. The file/folder structure is displayed in Section 8.3.1 of the QIAsymphony SP/AS User Manual - General Description.

Note: The QIAGEN USB stick should only be used for QIAsymphony SP/AS data transfer. Make sure that the file/folder structure of the USB stick is correct and that enough storage space is available.

Note: Do not remove the USB stick during data transfer.

# 6.3 File transfer from QIAsymphony instruments to the USB stick

To store data generated by QIAsymphony SP/AS instruments, you can transfer files to the USB stick if the QIAsymphony Management Console is not available.

If the QIAsymphony SP/AS instruments are not connected to the network, this function can also be used to supply the Process Definition editor tool of the QIAsymphony Management Console with the data required to create new Assay Control Sets and Assay Parameter Sets.

If you are using the QIAsymphony Management Console, refer to the QIAsymphony Management Console User Manual for more information.

To transfer files from QIAsymphony SP/AS instruments to the USB stick, follow the steps below.

- 1. Log in to the QIAsymphony SP/AS instruments.
- 2. Insert the USB stick into one of the USB ports at the front of the QIAsymphony SP.
- 3. Press File Transfer in the Tools screen. The In-/Output Files tab of the File Transfer menu opens.

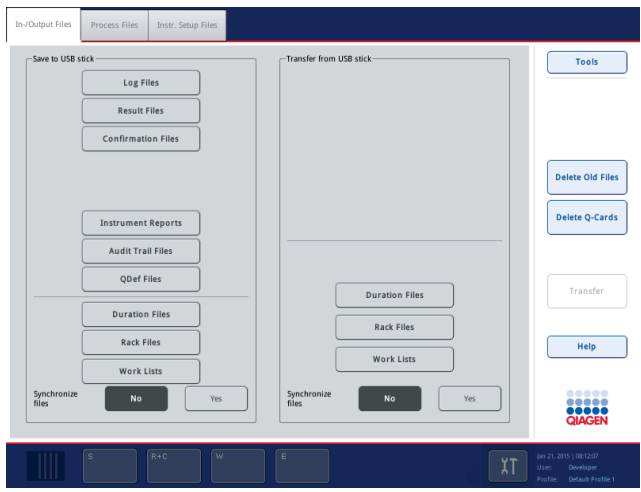

4. Select one of the file transfer tabs (In-/Output Files, Process Files, Instr. Setup Files).

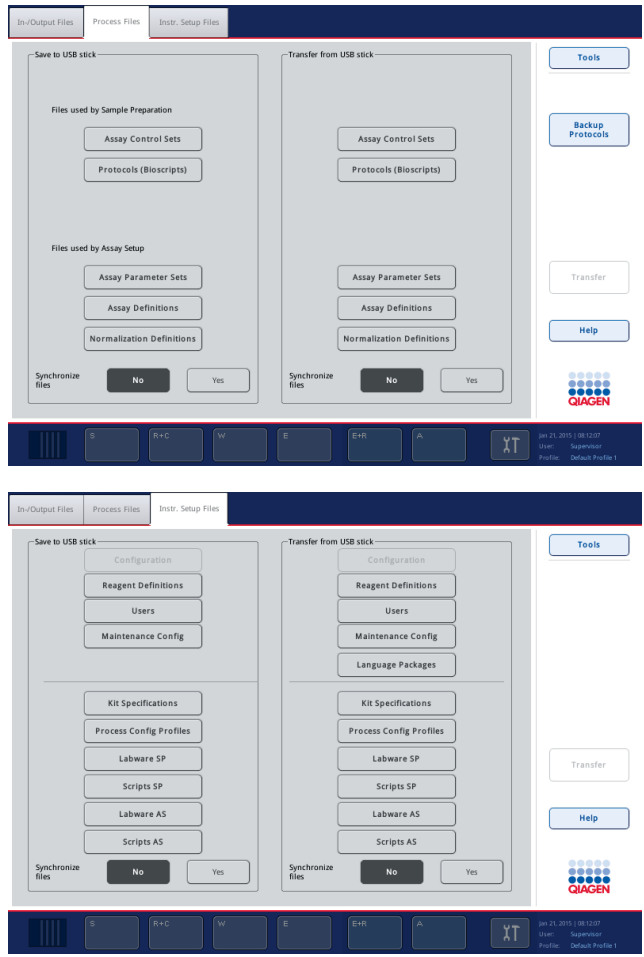

- 5. Select the file type(s) to be downloaded to the USB stick by pressing the appropriate button in the Save to USB stick panel.
- 6. Press the Transfer button in the command bar of the screen to transfer the selected files to the USB stick.

A message appears informing you that the files will be transferred from the QIAsymphony SP/AS instruments to the USB stick.

7. Press Yes to confirm that the files should be transferred.

During data transfer, an information message will be displayed.

After successful data transfer, a message will appear confirming data transfer.

8. Remove the USB stick.

# 6.4 Transferring files from the USB stick

Note: File transfer of both QIAsymphony SP and QIAsymphony AS files is performed using the File Transfer menu.

You can transfer files from the QIAsymphony Management Console to QIAsymphony SP/AS instruments. Alternatively, if you are not connected to the network, you can transfer files using the USB stick.

To transfer files from the USB stick to QIAsymphony SP/AS instruments, follow the steps below.

- 1. Copy the files to be uploaded to the corresponding directory on the USB stick.
- 2. Log in to the QIAsymphony SP/AS instruments.
- 3. Insert the USB stick into one of the USB ports at the front of the QIAsymphony SP.
- 4. Press File Transfer in the Tools screen to enter the In-/Output Files tab.
- 5. Select one of the file transfer tabs (In-/Output Files, Process Files, Instr. Setup Files).
- 6. Select the file type(s) to be uploaded to the QIAsymphony SP/AS instruments by pressing the appropriate button(s) in the Transfer from USB stick panel.

When the first file type has been selected, the Transfer button becomes active.

7. Press the Transfer button to transfer all selected file types from the USB stick to the QIAsymphony SP/AS instruments.

A message appears informing you that the files will be transferred from the USB stick to the QIAsymphony SP/AS instruments.

8. Press Yes to confirm that the files should be transferred.

During data transfer, an information message will be displayed.

After successful data transfer, a message will appear confirming the data transfer.

9. Remove the USB stick.

Note: You can select more than one file type at once.

Note: Make sure that Synchronize files is set to No.

# 6.5 Synchronizing files

Files stored on QIAsymphony SP/AS instruments can be synchronized with files on the USB stick.

- If the file already exists on the QIAsymphony SP/AS it will be overwritten.
- Files that exist on QIAsymphony SP/AS instruments but do not exist on the USB stick are deleted from QIAsymphony SP/AS instruments.
- After synchronization, the content of files of the same type that are stored on QIAsymphony SP/AS instruments and the USB stick is identical.

#### 6.5.1 Synchronizing files on instruments with files on the USB stick

To synchronize files on QIAsymphony SP/AS instruments with files on the USB stick, follow the steps below.

1. Log in to the QIAsymphony SP/AS instruments.

Prepare the USB stick with the files for synchronization. Store the files you want to upload to the QIAsymphony SP/AS instruments in their corresponding folders on the USB stick (e.g., a newly defined rack file in the folder /data/Worklists/).

- 2. Insert the USB stick into one of the USB ports at the front of the QIAsymphony SP.
- 3. Press File Transfer in the Tools screen to enter the In-/Output Files menu.
- 4. Select one of the file transfer tabs (In-/Output Files, Process Files, Instr. Setup Files). For example, to synchronize work lists, select the In-/Output Files tab.
- 5. Select the file type(s) on the QIAsymphony SP/AS instruments that should be synchronized with the files on the USB stick by pressing the appropriate button(s) in the Transfer from USB stick panel.
- 6. Set Synchronize files to Yes by pressing the Yes button.
- 7. Press the Transfer button in the command bar of the screen to synchronize the selected files type(s).

A message appears informing you that the files will be synchronized. Check that the information is correct.

8. To continue with the synchronization, press Yes.

After successful synchronization, a message will appear confirming synchronization.

9. Press OK to continue.

10.Remove the USB stick.

#### 6.5.2 Synchronizing files on the USB stick with files on instruments

Files on the USB stick can be synchronized with files on the QIAsymphony SP/AS.

This means that files stored on the QIAsymphony SP/AS are transferred to the USB stick.

- If the file already exists on the USB stick it will be overwritten by the file from the QIAsymphony SP/AS instruments.
- Files that exist on the USB stick but do not exist on the QIAsymphony SP/AS instruments are deleted from the USB stick.

To synchronize files on a USB stick with files on the QIAsymphony SP/AS, follow the steps below.

- 1. Log in to the instrument with the "Supervisor" user ID.
- 2. Prepare the USB stick for synchronization. Insert the USB stick into one of the USB ports at the front of the QIAsymphony SP.
- 3. Press File Transfer in the Tools screen to enter the In-/Output Files tab menu.
- 4. Select one of the file transfer tabs (In-Output Files, Process Files, Instr. Setup Files).
- 5. Select the file type(s) that should be synchronized by pressing the appropriate button(s) in the Save to USB stick panel.
- 6. Set Synchronize files to Yes by pressing the Yes button.
- 7. Press the Transfer button in the command bar of the screen to synchronize the selected files. A message appears informing you that the files will be synchronized. Check that the information is correct.
- 8. To continue with the synchronization, press Yes.

After successful synchronization, a message will appear confirming synchronization.

9. Remove the USB stick.

# 6.6 Deleting files

Different tools can be used to delete files from QIAsymphony SP/AS instruments. We recommend using the File Transfer tool of the QIAsymphony Management Console.

If the QIAsymphony SP/AS is not connected to the network, there is a method for deleting all input and output files, except log files, and a method for deleting all other files.

For detailed information about deleting files, refer to Section 8.5 of the QIAsymphony SP/AS User Manual — General Description.

# 7 QIAsymphony SP Features

The section describes how to operate the QIAsymphony SP instrument, including how to load and unload the worktable.

The QIAsymphony SP performs fully automated purification of nucleic acids using magnetic-particle technology. Samples can be processed in batches of up to 24 samples. The instrument controls integrated components including a lysis station, 4-channel pipetting system, robotic gripper, and an array of magnetic rods that are protected by rod covers. These rods can pick up or release magnetic particles in the wells of a sample prep cartridge, depending on whether the magnetic rods are inserted in the rod covers or not.

The QIAsymphony SP is preinstalled with various protocols and corresponding Assay Control Sets for purification of RNA, genomic DNA, and viral and bacterial nucleic acids. The user loads reagents (in prefilled, sealed reagent cartridges) and consumables into the appropriate drawer, loads the samples, and selects a protocol using the touchscreen. The user then starts the protocol, which provides all necessary commands for sample lysis and purification. A fully automated inventory scan (either after closing the individual drawers or before the run starts) helps to ensure that the QIAsymphony SP is correctly set up for the protocol.

# 7.1 Workflow principle

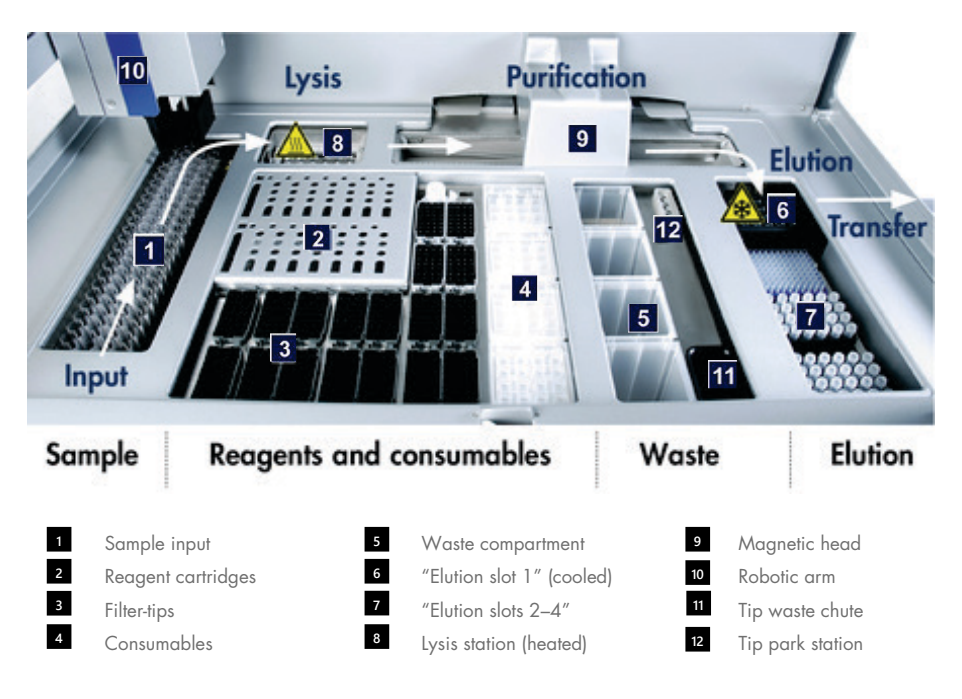

### 7.1.1 Basic principle

Sample preparation using the QIAsymphony SP usually consists of 4 main steps: lyse, bind, wash and elute.

- Samples are lysed in the lysis station, which can be heated, if required by the protocol.
- Nucleic acids bind to the surface of the magnetic particles and are washed to remove contaminants.
- Purified nucleic acid is eluted.

The QIAsymphony SP processes a sample containing magnetic particles as follows:

- A magnetic rod protected by a rod cover enters a well containing the sample and attracts the magnetic particles.
- Sample prep cartridges are positioned below the magnetic rod with its cover.
- The QIAsymphony SP uses a magnetic head containing an array of 24 magnetic rods, and can therefore process 24 samples simultaneously. Steps 1 and 2 are repeated several times during sample processing.

# 7.2 Instrument features

### 7.2.1 Magnetic head

The magnetic head is comprised of an array of 24 magnetic rods for processing magnetic particles, a conveyor, and magnetic-head guards.

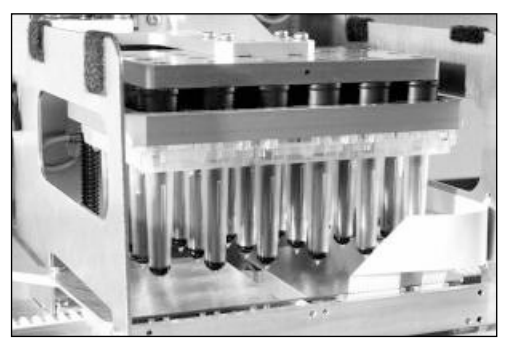

Magnetic head of the QIAsymphony SP.

The magnetic head comprises a rod-cover drive for mixing samples and a magnetic-rod drive for separation and resuspension of magnetic particles. The conveyor moves the sample prep cartridges from the start position to the processing position and, finally, to the output position. The magnetic-head guards move underneath the magnetic head and help to prevent contamination of the worktable or samples by any liquid that may drip from the rod covers.

Note: To prevent liquid from entering the QIAsymphony SP, only operate the instrument with the magnetic-head guard installed.

### 7.2.2 Lysis station

The lysis station, a heated orbital shaker, enables automated lysis of up to 24 samples in 1 batch. After sample lysis, the lysis station moves upward so that samples can be transferred for further processing.

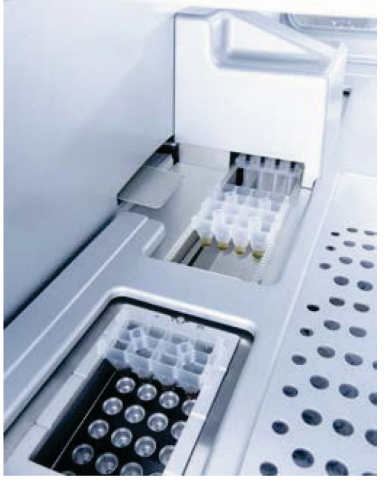

QIAsymphony SP lysis station.

## 7.2.3 Robotic arm

The robotic arm provides accurate and precise positioning of the robotic gripper and pipettor head. The robotic arm also includes an optical sensor, a 2D bar code camera, and a UV lamp.

### Robotic gripper

The robotic gripper transfers consumables (8-Rod Covers and sample prep cartridges) to the required position on the worktable during sample preparation.

#### Pipettor head

The pipettor head is mounted on the robotic arm and moves in the X, Y, and Z directions in order to reach different locations on the worktable.

The pipettor head contains 4 pipetting channels with high-precision syringe pumps that are connected to tip adapters. The tip adapters can be attached to disposable filter-tips. The syringe pumps can operate simultaneously to allow aspiration and dispensing of small volumes of liquid (20–1500 µl, application- and liquid-dependent) via the attached disposable filter-tips.

Each pipetting channel can perform two types of liquid-level detection: capacitive-based liquid-level detection (cLLD) and pressure-based liquid-level detection (pLLD). To detect the liquid level, changes in capacitance or pressure between the disposable filter-tip and the liquid are measured.

### Tip guards

Each pipettor head is equipped with 4 tip guards. During a run, the tip guards are positioned below the disposable tips to catch any drops of liquid that may fall. This helps to minimize the risk of crosscontamination.

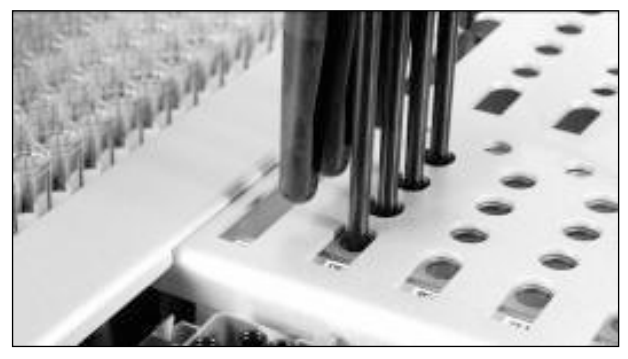

Tip guards help to prevent cross-contamination.

#### Optical sensor

During an inventory scan, the optical sensor checks that the consumables are correctly loaded in the drawers and that there are sufficient consumables loaded for the run.

#### UV lamp

A UV lamp is mounted on the robotic arm and is used to decontaminate the worktable of the respective instrument. See Section [13.7](#page-174-0) for information about operating the UV lamp.

# 7.3 Bar code reader

### 7.3.1 Sample input bar code reader

The QIAsymphony SP has an integrated bar code reader that can read bar codes on tube carriers and sample tubes. A default tube type must be defined for each type of insert used. The tube type is automatically assigned when the insert bar code is read.

Primary tubes can be labeled with bar codes.

The integrated bar code reader of the "Sample" drawer scans:

- The position bar codes of the tube carriers.
- The bar code labels on sample tubes.

Each slot in a tube carrier has a bar code at the back of the slot. If the position is empty, the bar code at the back of the slot can be read by the bar code reader. This enables the QIAsymphony SP to detect which positions in the tube carrier contain a tube and which are empty.

If you are using sample tubes that are not labeled with bar codes, tubes containing small volumes of liquid or clear liquids may not be detected. In this case, use a blank bar code label to enable detection of the sample tube. For more information, refer to the *QIAsymphony SP/AS User Manual* — General Description.

The scanned sample ID lists can be manually corrected and assigned into batches based on existing sample information or following user input. For more information, refer to the *QIAsymphony SP/AS* User Manual — General Description.

Four tube carriers are available for use with sample tubes. In some protocols, samples may also be processed with positive or negative controls. A fifth tube carrier accommodates tubes containing internal controls that will be added to the samples.

### 7.3.2 Reagents and consumables 2D bar code reader

As part of the inventory scan of the "Reagents and Consumables" drawer, the 2D bar code camera on the QIAsymphony SP identifies the different reagents in the reagent cartridge and also checks that the correct reagent cartridge has been loaded. The 2D bar code reader is attached to the robotic arm.

### 7.3.3 Bar code types

The handheld scanner and the **Sample Input** bar code reader can read bar codes of the following types:

- Code 39
- Code 128 and subtypes
- Codabar

Note: Do not use the bar code Interleaved 2 of 5. This bar code type has a high information density and no checksum. It can therefore generate errors.

For information about attaching 1D bar code labels to tubes, refer to Appendix A of the QIAsymphony SP/AS User Manual — General Description.

### 7.3.4 Handheld scanner

The handheld scanner may be connected via USB connection to one of the USB ports of the QIAsymphony SP/AS instruments. When using the QIAsymphony Cabinet SP/AS, the handheld scanner is delivered with a magnetic holder. The magnetic holder can only be fixed to the metallic parts of the cabinet.

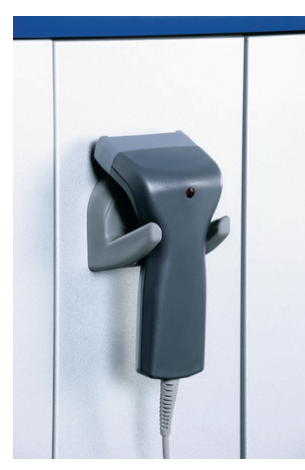

Handheld scanner.

Note: To enable easy use of the bar code scanner, we recommend positioning the magnetic holder on the middle metallic panel.

Note: For safe operation, hang the handheld scanner in its holder after use.

# 8 Loading QIAsymphony SP Drawers

This section describes how to load and unload the worktable and how to perform inventory scans to operate the QIAsymphony SP instrument.

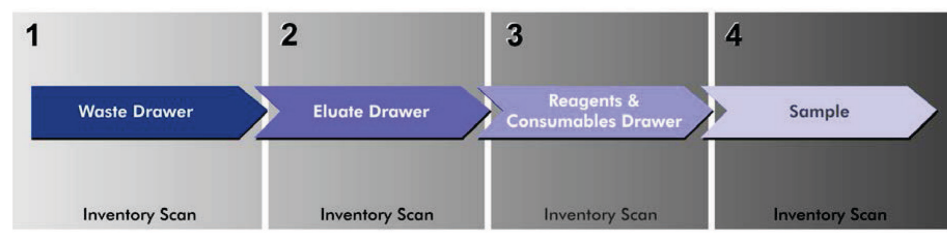

Workflow loading of QIAsymphony drawers.

We recommend loading the drawers in the order:

- 1. "Waste" drawer
- 2. "Eluate" drawer
- 3. "Reagents and Consumables" drawer
- 4. "Sample" drawer

# 8.1 Using the software Wizard

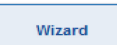

The QIAsymphony SP operating software offers a Wizard that provides stepby-step guidance for setting up a run.

The **Wizard** takes you through:

- Loading the "Waste" drawer
- Loading the "Eluate" drawer
- Loading the "Reagents and Consumables" drawer
- Loading the "Sample" drawer
- Defining a batch/run with or without work lists
- Loading internal controls

It is possible to set up a run on the QIAsymphony SP with or without the Wizard.

Note: The Wizard can only be used for setting up independent sample preparation runs. It cannot be used to set up an integrated run.

Note: Although the Wizard cannot be used with integrated runs, the steps for loading the QIAsymphony SP are the same for independent runs (which allow use of the Wizard) and integrated runs.

Note: If you need assistance for using the QIAsymphony SP, we recommend using the Wizard. The QIAsymphony SP Wizard is comprehensive and easy to understand, providing step-by-step instruction for loading QIAsymphony drawers.

Using the software Wizard

# 8.2 Loading the "Waste" drawer

Used 8-Rod Covers and sample prep cartridges are discarded by the robotic gripper into the "Waste" drawer and are collected in 4 unit boxes in the drawer.

A container in the "Waste" drawer collects liquid waste from the sample preparation procedure.

Used disposable filter-tips are discarded into a tip disposal bag or waste bin. A tip park station in the waste drawer allows used tips to be temporarily stored on the worktable for reuse in a later protocol step.

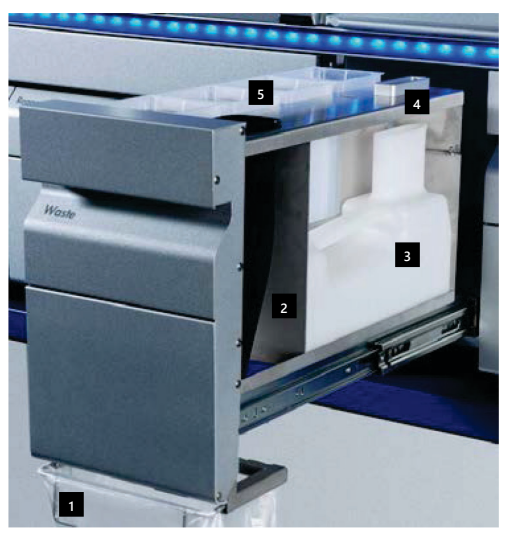

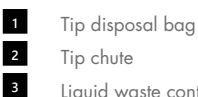

- Liquid waste container Tip park station
- Empty unit boxes **4 5**

We recommend loading items into the "Waste" drawer in the following order:

- 1. Insert empty liquid waste container (be sure to remove lid before placing into the drawer).
- 2. Insert tip chute.
- 3. Insert tip park station.
- 4. Insert empty unit boxes (make sure there is an empty unit box in slot 4).
- 5. Install empty tip disposal bag.

#### 8.2.1 Tip park station

The tip park station is on top of the liquid waste container. It channels liquid waste from the filter tips into the liquid waste container and also enables temporary storage of filter-tips that will be reused in a subsequent protocol step.

To load the tip park station into the "Waste" drawer, follow the steps below.

- 1. Open the "Waste" drawer.
- 2. Ensure that the tip park station is properly inserted; otherwise an error may occur during the inventory scan.

The tip park station will be automatically detected during the inventory scan.

### 8.2.2 Liquid waste container

The liquid waste container is used to collect all liquid waste generated during sample preparation.

To load the liquid waste container into the "Waste" drawer, follow the steps below.

- 1. Open the drawer.
- 2. Place the liquid waste container at the rear right.
- 3. Gently press the container downwards to put it properly in place.

Note: Make sure to remove the lid from the liquid waste container before you load the container into the drawer.

Note: Make sure to empty the liquid waste container at the end of each run.

Note: Be careful when handling the liquid waste container. It may contain infectious material.

Note: The "Waste" drawer can only be closed when the liquid waste container is in place.

Note: Do not autoclave the liquid waste container.

### 8.2.3 Tip chute

The tip chute enables collection of used disposable filter-tips from the pipetting system. Used tips are collected in a tip disposal bag or, when using the QIAsymphony Cabinet SP/AS, a waste bin.

Note: Make sure that the tip chute is placed into the "Waste" drawer. Install a tip disposal bag or position the waste bin before running a sample batch.

Note: If using the QIAsymphony SP instrument with the QIAsymphony Cabinet SP, refer to the QIAsymphony Cabinet SP/AS User Guide for information about setup of the tip chutes.

The tip chute will be detected during the inventory scan.

#### 8.2.4 Tip waste collection

#### Tip disposal bag

When using the QIAsymphony SP instrument without the QIAsymphony Cabinet SP, the tip disposal bag must be mounted below the "Waste" drawer.

For more information, refer to Section 9.6, "Mounting the tip disposal bag", of the QIAsymphony SP/AS User Manual — General Description.

If using the QIAsymphony SP in combination with the QIAsymphony Cabinet SP, refer to the QIAsymphony Cabinet SP/AS User Guide for information about tip disposal.

Note: The instrument does not check for the presence of a tip disposal bag. If a QIAsymphony Cabinet is not used and a tip disposal bag is not installed, tips will not be collected and will fall to the surface below the instrument.

#### Waste bin

When using the QIAsymphony Cabinet SP, tips are disposed directly into the waste bin, located below the waste chute exit.

### 8.2.5 Unit boxes

Used sample prep cartridges and 8-Rod Covers are collected in unit boxes. There are 4 slots for unit boxes in the "Waste" drawer and, for increased ease of use and process safety, unit boxes can only be loaded in the correct orientation.

Depending on the purification procedure being run and the number of samples, the space needed for used consumables in the "Waste" drawer will vary.

To load the "Waste" drawer with unit boxes, follow the steps below.

- 1. Remove the lid from the unit box.
- 2. If the unit box contains a spacer, make sure to remove this.
- 3. Place the unit box into one of the unit box slots.

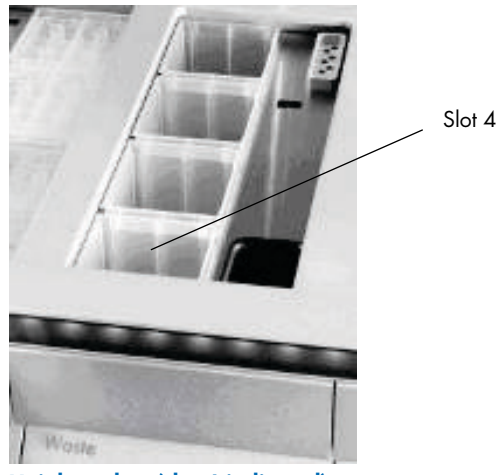

Unit box slots (slot 4 indicated).

Note: The spacer at the bottom of an empty 8-Rod Cover unit box must be removed before the unit box is placed into the "Waste" drawer, otherwise an error may occur during the inventory scan.

Note: An empty unit box must be placed into slot 4. During initialization, the handler goes down into the unit box in position 4. If the unit box is not empty, the handler will crash.

Note: Do not empty partially filled unit boxes. Partially filled unit boxes will be detected during the inventory scan and can be used until they are full.

Note: Do not throw away the lids of open unit boxes. They can be used to cover unit boxes afterwards.

### 8.2.6 Closing the "Waste" drawer

After preparing the "Waste" drawer, the drawer must be closed to initiate the inventory scan.

# 8.3 Loading the "Eluate" drawer

### 8.3.1 Features of the "Eluate" drawer

Purified nucleic acids are transferred to the "Eluate" drawer. The "Eluate" drawer contains 4 slots that can be used for elution into plates or tubes.

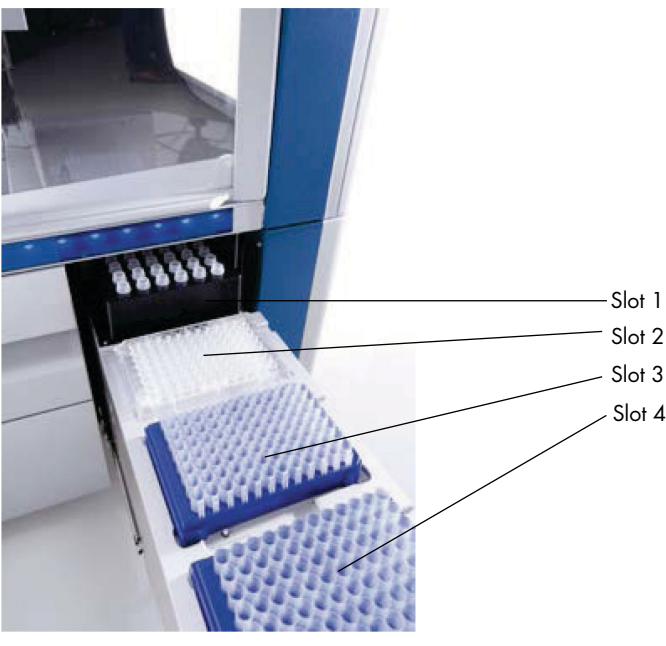

The "Eluate" drawer.

"Elution slots 2–4" can accommodate plates or tubes in special adapters.

- Slot 1 "Elution slot 1" enables eluate cooling and requires use of a specially designed cooling adapter for various plate formats (e.g., 96-well, PCR tubes). Cooling parameters are defined in the protocol. In some protocols, the user may be able to choose whether to leave eluate cooling on or to turn it off. However, we do not recommend turning off eluate cooling if this is required by the protocol.
- Slot 2 Slot 3 "Elution slot 2" and "Elution slot 3" can accommodate 96-well plates, 24-well plates, and tubes.
- Slot 4 "Elution slot 4" can accommodate 24-well plates or tubes in special adapters. For technical reasons, 96-well elution racks cannot be used on "Elution slot 4".

#### **Adapters**

Adapters are available for the following types of consumables:

- Microplate, round bottom
- Sarstedt<sup>®</sup> screw-cap tubes (2 ml)
- PCR plate
- 96-well plates
- Snap cap microtubes
- **Elution Microtubes CL (cat. no. 19588)**

For more information about the types of 96-well plates and tubes that can be used in the "Eluate" drawer, visit www.qiagen.com/goto/QIAsymphony.

Note: Ensure that elution racks or tubes are compatible with the QIAsymphony SP.

If multiple sample batches are being processed, eluted nucleic acids can be removed from the "Eluate" drawer as soon as each batch is ready. The "Eluate" drawer will unlock and the "E" button will become green. The green color of the "E" button informs the user that eluates may be removed.

Note: Ensure that the plates and racked tubes are held securely in the slot by the white pins.

Note: A handheld scanner is used to identify bar codes on elution racks and elution slots in the "Eluate" drawer.

### 8.3.2 Loading procedure

To load the "Eluate" drawer, follow the steps below.

- 1. Prepare the elution racks.
- 2. If required, place elution racks into the appropriate adapter.
- 3. Open the "Eluate" drawer to display the Elution Slot/Configure Racks screen.
- 4. Press the slot button in the touchscreen of the elution slot that you want to add a rack to.
- 5. If the elution rack is bar code labeled, scan the bar code using the handheld scanner. Alternatively, press Rack ID, and enter the elution rack ID manually using the Keyboard screen that appears.

Note: This step is optional for some instruments, depending on the configuration. For more information, refer to the QIAsymphony SP/AS User Manual - General Description.

The entered elution rack ID is displayed in the screen. The slot is colored yellow to indicate that the rack type needs to be defined.

Note: In case of using an eluate rack with 2D bar coded tubes, the eluate tube bar code is appended to the ID of the sample ID with a blank in between within the result file. Make sure that Rack ID is identical to Rack ID used during manual scan of eluate rack on the external 2D bar code reader. See Section 6.2.2 in the QIAsymphony SP/AS User Manual - General Description, for more information on enabling eluate racks with 2D bar coded tubes.

6. Place the elution rack with well A1 in the upper left corner onto the desired elution slot. Make sure that the rack is held securely by the white pins.

If the protocol requires eluate cooling or if you are planning to set up an integrated run, make sure to use slot 1. Place the elution rack into the appropriate cooling adapter.

Note: Elution rack cooling can be turned off by pressing the snowflake button to the left of "Elution slot 1". We do not recommend turning off elution rack cooling if this is required by the protocol.

7. An adapter may be required depending on the elution rack being used.

Select the elution rack type from the list. Use the up and down arrows to scroll through the list.

Note: The QIAsymphony SP provides automated assignment of elution racks. If you are using an Elution Microtube Rack (EMTR), scan the bar code of the rack and the elution rack type will be automatically selected by the QIAsymphony SP.

Note: If applicable, remove the lid of the eluate labware before loading.

Note: If using Elution Microtubes CL racks, remove the bottom by gently twisting the rack until the bottom separates before loading into the respective cooling adapter.

Note: If the elution rack was used in a previous run, cooling will be switched on by the QIAsymphony SP automatically when the next batch requiring eluate cooling is ordered.

Note: The maximum number of columns that can be reserved depends on the rack size and on the batches that are already queued for that slot.

Important: If there are already eluates in an elution rack from a previous run loaded in the "Eluate" drawer, ensure that the cooling temperatures are suitable for these eluates on the same elution rack. Otherwise, the eluates may be given the status "invalid". The QIAsymphony SP cannot detect whether cooling temperatures are suitable for eluates that are already loaded from previous runs in the "Eluate" drawer.

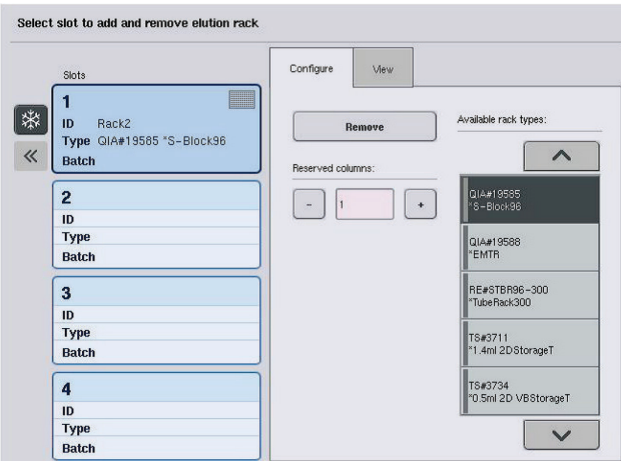

- 8. If you need to load more elution racks in the "Eluate" drawer, repeat the loading procedure as previously described in this section before proceeding to the next step.
- 9. Close the "Eluate" drawer and press OK.

The QIAsymphony SP performs an inventory scan of the "Eluate" drawer. Sample processing pauses and the robotic arm moves to the "Eluate" drawer to check that selected elution slots contain an elution rack.

Note: It is not possible to proceed to the next screen until the inventory scan is complete.

### 8.3.3 Transfer module

Within the integrated mode, elution racks can be automatically transferred from the QIAsymphony SP via the transfer module to slot 2 of the "Eluate and Reagents" drawer of the QIAsymphony AS instrument.

The transfer frame consists of a base frame and a handle. If you intend to use automatic transfer of an elution rack to the QIAsymphony AS via the transfer module, ensure that the transfer frame is installed before placing the relevant adapter onto slot 1 of the "Eluate" drawer.

To install the transfer frame, follow the steps below.

1. Place the transfer frame onto slot 1, so that the 4 pins under the base frame fit into the screw holes of slot 1. The handle should face toward the back-left corner of slot 1.

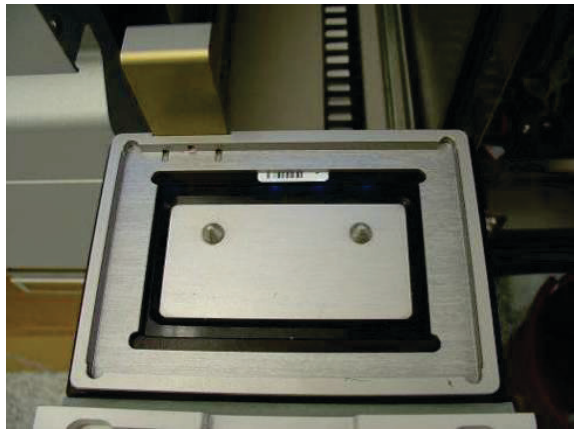

Transfer frame placed onto slot 1 of the "Eluate" drawer.

2. Place the appropriate adapter and elution rack on top of the transfer frame.

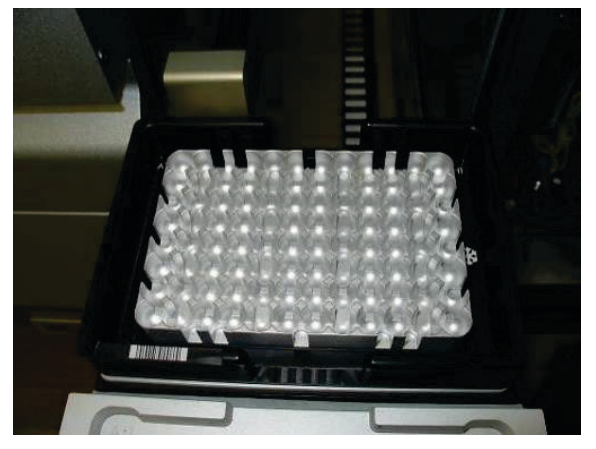

Adapter placed onto the transfer frame on slot 1 of the "Eluate" drawer.

The "Eluate" drawer is locked during:

- Transfer of eluates from sample prep cartridges to the elution rack
- During the inventory scan of the "Eluate" drawer
- During transfer of eluates from the QIAsymphony SP to the QIAsymphony AS via the transfer module
- During an integrated run

At all other times, the "Eluate" drawer can be opened or closed.
#### 8.3.4 Unloading the "Eluate" drawer

Elution racks must be manually unloaded from the "Eluate" drawer.

If using QIAsymphony SP/AS instruments in integrated run mode, an elution rack on "Elution slot 1" will be automatically transferred from the QIAsymphony SP to the AS module to start the reaction setup. Afterwards, the elution rack will be automatically transferred back to the QIAsymphony SP "Eluate" drawer.

If using QIAsymphony SP/AS instruments in the independent mode, the elution rack can be directly transferred to the "Eluate and Reagents" drawer of the QIAsymphony AS by using the Transfer button.

To transfer elution racks from any elution slot other than "Elution slot 1", a manual transfer must be performed. For increased flexibility, elution racks can be removed from the "Eluate" drawer before a protocol run in independent mode has finished. As soon as eluates have been transferred to an elution rack, the elution rack can be removed from the drawer.

Note: If the rack will be used for another batch, it is not possible to remove the elution rack from the drawer.

Note: If an elution rack is ready to be unloaded, the "E" button in the status bar at the bottom of the touchscreen becomes green.

Note: For sample preparations without internal controls, check presence of eluate for each sample processed.

When an elution rack is removed, the rack file for the elution rack is finalized and the result file for the elution rack is generated. The rack file and result file can be downloaded using the QIAsymphony Management Console or via file transfer from the QIAsymphony SP to the USB stick.

For a detailed description of how to manually remove elution racks, see the following sections.

#### Manually removing an elution rack

1. Open the "Eluate" drawer.

The Eluate Drawer/Elution Slot screen appears.

2. Select the elution slot from which the elution rack should be removed. The Eluate Drawer/Elution Slot/Change Rack X screen appears.

QIAsymphony SP/AS Consolidated Operating Guide 05/2022 73

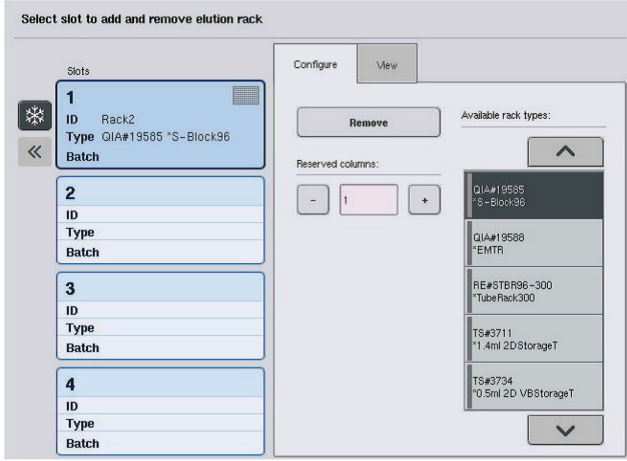

3. Press the Remove button in the Configure tab to remove the elution rack from the inventory.

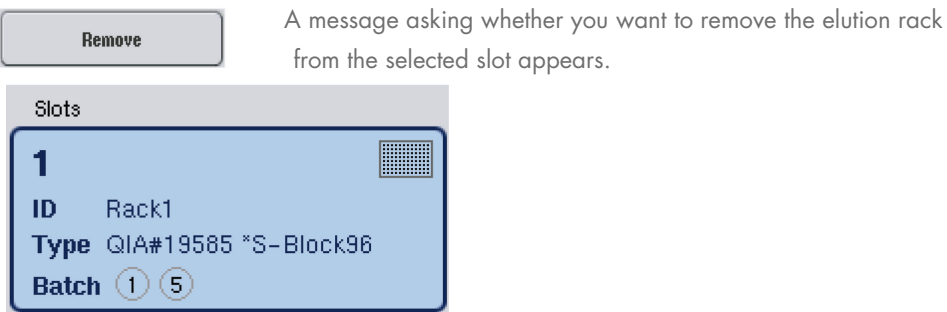

4. Press Yes to continue.

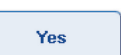

The Eluate Drawer/Elution Slot/Change Rack X screen is displayed. The rack on the selected slot is removed.

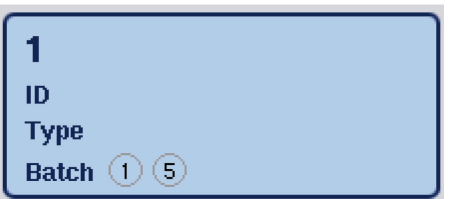

5. Remove the elution rack from the elution slot.

If the elution rack was used with an elution adapter, also remove the adapter.

- 6. To unload additional elution racks, repeat the process.
- 7. When all elution racks have been unloaded, close the "Eluate" drawer.

The Eluate Drawer/Elution Slot/Configure Rack X screen appears.

8. Press OK.

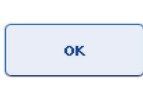

The QIAsymphony SP performs an inventory scan of the "Eluate" drawer. Afterwards the Sample Preparation/Overview screen is displayed.

Note: If eluate cooling in "Elution slot 1" was turned on, it will be turned off as soon as the OK button or Yes button is pressed.

# 8.4 Loading the "Reagents and Consumables" drawer

The "Reagents and Consumables" drawer accommodates all consumables and reagents required for the protocol run.

Before starting a protocol run, the drawer must be loaded with the appropriate reagents in prefilled, sealed reagent cartridges, sample prep cartridges, 8-Rod Covers, and disposable filter-tips. In some cases, an Accessory Trough and buffer bottle may be required.

Depending on the kit being used, different types or amounts of consumables may be required. For more information, refer to the handbook of the QIAsymphony Kit you are using.

#### <span id="page-74-0"></span>8.4.1 Loading consumables

#### Unit boxes

Consumables required for sample preparation are placed onto the QIAsymphony SP worktable in unit boxes. Unit boxes are provided with a lid. There are 4 slots for unit boxes.

To load unit boxes, follow the steps below.

- 1. Remove the lid from the unit box and keep for later use. Lids can be used to reclose partially used unit boxes.
- 2. Place unit boxes containing either unused 8-Rod Covers or sample prep cartridges into the "Reagents and Consumables" drawer.

Unit boxes are designed so that they fit into the instrument drawer only in the correct orientation.

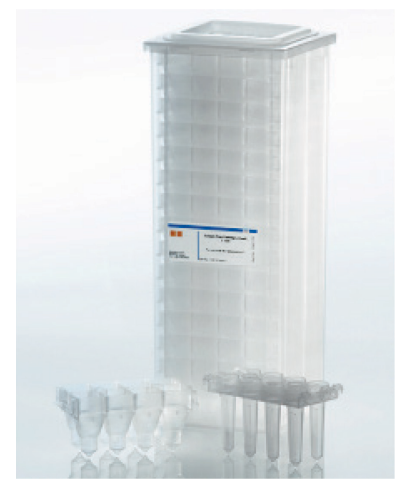

Consumables used in sample preparation on the QIAsymphony SP.

Each unit box slot in the "Reagents and Consumables" drawer can be used either for a unit box filled with sample prep cartridges or a unit box filled with 8-Rod Covers. Partially used unit boxes can be loaded into the drawer since the number of sample prep cartridges or 8-Rod Covers they contain will be detected during the inventory scan.

Typically, more sample prep cartridges will be required than 8-Rod Covers and this needs to be taken into account when loading the QIAsymphony SP with unit boxes.

Note: Make sure that there is at least one empty unit box in slot 4 (slot closest to you).

Note: Do not refill partially used unit boxes. The number of sample prep cartridges or 8-Rod Covers is detected during the inventory scan.

Note: Do not throw empty unit boxes away. Empty unit boxes can be used in the "Waste" drawer for collection of used sample prep cartridges and 8-Rod Covers during the purification procedure.

#### 8-Rod Covers

An 8-Rod Cover is an array of 8 rod covers that cover the magnetic rods of the magnetic head.

- Each unit box can hold a maximum of twelve 8-Rod Covers.
- There is a spacer between the bottom of the unit box and the last 8-Rod Cover.
- A specific pattern on the top and bottom edge of an 8-Rod Cover enables automatic detection by the QIAsymphony SP during the inventory scan.
- The number of 8-Rod Covers in a unit box is also detected during the inventory scan.

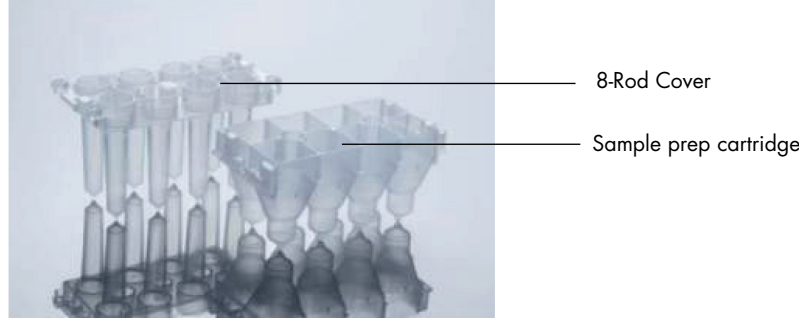

8-Rod Covers and sample prep cartridge.

#### Sample prep cartridges

Sample prep cartridges are the vessels used by the QIAsymphony SP during purification of nucleic acids. Each well of a sample prep cartridge can hold up to 3 ml of liquid.

Sample prep cartridges are provided in sealed unit boxes. Each unit box can hold a maximum of 28 cartridges. A specific pattern on the top and bottom edge of a sample prep cartridge enables automatic detection by the QIAsymphony SP during the inventory scan. The number of sample prep cartridges in a unit box is also detected during the inventory scan. The robotic handling system can pick up a maximum of 3 sample prep cartridges simultaneously.

#### Tip racks

- The QIAsymphony SP uses 1500 µl filter-tips and 200 µl filter-tips.
- Filter-tips are provided in sealed blister packs, with 32 filter-tips in one tip rack.
- For increased ease of use, racks containing 1500 µl filter-tips are black and racks containing 200 µl filter-tips are blue.
- Each type of tip rack has a different pattern on the upper and lower side. This enables detection of the type of filter-tip during the inventory scan.
- There are 18 tip rack slots.
- Tip racks can be placed in any of the slots since rack position, tip type, and number of tips are detected during the inventory scan.
- The number of tips required per sample varies depending on the protocol being run.

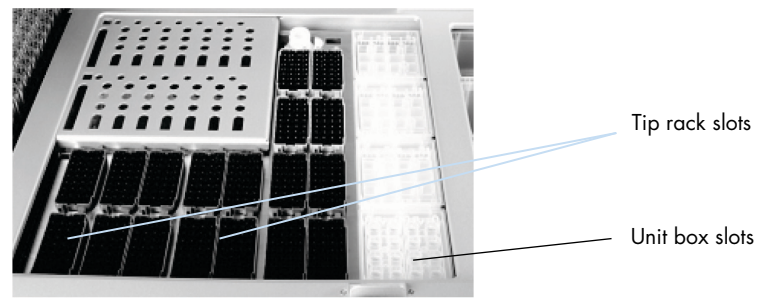

#### Tip racks.

To load the QIAsymphony SP with tip racks, follow the steps below.

- 1. Hold the tip rack between 2 fingers by the recessed grips.
- 2. Gently squeeze the tip rack together and place it into a tip rack slot.

Note: To ensure detection of the tip racks during the inventory scan, make sure that the tip racks are properly seated in the tip rack slot and that none of the protrusions on the tip racks are broken.

Note: Each tip type contains a filter to help prevent cross-contamination.

Recommendation: Load more than the required number of filter-tips of each size so that sufficient filter-tips are available for automated error handling.

In addition, we recommend to load tips preferably in the rear tip rack slots.

For more information about tip loading, press the "R+C" button to open the Consumables/Cartridges/Filter-Tips screen or press the Tip Information button in the QIAsymphony AS Loading Information screen (see ["Loading disposable filter-tips"](#page-128-0) on page [129\)](#page-128-0).

Note: Do not refill partially used tip racks. A mixture of various tip sizes in one rack will result in an error during the run. The number of filter-tips will be detected during the inventory scan.

#### 8.4.2 Reagent cartridges

The required reagent cartridges are determined by the QIAsymphony SP from the protocols that were chosen by the user.

The reagent cartridges can be either from the same kit or from different kits.

- Reagents required for the purification procedure are provided in prefilled, sealed reagent cartridges.
- Up to 2 reagent cartridges can be loaded into the "Reagents and Consumables" drawer.
- For increased ease of use, reagent cartridges fit only in the correct orientation.
- 1. The user first vortexes the magnetic-particle trough and then removes the seal from the magnetic-particle trough. (Refer to the relevant kit handbook for detailed information.)
- 2. Remove the lids from the tubes and place into the appropriate slot to prevent mix-up. When the piercing lid has been properly installed before loading, the reagent cartridge is then automatically opened by the QIAsymphony SP, which eliminates manual handling and pouring of reagents.

Note: The piercing lid has sharp edges and can damage your gloves.

- Each individual reagent in the reagent cartridge is labeled with a 2D bar code, enabling tracking of reagents through the entire purification procedure.
- Before the run starts, the system checks whether the reagent volumes are sufficient for the chosen protocol.

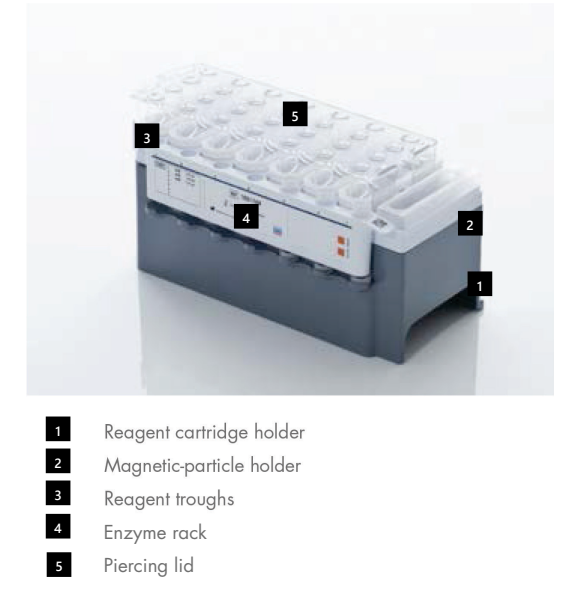

The reagent cartridge contains sufficient reagents for up to 192 samples, depending on the kit being used. Troughs of partially used reagent cartridges should be sealed immediately after use with Reuse Seal Strips (provided in the QIAsymphony Kit).

Note: Do not refill partially used reagent cartridges or exchange the reagent cartridge of a running batch as this may lead to performance and pipetting errors.

Note: The length of time that the reagent cartridge is open must be kept as short as possible.

All reagent troughs and enzyme racks are labeled at the side with the name of the buffer contained in the trough. A unique 2D bar code on top of each trough enables the QIAsymphony SP to detect the reagent cartridge and the contents of each trough.

The composition of the reagent cartridge is kit-specific. Do not mix troughs from different kits or kits with different lot numbers.

Visually check all reagent troughs for precipitates. If precipitates are present, refer to the handbook of the QIAsymphony Kit you are using for more information.

Note: Make sure that reagents and enzymes are at room temperature (15-25°C) before placing into the "Reagents and Consumables" drawer.

Note: Do not autoclave a prefilled reagent cartridge. Do not change the order of the troughs within the reagent cartridge.

Note: Avoid shaking the reagent cartridge since this may cause buffers to foam, resulting in liquidlevel detection errors.

## 8.4.3 Buffer bottle

Depending on the kit being used, an additional bottle of buffer may be provided. The bottle is prefilled with up to 60 ml of reagent.

To load the QIAsymphony SP with the buffer bottle, follow the steps below.

- 1. Remove the screw-cap from the buffer bottle.
- 2. Press Bottle ID in the Load Reagents screen.
- 3. Scan the buffer code by using the handheld bar code scanner. Alternatively, type in the bar code using the Keyboard screen.
- 4. Place the bottle into the slot behind the rear end of the tip rack slots 1 and 2.

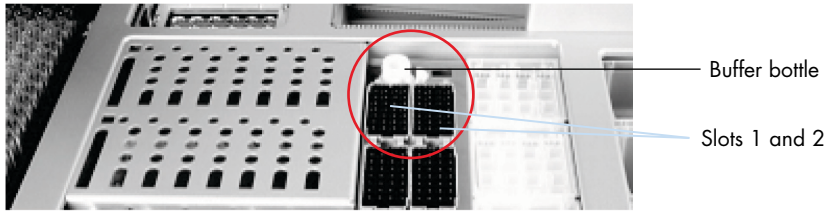

Buffer bottle slot.

The buffer bottle and volume of buffer will be automatically detected during the inventory scan.

#### 8.4.4 Buffer bottle

If the purification procedure requires additional ethanol, this must be poured by the user into an Accessory Trough, which is then placed into either tip rack slot 5 or 12. These slots can be used for either tip racks or Accessory Troughs.

If additional ethanol is required, refer to the relevant kit handbook for the volume to be used.

To load the QIAsymphony SP with an Accessory Trough, follow the steps below.

- 1. Fill the Accessory Trough(s) with the volume of ethanol stated in the handbook of the QIAsymphony Kit you are using.
- 2. Place the Accessory Trough(s) into tip rack slot 5 and/or 12.

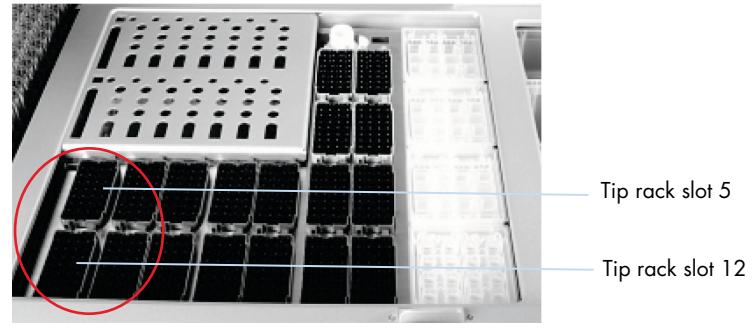

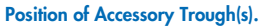

Note: Make sure that the Accessory Trough is properly seated in the tip rack slot otherwise an error may occur during the inventory scan.

## <span id="page-80-0"></span>8.4.5 Unloading reagents and consumables

#### Reagent cartridges

To remove a reagent cartridge from the "Reagents and Consumables" drawer, follow the steps below.

- 1. Open the drawer.
- 2. Pull the reagent cartridge to the left and slide it out of the slot.

To avoid evaporation of reagents, we strongly recommend resealing the troughs of the reagent cartridge immediately after use. Reseal the troughs using Reuse Seal Strips provided in QIAsymphony Kits. Replace screw-caps on the tubes in the enzyme rack.

For storage, remove the reagent cartridge from the reagent cartridge holder and store according to the instructions in the kit handbook. The reagent cartridge holder can then be used in combination with other kits. Store the enzyme rack according to the instructions in the kit handbook.

If the reagent cartridge is empty, remove it from the reagent cartridge holder and discard it according to your local safety regulations.

#### Tip racks

Tip racks can be left in the "Reagents and Consumables" drawer. Tip racks only need to be removed in the following situations:

- The tip racks are empty.
- Maintenance will be performed (e.g., decontamination using the UV lamp).
- The instrument will not be used for a long period of time.

To remove a tip rack from the QIAsymphony SP, follow the steps below.

- 1. Hold the tip rack between two fingers by the recessed grips.
- 2. Gently squeeze the tip rack together.
- 3. Remove the tip rack.
- 4. If you need to remove the tip racks prior to performing maintenance procedures, the tip racks can be replaced after maintenance has been performed.

#### Unit boxes (8-Rod Covers and sample prep cartridges)

Unit boxes can be left in the "Reagents and Consumables" drawer. Unit boxes only need to be removed in the following situations:

- The unit box is empty.
- Maintenance will be performed (e.g., decontamination using the UV lamp).

To remove a unit box from the "Reagents and Consumables" drawer, follow the steps below.

- 1. Open the "Reagents and Consumables" drawer.
- 2. Grasp the unit box by its upper edge.
- 3. Pull it out of the drawer.
- 4. Replace the lids of partially used or unused unit boxes.
- 5. Empty unit boxes must be saved for collection of used sample prep cartridges and 8-Rod Covers in the "Waste" drawer.

# 8.5 Loading the "Sample" drawer

Samples can be loaded into the "Sample" drawer in either primary or secondary tubes. For more information about compatible tubes, visit www.qiagen.com/goto/QIAsymphony.

Use of tube carriers enables samples to be loaded in a variety of formats. A tube carrier for up to 24 primary tubes or tubes containing internal controls with diameters of 8–16 mm can be used with the QIAsymphony SP.

#### 8.5.1 Loading tube carriers

#### Loading samples using a tube carrier

The QIAsymphony SP tube carrier can accommodate up to 24 sample tubes of the following outer diameter:

- 14–16 mm (no insert required)
- 13 mm (tube insert 1a; cat. no. 9242058)
- 11 mm (tube insert 2a; cat. no. 9242057)
- Insert Sarstedt tube 2 ml (insert 3b; cat. no. 9242083)
- Insert snap cap tube (insert 5a; cat. no. 9244701)

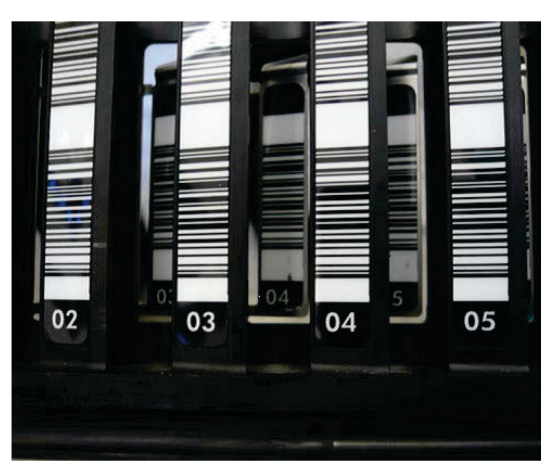

Example of insert for tube carrier.

Note: Place the tubes into the tube carrier in a way that all bar codes are oriented to the left so that they can be read by the bar code reader.

Note: Depending on the Configuration Profile, only bar code labeled sample tubes can be used. If other tubes are used, a batch or run cannot be defined.

The instrument detects tube size by reading the bar code on the insert or on the tube carrier. If a tube is used that is not the default tube type for a certain insert, the user must specify the tube type when defining the sample batch. Default tubes can also be configured.

#### Inserting samples using a tube carrier

1. Open the "Sample" drawer by pulling the door toward you.

Five slots are available: The first 4 slots can accommodate tube carriers containing sample tubes; the fifth slot "A" accommodates a tube carrier containing internal control. The status of each slot is shown by LEDs located behind the stop line. The LEDs may be illuminated in green, orange, or red. Green — slot is free and ready for loading

Orange — tube carrier is loaded

Red — slot is currently locked

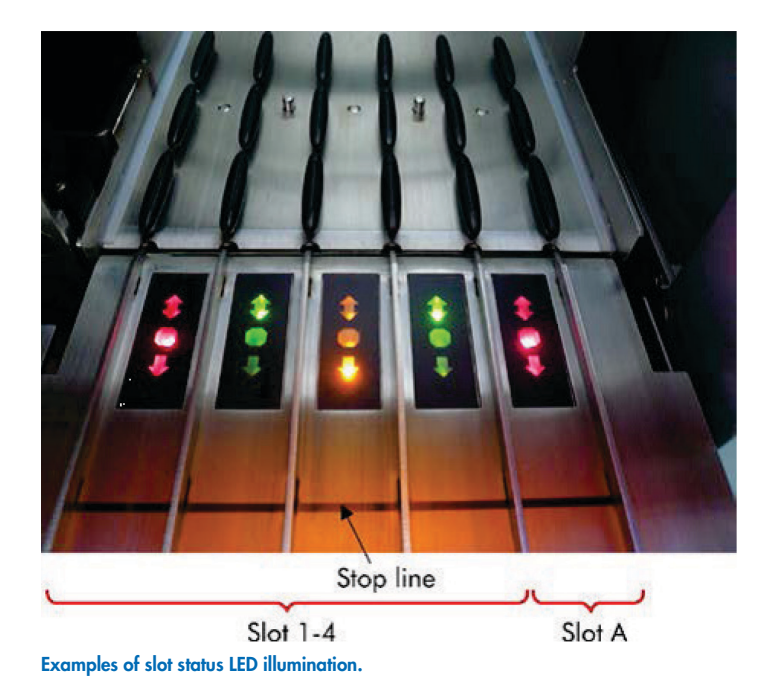

2. Gently slide the tube carrier into the appropriate slot. Insert up to the stop line, and wait until the bar code reader has moved forward.

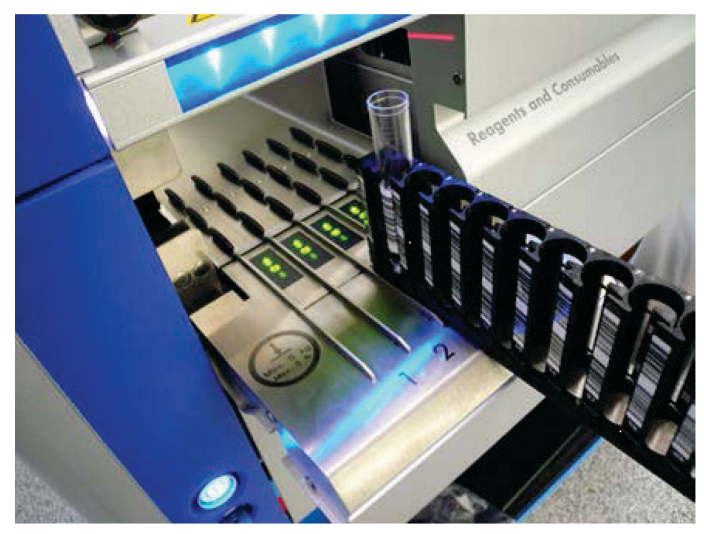

Sliding a tube carrier into the appropriate slot.

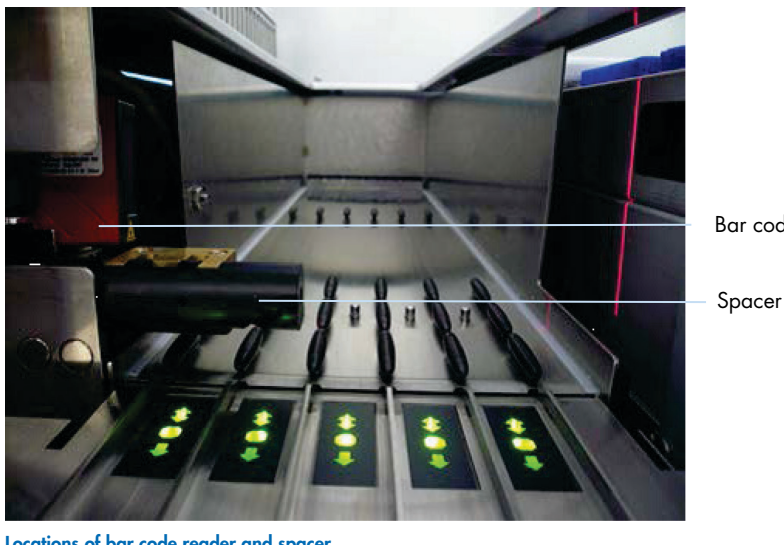

Bar code reader (laser)

Locations of bar code reader and spacer.

- 3. As soon as the bar code reader is in position, the slot unlocks and the green LED starts to flash. Slide the carrier into the slot until it locks.
- 4. The bar code reader reads bar codes on the carrier, inserts, and corresponding sample tubes (if bar coded). Upon successful loading, the LED changes from green to orange.
- 5. The bar code reader returns to the home position.
- 6. To add more sample tubes in different slots, follow procedure as described in this section. Otherwise close the "Sample" drawer.

Note: Be sure to support the tube carrier with your second hand during the loading process. Otherwise, there is a risk of handle breakage.

Note: Make sure to slide the carrier smoothly into the slot otherwise an error may occur.

Note: Only a tube carrier containing internal control can be loaded into "Slot A". Tube carriers containing samples must be loaded into "Slot 1", "Slot 2", "Slot 3", or "Slot 4".

Note: If you need to load two tubes with the same bar code/ID in the same tube carrier, do not place them side by side. Otherwise an error will occur.

Note: If you are using sample tubes that are not labeled with bar codes and that are in different inserts, use either one insert type per tube carrier or leave at least one position empty between different types of insert.

Note: If you are using sample tubes that are not labeled with bar codes and the QIAsymphony SP has a configuration other than configuration 3, tubes containing smaller volumes of liquid or clear liquids may not be detected. In this case, use a blank bar code label to enable detection of the sample tube.

Note: To ensure correct liquid level detection, push the tubes down to the bottom of the tube carrier or insert, if inserts are used.

#### Continuous loading

It is also possible to load and queue additional samples when a run is already in progress. In this mode, you can only assign Assay Control Sets that are compatible with the currently loaded reagent cartridge.

Continuous loading on the QIAsymphony SP is possible for up to 96 samples in any number of batches, provided that the consumables drawer is fully loaded before commencing the first batch.

After loading the samples, the system allows the user to correct bar code reading errors, change labware, assign Assay Control Sets, and define the elution slot and volume.

Before starting a run with continuous loading, ensure that:

- Enough tips, reagents, waste space and consumables are loaded for all runs including subsequent runs loaded via continuous loading.
- The elution rack is correctly positioned in the "Eluate" drawer before setting up a batch. If you need to assign an elution slot during batch setup (while a run is active), only the slots that already contain racks may be used.
- Elution racks are set up before a run is started. This ensures that multiple scans of the "Eluate" drawer are not performed. Every time a scan is performed, the current run is paused.

#### Unloading a tube carrier

If the tube carrier slot is not locked (LED is not illuminated red), the tube carrier can simply be removed from the slot. The tube carrier can be removed as soon as the samples have been transferred.

Depending on the batch status, different actions can be carried out after removing the tube carrier.

#### Removing a batch loaded in the tube carrier

If samples are loaded in a tube carrier, the batch can be removed.

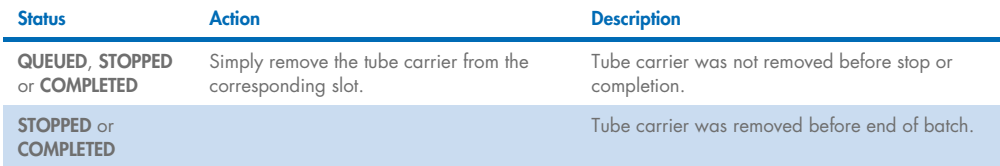

To remove a batch loaded in the tube carrier, follow the steps below.

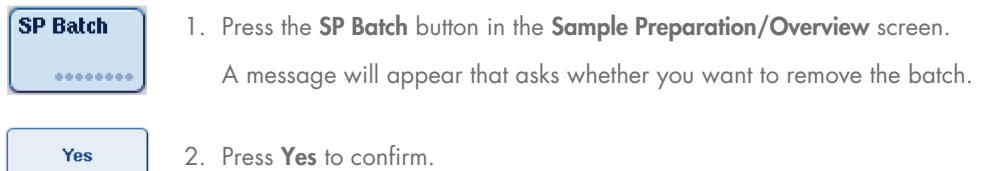

#### Loading internal controls

If a protocol requires the use of an internal control, the internal control to be used is defined in the corresponding Assay Control Set. Assigning an Assay Control Set to a sample not only specifies which protocol should be used but also which internal control should be added to the sample.

The QIAsymphony SP supports the use of internal controls only in combination with samples that are loaded in a tube carrier.

Note: Internal controls must be loaded via a tube carrier in sample "Slot A".

Note: Do not load internal controls into "Slots 1–4".

Eight different internal controls can be used per batch of 24 samples and up to 24 different internal controls can be used for one run. Tubes containing internal control must be placed into the appropriate insert for the tube type before loading into the tube carrier.

Loading of the required internal controls for ordered batch(es) is validated before run start.

If the tubes containing internal control are bar code labeled and identification of the tubes is defined in an Assay Control Set, the QIAsymphony SP automatically detects which internal control is located in each position.

If the tubes are not bar code labeled, information about the internal control must be entered manually.

After insertion of the tube carrier into "Slot A", follow the steps below to enter information about the internal control.

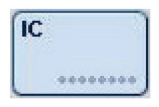

1. Press the IC button to check or modify the internal controls. The **Internal Controls** screen appears.

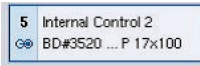

2. Select the position that needs an internal control to be manually assigned by pressing the button.

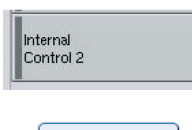

ok

- 3. Select the internal control in the Internal controls: list.
- 4. Press OK to assign internal controls to the selected positions.

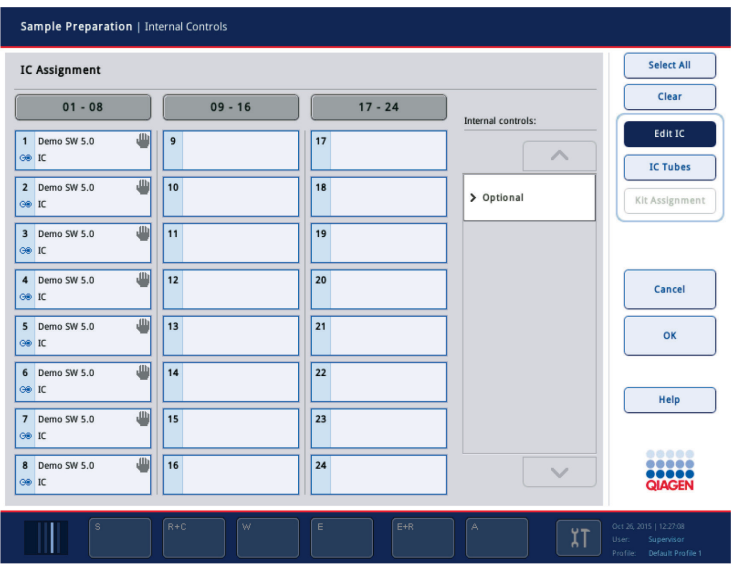

 $\alpha$ 

5. Press OK to confirm the overall assignments of internal control.

Internal controls are ordered into 3 groups:

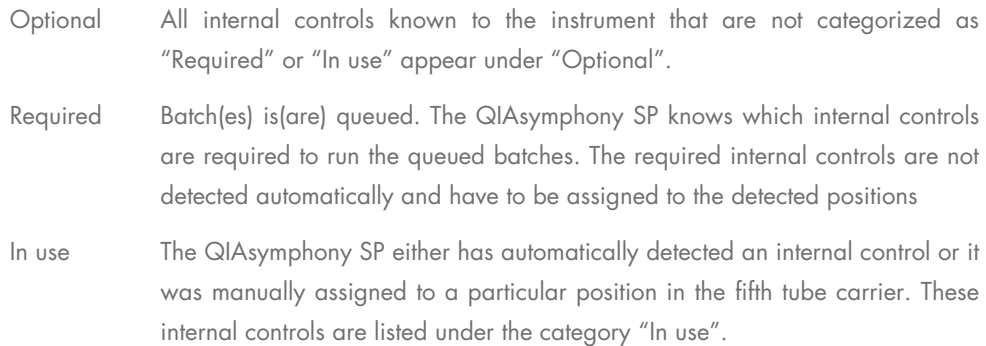

Note: If the internal control was labeled with a bar code but the bar code was not correctly read, the associated position button becomes yellow. To continue, the internal control has to be manually assigned using the internal controls displayed in the Internal controls: list. If the internal control was not labeled with a bar code but the QIAsymphony SP detected that a tube was present, Unknown IC is displayed in the corresponding position. The internal control has to be manually assigned using the internal controls displayed in the Internal controls list.

Note: Although you can leave this screen without manually assigning the positions labeled Unknown IC, be sure to assign all required internal controls before starting a run; otherwise the run cannot be started.

#### Unloading internal controls

Internal controls in a tube carrier can be removed from the QIAsymphony SP when the carrier slot is unlocked.

- If batches are running and you need to load additional internal controls, press the IC button to unlock the carrier "Slot A".
- If the QIAsymphony SP does not need to access the tube carrier in "Slot A", the internal controls can be unloaded.
- Remove the carrier with internal controls from "Slot A" by gently sliding it out of the "Sample" drawer.

The status of the internal controls changes from LOADED to ON HOLD. The QIAsymphony SP will retain the information about the internal controls provided earlier.

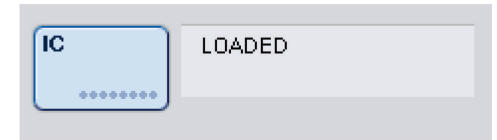

Under the described conditions, ON HOLD would be visible where LOADED appears in the image above.

#### Loading internal controls during a run

After unloading the tube carrier containing the internal control, the tube carrier containing a new internal control has to be inserted again. Define internal control(s) as described in "Loading internal controls", page [75.](#page-74-0)

For more information, refer to Section 2.20.4, "Loading internal controls during a run", of the QIAsymphony SP/AS User Manual — Operating the QIAsymphony SP.

#### 8.5.2 Loading the plate carrier

The plate carrier can also be used for sample input. For more information, refer to the *QIAsymphony* SP/AS User Manual - General Description. If you intend to use the plate carrier, contact QIAGEN Technical Services.

## 8.6 Performing inventory scans (SP)

An inventory scan of each drawer of the QIAsymphony SP must be performed before a sample preparation protocol can be run. The QIAsymphony SP uses a laser to check the type and number of consumables, and the type and location of adapters loaded in each drawer. A bar code detection system recognizes and scans 1D or 2D bar codes (e.g., on the reagent cartridge). The laser and bar code camera are integrated in the robotic arm. This ensures that positions over the whole worktable can be scanned. The inventory scan is drawer-specific. This means that only the drawer that has been opened will be scanned for changes.

#### 8.6.1 Inventory scan of the "Reagents and Consumables" drawer

The inventory scan of the "Reagents and Consumables" drawer is divided into 2 main parts, each with several subparts.

#### Laser scan — reagent cartridge

Reagent cartridge slots are scanned. The instrument will check first for sealed troughs in the respective reagent cartridge.

Note: If you forget to place the lid onto the reagent cartridge, the samples in the batch may be lost. However, the presence of the piercing lid is detected during the inventory scan, which means that the error will be detected before the run has started.

Note: Ensure that all 2D bar codes are accessible by the sensor.

2D bar codes on reagent troughs, the magnetic-particle trough, and the enzyme rack are checked. In addition, the piercing status of the reagent cartridge is checked.

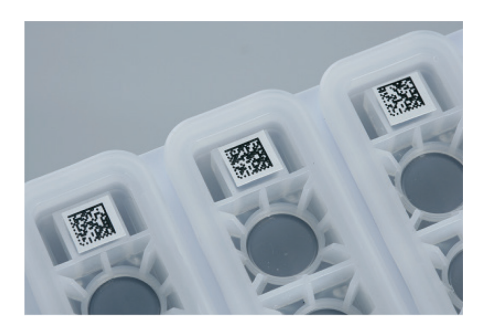

2D bar codes.

- If the reagent cartridge is sealed and not pierced, the liquid level of all reagents in the reagent cartridge is set to the original value. An additional liquid-level check will not be performed.
- Both reagent cartridge slots are scanned.

Note: Ensure that the buffer troughs fit correctly within the reagent cartridge, otherwise liquid-level detection errors may occur.

Note: Avoid shaking the reagent cartridge since this may cause buffers to foam, resulting in liquidlevel detection errors.

Note: Do not refill partially used reagent cartridges or exchange the reagent cartridge of a running batch as this may lead to performance or pipetting errors.

Note: Do not mix enzyme racks, buffer, or magnetic-particle troughs from different reagent cartridges and/or different lot numbers.

#### Laser scan — tip rack slots

- All 18 tip rack slots are scanned to determine the type of tip rack loaded.
- All tip rack slots in which a tip rack was detected are scanned to determine the number of tips. If a tip is detected in the first and last position of the tip rack, the tip rack will be categorized as full. If the first or last tip is missing, a full scan will be performed to determine the number of tips in the tip rack.

#### Laser scan — unit boxes

- The unit box slots are scanned to detect the presence of unit boxes in the 4 slots.
- Afterwards, the type (8-Rod Cover or sample prep cartridge) and number of consumables are determined.

#### Liquid-level scan of detected reagents

This scan is only performed if the liquid level is not known (e.g., for a partially used reagent cartridge).

- Liquid-level scan of detected reagents.
- Liquid-level check of the buffer bottle (if detected).
- Liquid-level check of the Accessory Trough (if detected).

Note: The inventory scan will only enable detection of the liquid level of open and recognized vessels.

Note: These checks use 1500 µl and 200 µl filter-tips. If insufficient tips are available or if one of the tip types is missing, the inventory scan will be canceled and queued sample batches cannot be started.

#### Partial inventory scan

If you need to repeat an inventory scan for the "Reagents and Consumables" drawer (e.g., if a change has been made on the worktable), you can perform a partial inventory scan.

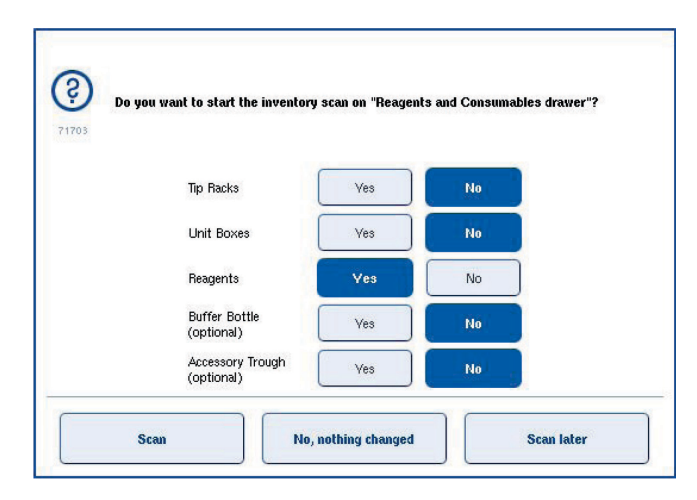

## 8.6.2 Inventory scan of the "Waste" drawer

The inventory scan of the "Waste" drawer consists of a laser scan. It does not perform 2D bar code scans, liquid-level detection, or checks of the liquid waste container. It is therefore important that the user checks the liquid waste container and empties it before starting a batch.

#### Laser scan

- The tip park station slot is scanned. This checks that the tip park station is mounted.
- The tip chute slot is scanned. This checks that the tip chute is installed.
- The unit box slots are scanned. First, each of the 4-unit box slots is scanned to detect whether a unit box is in the slot. Afterwards, the content of each box is determined (e.g., amount and type of consumables in each box).

#### 8.6.3 Inventory scan of the "Eluate" drawer

The QIAsymphony SP checks the elution slots to make sure that selected elution slots contain an elution rack. It is possible to select the elution slots on which the bar codes of adapters will be scanned in the Process SP 1 tab of the Configuration menu (i.e., none or 1-4).

If the QIAsymphony SP detects a discrepancy between the expected and actual elution rack(s) that are loaded in the "Eluate" drawer, a message appears in the touchscreen prompting the user to correct the problem. Open the "Eluate" drawer and place the elution rack(s) onto the correct position(s) or edit the slot/rack assignment in the touchscreen.

A message appears in the following situations:

- The detected bar code and the adapter bar code specified in the labware file are different.
- A bar code is detected but the selected labware file does not specify an adapter bar code.
- No bar code is detected, but the selected labware file specifies an adapter bar code that is required.

Note: The QIAsymphony SP only detects whether an elution slot is occupied by an elution rack or adapter and is not able to identify the elution rack type on the respective elution slot.

## 8.7 Starting, pausing, resuming, and stopping a run

#### 8.7.1 Starting a run

As soon as a batch is queued, the Run button appears.

When you have finished defining the samples you want to process, press the Run button. The software will then validate the batches.

#### 8.7.2 Pausing a run

A run can be paused by pressing the **Pause SP** button in the **Sample Preparation** tab. If a run is paused, the command being processed is completed before the run pauses. All running batches will be paused.

If the run is paused, two options are available: the run can be resumed or stopped.

Note: Pausing a run interrupts the sample preparation procedure. Only pause a run in an emergency.

Note: Pausing a run results in the processed samples being flagged as "unclear".

#### 8.7.3 Resuming a run

To resume a run, press the **Continue SP** button. If the run was paused, the samples will be flagged as "unclear".

## 8.7.4 Stopping a run

Press the Stop SP button to stop the run. All batches currently being processed will be stopped. Other batches with the status QUEUED can be processed in another run after following the cleanup procedure.

If the run is stopped, all processed samples are flagged with "invalid". It is not possible to process these samples further or to resume the run.

## Canceled run

After stopping a run or if the run stops due to an error, the "S" button is flashing (see "Drawer buttons", page [47\).](#page-46-0) Press the "S" button to display the warning or error message. This message gives the hint to perform the cleanup procedure in the Maintenance SP screen.

Note: After successful cleanup, it is necessary to empty all slot positions in the "Sample" and "Eluate" drawers. New runs can then be defined and started.

# 8.8 End of batch processing or run

Note: If eluates in a completed batch or stopped run have been transferred to an elution rack that is only for eluates from this batch, the elution rack may be removed when batch processing is finished.

- 1. Unload elution rack(s).
- 2. Unload the tube carriers containing processed samples.
- 3. Optional: Unload internal controls (if not required for the next sample batch).
- 4. Remove the reagent cartridge (if it is not required for the next sample batch). Seal the troughs with Reuse Seal Strips and store according to the instructions in the kit handbook.

# 8.9 End of working day

- 1. Empty the liquid waste container.
- 2. Unload the unit boxes from waste drawer.
- 3. Unload all elution racks.
- 4. Remove consumables, reagent cartridges, buffer bottle, and Accessory Troughs.
- 5. Perform maintenance procedures described in Section 9 of the QIAsymphony SP/AS User Manual — General Description.

For more information about unloading the reagents and consumables, see Section [8.4.5.](#page-80-0)

Note: Be sure to seal partially used reagent cartridges with Reuse Seal Strips. Store partially used reagent cartridges according to the instructions in the kit handbook.

Note: Sample prep cartridges in the unit boxes can contain residual liquid from the extraction run. Be sure to seal unit boxes with lids before disposal to avoid spillage of residual liquid.

# 9 QIAsymphony SP Run Definitions

This section describes how to set up and configure a sample preparation run.

# 9.1 Configuring a sample type

Note: By default, the sample type is "Sample". If your QIAsymphony SP is not connected to a QIAsymphony AS, ignore this section.

To change a sample to a positive extraction control (EC+) or negative extraction control (EC–), follow the steps below to ensure correct processing on the QIAsymphony AS.

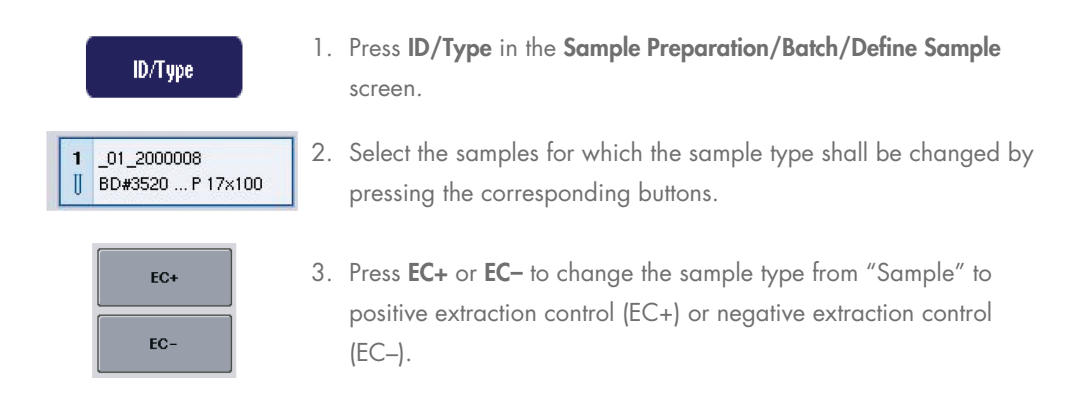

Note: Sample types are saved in the rack file for the corresponding elution rack. It is not possible to change the sample types later.

# 9.2 Use of virtual bar codes

Depending on the instrument configuration, the QIAsymphony SP can generate unique, virtual bar codes for tubes that are not labeled with physical bar codes. The nomenclature of the bar code is: "\_Position number\_Unique batch ID" (e.g., \_01\_1000031). Positions that are not included in the run can be deleted using the **Clear** button.

If your software is configured in such a way that virtual bar codes are generated and assigned to sample tubes that are not bar code labeled, you do not need to take further action.

| $01 - 08$                                            | $0.9 - 16$                              | $17 - 24$                                 | Inserts/Sample tubes:    |
|------------------------------------------------------|-----------------------------------------|-------------------------------------------|--------------------------|
| 01 2000008<br>BD#3520  P 17x100                      | 09 2000008<br>BD#3520  P 17x100         | 17 <sub>8</sub><br>Ш<br>BD#3520  P 17x100 | ハ                        |
| 02 2000008<br>$\overline{2}$<br>BD#3520  P 17x100    | 10 10 2000008<br>BD#3520  P 17x100      | 18 10<br>BD#3520  P 17x100<br>Ш           | $\sum$ Tube<br>Insert 00 |
| 03 2000008<br>$\mathbf{3}$<br>BD#3520  P 17x100<br>Ш | 11 11 2000008<br>BD#3520  P 17x100      | 19 11<br>BD#3520  P 17x100-<br>Ш          | $\sqrt{I}$<br>Insert 01  |
| 04 2000008<br>4<br>BD#3520  P 17x100<br>Ш            | 12 12 2000008<br>BD#3520  P 17x100      | 2012<br>BD#3520  P 17x100                 | $\sum$ Tube<br>Insert 02 |
| 05 2000008<br>5<br>BD#3520  P 17x100<br>Ш            | 13 13 2000008<br>BD#3520  P 17x100      | 21 13<br>Π<br>BD#3520  P 17x100           | $\sum$ Tube<br>Insert 03 |
| 06 2000008<br>6<br>BD#3520  P 17x100<br>Ш            | 14 14 2000008<br>BD#3520  P 17x100      | 22 14<br>BD#3520 P 17x100<br>Ш            | $\sum$ Tube<br>Insert 1A |
| 07 2000008<br>BD#3520  P 17x100<br>H                 | 15 15 2000008<br>BD#3520  P 17×100      | 23 15<br>Π<br>BD#3520  P 17x100           | $\sum$ Tube<br>Insert 2A |
| $-08 - 2000008$<br>8<br>BD#3520  P 17x100<br>Ш       | 16 16 2000008<br>BD#3520  P 17x100<br>Ш | 24 16<br>BD#3520  P 17x100<br>Ш           | $\checkmark$             |

mple tubes without code labels in  $sition 1–16$ 

# 9.3 Defining a batch/run (queuing)

# 9.3.1 Samples loaded in the tube carrier

## Assigning different Assay Control Sets to a sample batch

To assign samples to a batch, follow the steps in sections "Without work list" or "With work list", [below.](#page-99-0)

## Without work list

1. After loading a tube carrier, press the SP Batch button

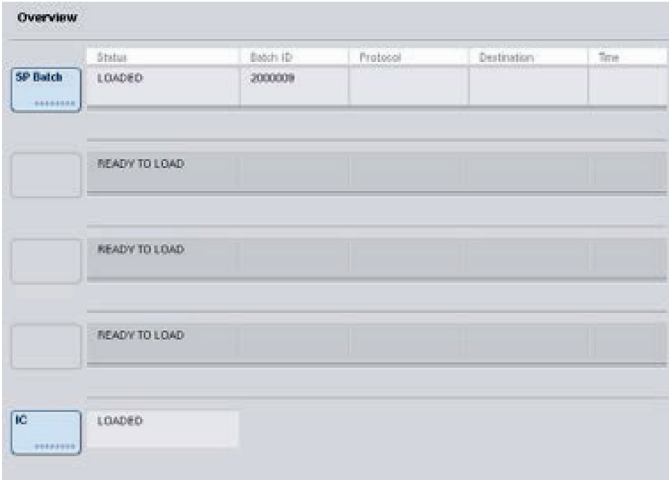

- 2. Enter or change Sample IDs or labware if necessary. Press Next when done.
- 3. Select the samples that should be processed with a particular Assay Control Set by pressing the position buttons.
- 4. Select the application in the **Application/ACS** list that the Assay Control Set appears in. The list shows all available Assay Control Sets for the selected application.
- 5. Select the Assay Control Set that should be used with the selected samples.
- 6. As soon as the first Assay Control Set has been selected, only Assay Control Sets that can be run with that protocol are displayed.

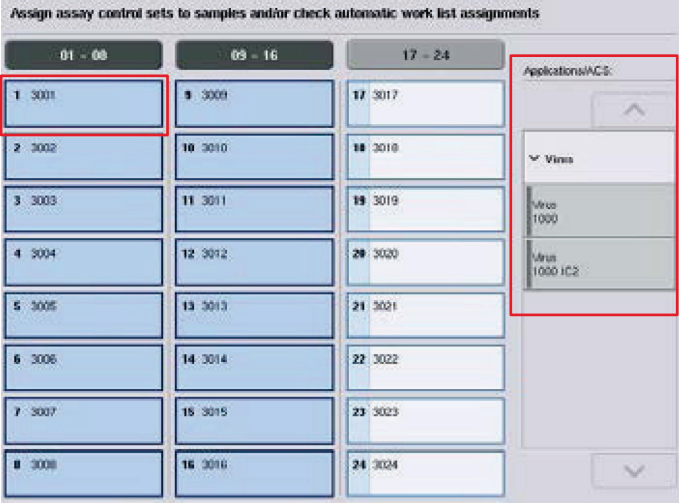

- 7. Repeat steps 2–5 to assign Assay Control Sets to the other samples. Note: Only one protocol can be run within a batch of 24 samples.
	- Next

8. Press Next to continue with the batch definition workflow.

9. Select the elution slot for the batch to be defined by pressing the corresponding slot button.

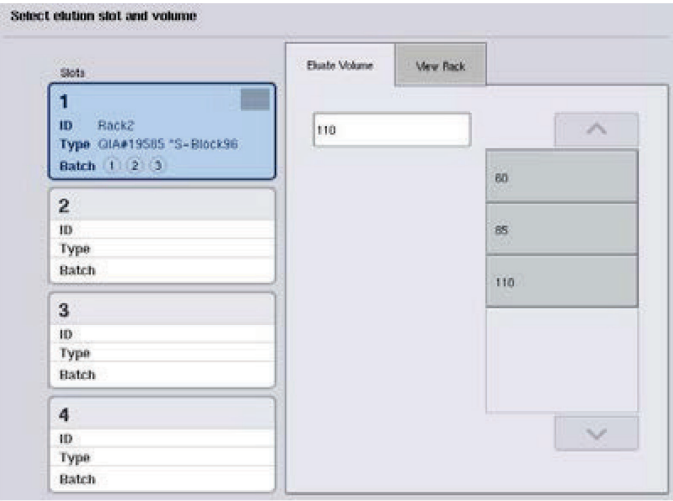

- 10.To overwrite the default elution volume, select the required elution volume from the list by pressing the appropriate button.
- 11. Press Queue or Finish to finish the batch definition workflow.

## <span id="page-99-0"></span>With work list

1. If all sample tubes have been correctly identified, and if there are no unidentified samples or duplicate entries (depends on the software configuration of the QIAsymphony SP), press the Next button to continue with the batch definition process.

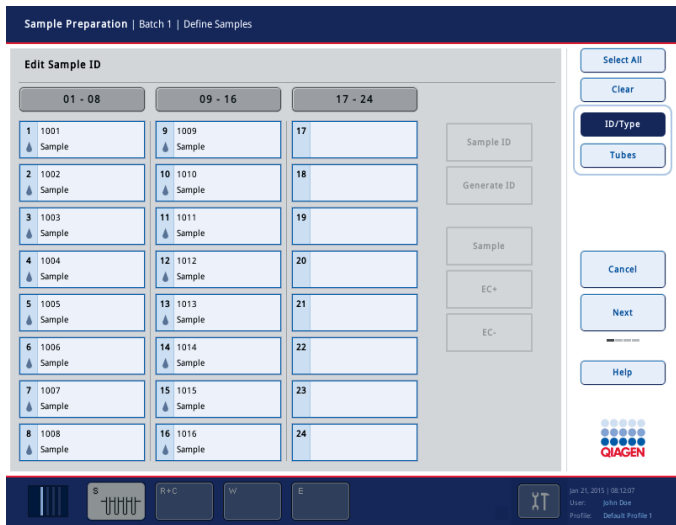

2. The QIAsymphony SP checks whether there are any work list assignments for the loaded samples of the batch being defined.

3. Select the work lists that you would like to use for defining the batch. To select a work list, press its button in the list of **Available Work Lists**, then press the arrow button in the right direction. The work list will then move to the Selected Work Lists panel.

Note: When a work list has been selected, only work lists that are compatible with the selected work list are displayed in the list of available work lists.

Note: To deselect a work list, select it in the Selected Work Lists field and then press the arrow button in the left direction. The work list will then move to the Available Work Lists panel.

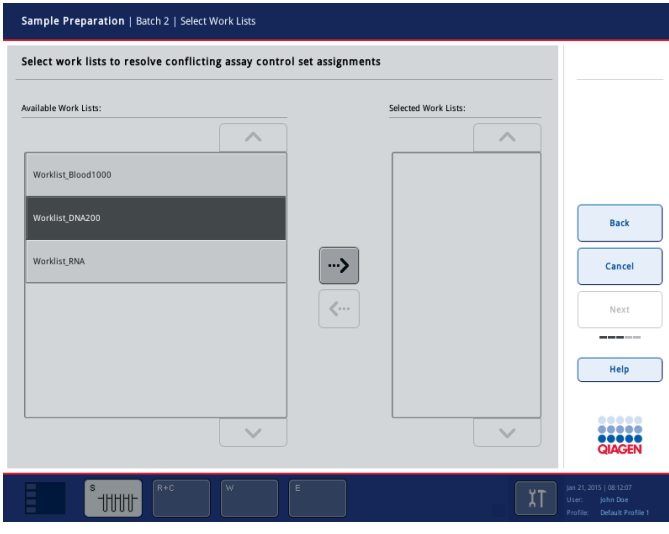

Next

4. Press Next to continue.

5. For samples associated with a work list, the Assay Control Sets defined in the work list are automatically assigned. These samples display the indicator  $\blacksquare$  in the lower right corner. To process any samples that are not associated with a work list, Assay Control Sets must be assigned.

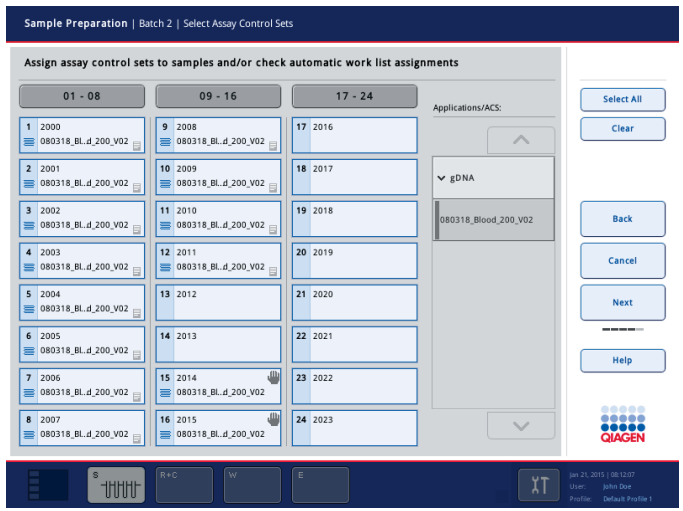

**Next** 

6. Press Next to continue with the batch definition workflow.

7. Select the elution slot for the batch to be defined by pressing the corresponding slot button.

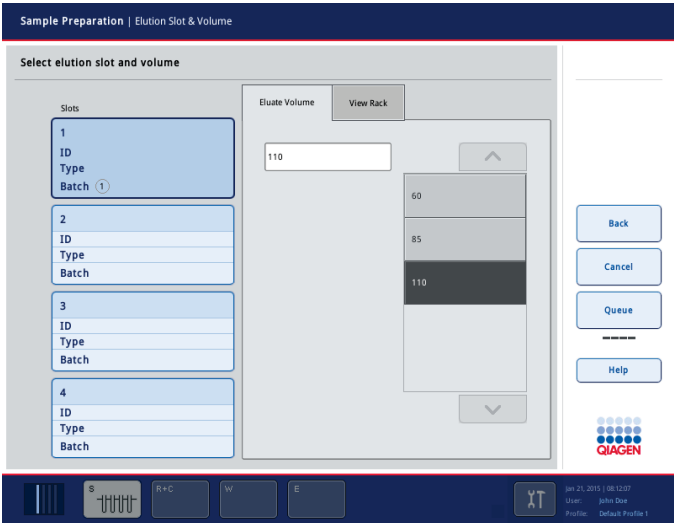

8. To overwrite the default elution volume, select the required elution volume from the list by pressing the appropriate button. Use the up and down arrows to scroll through the list of available elution volumes.

Queue

9. Press the Queue button to finish the batch definition workflow.

# 10 QIAsymphony AS Features

The QIAsymphony AS performs fully automated assay setup using a 4-channel pipetting system, and interfaces directly with the QIAsymphony SP, enabling automation of complete workflows. During assay setup, the touchscreen displays the assay setup user interface, providing information about assay runs, including their progress.

Single or multiple assays can be set up in a single assay run, and master mix can be premixed or can be prepared by the instrument. The QIAsymphony AS is provided with predefined protocols, specifically designed for use with QIAGEN real-time and end-point PCR kits. These protocols are called Assay Definitions. Assay Parameter Sets define the parameters for a protocol. These files, including other QIAsymphony AS files (e.g., cycler files, result files), can be transferred to/from QIAsymphony SP/AS instruments via the USB ports on the QIAsymphony SP.

When an assay run has been defined, the software automatically calculates the worktable requirements for a defined run (e.g., number and type of filter-tips, volume of reagent). An automated inventory scan (performed when the drawers are closed or before an assay run starts) ensures that each drawer is correctly set up for the defined assay run. It is possible to reload filtertips during a run.

There are 2 modes of system operation to suit your workflow requirements — independent and integrated. For detailed information, see Sections [12.1.1](#page-107-0) and [12.1.2.](#page-108-0)

Refer to the instructions for the transfer module in Section [8.3.3.](#page-70-0)

# 10.1 QIAsymphony AS principle

An assay setup run using the QIAsymphony AS usually consists of 3 main steps — master mix preparation, master mix distribution, and transfer of templates (e.g., samples, assay controls, and assay standards).

1. Master mix is prepared with the required reagents. The volume of each master mix component depends on the number of reactions to be set up. After preparation, a mixing step is performed to ensure that the master mix is homogeneous.

Note: If using ready-to-use master mix, the mixing step will not be performed. If the extracted samples already contain internal control, a master mix must be provided for assay controls and assay standards that contain internal control as well as for samples without internal control.

- 2. Master mix is distributed to the appropriate plate/tube positions in the "Assays" drawer.
- 3. Assay controls, assay standards, and samples are transferred to the appropriate plate/tube positions in the "Assays" drawer.

# 10.2 Instrument features

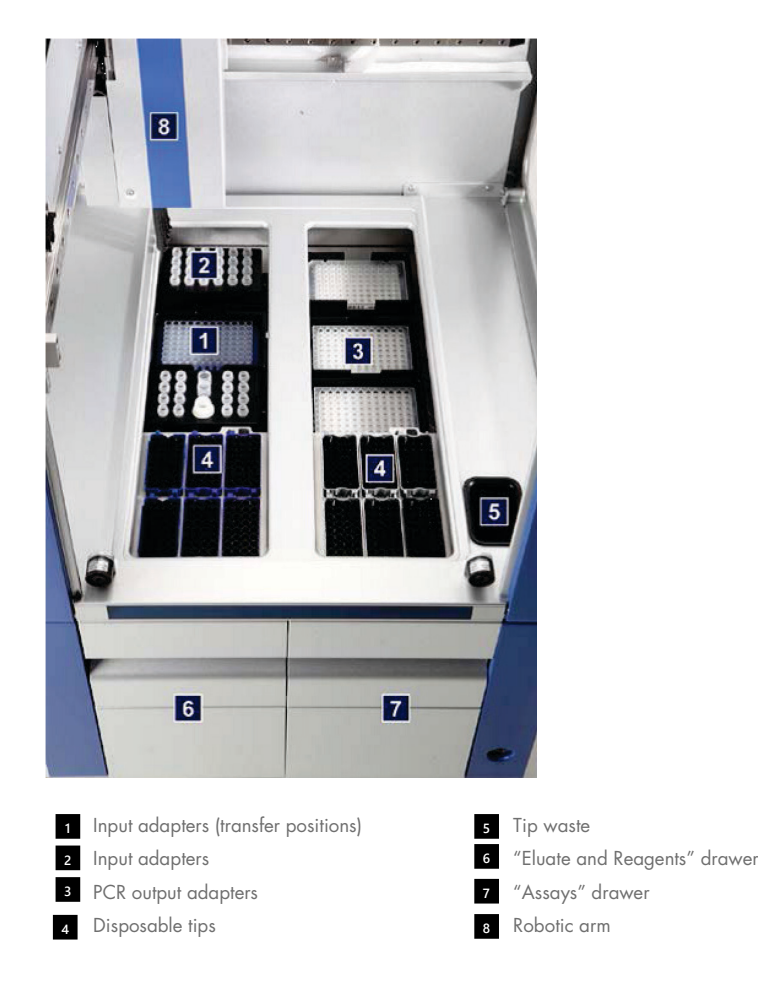

## 10.2.1 QIAsymphony AS hood

During an assay run, the QIAsymphony AS hood is locked. If force is used to open the hood during an assay run, the run will be paused.

Note: If the QIAsymphony AS hood is opened, the instrument will not immediately stop. The instrument will stop when processing of the current protocol step is finished. In some cases, this may take some time.

#### 10.2.2 QIAsymphony status LEDs

LEDs at the front of the QIAsymphony AS are illuminated when an assay run is in progress. The status LEDs flash when an assay run is finished or if an error occurs. Touching the screen turns off the flashing.

## 10.2.3 Robotic arm

This feature is the same as for the QIAsymphony SP, except it does not support a robotic gripper. The QIAsymphony AS pipettor head can dispense 2-1500 µl (application- and liquid-dependent). As part of the inventory scan on the "Eluate and Reagents" and "Assays" drawers, the 2D bar code camera on the robotic arm identifies occupied/empty slots and the corresponding adapter types.

# 11 QIAsymphony AS Drawers

# 11.1 "Eluate and Reagents" drawer

Purified nucleic acids can be transferred to the "Eluate and Reagents" drawer from the "Eluate" drawer of the QIAsymphony SP by automatic transfer (via the transfer module) or by manual transfer. The "Eluate and Reagents" drawer has 3 positions — slots 1, 2, and 3 — that have options for cooling and can accommodate plates and tubes in special adapters. Slots 1 and 2 can be used to accommodate sample racks and slots 1 and 3 can be used to accommodate reagent racks. Slot 1 can be defined as a sample or reagent slot as required. In addition, there are 6 positions that can be used to accommodate disposable filter-tips in tip racks.

Adapters are available for the following types of consumables:

- 96-well plates
- **•** Microplates
- Sarstedt screw-cap tubes
- PCR plates
- Snap cap microtubes
- **Elution Microtubes CL (cat. no. 19588)**

For more information about the types of 96-well plates and tubes that can be used in the "Eluate and Reagents" drawer, and the corresponding names used in the software, visit www.qiagen.com/goto/QIAsymphony.

Reagent holders are available for holding reagents in 2 ml tubes, 5 ml tubes, and 30 ml bottles:

- Reagent holder  $1$  (18 x 2 ml tubes, 6 x 5 ml tubes)
- Reagent holder 2 (18 x 2 ml tubes,  $2 \times 5$  ml tubes,  $2 \times 30$  ml bottles)
- Micro Tube Screw Cap QS (24 x 2 ml tubes)

## <span id="page-105-0"></span>11.1.1 Filter-tips

The QIAsymphony AS uses the same disposable filter-tips as the QIAsymphony SP. In addition to 200 µl and 1500 µl filter-tips, the QIAsymphony AS also uses 50 µl filter-tips. Tip racks containing 50 µl filter-tips are gray.

Note: Only use filter-tips designed for use with QIAsymphony SP/AS instruments.

# 11.2 "Assays" drawer

Assays are set up in plates or tubes in the "Assays" drawer. The "Assays" drawer has 3 positions  $-$  slots 4, 5 and 6  $-$  that can be cooled and used to accommodate assay racks in special adapters. It also has 6 positions that can be used to accommodate disposable filter-tips in tip racks (see Section [11.1.1](#page-105-0) for more information about disposable filter-tips).

Note: For subsequent analysis on the Rotor-Gene® Q, assays can also be set up in Rotor-Discs. In this case, slots 4–6 must be covered with the Rotor-Disc® Adapter Base Unit QS and up to 2 Rotor-Disc 72 Loading Blocks. A Rotor-Disc 72 can then be placed onto each Rotor-Disc 72 Loading Block.

Note: Assays that include a normalization step can use slot 6 for positioning a normalization rack (and, if needed, slot 4 can be added for a two-step dilution). In cases where a normalization rack is needed, slot 6 (and potentially slot 4) cannot be used for an assay rack.

Note: Do not mix reagents from different lots; such mixing cannot be tracked by QIAsymphony SP/AS.

Adapters are available for the following types of consumables:

- 96-well PCR plates
- Rotor-Gene Strip Tubes
- Rotor-Disc 72
- Glass capillaries (20 µl) (for use with the LightCycler<sup>®</sup>)

For more information about the types of plates and tubes that can be used in the "Assays" drawer and the corresponding names used in the software, visit www.qiagen.com/goto/QIAsymphony.

# 12 QIAsymphony AS Basic Functions.

# 12.1 Definitions

## <span id="page-107-0"></span>12.1.1 Independent operation

The QIAsymphony SP and QIAsymphony AS can be operated independently of each other. It is possible to perform 2 independent runs (one on the QIAsymphony SP and one on the QIAsymphony AS) at the same time, where neither run influences the other.

It is also possible to perform an independent run on the QIAsymphony SP, and then transfer eluates via the transfer module to the QIAsymphony AS. Here, samples can be processed using an independent assay setup run. In this case, sample preparation run definition must be performed first, and when the eluate rack is transferred to the QIAsymphony AS, assay setup run definition is performed.

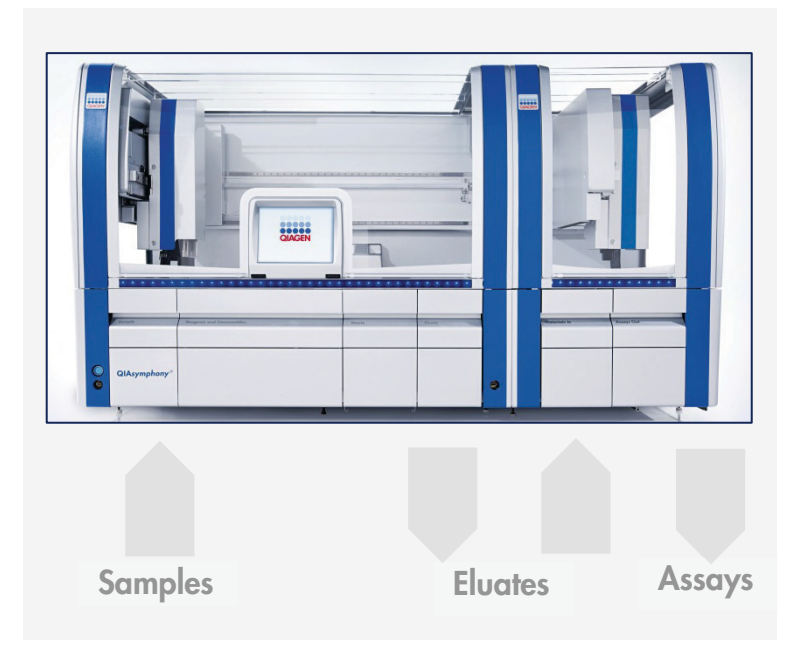

Independent operation.
### 12.1.2 Integrated operation

An integrated run consists of a sample preparation run on the QIAsymphony SP and then an assay setup run on the QIAsymphony AS. Eluates are automatically transferred from the QIAsymphony SP to the QIAsymphony AS via the transfer module without user interaction. An integrated run is defined in the software for the complete workflow before starting the run.

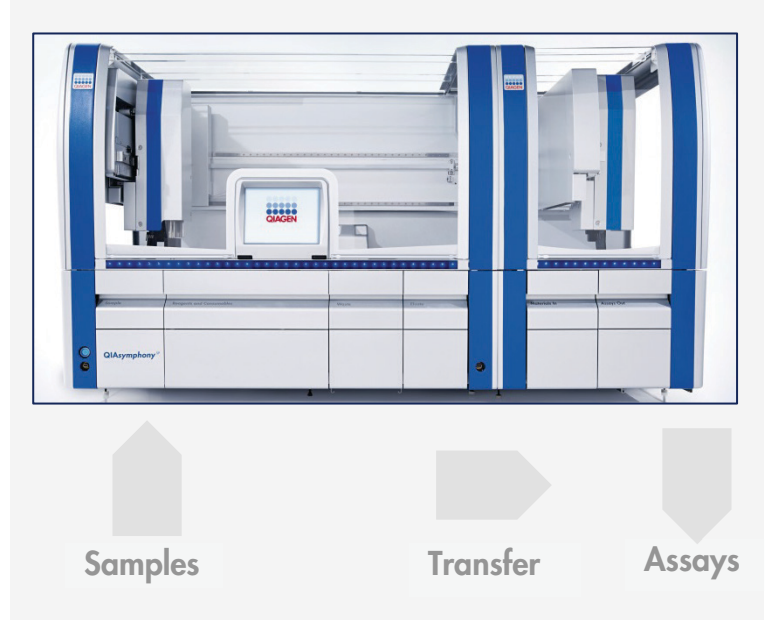

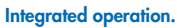

# 12.1.3 Run with normalization

The QIAsymphony AS can perform a one-step and a two-step normalization (i.e., eluates of known concentration are diluted to target concentrations) before assay setup. For the normalization, the concentration data file can be generated with the Concentration Data Editor in the QIAsymphony Management Console (QMC). See Section 7 of the QIAsymphony Management Console User Manual for more details.

If a two-step normalization is necessary, an additional previous predilution step is performed. This option is available for most assay definitions in combination with a normalization definition file, which is available on request from the QIAGEN Applications Laboratory. Please contact QIAGEN Technical Services for more information.

Note: During the normalization process the dilution is set up on one or two normalization rack(s). Since QIAsymphony also creates rack file(s) for the normalization rack(s), the user can use the normalization rack like an ordinary eluate rack and reuse it to define a subsequent run.

# 12.1.4 Standard curve

The QIAsymphony AS can perform series dilutions of standards, using concentrated standard solution and dilution buffer, both provided by the user. This feature is only available when defined by an assay. This option can be enabled on request by the QIAGEN Applications Laboratory. Please contact QIAGEN Technical Services for more information.

# 12.2 Preparing a run

Before defining a run, available adapter(s) and holder(s) must be configured in the software. If work list(s) and rack file(s) will be used in the run, these files must be transferred to QIAsymphony SP/AS instruments.

For detailed information about transferring process files, work lists, rack files, and concentrations data files, see Section [6.](#page-49-0)

## <span id="page-109-0"></span>12.2.1 Assay favorites

**Assay Favorites** 

In the integrated mode, personalized assay favorites can be defined for quicker assignment within the setup screen for Integrated Operation.

1. Press the Tools tab and select Assay Favorites.

The Define Assay Favorites screen appears as shown below.

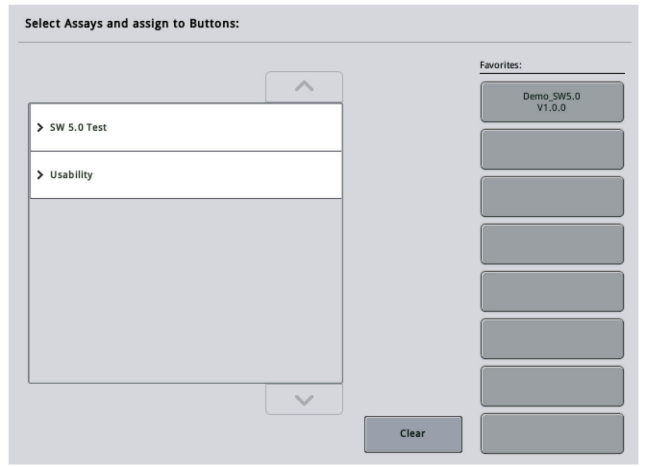

The dialog contains a list showing the available assays for Integrated Setup and the set of favorite buttons identical to the ones in the Integrated Setup screen.

2. Select the assay to assign as a favorite.

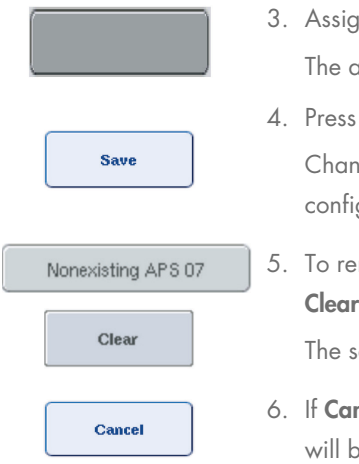

- 3. Assign the selected assay to a selected blank Favorites button. The assay will be displayed on the assigned favorite button.
- 4. Press Save.

Changes are saved in the user data, enabling user-specific configuration of the **Favorites** buttons.

5. To remove assays as favorites, select the button and then press Clear.

The selected assay will be removed from the Assay Favorites.

6. If Cancel is pressed, a message appears warning that all changes will be lost.

# 12.3 Integrated run

Follow the steps below after switching on the instrument and logging in as a user.

- 1. Load all items of the QIAsymphony SP/AS removed previously during maintenance, if not already done (e.g., tip chutes, drop catcher, magnetic-head guards, tip disposal bags, empty waste bottle and tip park station). Close the QIAsymphony SP/AS hoods.
- 2. Switch to the Integrated Run user interface.
- 3. Load the QIAsymphony SP "Waste drawer".
- 4. Load the "Eluate" drawer with the correct rack inside the corresponding cooling adapter, together with the transfer frame on "Elution slot 1". Assign the eluate rack to "Elution slot 1" on the touchscreen and start the scan.
- 5. Load the "Reagent and Consumables" drawer for sample preparation according to the handbook of the kit used.
- 6. Press Define Run to define an integrated run on the QIAsymphony SP/AS.
- 7. Load the "Sample" drawer with samples and optionally with internal controls.
- 8. Press Edit Samples to check or change sample tube types and inserts. The default tubes are predefined for the inserts in the configuration and can be changed.
- 9. Press Define Assays to assign assays to sample positions, or use the previously defined Assay Favorites buttons to assign assays to the sample positions.
- 10.Create AS batch(es) using the defined SP batch(es)
- 11. Queue the integrated run by pressing OK.
- 12. Optional: Define internal control(s).
- 13. Start the integrated run by pressing Run.
- 14.While the integrated run is being processed on the QIAsymphony SP, load the QIAsymphony AS. Open the "Eluate and Reagents" and "Assays" drawers.
- 15.Load assay rack(s) into the appropriate precooled adapter(s) and place them onto the "Assay" slot(s).
- 16. Press the orange Assay Rack button, and press Load in the next screen to load the assay racks(s) virtually.
- 17.Fill each reagent tube with the required volume of appropriate reagent and place the reagent tubes, without lids, into the appropriate positions of precooled adapters for reagents.
- 18. Press the orange Reagent Rack button, and press Load in the next screen to load the reagent rack(s) virtually.
- 19.Place the prepared assay adapter(s) onto the appropriate slot(s). Note: Ensure that reagents are completely thawed. Enter a kit bar code for each QIAGEN assay kit used.
- 20.Load disposable filter-tips into the "Eluate and Reagents" and "Assays" drawers. Load at least the required number of each tip type.
- 21.Close the "Eluate and Reagents" and "Assays" drawers and start the inventory scan.
- 22.Assay setup will start automatically after the inventory scan was performed successfully and the sample preparation for the integrated batch was finished.
- 23.When running more than one integrated batch, remove the previously finished integrated batch in the Integrated Setup overview. Reload the QIAsymphony AS "Eluate and Reagents" and "Assays" drawers to continue the next AS batch.

### 12.3.1 Defining an integrated run

When defining an integrated run, screens guiding you through the steps appear on the touchscreen.

It is only possible to define an integrated run if an eluate rack and a transfer frame have been loaded on "Eluate slot 1" of the QIAsymphony SP. To save time, the system checks for the transfer frame during the rack carrier inventory scan.

Select the Integrated Run tab in the overview screen, and then press Define Run.

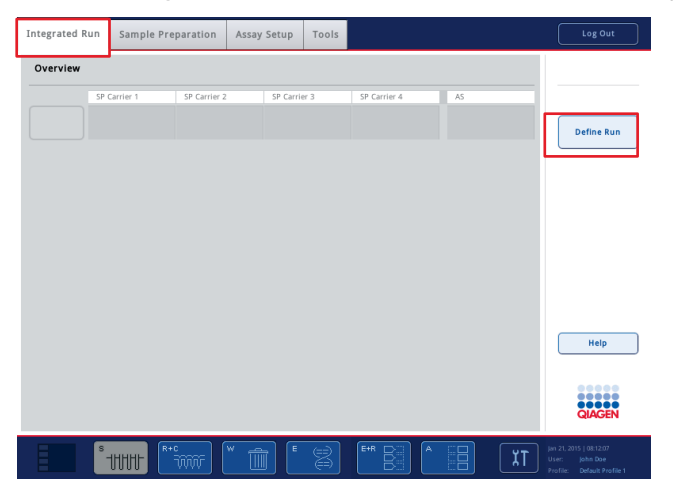

The **Integrated Setup** screen appears.

If an error message appears, see Section [14](#page-177-0) for information about solving the problem.

The Integrated Setup screen provides an overview of the defined batches and/or allows batches to be defined.

To define a batch, follow the steps below.

- 1. Select the batch button. Edit samples (this includes resolving errors in the sample IDs of the sample tubes).
- 2. Assign an assay to all samples of a batch.
- 3. Define assays for a batch.
- 4. Create or remove AS batches from their related SP batch.

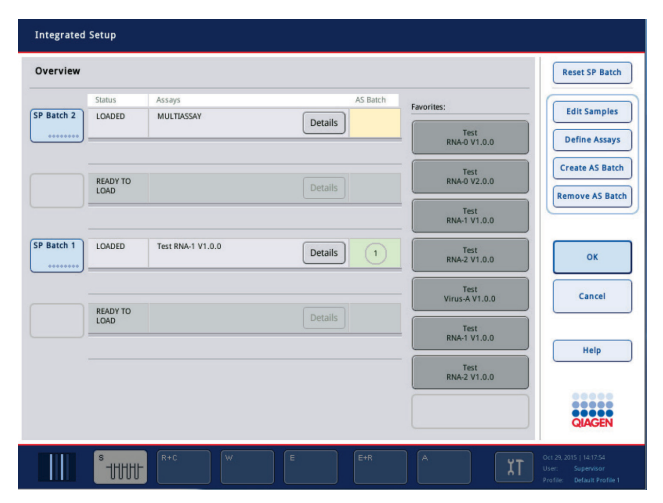

An integrated run consists of one or more integrated batches. An integrated batch is a combination of one or more SP batches and one AS batch. Hence, the eluates of several SP batches can be processed in one AS batch.

### Assigning assays to sample positions

Assays can be assigned to samples using:

- **•** Favorite assays
- The Assay Assignment screen (manual assignment)
- Work lists

### Favorite assays

First, you need to set up a list of **Favorite** assays (see Section [12.2.1\)](#page-109-0) and then follow the steps below.

- 1. Select the desired SP batch(es).
- 2. Select the desired Favorite assay.

#### Assigning assays using the Assay Assignment screen

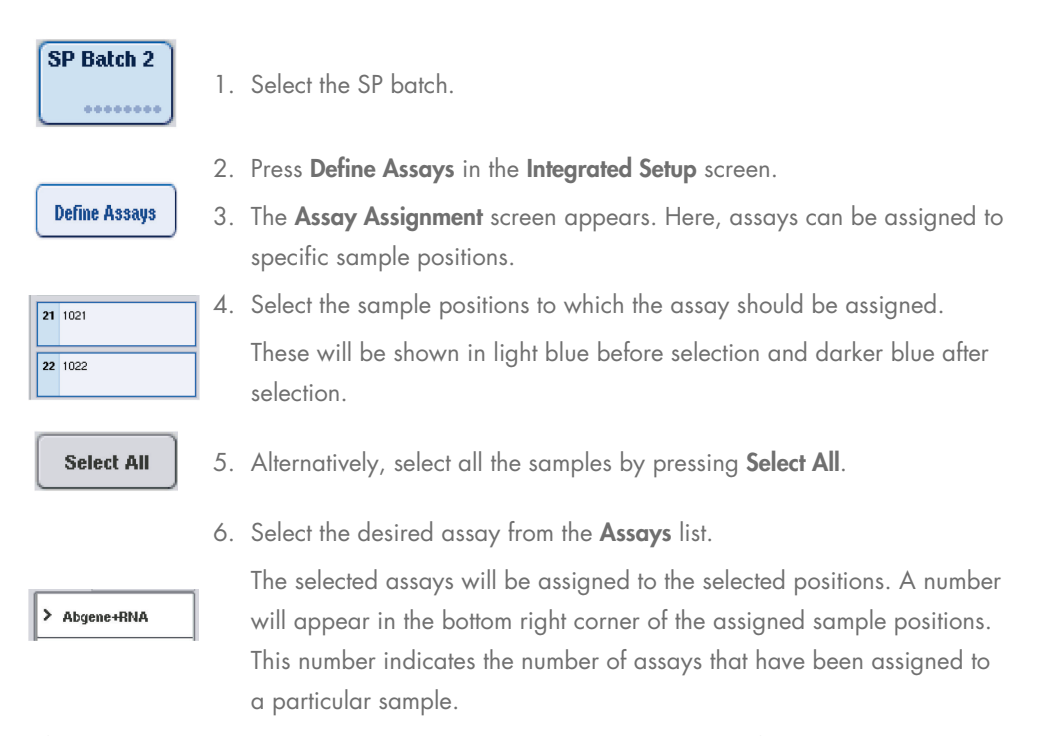

7. If there is more than one assay to be assigned, repeat steps 4 and 5 for all assays.

For each assigned assay, there is a separate tab. When an assay tab is selected, all samples with this assigned assay are colored green and have the same assay-specific number in the bottom left corner of the sample position.

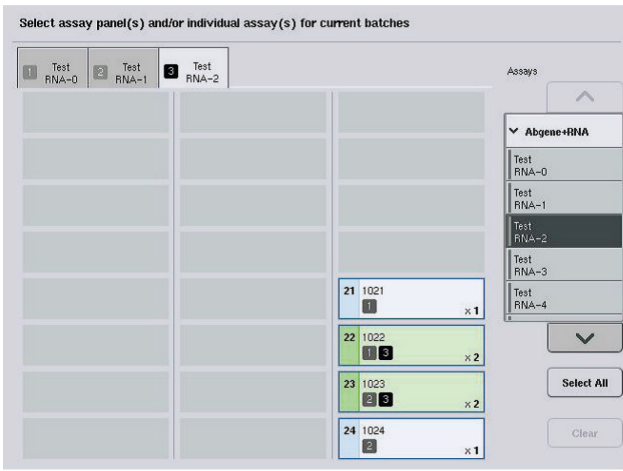

 $\alpha$ 

8. Press OK. The OK button becomes inactive when at least one conflict exists.

# Modifying assay specifications

Depending on the assay definition, it is possible to modify certain assay specifications for the run that is being defined.

Note: For "Read only" Assay Parameter Sets, it is ensured that when defining a run, only the number of replicates can be changed using the touchscreen.

Note: It is not possible to modify assays in work list mode.

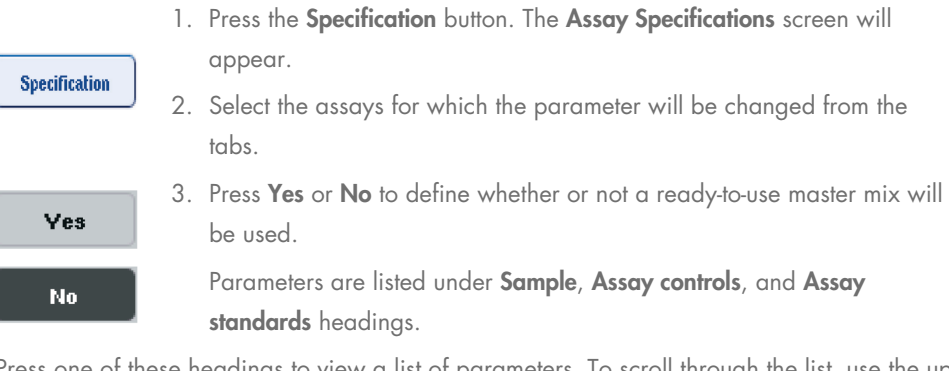

4. Press one of these headings to view a list of parameters. To scroll through the list, use the up and down arrows.

Depending on the assay, some headings are not visible.

5. Modify the desired parameter(s).

After modifying a parameter, the hand symbol is displayed in the active assay tab. After modifying assay parameters, a hand symbol appears.

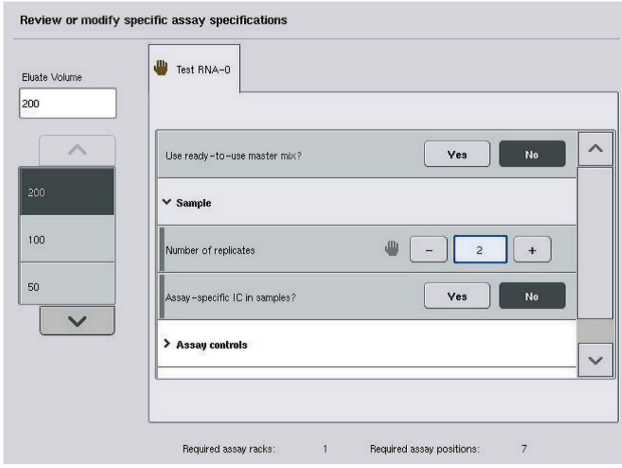

6. If the parameters for more than one assay need to be modified, repeat steps 2–5 for the other assay(s).

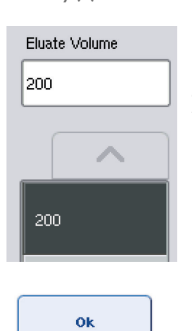

7. To overwrite the default elution volume, select the required elution volume from the Eluate Volume list on the left side of the screen by pressing the appropriate button.

8. Press OK to save the changes and to return to the Assay Assignment screen.

Note: If the parameters are modified, the changes will not be saved in the assays. They will be used for the current run only. To change parameters in an assay for future runs, use the Process Definition editor tool of the QIAsymphony Management Console.

### Assigning assays using work lists

If a work list(s) is used, assays are automatically assigned to samples via their written bar code(s), as defined in the work list(s). Those batches that have assays assigned to them by work lists are marked with a work list symbol in the Assays column (circled in the image below). Depending on the configuration, the assignments can be edited in the Assay Assignment screen by pressing the Define Assays button.

Note: If the sequence recognized in the sample carrier is not the same as the sequence of samples in the work list, a warning may appear. (For more information, see parameter "Warn, if sample sequence differs from work list entry sequence?" in Section 6.2.2 of the QIAsymphony SP/AS User Manual — General Description).

Note: If the work list has been assigned, the Assay Control Set is automatically assigned to samples for which the sample ID matches the defined sample ID in the work list. Depending on the configuration setting, it might not be possible to change this automatic assignment.

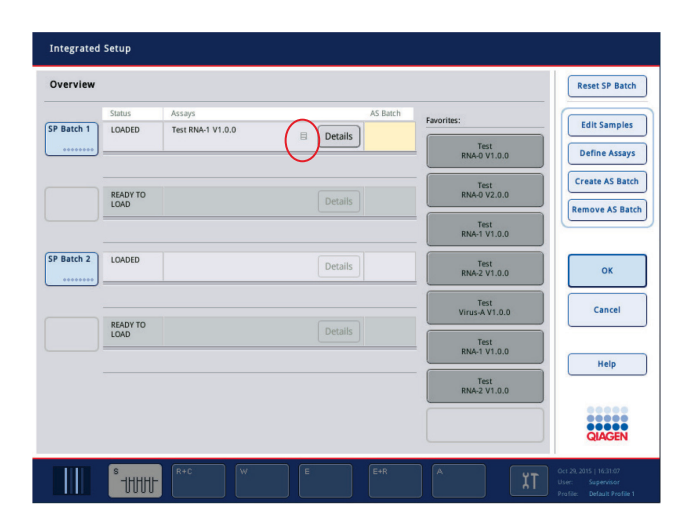

### Creating AS batches

An AS batch can be created either from a single SP batch or from more than one SP batch.

To create an AS batch, follow the steps below.

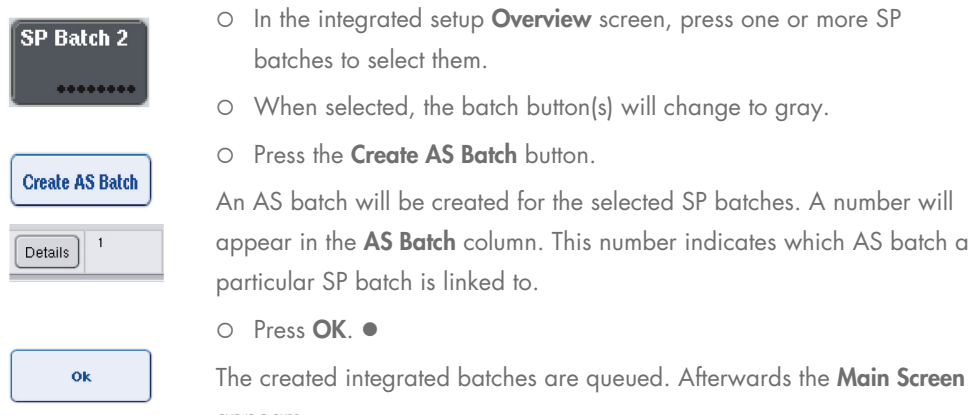

Note: To unlink an AS batch from an SP batch, press the SP batch(es) to select them, and then press Remove AS Batch.

### Defining internal controls

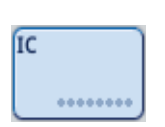

- 1. First load the internal controls into "Slot A" of the "Sample" drawer.
- 2. Press the IC button in the Integrated Run tab. The Sample Preparation/Internal Controls screen appears.
- 1 50-002 IC A 99 BD#3520 ... P 17x100
- 3. Press the loaded internal control(s) to select them.

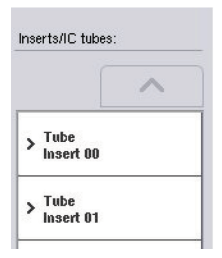

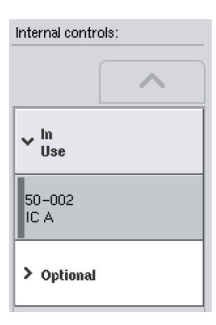

- 4. If the tube type differs from the default, press the IC Tubes button, and select a tube type.
- 5. Select an internal control from the Internal controls list. The selected internal control will be assigned to the selected loaded internal control(s).
- 6. Press OK.

The selected internal controls will be assigned to the selected internal control tubes. The Integrated Run Overview screen appears again.

#### Starting an integrated run

ok

- 1. Load the QIAsymphony SP worktable.
- 2. Start the integrated run by pressing Run.
- 3. While the integrated run is being processed, load the QIAsymphony AS worktable.

### Modifying an integrated run

If an integrated run has already been defined, the Integrated Run screen displays the status of all defined integrated batches and the relationship between SP and AS batches.

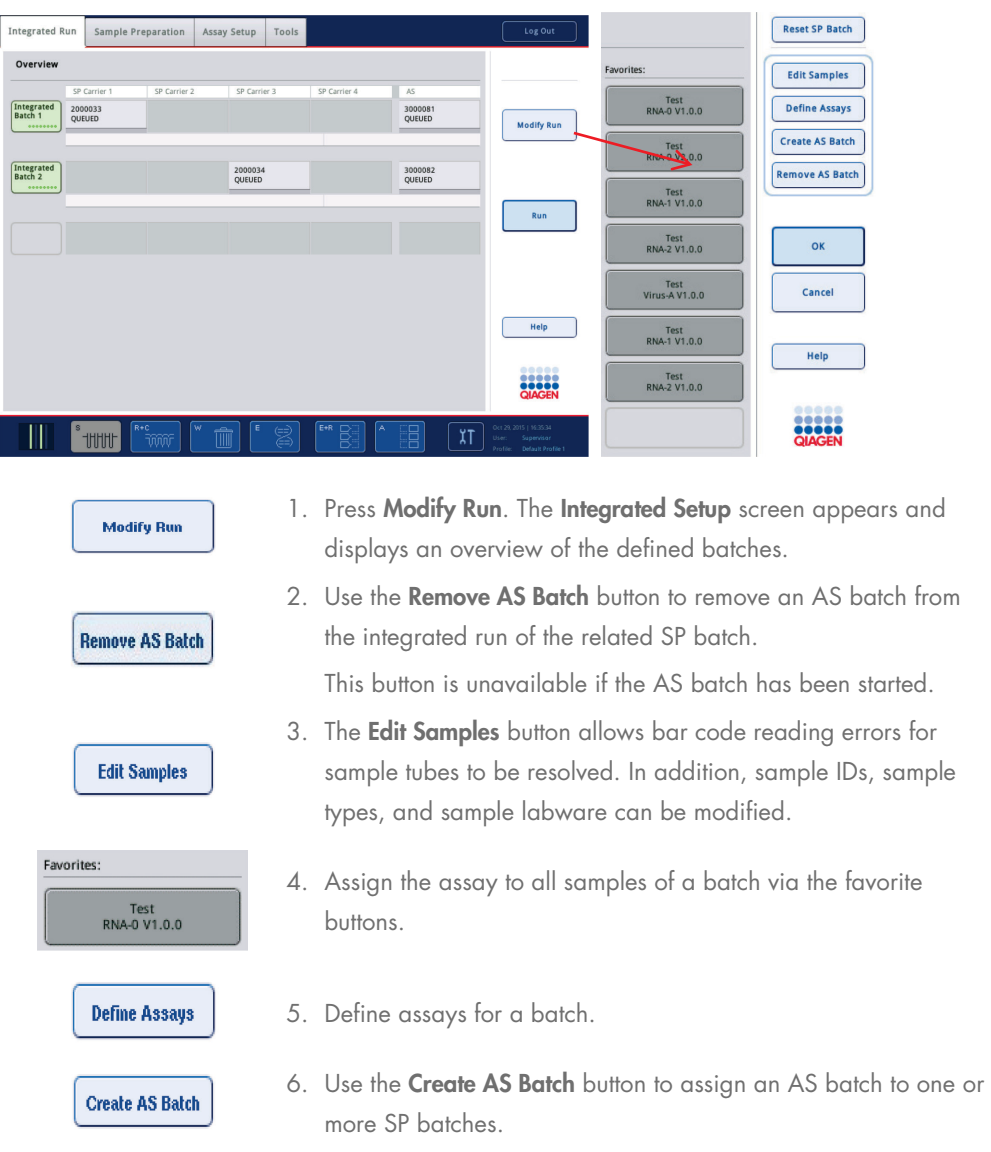

Note: It is possible to change the order in which batches of an integrated run are processed by manually unloading, reloading, and redefining an integrated batch.

Note: Be aware that if you use the functions Modify Run and Create AS Batch after an integrated run has been queued, the order in which SP and AS batches are processed by the system may be different to the order in which batches would be processed if AS batches were created before queuing the integrated run.

For more detailed information, refer to Appendix A of the *QlAsymphony SP/AS User Manual* – Operating the QIAsymphony AS.

Note: At least one assay has to be assigned to samples of the QIAsymphony SP batch.

Note: This action can also be performed for completed QIAsymphony SP batches, allowing automated assay setup of samples for which purification has already been completed.

### 12.3.2 Loading an integrated run

First, load the QIAsymphony SP. Then load the QIAsymphony AS.

Optional: Load the QIAsymphony AS while the QIAsymphony SP is running.

This section outlines how to load samples, reagents, and consumables onto the QIAsymphony AS.

In addition, the Loading Information screen provides an overview of which labware, consumables, and adapters are required for a run. The number and type of filter-tips that are required is displayed. Press a particular slot for more detailed information.

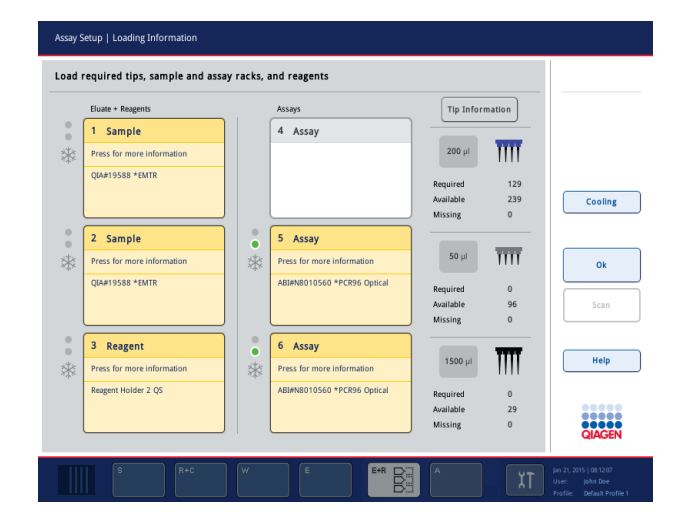

### Loading sample racks

### Sample slots

Press a sample slot for detailed loading information. A schematic diagram of the sample rack appears.

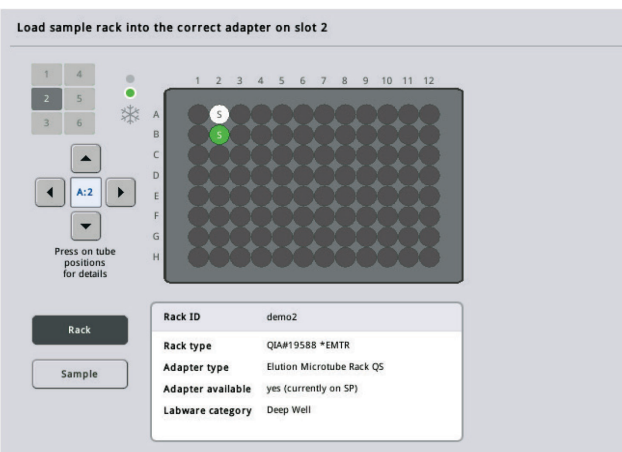

Press an individual position to view information about a particular sample. You can also use the arrows to select a position. When **Sample** is pressed, the sample ID, sample type, status, and sample volume are displayed, as well as the assay to which this sample has been assigned.

To view information about all of the samples in the sample rack in tabular format, press List View.

Note: The sample rack is transferred from the QIAsymphony SP to the QIAsymphony AS. Therefore, the sample rack does not need to be loaded onto the QIAsymphony AS for an integrated run.

### Loading assay rack(s)

# "Assay" slots

Press an assay slot for detailed loading information. A schematic diagram of the assay rack appears.

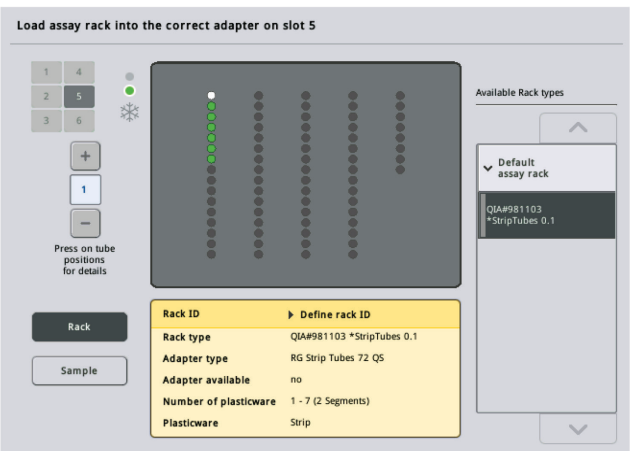

Press an individual position to view information about the sample at that position. You can also use the arrows to select a position. When Sample is pressed, the sample ID, sample type, status, and volume are displayed, as well as the assay to which this sample has been assigned.

To view information about all of the positions in the assay rack in tabular format, press List View.

### Assay racks

The required number of assay rack(s) is calculated by the software. The maximum number of assay racks is 3. If an assay run includes a normalization step, up to 2 assay racks can be used. If a twostep dilution is used, depending on the number of samples, 2 normalization positions may be required (slot 4 and slot 6). If a Rotor-Disc is used as an assay rack, slots 4–6 are covered by the Rotor-Disc Adapter Base Unit QS. A maximum of 2 Rotor-Discs can be used.

| 129                    |
|------------------------|
| 239<br>Cooling         |
|                        |
|                        |
|                        |
|                        |
| <b>Scan</b>            |
|                        |
|                        |
| Help                   |
|                        |
|                        |
| $\overline{\text{HH}}$ |

Loading information screen with assay racks assigned to slot 5 and 6.

"Assay" slots are assigned automatically by the software, the assignment cannot be changed by the user. The assignment depends on the processing workflow. Slot 5 is processed first, then slot 6, and then finally slot 4.

# Assigning assay racks

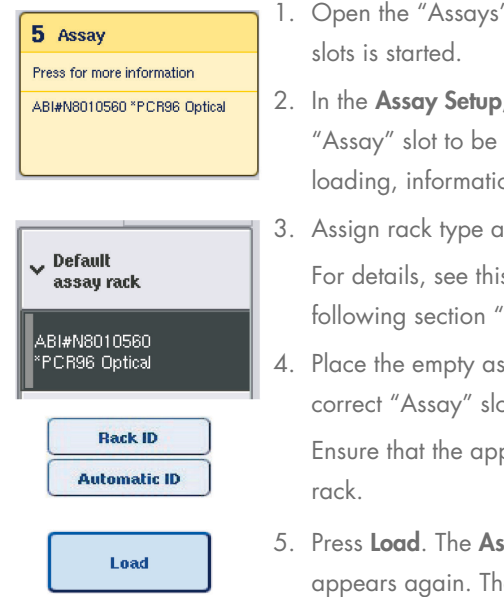

- 1. Open the "Assays" drawer. Temporary cooling for the defined
- 2. In the Assay Setup/Loading information screen, press the first "Assay" slot to be loaded (highlighted yellow). Detailed loading, information for the slot is shown
- 3. Assign rack type and rack ID.

For details, see this section "Assigning assay racks" or the following section ["Assigning assay rack types"](#page-123-0).

4. Place the empty assay rack in the appropriate adapter on the correct "Assay" slot(s).

Ensure that the appropriate adapter is used with each assay

- 5. Press Load. The Assay Setup/Loading information screen appears again. The loaded slot is now blue.
- 6. If more assay racks have to be loaded, repeat steps 2–5 for the second assay slot.

7. Leave the "Assays" drawer open to enable loading of normalization rack (optional) and disposable filter-tips.

Note: When using segmented labware, the required plasticware and corresponding positions will be displayed. Ensure that the correct positions are used. The positions will not be checked during the inventory scan.

### <span id="page-123-0"></span>Assigning assay rack types

A default assay rack type is defined in each Assay Parameter Set. This default assay rack type is automatically displayed in the "Assay" slots in the **Assay Rack(s)** screen. For some assay rack types, the assay rack can only be changed to an assay rack that uses the same adapter type. If Assay Parameter Sets have been assigned that have different default rack types, no rack type will be specified in the corresponding assay slot. All rack types that are specified in one or more of the assays are listed under Default, and all other assay racks that can be used are listed under Other.

To change the assay rack type or to assign an assay rack type, follow the steps below.

1. Select a rack type from those listed on the right. The up and down buttons can be used to scroll through the list.

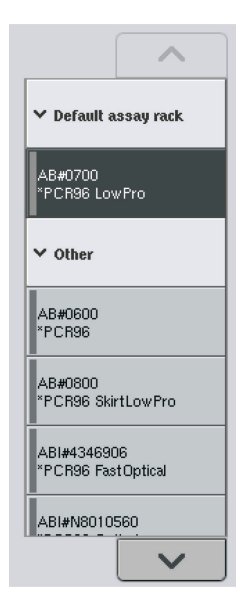

2. The assigned rack type is then displayed in the selected "Assay" slot.

Note: The list only displays rack types that have the same assay rack format.

### Assigning assay rack ID(s)

**Rack ID** 

**Automatic ID** 

The assigned assay rack ID will be used to create a rack file. The name of the rack file is RackFile\_rack ID.

Note: Be aware that some symbols may not be used in the rack file name and some symbols will be converted.

Note: If the assay rack type is changed after a rack ID has been entered, the rack ID will remain the same.

To assign rack IDs, follow the steps below.

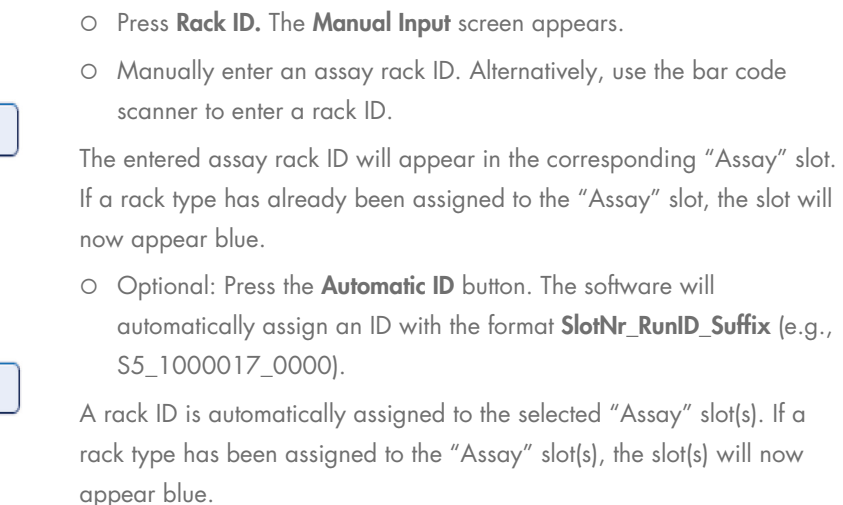

Note: When using a Rotor-Disc, place the Rotor Disc onto the Rotor Disc adapter, the adapter onto the Rotor Disc Adapter Base Unit QS, and the base unit onto slot positions 4, 5, and 6.

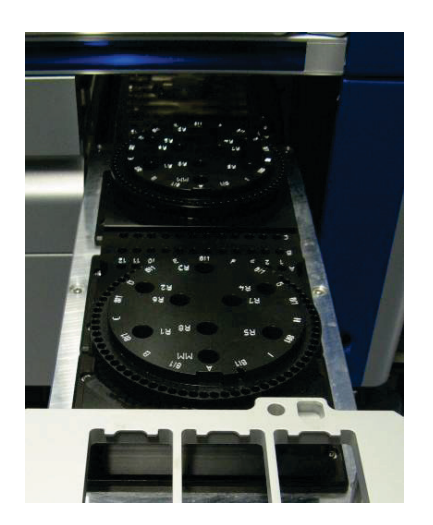

# Loading reagent slots

Note: Ensure that the correct labware is used. Use of labware that is different to that defined in the Loading Information screen may result in an error during preparation or transfer of the master mix. This could result in damage to the QIAsymphony AS.

To load a reagent adapter with reagents, follow the steps below.

- 1. Open the "Eluate and Reagents" drawer.
- 2. In the Assay Setup/Loading information screen, press the first "Reagents" slot (shown in yellow). The detailed loading information for the slot is shown.

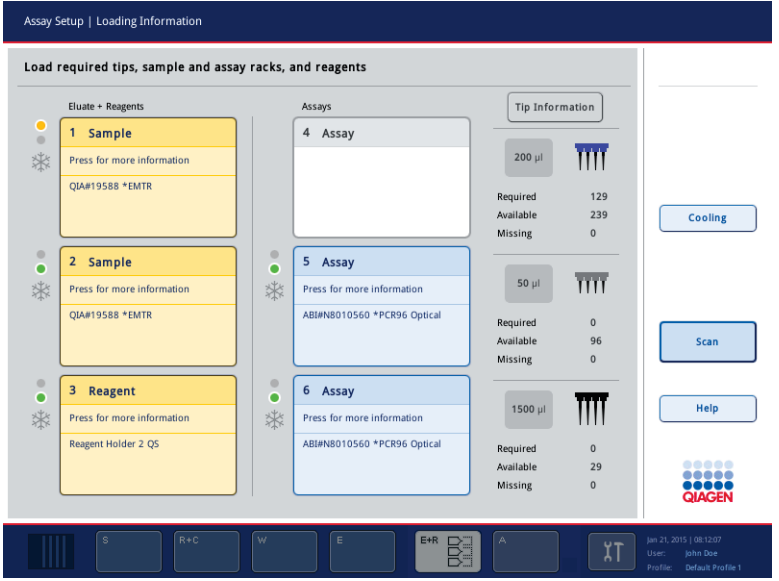

- 3. Place the appropriate precooled reagent adapter onto the defined "Reagent" slot.
- 4. Press the "Reagent" slot(s) to view detailed information about the required reagents, tubes, and corresponding volumes. The **Loading Reagents** screen appears.

A schematic of the reagent adapter that will be used is displayed on the screen.

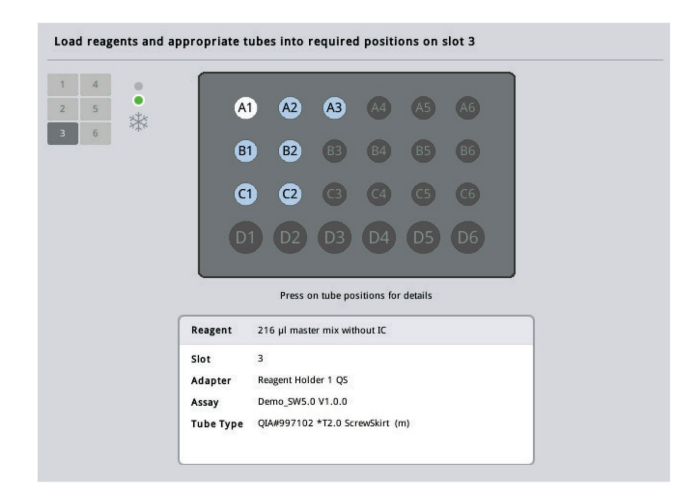

5. Press an individual position to view loading information for that particular position.

The position will change from blue to white and detailed information about the reagent, tube type, and volume for that position on the adapter will be displayed in the table.

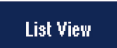

6. To view loading information about all reagents for a particular assay, press List View.

7. Select different assay tabs to see reagent information for the different assays. To view reagents for all assay(s) defined for the run, select All Reagents.

If ready-to-use master mix was selected for an Assay Parameter Set, the list contains information about the composition of the master mix, as shown in the screenshot below.

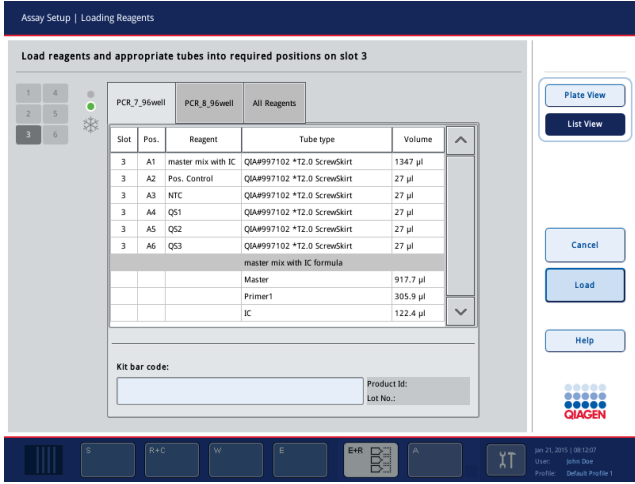

- 8. Load the required reagents and empty tubes in the defined positions.
	- Load

9. Press Load. The Assay Setup/Loading information screen appears again. The loaded slot is now shown in blue.

See procedures "Entering reagent kit bar codes" and "Defining customized kit bar codes" [below.](#page-128-0)

#### Entering reagent kit bar codes

To enter a reagent kit bar code for each assay, follow the steps below.

1. Switch to List View, or press the Scan Kit Bar Code button.

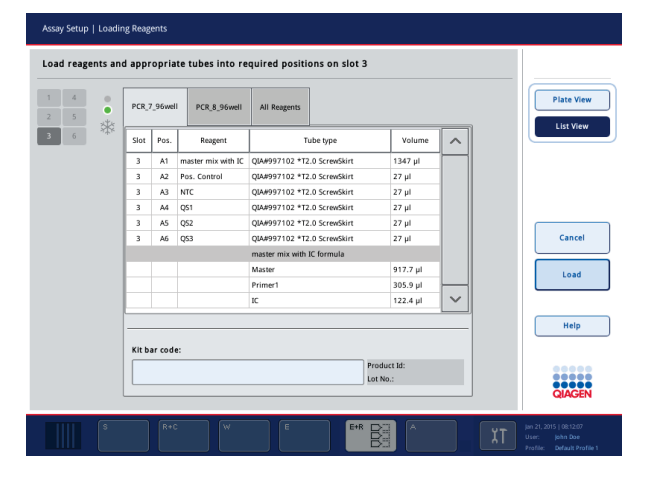

- 2. Press the appropriate tab to select an assay.
- 3. Press the Kit bar code field.
- 4. Manually enter the bar code, or enter a bar code using the bar code scanner.
- 5. Press OK to return to the Loading Reagents screen. If the bar code scanner was used, the Loading Reagents screen will automatically reappear.
- 6. The software validates the kit bar code of known format and checks the lot number and expiration date.

Note: Multiple kit bar codes for one assay must be separated by a semi colon. In this case, validation of lot number and expiration date will not be performed.

Note: For QIAGEN assays, do not mix different lot numbers within one run.

Note: Entered kit bar codes, including additional information (i.e., expiration date, product number and lot number), are tracked in the result file.

Note: If the entered kit bar code does not follow a recognized format, a message will appear, asking whether to accept the bar code. Press OK to continue.

### <span id="page-128-0"></span>Defining customized kit bar codes

It is possible to use customized kit bar codes. Validation of the lot number and expiration date is performed by QIAsymphony SP/AS instruments and is tracked in the result file. The bar code must have the following format (e.g., \*123456;20151231).

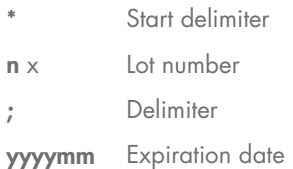

It is possible to use other kit bar codes. After entering the bar code, validation of the lot number and expiration date is not performed. The bar code is tracked in the result file.

### Loading disposable filter-tips

Up to 6 tip racks can be placed in the "Eluate and Reagents" drawer and the "Assays" drawer (i.e., a total of 12 tip racks). Tip rack position, tip type, and number of tips are detected during the inventory scan. The number of tips required varies depending on the assay(s) being run.

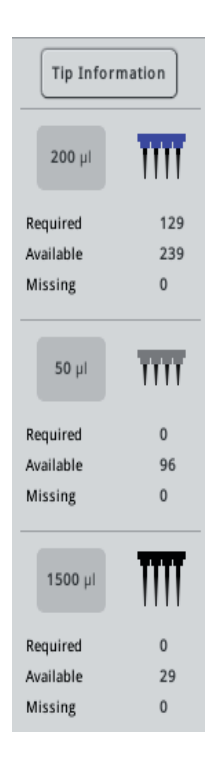

Three different types of disposable filter-tips can be used on the  $Q$ IAsymphony AS  $-$  50 µl, 200 µl, and 1500 µl. Tip information is displayed on the right side of the Loading Information screen. For each tip type, the number of required, available, and missing tips is listed.

We recommend that you load more tips than the actual number of required tips calculated by the software. This is because filter-tip consumption can be affected by some processes on the QIAsymphony AS (e.g., liquid-level detection). In addition, we recommend to load tips preferably in the rear tip rack slots. For more information about tip loading, press the Tip Information button.

Note: The number of individual tips is displayed, and not the number of tip racks.

Note: The number of available tips is calculated by the software based on the previous run and inventory scan. If the number of available tips does not correspond with the number of required tips, a message will appear during the inventory scan.

To load a disposable filter-tip rack, follow the steps below.

- 1. If not already open, open the "Eluate and Reagents" and/or the "Assays" drawer.
- 2. Hold the tip rack with 2 fingers, using the grips.
- 3. Gently squeeze the tip rack and place it into a tip rack slot.

Note: Ensure that the tip racks are properly seated in the tip rack slot so that the tip racks will be identified during the inventory scan.

# 12.3.3 Checking cooling temperatures (optional)

Cooling temperatures are shown in an overview screen.

Press the Cooling button in the Loading information screen. The Temperature Status screen appears.

The QIAsymphony AS automatically starts cooling after the adapters have been loaded virtually on the touchscreen. The current temperature of the cooling positions is updated in real time. If the current temperature is outside the target temperature, the slot will appear yellow. If the current temperature is within the target temperature the slot will appear green.

The target temperature is defined in the assay definition and cannot be changed using the touchscreen.

The cooling settings for "Sample", "Reagents" and "Assay" slots can be switched on, if the rack is not yet loaded (precooling).

Note: The temperature of the cooling positions throughout an assay run is documented in the result file.

To switch cooling on, follow the steps below.

1. Press the snowflake button to the left of the cooling position to be switched on.

Cooling for that position will be switched on, and the slot will appear black.

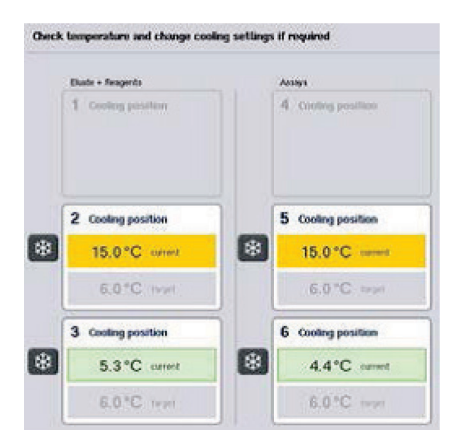

2. To switch cooling off again, press the snowflake button to the left of the cooling position to be switched off.

The snowflake button will appear gray.

Note: When a Rotor-Disc is assigned as an assay rack, slots 4–6 are covered with the Rotor-Disc Adapter Base Unit QS. Therefore, only one snowflake button is necessary and visible for slots 4–6.

Note: If a rack is loaded, cooling cannot be switched off.

# 12.3.4 Starting an integrated run

1. Press Run in the Integrated Run screen.

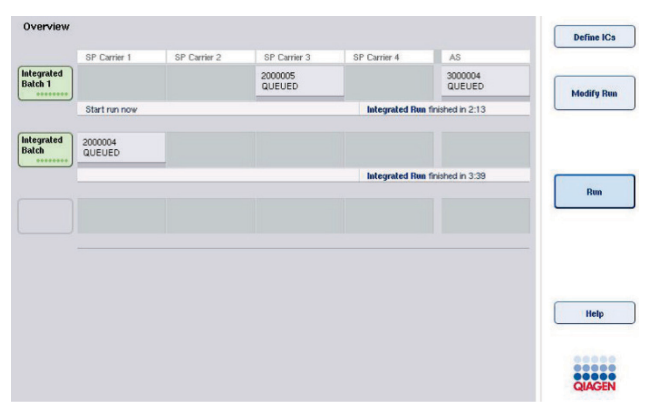

2. The status of an integrated run can be viewed in the Integrated Run View screen.

### 12.3.5 Removing assays after an AS run

When an assay run is completed or canceled, the assays must be removed from the "Assays" drawer. The assays will not be automatically removed from the QIAsymphony AS.

If the status of a run is shown as QUEUED, STOPPED, or COMPLETED, the assay rack(s) and adapter(s) can be removed.

> 1. Press the batch button of a completed integrated batch in the Integrated Run Overview screen.

The following message appears.

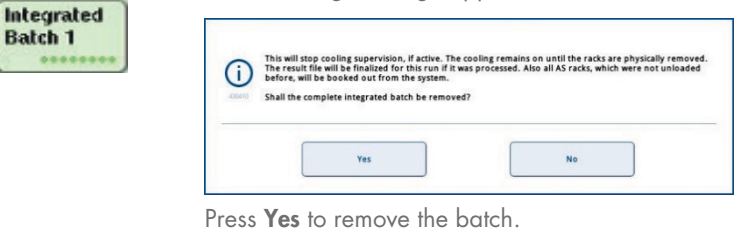

Ves

**Batch 1** 

Note: The racks should now be removed, since cooling supervision is switched off for all slots. Actually, the cooling will remain active until the racks are physically unloaded, but temperature errors cannot be recognized.

- 2. Open the "Assays" drawer and the "Eluate and Reagents" drawer. The Assay Setup/Loading Information screen appears.
- 3. Physically remove all racks, including the assay rack(s).
- 4. Close the "Assays" and the "Eluate and Reagents" drawers.
	- 5. In the Assay Setup/Loading Information screen, press Cancel. The Overview screen is opened.

Cancel

If more QIAsymphony AS runs are to be performed, proceed with loading the next QIAsymphony AS run.

Note: The loading instructions for the next QIAsymphony AS run are already displayed. It is possible but not necessary to proceed with loading the next batch now.

Note: In integrated mode, the sample rack staying in the QIAsymphony SP cannot be removed in this step.

### 12.3.6 Procedure after run completion

After the inventory scan is performed and the Assay Setup/Loading Information screen appears again, follow the steps below.

- 1. Remove the eluate rack(s), including adapter(s), from the "Eluate" drawer of the QIAsymphony SP.
- 2. Remove the reagent tube(s) and bottles, including adapter(s).
- 3. Replace the tip disposal bag after each run.

### 12.3.7 Pausing, resuming, and stopping an integrated run

### Pausing a QIAsymphony SP or a QIAsymphony AS run

A run on the QIAsymphony SP or the QIAsymphony AS can be paused by pressing the Pause SP or Pause AS button in the Integrated Run screen. If a QIAsymphony SP or a QIAsymphony AS run is paused, the pipetting step is completed before the run pauses.

The screen below is displayed when the **Pause SP** or **Pause AS** button is pressed.

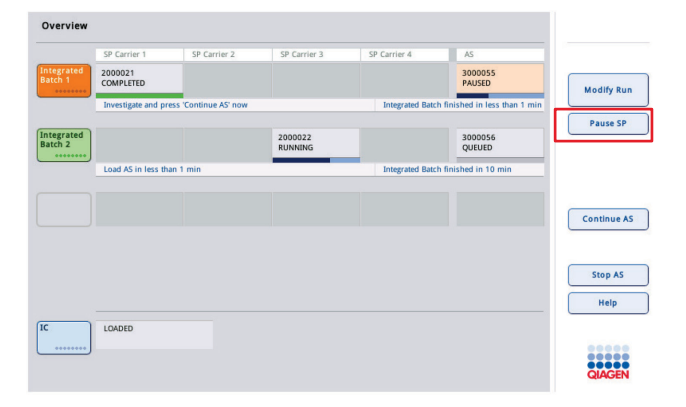

If the run is paused, two options are available: the run can be resumed or stopped.

Note: Pausing a run interrupts the sample preparation or assay setup procedure and may affect the performance.

Note: Only pause a run in an emergency.

Note: Processed samples will be flagged as "unclear" as soon as the QIAsymphony SP or QIAsymphony AS is paused and the run is resumed.

#### Resuming a run

To resume a run, press the Continue SP or Continue AS button. Processed samples will be flagged as "unclear" as soon as the QIAsymphony SP/AS is paused and continued.

### Stopping a run

If a QIAsymphony SP or QIAsymphony AS run is paused, press the Stop SP or Stop AS button to stop the integrated run. On pressing Stop SP, all batches currently being processed will be stopped, although AS batches previously started will be completed. On pressing Stop AS, all SP batches currently being processed will be completed

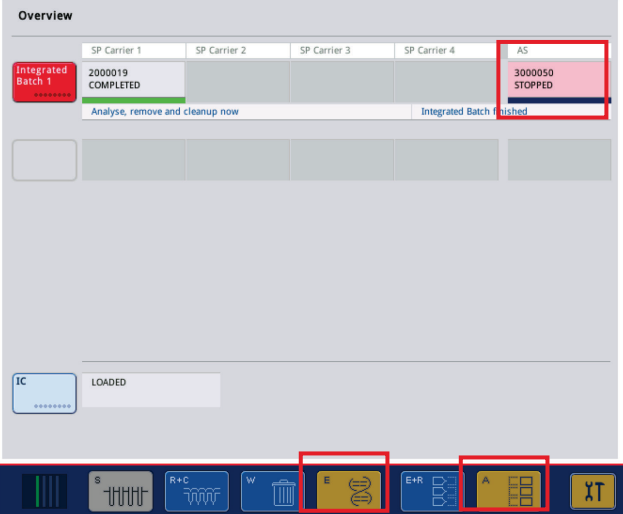

If the run is stopped, all processed samples are flagged with "invalid". It is not possible to process these samples further.

After stopping a QIAsymphony SP or a QIAsymphony AS run, or if the run stops due to an error, the buttons of the affected drawers flash. Press the flashing button(s) to display the warning or error messages.

# 12.4 Independent run

# 12.4.1 Defining an independent assay run

To start the assay definition process, press the light blue New button in the assay setup Overview screen.

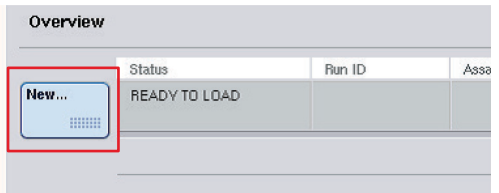

# Defining "Sample" slots and assigning sample racks

By default, slot 2 is defined as a "Sample" slot. This cannot be changed. Slot 2 is automatically preselected in the **Sample Rack(s)** screen and is highlighted dark yellow.

Slot 1 is by default defined as a "Reagents" slot. If required, slot 1 can be redefined to create an additional "Sample" slot.

Each "Sample" slot must be assigned a rack type and a rack ID. If a rack file is available, a rack type and rack ID will be automatically assigned when the rack file is assigned to the "Sample" slot. If no rack file is available, the rack type and rack ID must be manually assigned.

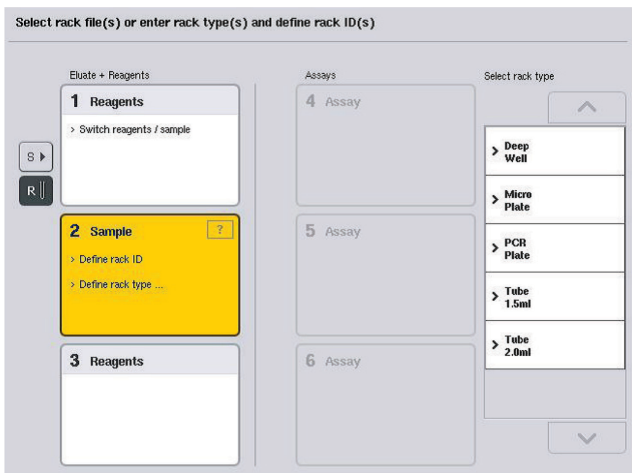

# Defining an additional "Sample" slot

1. Press the S button to the left of slot 1 in the Sample Rack(s) screen.

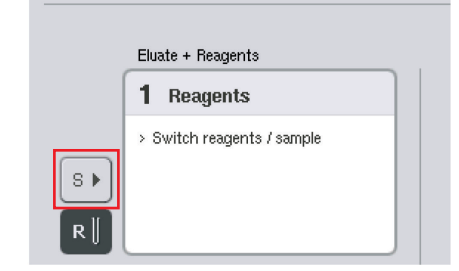

The "Reagents" slot will then switch to a "Sample" slot. This slot will be automatically selected and will be highlighted dark yellow.

2. To switch slot 1 from a "Sample" slot back to a "Reagents" slot, press the R button.

# Assigning a rack type

If a rack file will not be used, each defined "Sample" slot must be assigned a rack type. To assign a rack type, follow the steps below.

- 1. Press a "Sample" slot to select it. A selected "Sample" slot is highlighted dark yellow.
- 2. Select a rack type from the Select rack type list.

The selected rack type will be assigned to the selected "Sample" slot(s).

### Assigning sample rack ID(s)

If a rack file will not be used, each defined "Sample" slot must be assigned a rack ID.

A rack ID can be assigned manually or automatically. The assigned rack ID will be used to create a rack file. The name of the rack file has the format RackFile rack ID.

Note: Be aware that some symbols may not be used in the rack file name and some symbols will be converted.

Note: If the rack type is changed after a rack ID has been entered the rack ID will remain the same.

Note: In cases where an eluate rack with 2D bar-coded tubes is used, the eluate tube bar code is appended to the ID of the sample ID with a blank in between within the result file. For more

information on enabling eluate racks with 2D bar coded tubes, see Section 6.2.2 of the QIAsymphony SP/AS User Manual — General Description.

# Manually assigning a sample rack ID

1. Select a "Sample" slot.

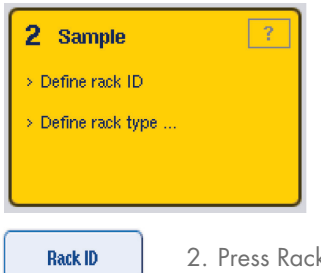

k ID. The Manual Input screen will appear.

- 3. Manually enter a rack ID using the Keyboard. Alternatively, use the bar code scanner to enter a rack ID.
- 4. Press OK to return to the Sample Rack(s) screen.

The entered rack ID will appear. If a rack type has already been assigned to the "Sample" slot, the slot will now appear blue.

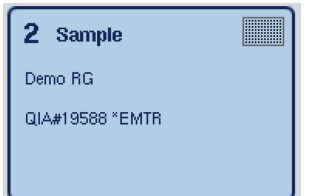

# Automatically assigning a sample rack ID

1. Select a "Sample" slot.

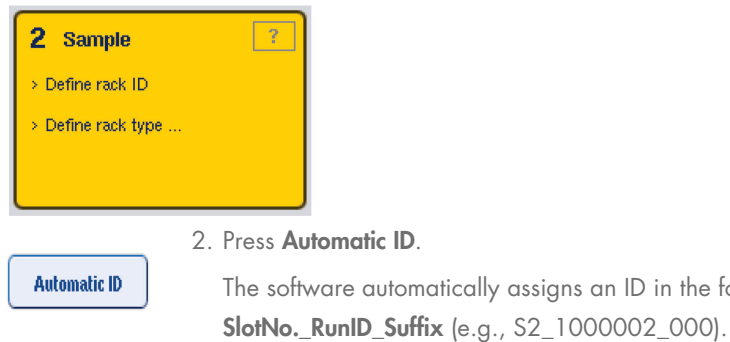

3. A rack ID is automatically assigned to the selected "Sample" slot(s). If a rack type has already been assigned to the "Sample" slot(s), the slot(s) will now appear blue.

an ID in the format

### Assigning a rack file

1. Press a "Sample" slot to select it. Ensure that only one "Sample" slot is selected. A selected "Sample" slot is highlighted dark yellow.

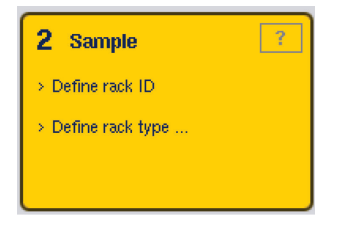

2. To deselect a "Sample" slot, press it. It will then appear pale yellow.

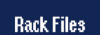

3. Press Rack Files.

The Select rack file list appears.

4. Press a rack file to select it from the list.

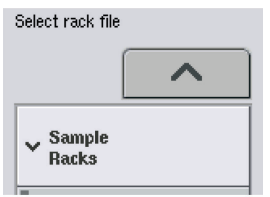

There are 3 types of rack files - Sample Racks, Normalization Racks and Assay Racks. Sample Racks are standard sample rack files for defining an assay run. In some cases, the assay rack can be used as a sample rack (e.g., for setting up two-step RT-PCR assays). In this case, an Assay Rack can be selected.

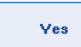

5. When the assay rack file is selected, an information message appears. Press Yes to continue.

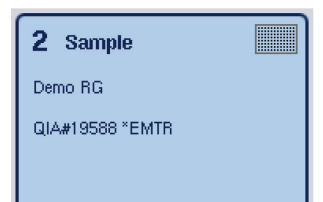

The selected rack file will be assigned to the selected "Sample" slot. The rack type and rack ID that are defined in the selected rack file will be assigned to the selected "Sample" slot. The "Sample" slot will now appear blue and the Next button becomes active.

Note: In cases where an eluate rack with 2D bar-coded tubes is used, the eluate tube bar code is appended to the ID of the sample ID with a blank in between within the result file. For more information on enabling eluate racks with 2D bar coded tubes, see Section 6.2.2 of the QIAsymphony SP/AS User Manual — General Description.

# 12.4.2 Defining/checking sample rack(s)

Once rack file(s) and rack type(s) have been assigned to "Sample" slot(s), the positions of samples and controls and the associated volumes must be defined.

- 1. Press Next in the Sample Rack(s) screen.
- 2. The **Sample Rack Layout** screen appears.

This screen displays a schematic of the sample rack in the selected "Sample" slot. If two "Sample" slots were defined, the Slot 1 and Slot 2 buttons can be used to switch between views of the two "Sample" slots.

If rack file(s) were assigned, sample positions, extraction controls, and volumes are already defined and are displayed in the sample rack layout. It is only possible to modify the sample volumes. This may be necessary if some eluate was manually removed from the rack before being placed on the QIAsymphony AS. It is not possible to define additional sample positions.

If rack file(s) were not assigned, sample positions, control positions, and volumes must be manually defined. When a rack file has not been assigned it is also possible to edit the sample IDs.

Note: Samples and/or extraction controls that have been processed on the QIAsymphony SP and marked as "invalid" are marked in red. These "invalid" sample and extraction controls cannot be processed by the QIAsymphony AS and cannot be selected by the user in the **Assay Assignment** screen. In the Assay Assignment screen, any "invalid" samples appear as an empty well.

Note: If an assay rack file is being used as a sample rack file the abbreviations used for assay standards (Std), no template controls (NTC, NTC+IC, NTC–IC; where IC is internal control), and assay controls (AC) are not displayed — only the volume is visible. Press the position (pale yellow) to select it, and then select **Sample, EC+** or **EC**- to define the sample type (where EC is extraction control).

The Next button becomes active after sample positions and volumes have been assigned to the sample rack.

3. Press Zoom in to view the name of sample IDs.

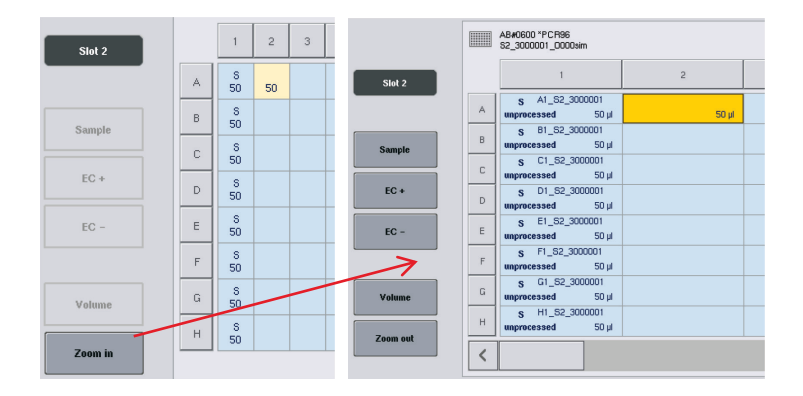

Note: Small fluctuations in the expected volume of eluate are dependent on the QIAsymphony SP protocol. This means that the maximum number of reactions that can be set up per sample may no longer correspond to the available volume of eluate.

#### Selecting positions in the sample rack

Before samples, controls, and volumes can be defined, positions in the sample rack must be selected.

- To select individual position(s), press individual position(s) in the rack.
- To select a complete column or row, press the number or letter that is associated with that particular column or row.
- $\bullet$  To select all positions, press Select All.
- To select a block of positions, press one position and drag your finger to select other adjacent positions.

Note: Selected positions appear dark blue.

#### Define sample positions and extraction controls

If a rack file has not been assigned, sample positions must be defined. To define sample positions, follow the steps below.

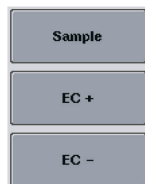

- 1. Select position(s) that contain samples.
- 2. Press Sample, EC+, or EC- to assign samples or extraction controls to the selected positions.

An S, EC+, or EC– will appear in each selected position. These positions will appear yellow and will be automatically deselected.

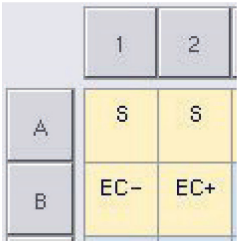

Clear

3. To delete position(s) that have been assigned, select the position(s) and press Clear.

# Modifying/defining sample volumes

The volume in each position of a sample rack is not checked during the inventory scan; therefore it is important that manually defined volumes are accurate.

4. Select the position(s) to be defined or modified in the displayed sample rack.

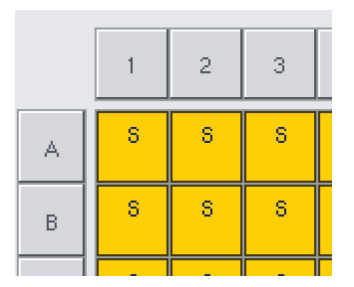

.<br>Volume

5. Press Volume.

The Manual Input screen appears.

6. Enter a volume using the Keyboard screen.

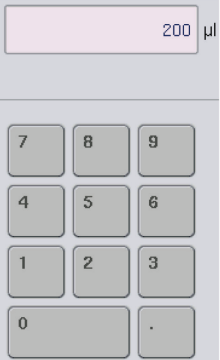

Note: 0 µl is not a valid volume. If a sample position contains no sample volume, clear the sample assignment from this position (see below).

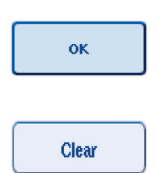

7. Press OK. The Sample Rack Layout screen appears and the updated volume(s) will be displayed.

8. To delete entries for particular sample position(s), select the sample position(s) and press Clear.

Note: If a sample position contains no sample volume, clear the sample assignment from this position. To do this, select the sample position in the Sample Rack Layout screen, and press Clear. When a rack file is used, it is not possible to clear a sample assignment.

### Viewing and editing sample IDs

Samples are automatically assigned default IDs based on their position, slot number, and run ID (e.g., B1\_S2\_100000061). Extraction controls are also marked as EC+ or EC–. To view the sample IDs, press **Zoom In**. Use the arrow buttons to scroll through the sample rack.

If desired, the automatically assigned sample IDs can be edited.

Note: If a rack file was used, the sample IDs cannot be modified.

#### Modifying a sample ID

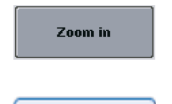

**Tools** 

- 1. Press **Zoom In**. An enlarged view of the sample positions will appear.
- 2. Press the Tools tab.

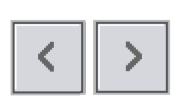

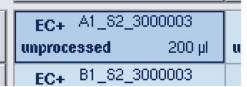

Sample ID

- 
- 
- 
- The Tools menu will be displayed.
- 3. Use the arrows to scroll across the sample positions.
	- 4. Select a sample position by pressing it. The selected position will appear dark blue.
	- 5. Press Sample ID.

The **Manual Input** screen will appear.

6. Enter a sample ID using the keyboard, or enter a sample ID using the bar code scanner.

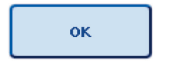

7. Press OK.

8. Repeat steps 1–6 for all sample IDs that need to be modified.

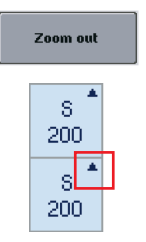

9. To return to the original view, press Zoom Out. Sample positions with modified sample IDs will be marked with a small triangle in the top right corner.

# 12.4.3 Defining assay(s) to be processed in the run

To define which assay(s) will be processed in the run, press Next in the Sample Rack Layout screen.

The **Assay Selection** screen appears.

Assay panels and Assay Parameter Sets can be selected using this screen.

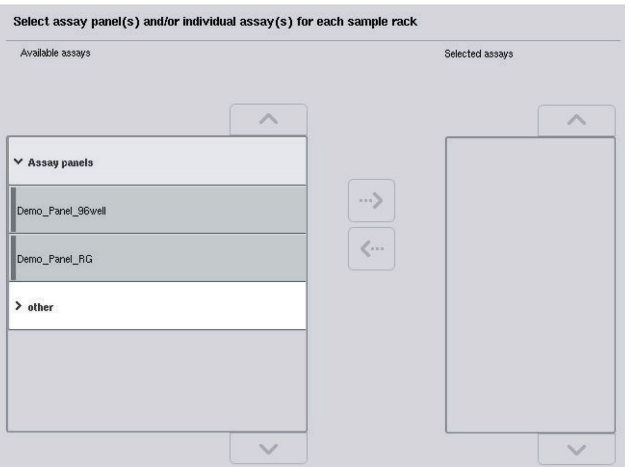

An Assay Parameter Set contains all information relating to an assay (e.g., number of replicates, assay controls, and assay standards). Each Assay Parameter Set references an Assay Definition file. The Assay Definition defines the assay workflow, reagents, and pipetting specifications. In addition, an Assay Parameter Set can reference a Normalization Definition file, if the assay uses normalization. The Normalization Definition defines the reagents and pipetting specifications for the normalization step.

It is possible to perform several different assays in the same run, but only if the Assay Parameter Sets use the same output format. The number of replicates in an Assay Parameter Set, including the number of assay standards and controls for specific assays, can be defined/modified using the touchscreen. The parameters can also be modified using the Process Definition editor tool of the QIAsymphony Management Console.

For more information, refer to Section 14.7 of the QIAsymphony Management Console User Manual.

Assay Parameter Sets can be grouped into assay panels. A single Assay Parameter Set can be a member of more than one assay panel. When an assay panel is selected, all related Assay Parameter Sets are selected and displayed in the Selected assays list. If one of the related assays should not be processed it has to be deselected manually.

In addition, Assay Parameter Sets can be sorted into different categories. All available panel(s) and categories are listed in the Available assays list. All Assay Parameter Sets that are not part of a category are listed in Other.

### Selecting Assay Parameter Sets

Assay Parameter Sets can be assigned manually or using work list(s).

A work list defines which samples should be processed by which Assay Parameter Sets. If at least one work list is available for the defined sample IDs, the Work List mode is used by default.

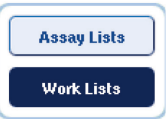

The Work Lists button is then active and appears dark blue.

Only Assay Parameter Sets that are defined by the work list are displayed in the **Available assays** list.

If a work list is not available, or if assays that are not specified in a work list need to be processed, assay panels and individual assays can be selected manually.

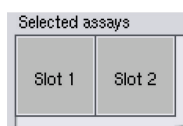

- 1. If more than one "Sample" slot is defined, select the slot that you want the assays to be assigned to using the tabs at the top of the Selected assays list. If you want the assays to be assigned to both slots, press the Slots 1/2 tab.
- 2. Press assay panels or individual assays from the **Available assays** category to select them.
Assays can be divided into sections (e.g., Assay panels and other), but these can be modified using the Process Definition editor tool of the QIAsymphony Management Console.

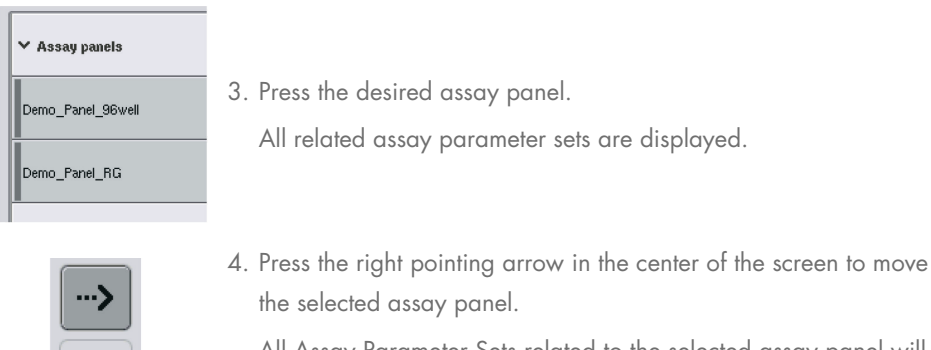

All Assay Parameter Sets related to the selected assay panel will automatically be displayed in the Selected assays list.

Note: If you do not want to process any of these listed assays, press the assay to select it, and then press the left pointing arrow. The assay will be deselected and will be removed from the Selected assays list.

# 12.4.4 Assigning selected assays to sample positions

If more than one Assay Parameter Set is selected in the Assay Selection screen, the Assign each assay individually? option appears.

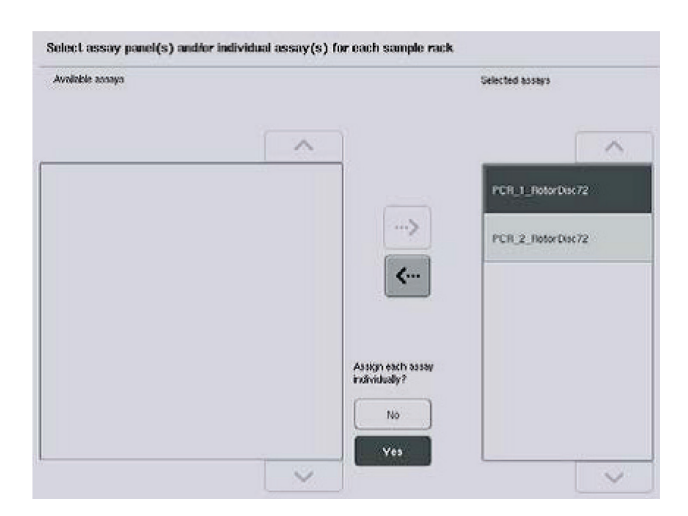

Yes is selected by default.

This means that the selected Assay Parameter Sets have to be individually assigned to sample positions in a sample rack (i.e., each Assay Parameter Set does not have to be assigned to every sample).

If samples are to be processed by all selected Assay Parameter Sets, select No.

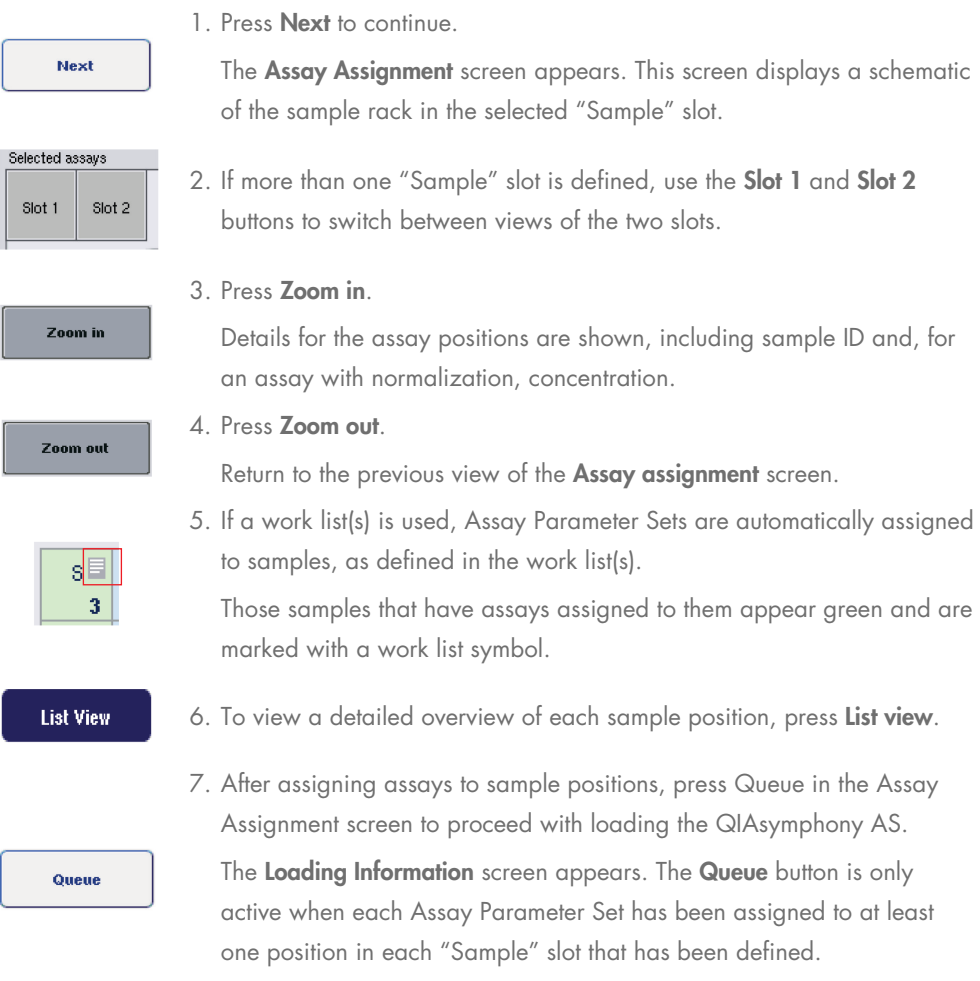

If a work list is not available, Assay Parameter Sets must be manually assigned to samples.

Only samples that have assays assigned to them will be processed in the assay setup run.

Note: After pressing Queue, the assignment and modification of Assay Parameter Sets is saved and cannot be changed, and it is not possible to return to the Assay Assignment screen. If you press Cancel, all defined settings will be deleted. Press Yes to confirm.

#### Manually assigning Assay Parameter Sets

1. Select an Assay Parameter Set to be assigned from the tabs.

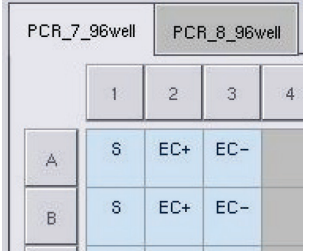

If No was selected for Assign each assay individually? in the Assay Selection screen, it is not possible to select individual assays. A single tab, All Assays is automatically selected

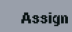

2. Select the sample positions to which the Assay Parameter Set(s) should be assigned, and press Assign.

The selected Assay Parameter Set(s) will be assigned to the selected positions. A number will appear in the bottom right corner of the assigned sample positions. This number indicates the number of Assay Parameter Sets that have been assigned to a particular sample.

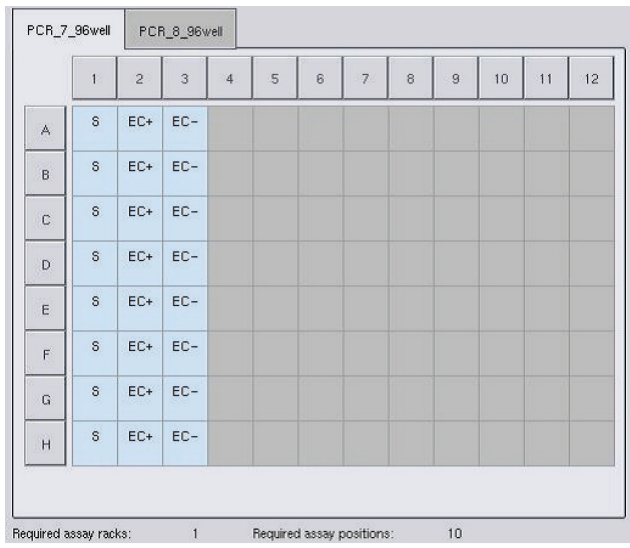

Note: The Queue button becomes active when at least one sample is assigned to every assay and when at least one sample is assigned to each slot.

# 12.4.5 Modifying assay parameters

The assigned Assay Parameter Set defines the default parameters for a run. To change the assay parameter(s), proceed as follows:

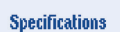

1. Press Specifications.

The Assay Specifications screen will appear.

2. Select the tab for the Assay Parameter Set. The Assay Parameter Set list will be displayed.

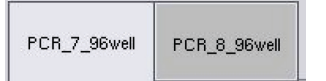

3. Select the Assay Parameter Set for which the parameter will be changed from the tab list.

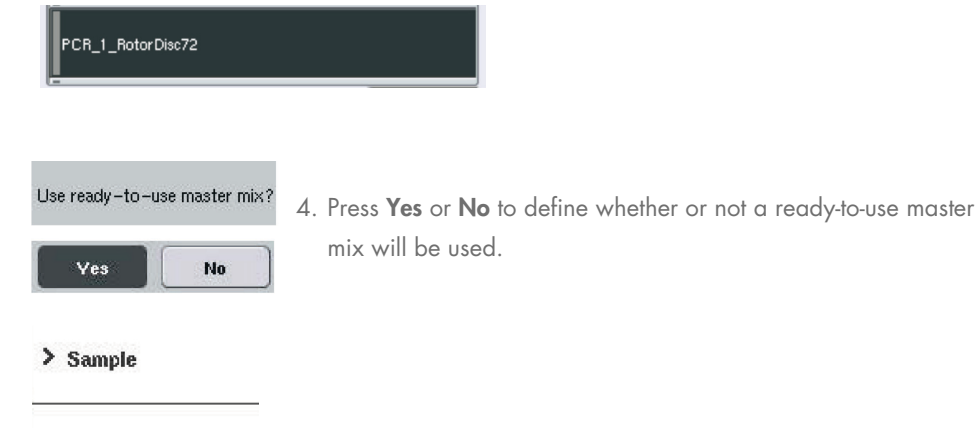

> Assay controls 5. Select one of the three headings to view a list of parameters.

#### > Assay standards

6. Modify the desired parameters.

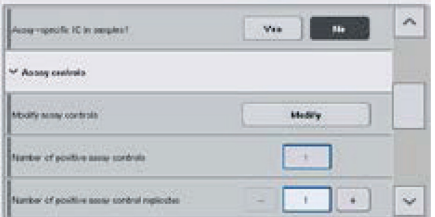

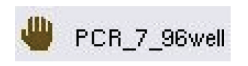

After modifying a parameter, the associated value appears green. A hand symbol is displayed in the active assay tab and next to the modified parameter.

#### 7. Press OK.

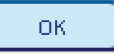

All changes will be saved and the system will return to the Assay Assignment screen.

Note: For "Read only" Assay Parameter Sets, only the number of replicates can be modified.

Note: For user-defined output patterns, the number of replicates for assay controls and for assay standards cannot be modified.

Note: Empty positions defined with the user-defined output pattern cannot be analyzed with Rotor-Gene AssayManager.

Note: It is not possible to modify assay parameters in work list mode.

Note: If the parameters are modified, the changes will not be saved in the Assay Parameter Set. They will be used for the current run only. To change parameters in an Assay Parameter Set for future runs, use the Process Definition editor tool of the QIAsymphony Management Console. For further information, refer to the QIAsymphony Management Console User Manual.

# 12.4.6 Queuing an independent assay run

When assay definition is completed the assay run can be queued. Proceed as follows:

Queue

1. Press Queue in the Assay Assignment screen.

The QIAsymphony SP/AS instruments now validate the assay run and create a loading information file.

Once an assay run is queued it is not possible to return to the assay definition process

2. The Loading Information screen appears.

You can now load the instrument worktable. Refer to Section [12.4.1](#page-134-0) for more information

#### <span id="page-149-1"></span>12.4.7 Validating the assay run

QIAsymphony SP/AS instruments validate all defined values for the assay run and determine whether the assay run can be loaded. The validation process includes the following checks:

- Checks that the number of assay positions required does not exceed the number of positions available on the assay rack(s), according to the defined Assay Parameter Set(s) (internal software check)
- Checks that the total volume of master mix required does not exceed the available volume in the largest master mix bottle (internal software check)
- For sample positions that need normalization, checks that the dilution parameters are in specified range

If anything is incorrect, an error message will appear informing the user about exactly what is incorrect. The run cannot be loaded until the message is acknowledged and the problem is corrected.

#### Creating the loading information file

When Queue is pressed while Auto Transfer is active, the loading information file will be created and printed. The loading information file contains all information that the user requires for loading reagents, sample rack(s), assay rack(s), and disposable filter-tips into the QIAsymphony AS drawers.

For detailed information about the Auto Transfer tool, refer to Section 8 of the *QIAsymphony* Management Console User Manual.

#### <span id="page-149-0"></span>12.4.8 Loading an independent run

For details about how to load the QIAsymphony AS, see Section [12.4.8.](#page-149-0)

If your independent run includes a normalization step, see the following sections.

#### Viewing loading information (only for assay run with normalization)

Press the Normalization slot in the Loading information screen to view detailed information about the required normalization rack.

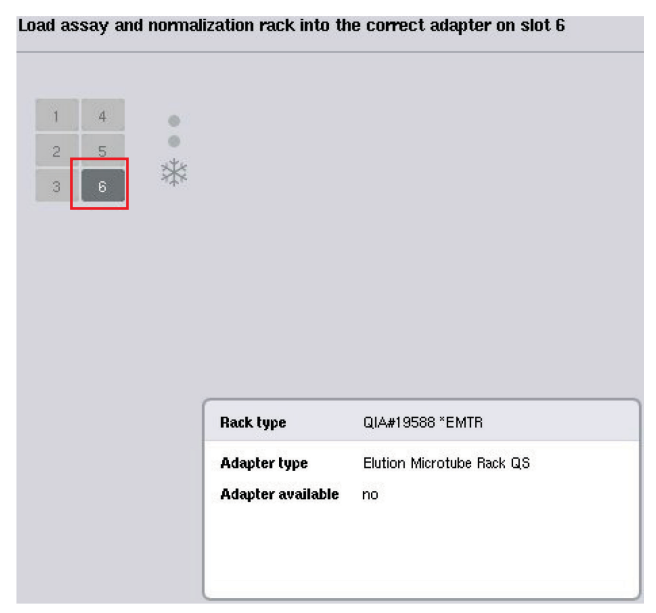

Assay Setup/Loading Information screen.

### Loading a normalization rack (only for assay run with normalization)

To load a normalization rack, proceed as follows:

- 1. If not already open, open the "Assays" drawer. Temporary cooling for defined slots is started.
- 2. In the Assay Setup/Loading information screen press the Normalization slot (highlighted

yellow).

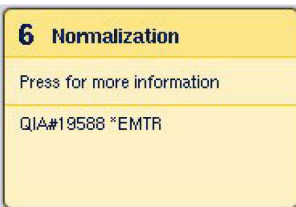

Detailed loading information for the slot is shown.

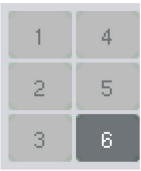

3. Place the empty normalization rack in the appropriate adapter on slot 6, or, if requested by the software, into slot 4 for a two-step normalization or when reaction positions for one normalization rack are exceeded.

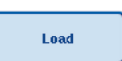

4. Press Load. The Assay Setup/Loading information screen reappears.

The loaded slot is now highlighted blue.

5. Leave the "Assays" drawer open to load disposable filter-tips (see ["Loading disposable filter-tips"](#page-128-0) on page [129\)](#page-128-0).

Note: Ensure that the appropriate adapter is used with the normalization rack.

Note: Do not load partially filled normalization racks.

# 12.4.9 Checking cooling temperatures

For instructions about how to check cooling temperatures, see Section [12.3.3.](#page-129-0)

# 12.4.10 Starting an independent run

Wait until the cooling positions have reached their target temperatures (i.e., when they appear green in the assay setup **Overview** screen).

Press Run in the assay setup Overview screen.

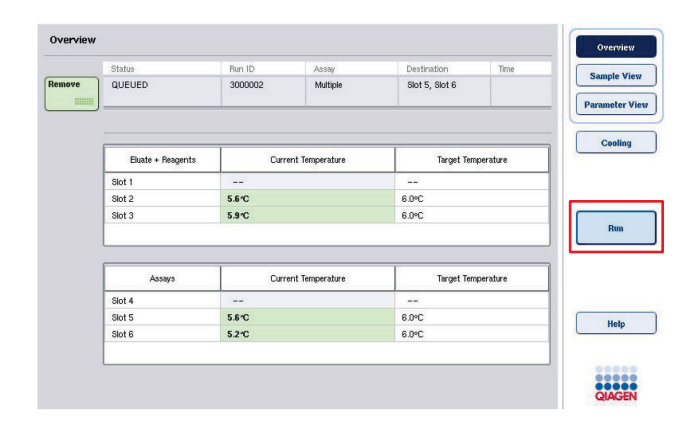

If an inventory scan was performed after pressing the Queue button, provided that the validation showed no error and nothing was changed after that point, the inventory scan will be skipped and the assay run starts immediately.

If an inventory scan was not performed after pressing the Queue button, a message will appear asking whether an inventory scan should be performed for each drawer.

See Section [12.4.7](#page-149-1) for detailed information about validating the assay run.

# 12.4.11 Removing assays after an independent run

When an assay run is completed or canceled, the assays must be removed from the "Assays" drawer. The assays will not be automatically removed from the QIAsymphony AS.

If the status of a run is shown as QUEUED, STOPPED, or COMPLETED, the assay rack(s) and adapter(s) can be removed.

It is possible to remove assays after an independent run in the same manner that they are removed after an AS run; see Section [12.3.5.](#page-131-0) Alternatively, follow the steps below.

1. Open the "Assays" drawer.

The Assay Setup/Loading Information screen appears.

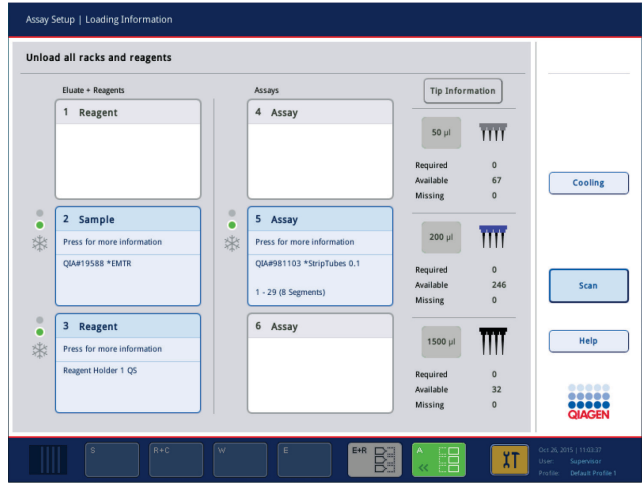

2. Press the first assay rack to be removed.

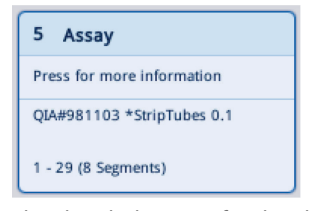

The detailed screen for the slot appears.

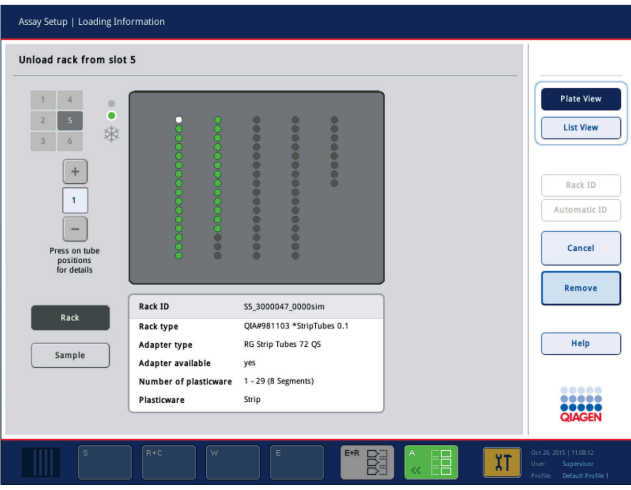

Remove

3. Press Remove and unload the rack.

The Assay Setup/Loading Information screen appears again. The "Assay" slot now appears white and slot cooling is turned off.

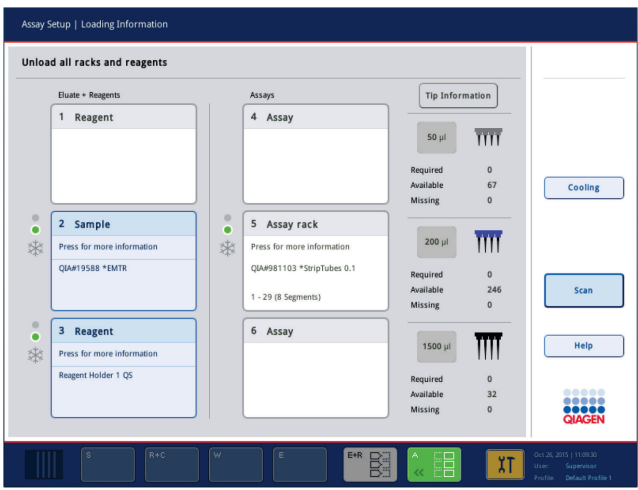

4. Close the "Assays" drawer.

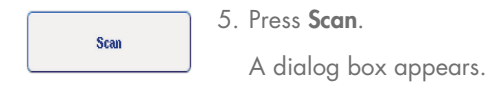

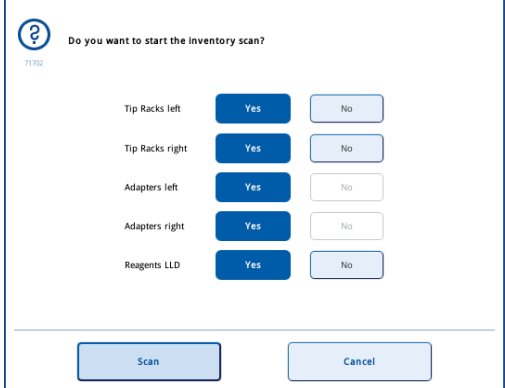

6. Select Yes for Adapters right only. Press Scan.

# Unloading the worktable

After the inventory scan is performed the Assay Setup/Loading Information screen appears again. Proceed as follows:

- 1. Open the "Eluate and Reagents" and "Assays" drawers. The Loading Information screen appears.
- 2. Press a sample rack to be removed.

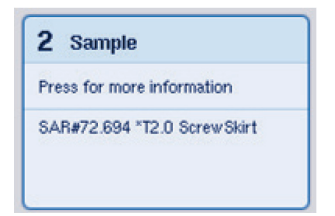

The detailed screen for that slot appears.

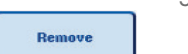

3. Unload the selected sample rack from the drawer and then press

Remove in the touchscreen. If there is a second sample rack, repeat this process for the other rack.

4. Press a reagent rack to be removed.

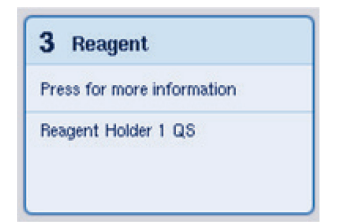

The detailed screen for that slot appears.

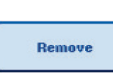

5. Unload the reagent rack from the drawer and then press Remove in the touchscreen. If there is a second reagent rack, repeat this process for the other rack.

6. If there is a normalization rack, press this slot.

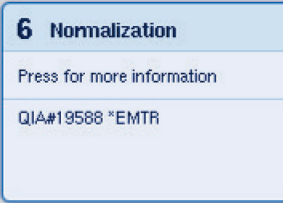

The detailed screen for that slot appears.

7. Unload the normalization rack from the drawer.

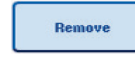

Scan

- 8. Press Remove in the touchscreen.
- 9. Remove empty tip racks.
- 10. Empty the tip disposal bag.

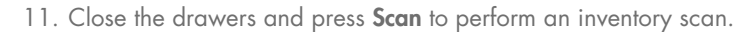

When the inventory scan is complete, the Assay Setup Overview screen appears.

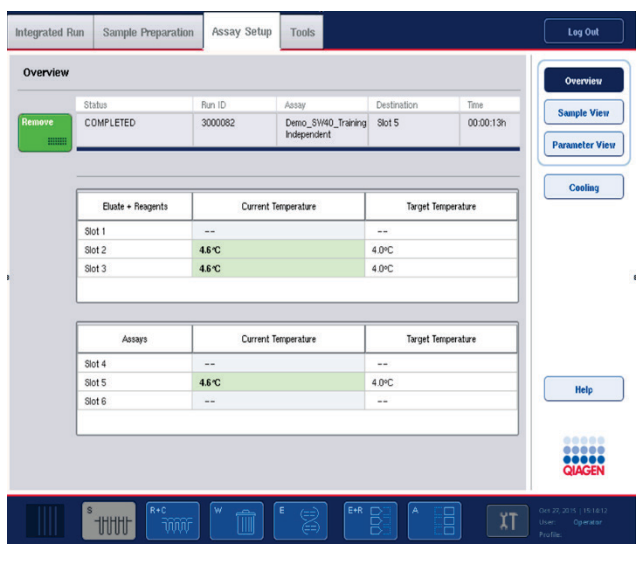

Remove

**HINHI** 

12. Press Remove in the assay setup Overview screen.

Note: A normalization rack containing unused positions cannot be used for subsequent runs as a normalization rack, but can be loaded as an eluate rack.

# 12.4.12 Pausing, resuming, and stopping an independent run

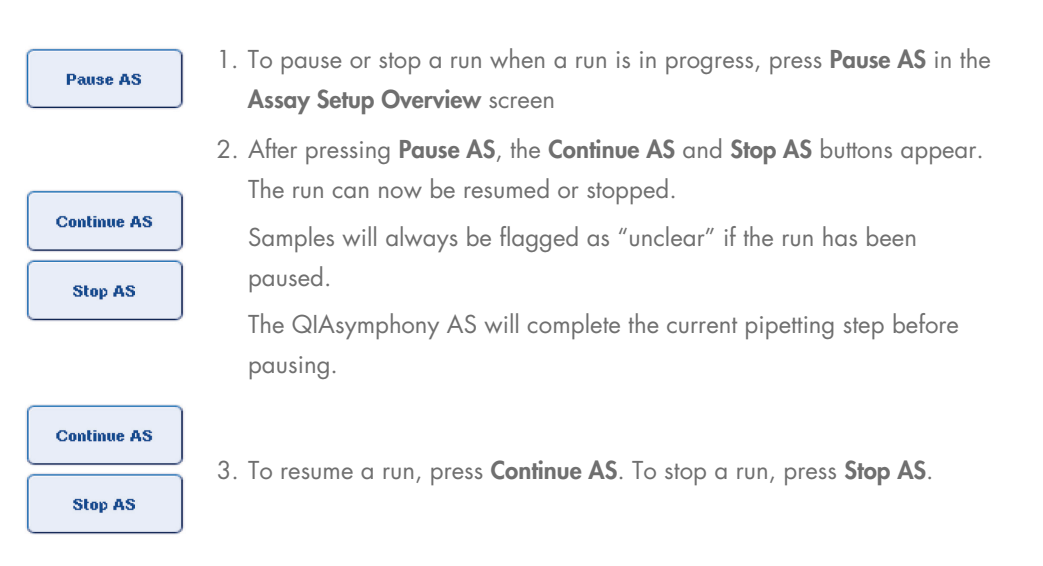

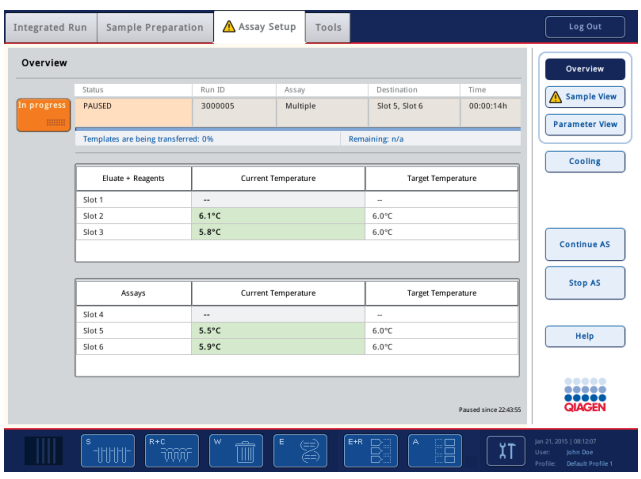

Note: Pausing a run interrupts the assay setup procedure and may affect assay performance. Only pause a run in an emergency.

If a run is canceled, all samples are flagged as "invalid" in the result file. It is not possible to process these samples further on the QIAsymphony AS.

If a run is canceled, follow the procedure outlined in Section [12.3.5](#page-131-0) to remove assays. It may be possible to continue manually processing the samples, for details refer to Section 2.19, "Protocol recovery", of the QIAsymphony SP/AS User Manual — Operating the QIAsymphony AS.

# 12.5 Performing inventory scans (AS)

An inventory scan of each drawer of the QIAsymphony AS must be performed before an assay run can be started. This is performed in the same way as for the QIAsymphony SP drawers.

# 12.5.1 Inventory scan of "Eluate and Reagents" drawer

The inventory scan of the "Eluate and Reagents" drawer consists of the following steps in the following order:

1. Bar codes of slots 1–3 or bar codes of adapters on slots 1–3 are scanned.

Note: For a particular slot, either the bar code of the slot is scanned or, if an adapter is present on the slot, the bar code of the adapter is scanned.

- Bar codes of slots 1–3 are scanned to determine whether the slots are empty or occupied.
- Bar codes of adapters on slots 1–3 are scanned to determine whether a particular adapter type is present on a particular slot.

If the expected and current statuses of the slots/adapters do not match, a message will appear to prompt the user to correct the problem.

Note: The QIAsymphony AS is not able to identify the type of consumables on the adapter. It is therefore important that the correct plates/tubes are loaded on the adapters, as defined in the software.

- 2. Tip rack slots are scanned.
	- The disposable filter-tips are scanned to ensure that the correct tip type has been loaded and that there are sufficient filter-tips available for the defined assay run.
	- If a tip is detected in the first and last position of the tip rack, the tip rack will be categorized as full. If the first or last tip is missing, a full scan will be performed to determine the number of tips in the tip rack.
	- If there are not enough filter-tips of the correct type available, a message will appear on the touchscreen prompting the user to load more tips.

Note: If there are insufficient tips available for the defined assay run and it is not possible to load more tips before starting the run, tips can be reloaded during the assay run. This will be documented in the loading information file, and in the result file if user interaction was required. Pausing the run to reload tips will result in the samples being flagged as "unclear".

## Partial inventory scan

If you need to repeat an inventory scan for the "Eluate and Reagents" drawer (e.g., if a change has been made on the worktable), you can perform a partial inventory scan. You can choose to scan the following worktable items separately:

- Tip Racks left
- **•** Tip Racks right
- **•** Adapters left
- **•** Adapters right
- Reagents LLD

## 12.5.2 Inventory scan of the "Assays" drawer

The inventory scan of the "Assays" drawer is performed on slots 4–6 as for slots 1–3 of the "Eluate and Reagents" drawer.

If an inventory scan of the "Assays" drawer needs to be repeated, it is also possible to perform a partial inventory scan where tip racks and adapters can be scanned separately.

After the inventory scan has been performed, the inventory of the QIAsymphony SP/AS instruments is updated. The system switches off temporary cooling for the slots and switches on cooling for loaded slots.

Note: The inventory scan must be performed before a run can be started.

# 12.5.3 Inventory scan of the "Assays" drawer

After assay setup, assays are removed from the QIAsymphony AS and can be manually transferred to a PCR cycler for detection. A choice of output formats enables use of different PCR cyclers (e.g., Rotor-Gene Q, 96-well cyclers, 32-capillary cyclers) for detection. Cycler files can be exported from QIAsymphony SP/AS instruments to selected PCR cyclers.

# 13 Maintenance

The table below describes the personnel required to carry out the maintenance to ensure optimal performance of your QIAsymphony SP/AS instruments.

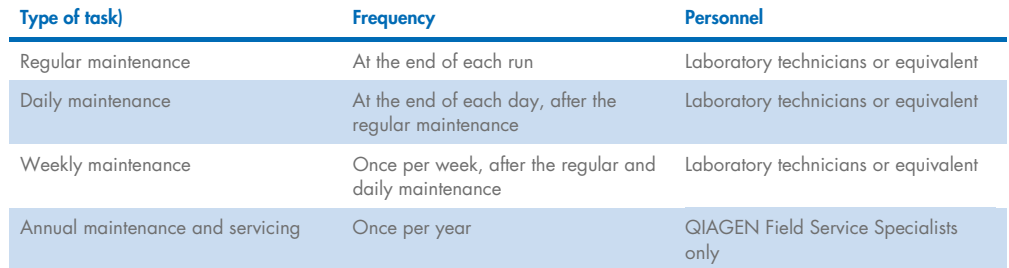

# 13.1 Maintenance scheduler

The maintenance scheduler assists the user with managing all maintenance tasks. It reminds the user of tasks that are due, provides an overview of the maintenance schedule and keeps record of the maintenance data.

Maintenance tasks can be divided into two categories:

- Regular maintenance
- Time-based maintenance

Regular maintenance procedures are event-driven tasks that must be performed after the respective event has finished. (e.g., regular maintenance SP and/or AS, regular maintenance integrated run).

Time-based maintenance procedures are time-dependent tasks that have a fixed time schedule (e.g., daily, weekly and monthly QIAsymphony SP/AS tasks, as well as annual maintenance). Annual maintenance can only be confirmed by QIAGEN Technical Service. All maintenance tasks from QIAGEN are classified as mandatory.

Note: It is not possible to postpone or modify a mandatory maintenance task. When a mandatory task is due, the task must be performed. Depending on the Application Process files, it is either possible to use the QIAsymphony without flagging, with flagging, or the QIAsymphony denies to start a run.

The maintenance scheduler is accessed using the **Tools** icon in the status bar (see image below). The **Tools** icon color indicates the status:

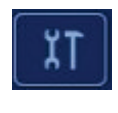

Blue: No pending maintenance tasks are due.

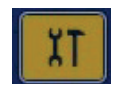

Yellow: One or more maintenance tasks are due.

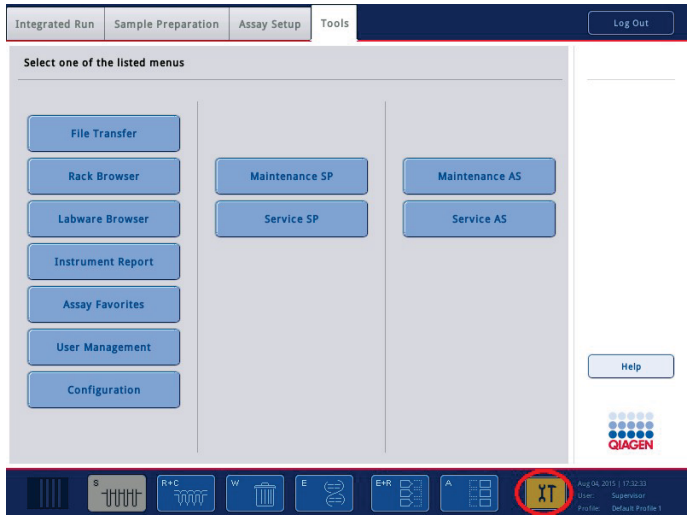

All maintenance tasks are listed in the Confirm Maintenance Task screen with their title, classification, due date/time and their recurrence pattern. Scheduled maintenance must be confirmed upon task completion by pressing the Done button.

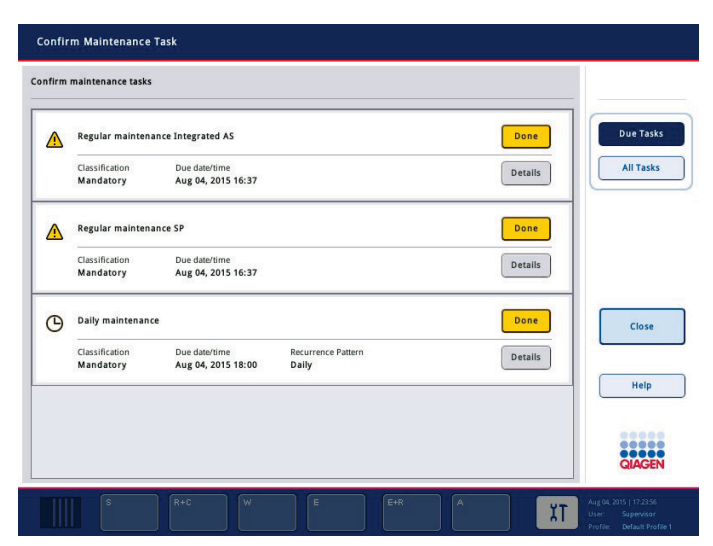

A confirmation can be canceled by pressing the Undo button. The Details button opens a message box listing all maintenance steps belonging to a maintenance task. The maintenance tasks are ordered with event-driven tasks listed first at the top, followed by date-driven tasks that are sorted according to their due date.

# 13.1.1 Confirming a maintenance task

To confirm a maintenance task:

- 1. Press the yellow flashing Tools icon in the status bar.
- 2. After performing the respective maintenance press Done. The selected task is confirmed, the background color changes to grey, the icon changes to an OK symbol and the confirmation date is displayed.

If the task is time-based, the next due date is scheduled.

Note: If you unintentionally confirm a maintenance task, press Undo to revert the task state to unconfirmed.

#### <span id="page-162-0"></span>Displaying detailed steps for a maintenance task

To display all the required steps for a specific maintenance task, press the Tools icon and then press Details for a specific task. A message box is shown with a description of all necessary maintenance steps.

#### 13.1.2 Postponing a maintenance task

Time-based maintenance tasks can be postponed once if (for example) you are working on a timeconsuming batch and cannot start the maintenance immediately. For a postponed task, the due time is set to 23:59 of the current day. The user must confirm the task the next day but cannot postpone the task a second time. To postpone a task, press Postpone.

### 13.1.3 Configuring the maintenance settings

The "Supervisor" can configure the maintenance settings in the Tools/Configuration menu. Only the due time and warning time can be modified.

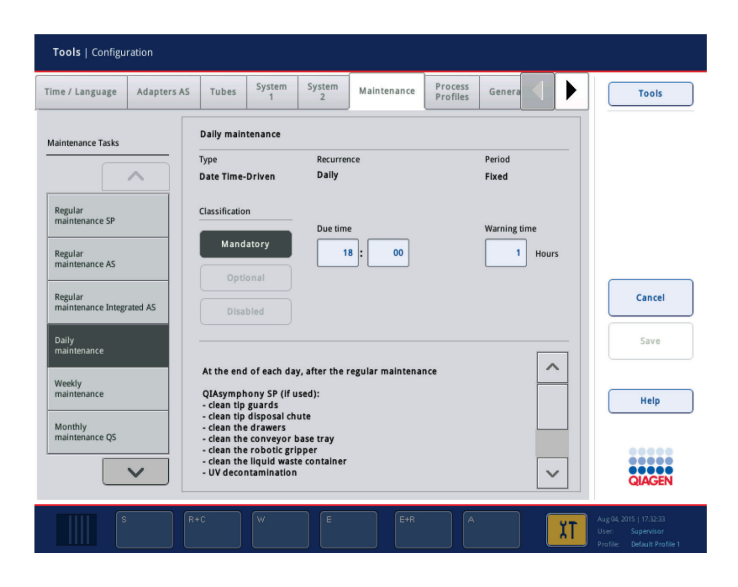

Different maintenance tasks can be selected in the **Maintenance Tasks** list:

- For Daily maintenance, it is possible to select the Due time and Warning time.
- For Weekly maintenance, in addition to the Due time and Warning time, the weekday when the maintenance should occur can be selected.
- For Monthly maintenance QS, the Due time, Warning time and Day of month can be selected.
- The Annual maintenance and servicing can only be initially set after the software update performed by the "Supervisor". The Due time, Warning time and Day, Month and Year of the last Annual service visit must be set. All following Annual maintenance and servicing tasks can only be confirmed by QIAGEN Technical Services.

Note: It is only possible for QIAGEN Field Service to confirm the Annual service visit task.

Note: The safety information must be read thoroughly and understood before starting maintenance and servicing work. Pay special attention to Section [2.9.](#page-25-0)

# 13.2 Cleaning

Note: If liquid is spilled on the QIAsymphony SP/AS worktables, wipe it away as soon as the run has finished in accordance with the required safety regulations. Do not allow the liquid to dry.

#### Cleaning agents

#### Disinfectants and detergents for cleaning

- Mikrozid® Liquid (Schülke & Mayr GmbH; www.schuelke-mayr.com) ethanol-based disinfectant for spraying onto items that have been removed from the QIAsymphony SP/AS worktables
- Mikrozid Wipes (Schülke & Mayr GmbH; www.schuelke-mayr.com) moistened with ethanol-based disinfectant for wiping surfaces of the QIAsymphony SP/AS
- Mikrozid Sensitive Liquid (Schülke & Mayr GmbH; www.schuelke-mayr.com) quaternary ammonium salt based disinfectant. Consists of 0.26 g quaternary ammonium compounds, benzyl-C12-C16-alkyldimethyl, chlorides; 0.26 g Didecyldimethylammonium chloride and 0.26 g quaternary ammonium compounds,

benzyl-C12-C14-alkyl[(ethylphenyl)methyl]dimethyl, chlorides per 100 g Mikrozid Sensitive Liquid). For alcohol-sensitive surfaces.

#### Removal of RNase contamination

- 5 PRIME RNaseKiller (5 PRIME, cat. no. 2500080) for cleaning surfaces and submerging worktable items
- 0.1 M NaOH as an alternative to 5 PRIME RNaseKiller for cleaning surfaces and submerging worktable items.

#### Removal of nucleic acid contamination (DNA and RNA)

DNA-ExitusPlus™ IF (AppliChem, cat. no. A7409,0100; indicator-free variant of DNA-ExitusPlus) — for cleaning surfaces and submerging worktable items.

Note: Do not use alcohol or alcohol-based disinfectants to clean the QIAsymphony SP/AS hoods or side panels. Exposure of the QIAsymphony SP/AS hoods and side panels to alcohol or alcoholbased disinfectants will cause surface cracking. Clean the QIAsymphony SP/AS hoods and side panels with distilled water or Mikrozid Sensitive Liquid only.

#### Europe

Gigasept® Instru AF (Schülke & Mayr GmbH; www.schuelke-mayr.com) – Consists of 14 g cocospropylene-diamine-guanidine diacetate, 35 g phenoxypropanols, and 2.5 g benzalkonium chloride per 100 g Gigasept Instru AF, with anticorrosion components, fragrance, and 15–30% nonionic surfactants. Disinfectant for submerging worktable items.

#### USA

DECON-QUAT® 100 (Veltek Associates, Inc.; www.sterile.com) — quaternary ammonium salt based disinfectant concentrate. Contains 5% alkyldimethylbenzylammonium chloride and 5% alkyldimethylethylbenzylammonium chloride). For submerging worktable items.

Note: If you want to use disinfectants different from those recommended, ensure that their compositions are similar to those described above. A suitable alternative to Mikrozid Liquid is Incidin® Liquid (Ecolab; www.ecolab.com).

Note: If solvents or saline, acidic, or alkaline solutions are spilled on QIAsymphony SP/AS instruments, wipe them away immediately.

Note: Do not use alcohol or alcohol-based reagents to clean the QIAsymphony hood(s) or sidepanels.

Important: Contact the instrument supplier if there are questions regarding the use of cleaning agents.

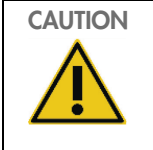

# CAUTION Damage to the instrument(s)

After wiping the drawers, the perforated metal plate and lysis station with paper towels, make sure that no bits of paper towel remain. Pieces of paper towel remaining on the worktable could lead to a worktable collision.

# 13.3 Servicing

Contact your QIAGEN Field Service representative or your local distributor for more information about flexible Service Support Agreements from QIAGEN.

Note: Disconnect the line power cord from the power outlet before servicing.

# 13.4 Regular maintenance

Regular maintenance is required after each run on the QIAsymphony SP/AS. A separate maintenance routine should be performed for the QIAsymphony SP and QIAsymphony AS.

Note: Before running a service protocol from the Maintenance SP or Maintenance AS menu, ensure that the QIAsymphony SP/AS hoods are closed.

## 13.4.1 Regular disposal of tips

Note: To avoid contamination, the tip disposal bag must be emptied before starting the next run.

Note: Residual liquid from the tip disposal chute may drip.

Note: Pay attention to the safety information.

Note: When using the QIAsymphony Cabinet SP/AS, the waste bin should be emptied to avoid contamination inside the cabinet.

Note: Check the waste bin regularly.

Note: Residual liquid from the tip disposal chute may drip inside the cabinet.

For detailed information, refer to the QIAsymphony Cabinet SP/AS User Guide.

#### 13.4.2 Regular maintenance procedure for the QIAsymphony SP

The underlined words are the keywords the user sees on the touchscreen within the maintenance scheduler (see "Displaying detailed steps for a maintenance task", page [163\)](#page-162-0).

- 1. Remove eluates: Remove eluates from the "Eluate" drawer.
- 2. Download the result file(s)(optional): As an optional step, download the result file(s) and ensure that the files have been backed up.
- 3. Remove used sample tubes/plates: Remove used sample tubes/plates from the "Sample" drawer and discard according to your local safety regulations.
- 4. Remove reagent cartridges: Remove reagent cartridges from the "Reagents and Consumables" drawer.

Seal partially used reagent cartridges and store according to the instructions in the handbook of the QIAsymphony kit you are using. Discard used reagent cartridges according to your local safety and environmental regulations.

- 5. Replace the tip disposal bag: Replace the tip disposal bag before starting the next run.
- 6. *Discard unit boxes*: Close unit boxes filled with waste plasticware and discard according to your local safety regulations.
- 7. Check the magnetic-head guards: Check the magnetic-head guards and clean if required.
- 8. *UV decontamination* (optional): Perform UV decontamination of the worktable (optional).

Note: When using the QIAsymphony Cabinet SP/AS, the waste bin should be emptied to avoid contamination inside the cabinet.

For detailed information, refer to the QIAsymphony Cabinet SP/AS User Manual.

If required, clean the magnetic-head guards before starting the next protocol run. Proceed as follows:

- 9. Open the Maintenance SP menu and run the service protocol Magnetic head guards. Gently raise the catches to release the magnetic-head guards.
- 10.Wipe the magnetic-head guards with ethanol-based disinfectant (e.g., Mikrozid), and incubate as appropriate.
- 11.Wipe with a lint-free cloth moistened with water and wipe dry with paper towels. Replace the magnetic-head guards.
- 12. Open the Maintenance SP menu and run the service protocol Open magnetic head guards.

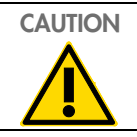

CAUTION Damage to the instrument(s)

Make sure to install the magnetic-head guards before operating the QIAsymphony SP.

# 13.4.3 Regular maintenance procedure for the QIAsymphony AS (integrated and independent)

The underlined words are the keywords the user sees on the touchscreen within the maintenance scheduler (see "Displaying detailed steps for a maintenance task", page [163\)](#page-162-0).

- 1. Remove assay run: Remove the assay run by pressing the Remove button.
- 2. Remove assays: Remove assays from the "Assays" drawer. If desired, transfer assays directly to the PCR cycler.
- 3. Download the result file(s) (optional): Download the result file and, if available, the cycler file. Ensure that these files have been backed up.
- 4. Remove used sample tubes/plates: Remove used sample tubes/plates from the "Eluate and Reagents" drawer. Either store safely or discard according to your local safety regulations.
- 5. Remove reagent tubes and bottles: Remove reagent tubes and bottles from the "Eluate and Reagents" drawer. Discard according to your local safety regulations.
- 6. Discard empty tip racks.
- 7. Replace the tip disposal bag: Replace the tip disposal bag before starting the next assay run.
- 8. *UV decontamination* (optional): Perform UV decontamination of the worktable.

Note: Do not refill used tip racks.

Note: When using the QIAsymphony Cabinet AS, check if the tip disposal bag is full. The waste bin should be emptied to avoid contamination inside the cabinet.

For detailed information, refer to the QIAsymphony Cabinet SP/AS User Guide.

# 13.5 Daily maintenance (SP/AS)

After performing the last run of the day, perform the regular maintenance procedure and, in addition, the daily maintenance procedure.

Note: Before running a service protocol from the Maintenance menu, ensure that the QIAsymphony SP/AS hoods are closed.

Note: Pay attention to the safety information.

The underlined words are the keywords the user sees on the touchscreen within the maintenance scheduler (see "Displaying detailed steps for a maintenance task", page [163\)](#page-162-0).

# 13.5.1 Pipetting system tip guards (SP/AS)

#### Clean pipetting system tip guards

- 1. Open the Tools screen and press Maintenance SP or Maintenance AS.
- 2. Move the robotic arm to the cleaning position by pressing Tip guards.
- 3. Remove all 4 tip guards by pushing each tip guard upward until it clicks out of place and can be removed.
- 4. Soak in a glyoxal and quaternary ammonium salt based disinfectant (e.g., Gigasept Instru AF) for at least 15 min.
- 5. Rinse with water and wipe dry with paper towels.

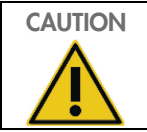

# CAUTION Damage to the instrument(s)

Make sure to install the tip guards correctly before operating QIAsymphony SP/AS instruments.

# 13.5.2 Tip disposal chute

Note: If using the QIAsymphony Cabinet SP/AS, refer to the instructions provided in the "Maintenance" section of the QIAsymphony Cabinet SP/AS User Guide.

#### QIAsymphony SP

#### Clean tip disposal chute

- 1. Remove the tip disposal chute from the "Waste" drawer.
- 2. Soak in a glyoxal and quaternary ammonium salt based disinfectant (e.g., Gigasept Instru AF) for at least 15 minutes.
- 3. Rinse with water and wipe dry with paper towels.

#### QIAsymphony AS

## Clean tip disposal chute

- 1. Open the Tools screen and press Maintenance AS.
- 2. Press **Robotic arm left** to move the robotic arm to the left.
- 3. Open the QIAsymphony AS hood.
- 4. Remove the tip disposal chute from the worktable.
- 5. Soak in a glyoxal and quaternary ammonium salt based disinfectant (e.g., Gigasept Instru AF) for at least 15 minutes.
- 6. Rinse with water and wipe dry with paper towels.

Note: Residual liquid from the tip disposal chute may drip.

## 13.5.3 Drawers and lysis station (SP)

#### Clean drawer and lysis station

- 1. Remove all removable objects (tube carriers, adapters, inserts, liquid waste station/tip park station, tip disposal chute, liquid waste bottle, waste bag holder, reagent box holder) from the drawers.
- 2. Wipe the drawers, the removed objects, and the lysis station with ethanol-based disinfectant (e.g., Mikrozid) and incubate as appropriate. Then wipe with a cloth moistened with water and dry with paper towels. Return the objects to the drawers.
- 3. Clean the top plate of the piercing device.
- 4. Optional: Clean the removed objects by soaking them in a glyoxal and quaternary ammonium salt-based disinfectant (e.g., Gigasept Instru AF) according to the manufacturer's instructions. After incubation according to manufacturer's instructions, rinse the removed objects thoroughly with water.

Note: There are spikes below the piercing device in the "Reagents and Consumables" drawer that ensure that the reagent cartridge is correctly positioned. Take care when cleaning the "Reagents and Consumables" drawer.

# 13.5.4 Drawers (AS)

## Clean the drawers

- 1. Remove all removable objects (tubes/plates, adapters) from the drawers.
- 2. Wipe the drawers and the removed adapters with quaternary ammonium salt based disinfectant (e.g., Gigasept Instru AF) and incubate as appropriate. Then wipe with a cloth moistened with water and dry with paper towels. Return the objects to the drawers.

#### Clean adapters (optional)

- 3. Clean the removed adapters by soaking them in a glyoxal and quaternary ammonium salt based disinfectant (e.g., Gigasept Instru AF) according to the manufacturer's instructions. After incubation according to manufacturer's instructions, rinse the removed objects thoroughly with water.
- 4. We recommend storing the adapters at  $4^{\circ}$ C, so that they will be precooled and ready for use in the next assay run.

# 13.5.5 Conveyor base tray (SP) — optional

#### Clean the conveyor base tray (optional)

- 1. Carefully remove the conveyor base tray from below the magnetic head.
- 2. Soak in a glyoxal and quaternary ammonium salt based disinfectant (e.g., Gigasept Instru AF) for at least 15 minutes.
- 3. Rinse with water and wipe dry with paper towels.

Note: The tray can also be autoclaved at 121°C for 20 minutes.

# 13.5.6 Robotic gripper (SP)

#### Clean the robotic gripper

- 1. Wipe the robotic gripper with a lint-free cloth moistened with ethanol-based disinfectant (e.g., Mikrozid). Incubate as appropriate.
- 2. Wipe with a lint-free cloth moistened with water and dry with paper towels.

Note: Only wipe the weight. Do not wipe the rods otherwise the ball mechanism may become jammed.

# 13.5.7 Liquid waste container (SP)

## Clean the liquid waste container

- 1. Remove the liquid waste container from the "Waste" drawer.
- 2. Empty the liquid waste container. Dispose of the liquid waste according to your local safety regulations.
- 3. Clean the liquid waste container with a glyoxal and quaternary ammonium salt based disinfectant (e.g., Gigasept Instru AF) according to the manufacturer's instructions.
- 4. Rinse the liquid waste container with deionized water.
- 5. Replace the liquid waste container in the "Waste" drawer.

# 13.6 Weekly maintenance (SP/AS)

The underlined words are the keywords the user sees on the touchscreen within the maintenance scheduler (see "Displaying detailed steps for a maintenance task", page [163\)](#page-162-0).

# 13.6.1 File management

#### Download files (SP/AS)

- 1. Download the result file(s) (for QIAsymphony SP and QIAsymphony AS) and loading information files (QIAsymphony AS only) as described in Section [6.3](#page-50-0) and ensure that the files are backed up.
- 2. Delete result files older than 10 days (default setting) as described in Section [6.6.](#page-55-0)

# 13.6.2 Touchscreen

#### Clean the touchscreen

Wipe the touchscreen with ethanol-based disinfectant (e.g., Mikrozid). Then wipe with a cloth moistened with water and dry with paper towels.

# 13.6.3 QIAsymphony SP/AS hoods

### Clean the hoods

To clean the hoods of QIAsymphony SP/AS instruments, wipe the surface with a soft lint-free cloth moistened with deionized water, or use wipes soaked with Mikrozid Sensitive Liquid. Then wipe dry with a dry soft lint-free cloth or paper towel.

Note: Do not use ethanol-based disinfectant; use distilled water or Mikrozid Sensitive Liquid only.

# 13.6.4 Tube carriers (SP)

## Clean the tube carrier and inserts

- 1. Remove tube carriers, adapters, and inserts and soak them in disinfectant (e.g., Gigasept Instru AF). Incubate for at least 15 minutes, then rinse with water and dry with paper towels.
- 2. Check the condition of the bar code labels and ensure that they are not scratched.

# 13.6.5 Optical sensor (SP)

# Clean the optical sensor

Wipe the window of the optical sensor with a lint-free cloth.

Moisten the cloth with 70% ethanol if required.

# 13.6.6 Magnetic head (SP)

## Clean the magnetic head

- 1. Remove the cover from the magnetic head.
- 2. Move the magnetic head up and carefully push the rod cover holder down.

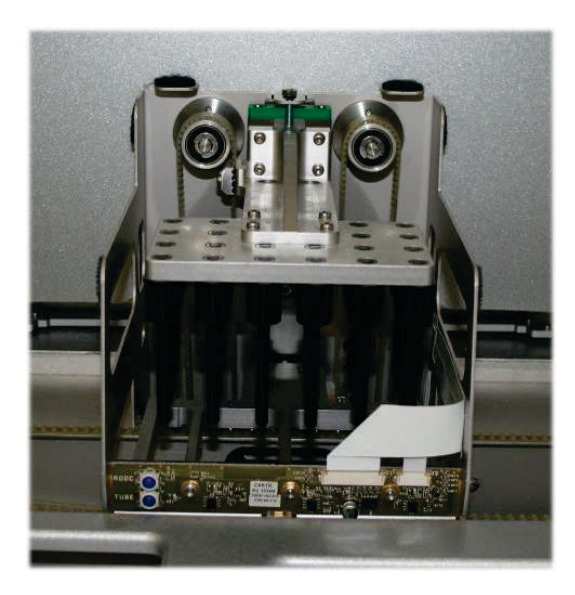

- 3. Wipe the exterior of the magnetic head with a lint-free cloth moistened with ethanol-based disinfectant (e.g., Mikrozid), and incubate as appropriate.
- 4. Wipe with a lint-free cloth moistened with water and dry with paper towels.

Note: Insert the cloth from the sides of the magnetic head in order not to damage the cable and electronic board at the front.

# 13.6.7 Liquid waste container (SP)

#### Clean the liquid waste container

- 1. Remove the liquid waste container from the "Waste" drawer.
- 2. Empty the liquid waste container. Dispose of the liquid waste according to your local safety regulations.
- 3. Disinfect the liquid waste container using ethanol-based disinfectant (e.g., Mikrozid).
- 4. Replace the liquid waste container in the "Waste" drawer.

# 13.6.8 Adapters (AS)

## Clean adapters

- 1. Remove the adapters from the "Eluate and Reagents" and "Assays" drawers and soak them in disinfectant (e.g., Gigasept Instru AF). Incubate for at least 15 minutes.
- 2. Rinse with water and dry with paper towels.
- 3. Check the condition of the bar code labels and ensure that they are not scratched.

# 13.7 UV decontamination of the worktable

The underlined words are the keywords the user sees on the touchscreen within the maintenance scheduler (see "Displaying detailed steps for a maintenance task", page [163\)](#page-162-0).

#### UV decontamination

UV decontamination should be performed daily. It helps to reduce possible pathogen contamination of the QIAsymphony SP/AS worktables. The efficiency of inactivation has to be determined for each specific organism and depends, for example, on layer thickness and sample type. QIAGEN cannot guarantee complete eradication of specific pathogens. UV decontamination of the QIAsymphony SP and AS can be started either sequentially or in parallel.

Note: Before starting the UV irradiation procedure, ensure that all samples, eluates, reagents, consumables and assays have been removed from the worktable. Close all drawers and the hoods. Once the UV irradiation procedure has been started, it will continue for the defined period of time, or until interrupted by the user.

We recommend using the following formula to calculate the duration of decontamination in minutes:

$$
Dose (mW × s/cm2) × 10.44 = \text{Duration (seconds)}
$$

2. Enter the Maintenance screen, and press Maintenance SP or **Maintenance SP** Maintenance AS. The **Maintenance AS** button is only available if you are using Maintenance AS QIAsymphony SP/AS instruments Start UV light AS 3. Press the Start UV light AS button, or the Start UV light SP button, or the Start UV light SP+AS button. Start UV light SP The Input/UV cleanup/Duration screen will open. Start UV light SP+AS 4. Enter the duration of the decontamination in minutes.  $15$ The default setting is 15 minutes. The UV irradiation time is dependent on the pathogen. Use the formula above to calculate the irradiation time and then enter the time into the input box. A message appears asking you to check whether all plasticware and

consumables have been removed from the worktable

1. Remove all removable objects (tubes/plates, adapters, consumables, tip disposal chute) except for the liquid waste bottle from the drawers.

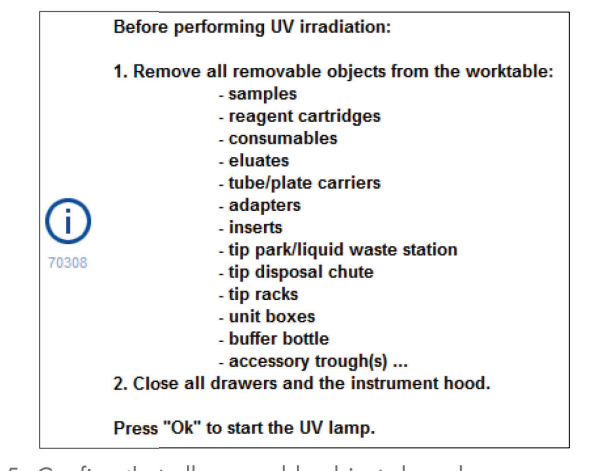

- Ok
- 5. Confirm that all removable objects have been removed from the worktable by pressing OK. The UV irradiation procedure starts and the robotic arm moves over the

worktable surface for the set irradiation duration.

Note: To stop the UV irradiation procedure before the defined period of time has elapsed, press Cancel. The procedure will stop as soon as the robotic arm completes the current movement.

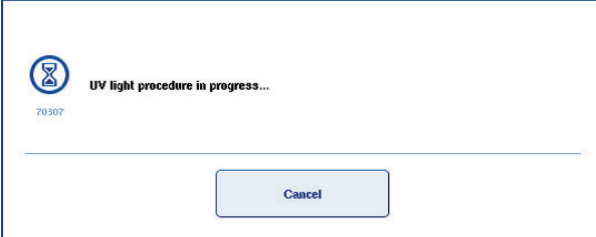

# 13.8 Monthly maintenance (SP/AS)

The underlined words are the keywords the user sees on the touchscreen within the maintenance scheduler (see "Displaying detailed steps for a maintenance task", page [163\)](#page-162-0).

# Change tip adapter O-ring

This section describes replacing the tip adapter O-ring using the O-Ring Change Tool Set (cat. no. 9019164) to perform O-ring change. The O-rings must be changed every month using the O-Ring Change Tool Set.

Before removing the old O-ring, the new O-ring must be prepared. These steps should be performed for both the QIAsymphony SP and the QIAsymphony AS instruments.

For instructions, refer to the quick guide that is equipped with the O-Ring Change Tool Set. If there is no O-Ring Change Tool Set available, contact QIAGEN Technical Services.

# 14 Troubleshooting

This section provides information about what to do if an error occurs when using the QIAsymphony SP/AS instruments.

If further assistance is required, contact QIAGEN Technical Services using the contact information below:

#### Website: support.qiagen.com

When contacting QIAGEN Technical Services about an error with the [Product name], note the steps leading up to the error and any information appearing in any dialog boxes. This information will help the QIAGEN Technical Services solve the problem.

When contacting QIAGEN Technical Services about errors, please have the following information ready:

- QIAsymphony SP / AS instrument serial number
- Software version
- Timepoint when the error occurred for the first time
- Frequency of error occurrence (i.e., intermittent or persistent error)
- Detailed description of the error situation
- Photo of the error, if possible
- Copy of instrument report file

This information will help you and your QIAGEN Technical Service Specialist to deal most efficiently with your issue.

Note: Information about the latest software and protocol versions can be found at [www.qiagen.com](http://www.qiagen.com/). In some cases, updates may be available for addressing specific problems.

# 14.1 Error and warning messages

If a problem occurs during operation of the QIAsymphony SP and/or AS, an error message or warning will appear on the touchscreen.

See Section 3.2.3 of the QIAsymphony SP/AS User Manual - Operating the QIAsymphony SP for more information about the different symbols that may occur in error messages.

If the error has an error code it is displayed on the left side of the message, below the error symbol (see below). The error message is displayed in the middle of the dialog box

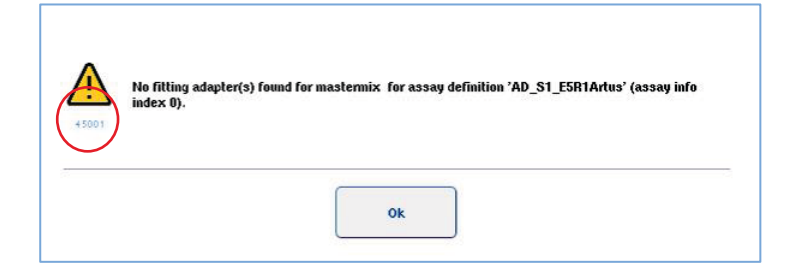

# 14.1.1 Errors indicated in the status bar

In some cases, errors are indicated by the drawer buttons flashing yellow in the status bar. Press the flashing button to view the error message and follow instructions.

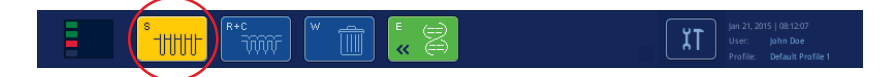

# 14.1.2 Errors indicated in the tab headers

The different tab headers support an error indicator within the tab. Thus, in some cases, errors are indicated by a warning sign icon next to the tab header name.

# 14.1.3 Errors indicated in the command bar

In case of an error, a warning sign icon will be displayed within the menu button affected, next to the name.

Switch to the affected tab or press the command bar button concerned for an overview of the error situation within the dialog.

| Integrated View | Sample Preparation                                     |                     | Assay Setup<br><b>Tools</b> |                    |          |                       |
|-----------------|--------------------------------------------------------|---------------------|-----------------------------|--------------------|----------|-----------------------|
| Overview        |                                                        |                     |                             |                    |          | <b>Overview</b>       |
|                 | Status                                                 | Run ID              | Assay                       | Destination        | Time     | Sample View           |
| Remove          | <b>STOPPED</b>                                         | 3000001             | Multiple                    | Slot 5, Slot 6     | 00:00:16 |                       |
|                 | Templates are being transferred.: 0%<br>Remaining: n/a |                     |                             |                    |          | <b>Parameter View</b> |
|                 | Eluate + Reagents                                      | Current Temperature |                             | Target Temperature |          | Cooling               |

Error indication in tab headers and command bar buttons.

## 14.1.4 Messages with Help button

If a message appears with a Help button, the user has access to instructions about how to solve the problem.

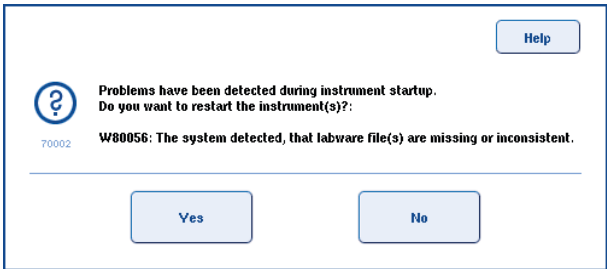

Proceed as follows:

6. Press the Help button. A new message will appear.

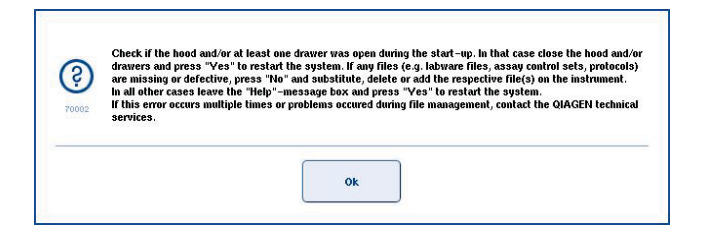

- 7. Carefully read the instructions and then press OK.
- 8. Close the message and follow the instructions.

Note: To read the message again, select Instrument Report in the Tools screen. Then select the Errors tab. Recent error messages will be listed there.
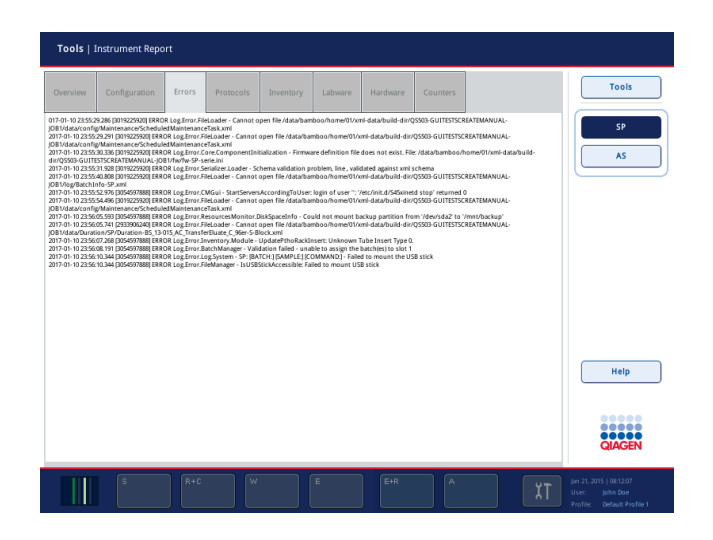

#### 14.1.5 Messages without Help button

If a message appears that does not have a Help button, perform one of the following:

- Confirm the message and then follow the instructions that were outlined in the message.
- If the message does not have an error code, follow the instructions for context-specific errors listed in Section [14.4,](#page-184-0) Section [14.5,](#page-189-0) Section [14.6](#page-192-0) and Section [14.7.](#page-193-0)
- Call QIAGEN Technical Services if recommended or required.

#### 14.2 Software help boxes

In order to assist and guide the user, the QIAsymphony SP/AS provides a software help for all screens.

To access the software help texts, press the Help button in the command bar, which appears in all screens.

Pressing this Help button will open a dialog in front of the actual screen. The displayed text within the help message gives advice on how to handle the current screen.

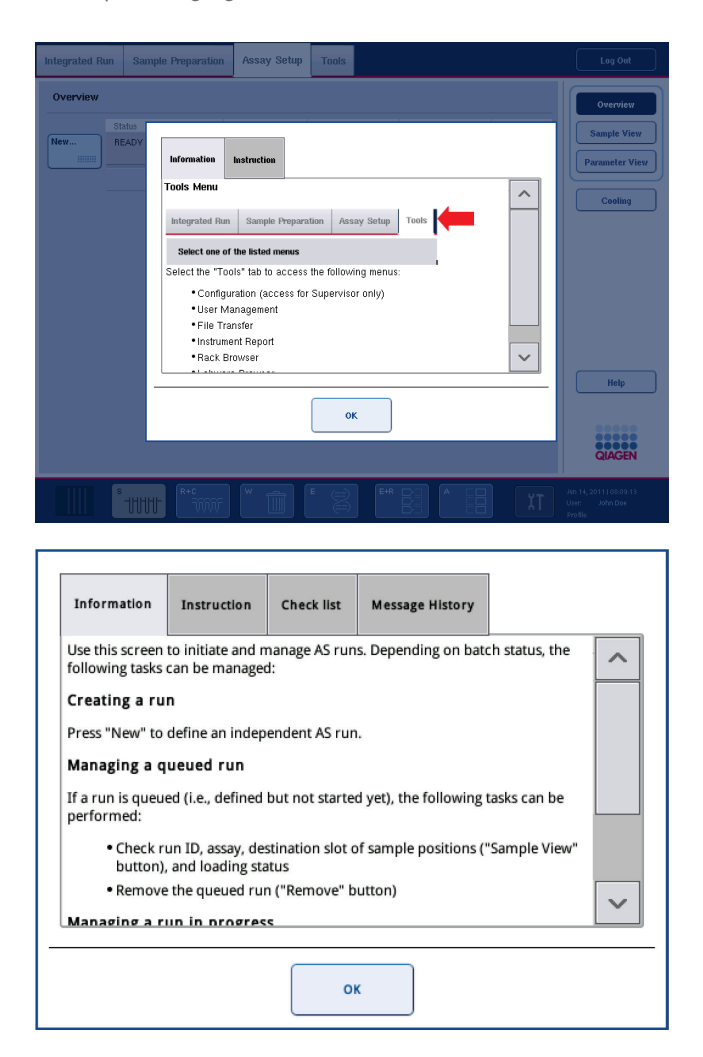

To return to the original screen, press OK inside the help dialog.

#### 14.2.1 Structure of software help boxes

A help box consists of a maximum of 5 different tabs (in the following sequence): Errors, Information, Instruction, Check list and Message History.

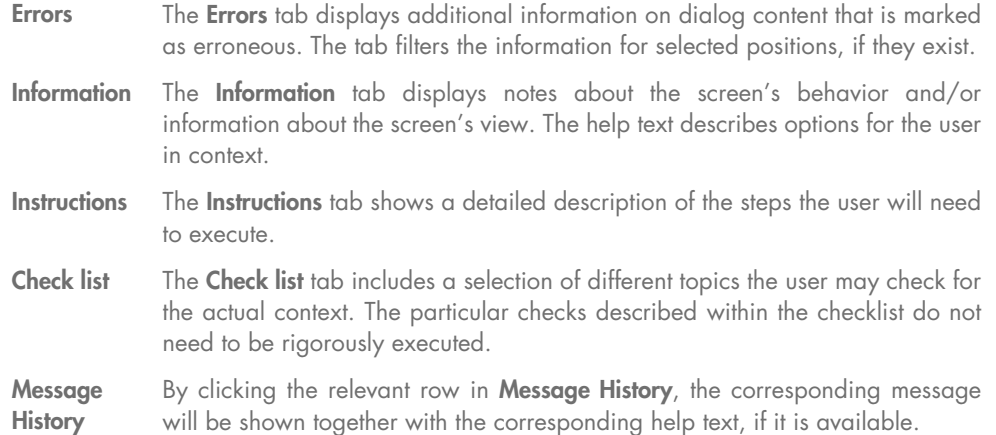

Note: A software Help dialog may consist of fewer than these types of text.

#### 14.3 Contacting QIAGEN Technical Services

If an error persists and you need to contact QIAGEN Technical Services, make a record of the incident and create an instrument report file.

#### 14.3.1 Make a record of the incident

- 1. Note down all steps that were performed before and after the error occurred.
- 2. Document any messages that appeared on the touchscreen.

Note: It is important that you can tell us the error code and the associated text. This information will help the QIAGEN Field Service Specialist and Technical Services to resolve the error.

Note: In some cases the software does not list the error message on the touchscreen. The error is documented in the system log file either for the QIAsymphony AS or QIAsymphony SP.

- 3. Note the date and time at which the error occurred.
- 4. Provide a detailed description of the incident. For example, provide a photograph of the worktable and record the following information:
	- Where on the QIAsymphony SP/AS instruments did the error occur?
	- In which step of the protocol did the error occur?
	- What was observed (e.g., has something broken, are tips or sample prep cartridges in unusual places on the worktable?) and what was expected?
	- Was there any unexpected noise?

In addition, if relevant, provide the following information.

- If tips were lost during pipetting, provide the lot number and tip type.
- Were tip racks manually refilled?
- Which reagent adapter, including manufacturer and ordering number, was used?
- Which sample and eluate racks, including manufacturer and ordering number, were used?
- Which assay rack, including manufacturer and ordering number, was used?

#### 14.3.2 Creating an instrument report file

If you are requested by QIAGEN Technical Services to create an instrument report file, proceed as follows:

- 1. Log in to the instrument(s).
- 2. Select Instrument Report in the Tools menu. The Overview tab of the Instrument Report menu appears and instrument data will be retrieved.

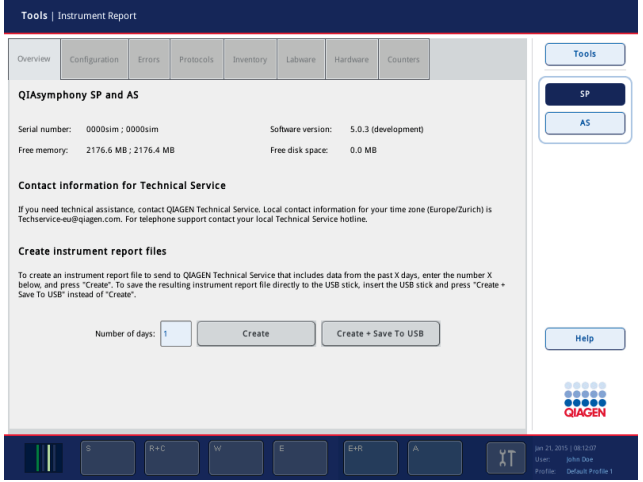

- 3. To create an instrument report for the QIAsymphony SP, select SP. To create an instrument report for the QIAsymphony AS, select AS.
- 4. Enter the number of days for which you want the instrument report file to cover.
- 5. Press Create, or to save the file directly to the USB stick, insert the USB stick and then press Create + Save to USB.

To download all instrument report files to the USB stick, see Section 8.3.2 of the QIAsymphony SP/AS User Manual - General Description. Instrument report files can also be downloaded using

the QIAsymphony Management Console. See Section 4 of the QIAsymphony Management Console User Manual for more information.

Note: If an instrument incident occurs (i.e., problem, crash, etc.), generate an instrument report file and ensure that all files and information are available for QIAGEN Technical Services.

## <span id="page-184-0"></span>14.4 General errors that do not have error codes

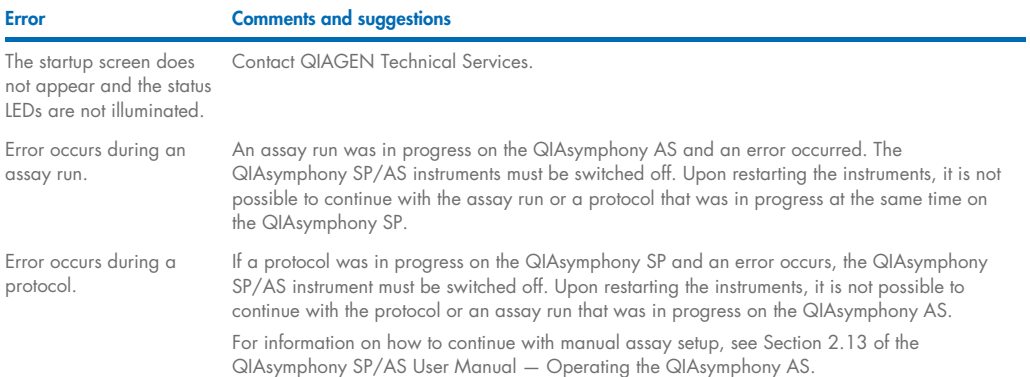

#### 14.4.1 File handling errors

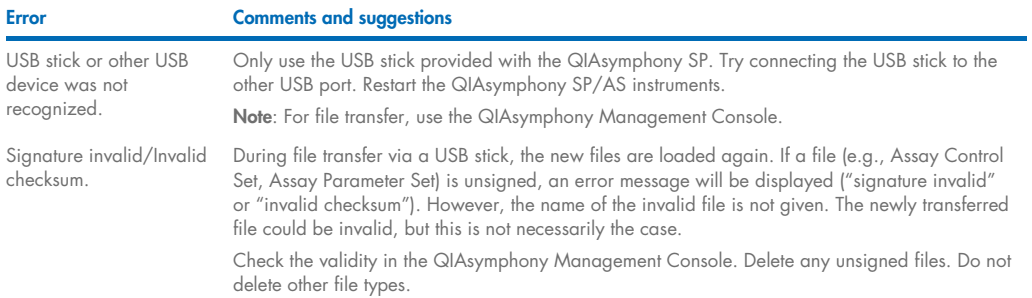

#### 14.4.2 File errors

#### General file errors

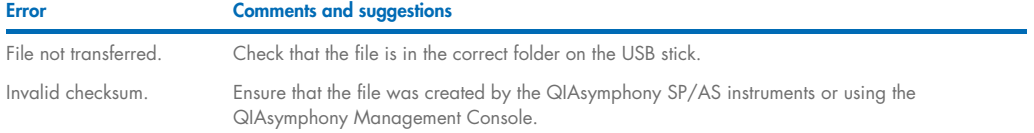

## Rack file errors

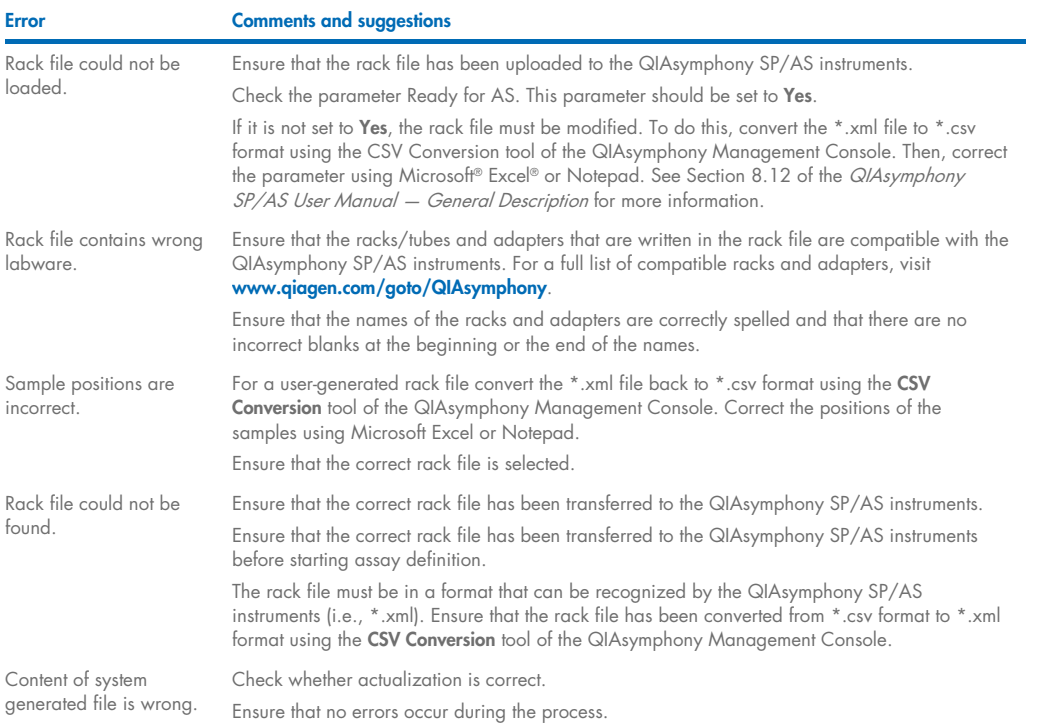

#### Work list errors

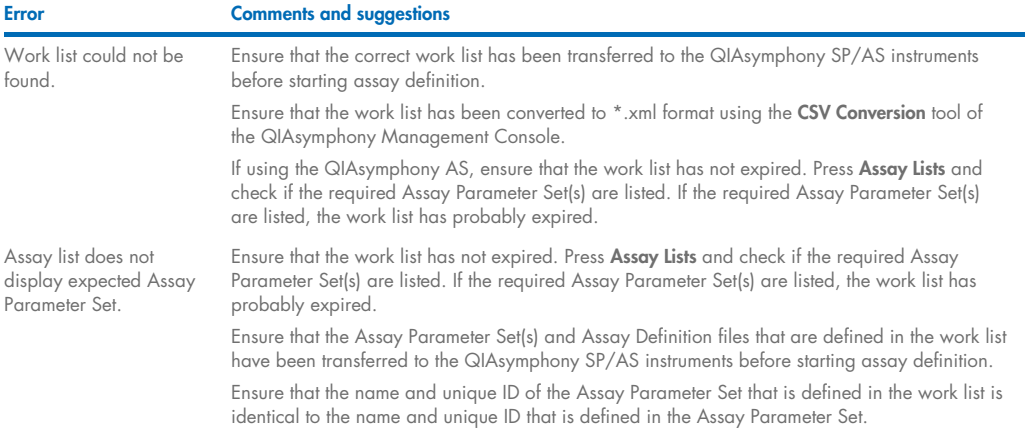

#### Labware errors

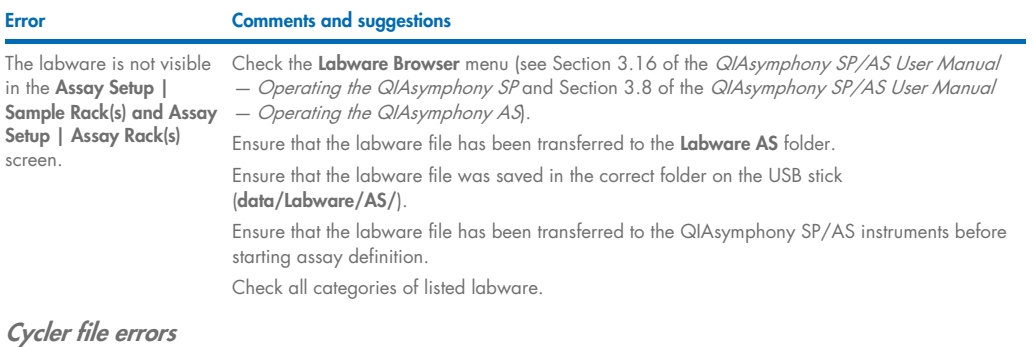

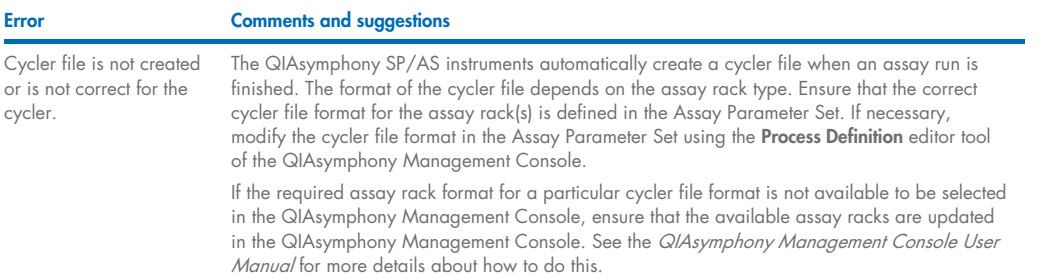

#### Result file AS errors

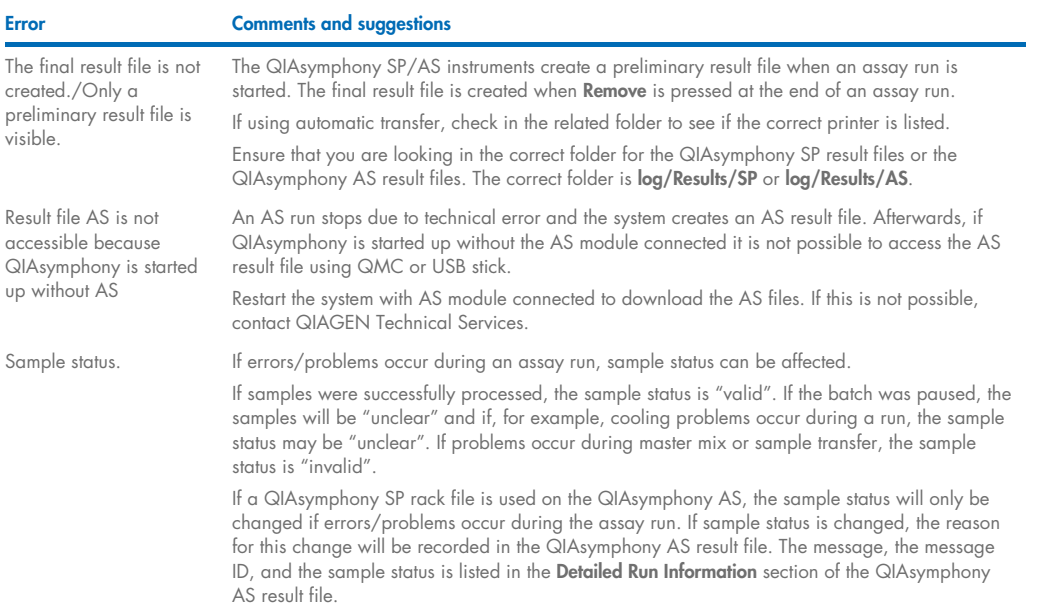

#### Loading information file errors

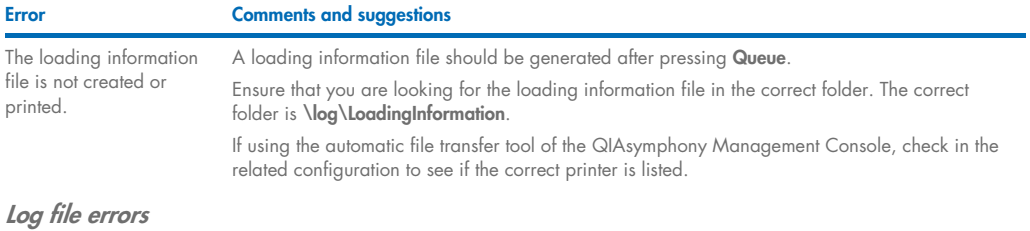

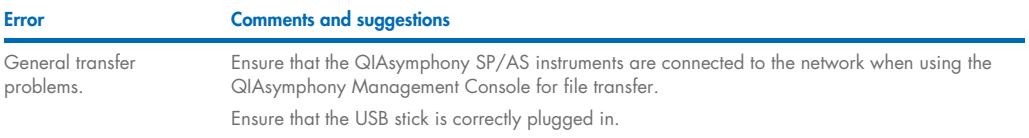

## 14.4.3 Tip waste errors

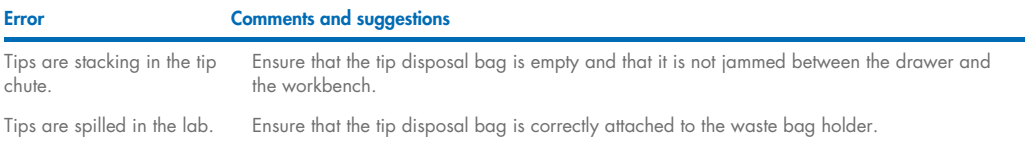

## 14.4.4 **Configuration** menu errors

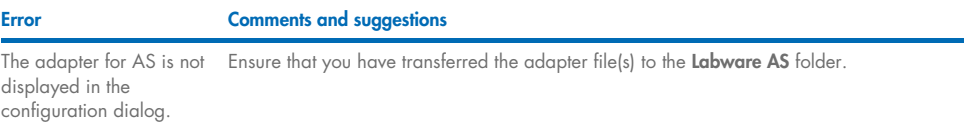

#### 14.4.5 Inventory scan errors

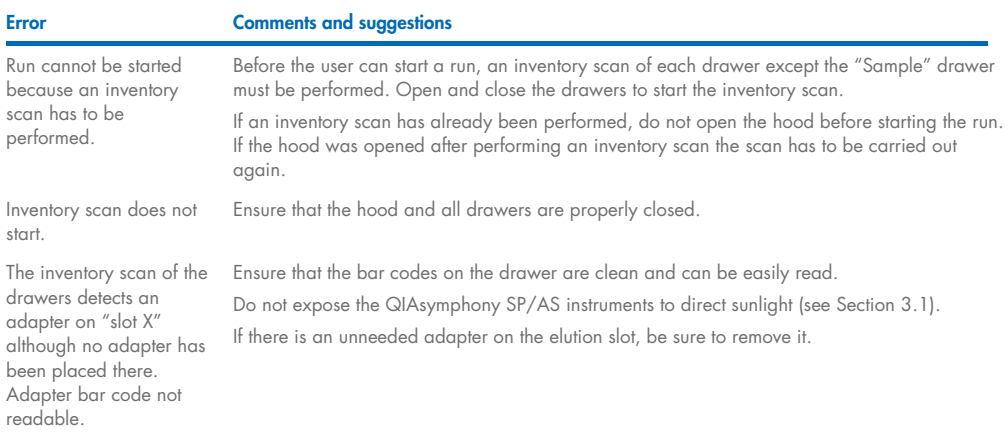

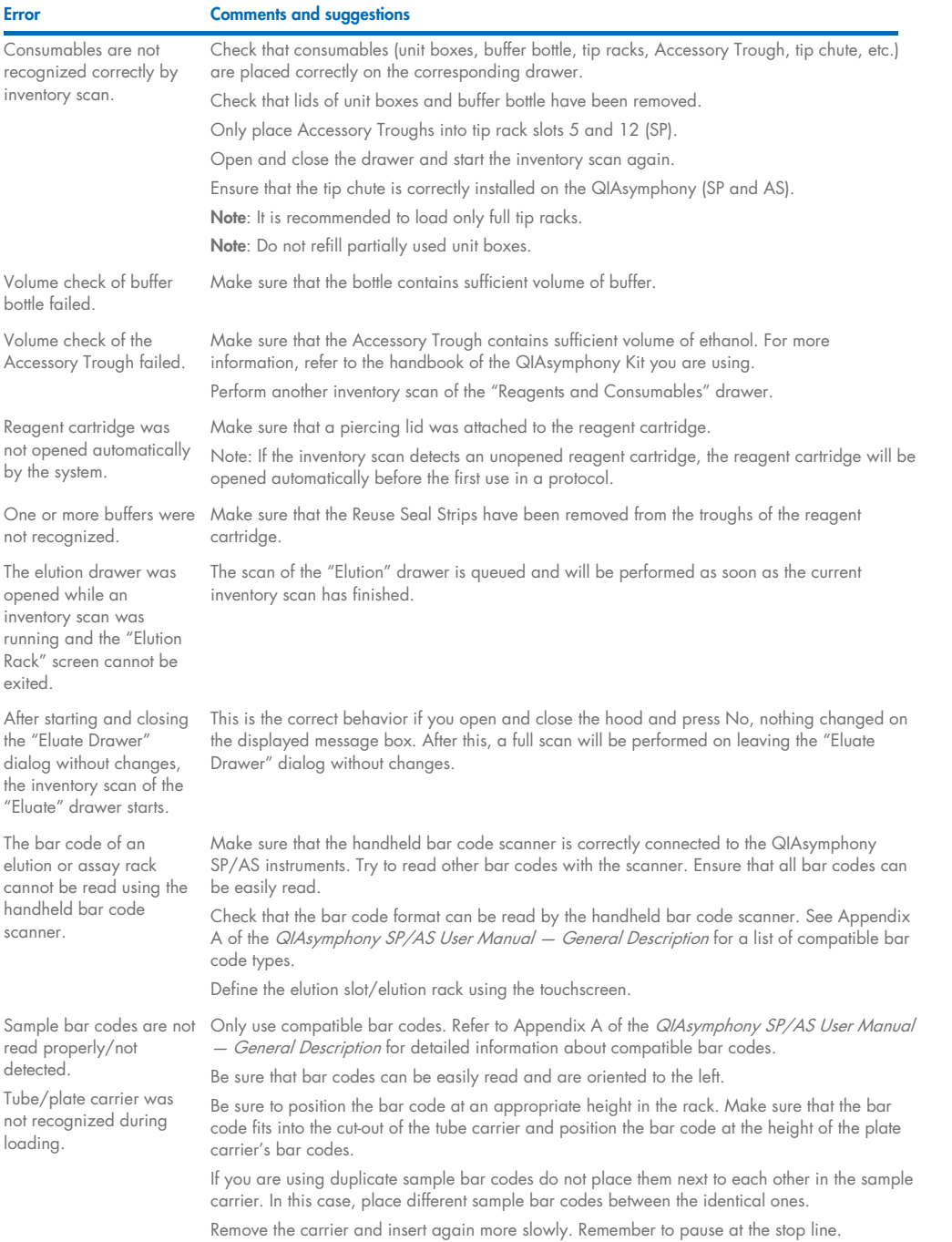

# <span id="page-189-0"></span>14.5 QIAsymphony SP errors that do not have error codes

## 14.5.1 "Eluate" drawer

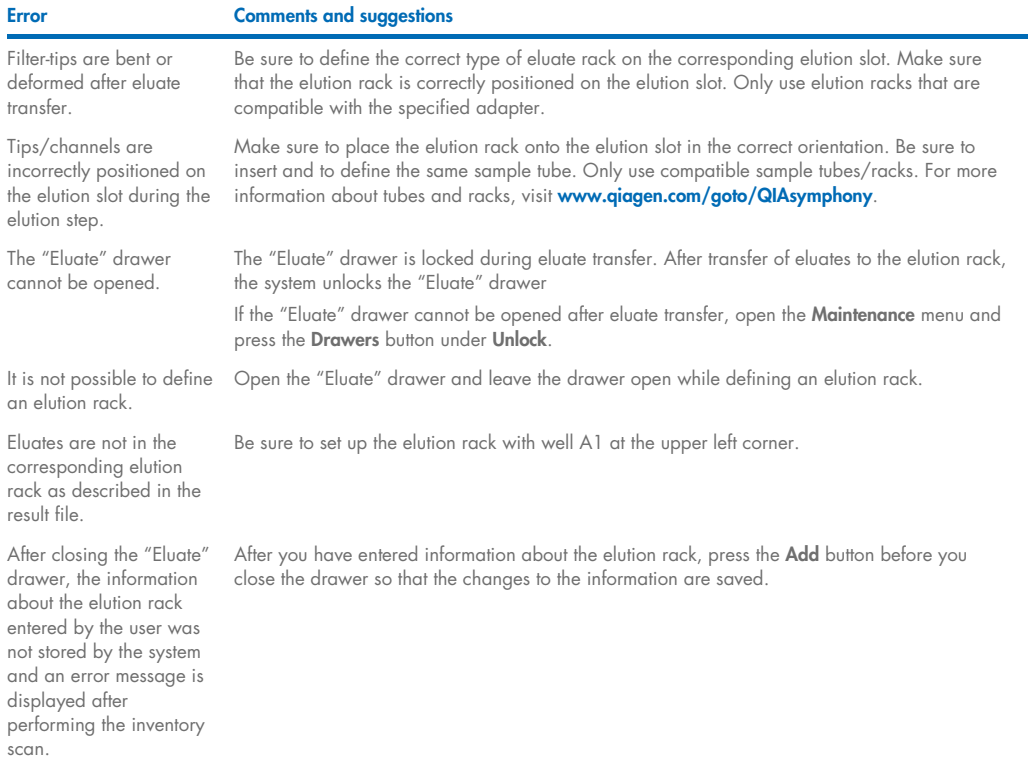

## 14.5.2 "Sample" drawer

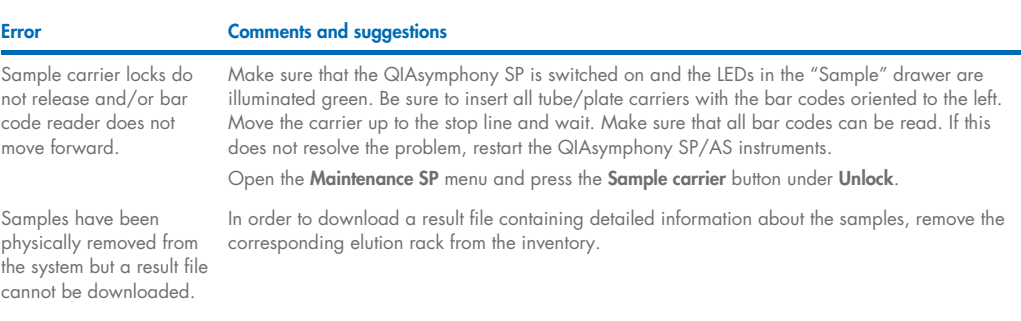

## 14.5.3 "Waste" drawer

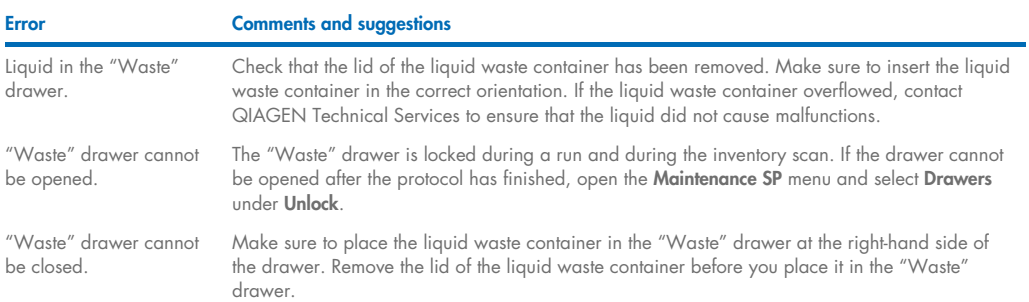

## 14.5.4 "Reagents and Consumables" drawer

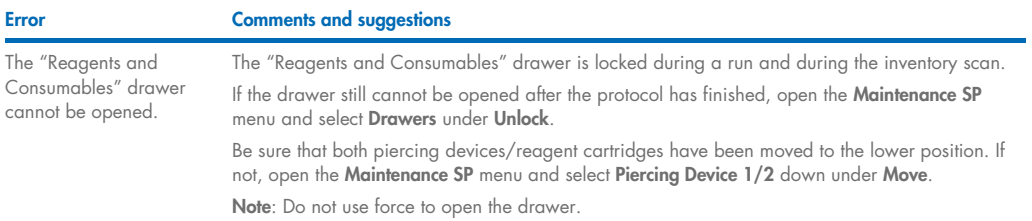

#### 14.5.5 Errors that may occur when starting a batch/run

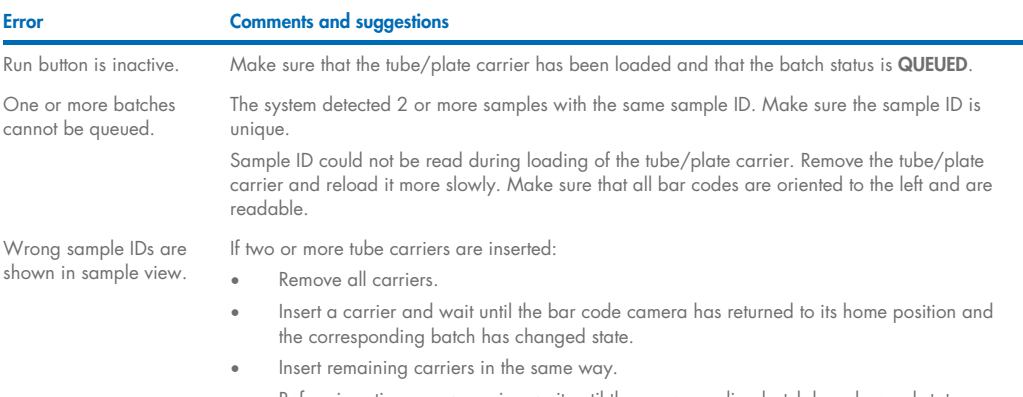

#### • Before inserting a new carrier, wait until the corresponding batch has changed state.

#### 14.5.6 Protocol errors

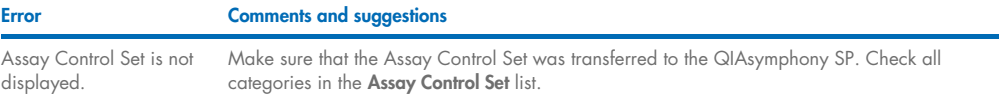

## 14.5.7 Errors that may occur while operating the QIAsymphony SP

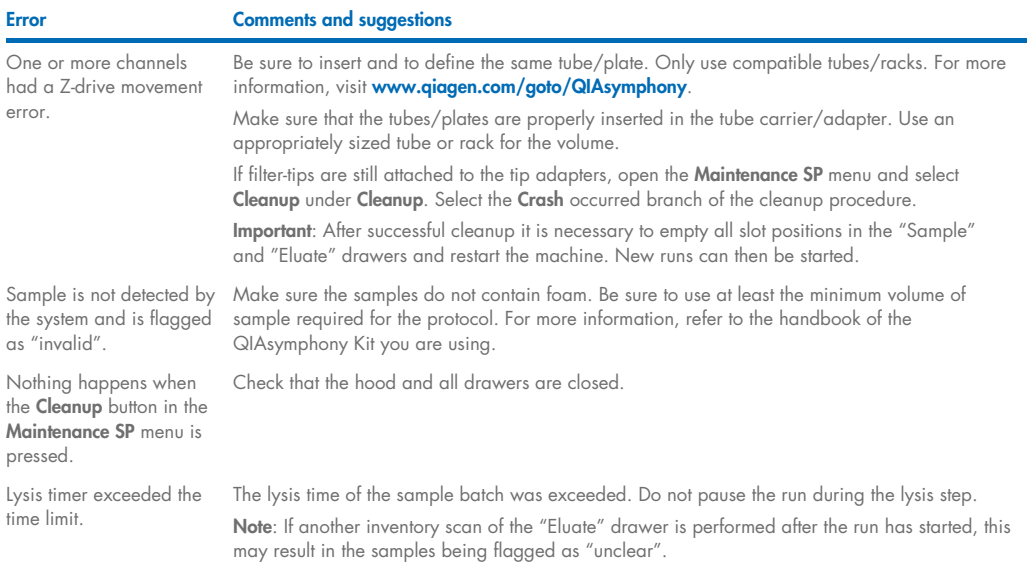

#### 14.5.8 Protocol run interruption

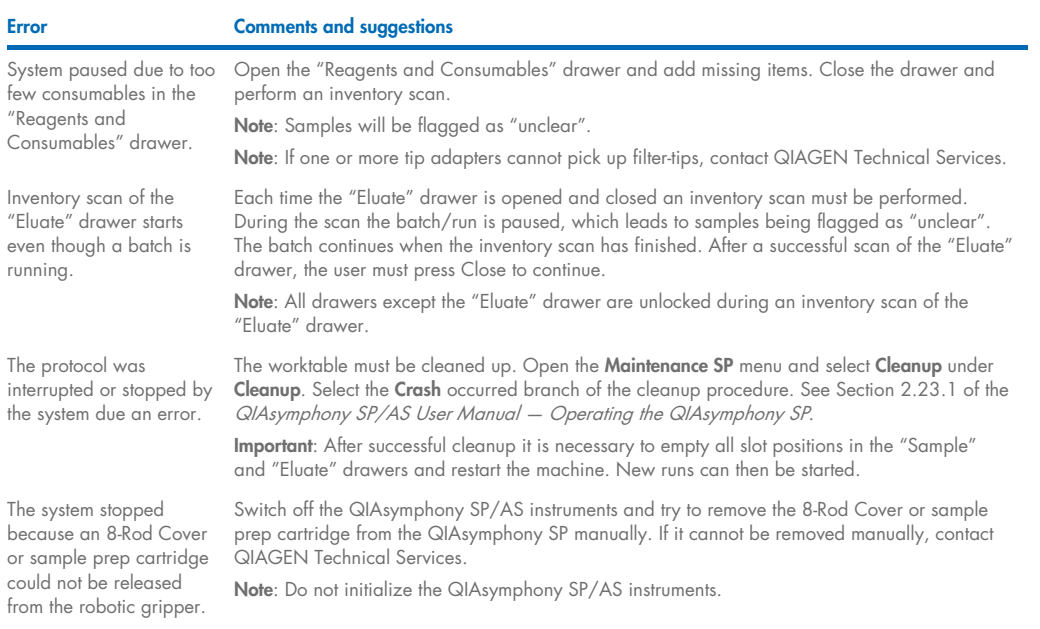

# <span id="page-192-0"></span>14.6 QIAsymphony AS errors that do not have error codes

#### 14.6.1 Assay definition errors

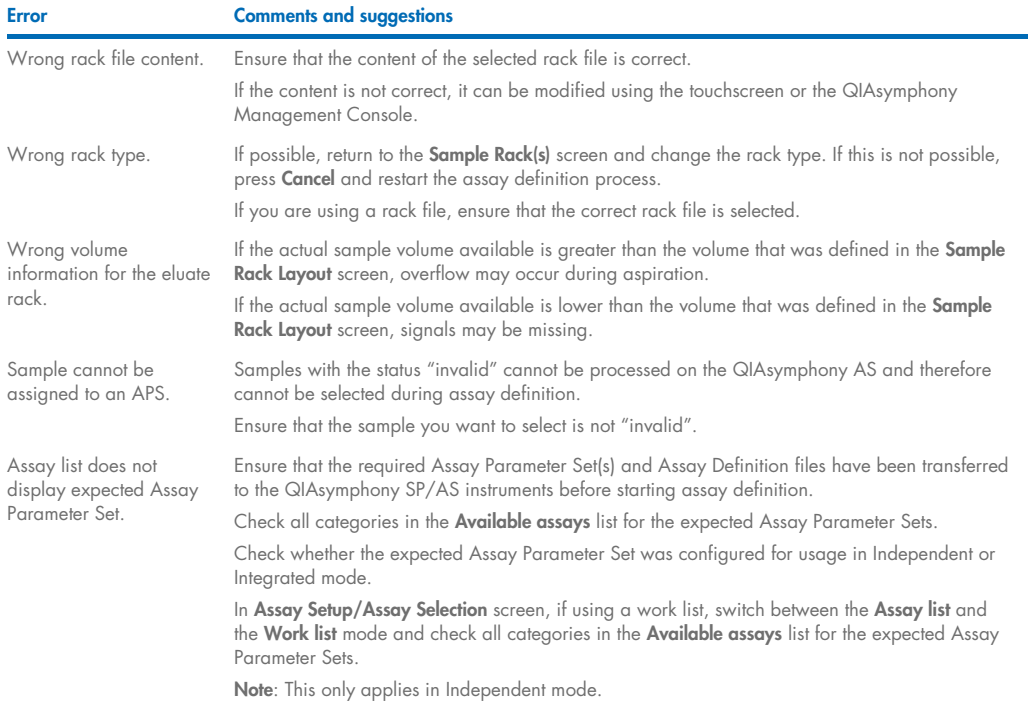

#### 14.6.2 Errors occurring during an assay run

Problems with labware or with liquid spills

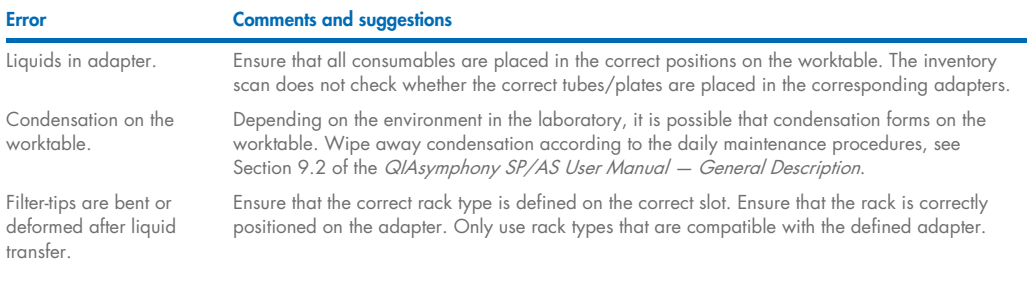

#### Assay run interruption

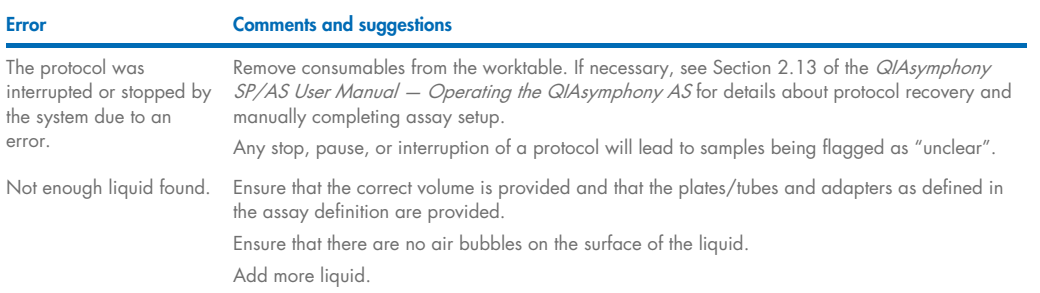

## 14.6.3 Data analysis errors

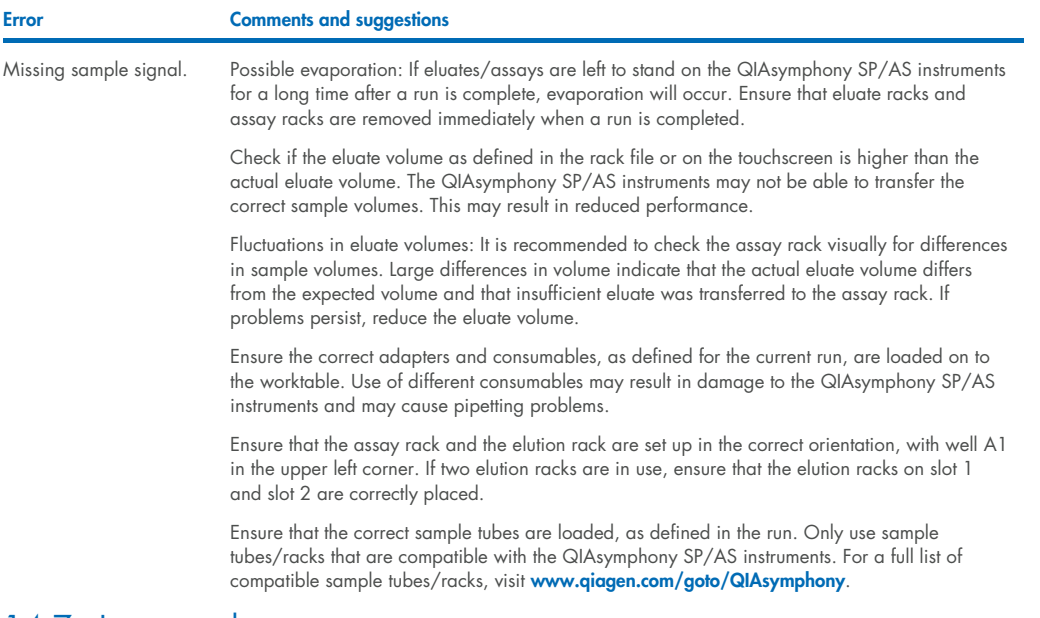

# <span id="page-193-0"></span>14.7 Integrated run errors

#### 14.7.1 "Eluate" drawer

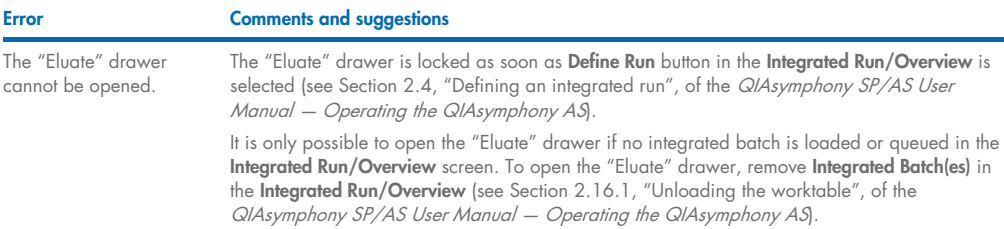

# 14.7.2 Removal of an integrated run

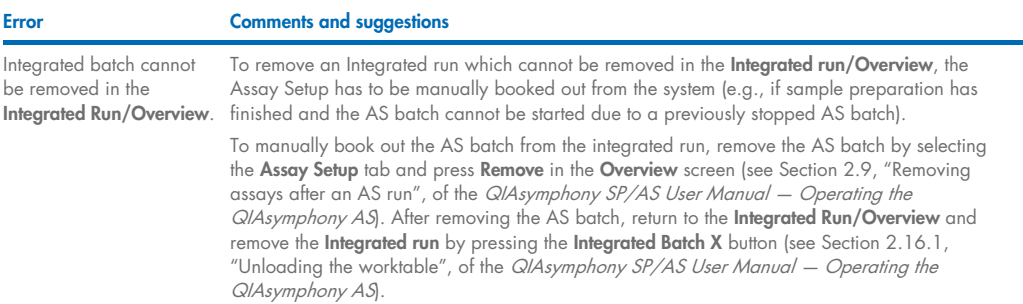

## 14.7.3 Maintenance, service, and configuration

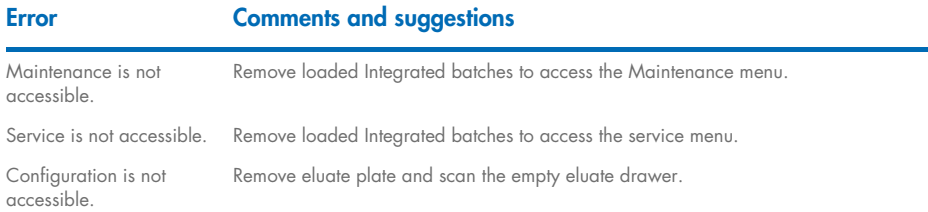

# 15 Technical Specifications

QIAGEN reserves the right to change specifications at any time.

## 15.1 Environmental conditions – operating conditions

#### **Operating conditions**

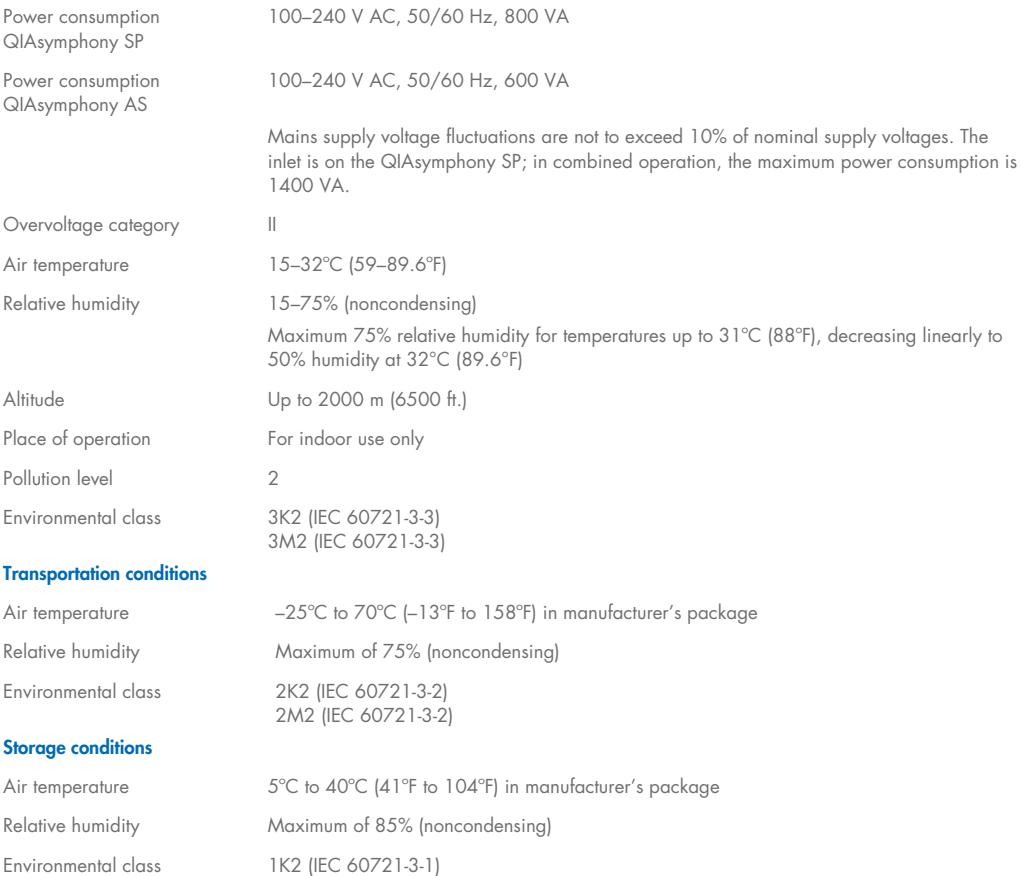

## 15.2 Mechanical data and hardware features

1M2 (IEC 60721-3-1)

#### QIAsymphony SP

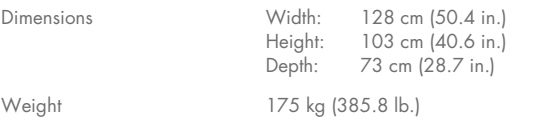

#### QIAsymphony AS

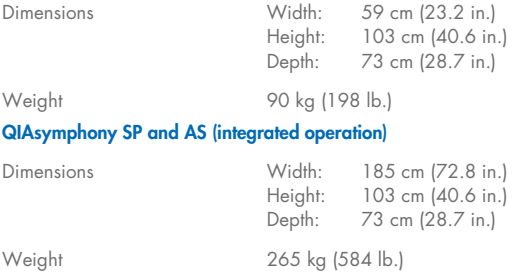

# 16 User Interface Addendum

This section provides an overview of the QIAsymphony SP/AS user interface. The names of tabs, tools and buttons are displayed in alphabetical order. The availability of the software options is denoted using the following abbreviations:

- $\triangle$  AS = QIAsymphony AS application
- $\bullet$  SP = QIAsymphony SP application
- $\bullet$  IR = Integrated run (QIAsymphony SP/AS) application
- Tls = Tools options for QIAsymphony SP/AS

In addition, the name of each menu option is provided together with a description of the option. Several workflows may use the option, and workflow-specific descriptions are included.

For detailed information about the user interface refer to the following:

- Section 3 of the QIAsymphony SP/AS User Manual Operating the QIAsymphony SP
- Section 3 of the QIAsymphony SP/AS User Manual Operating the QIAsymphony AS

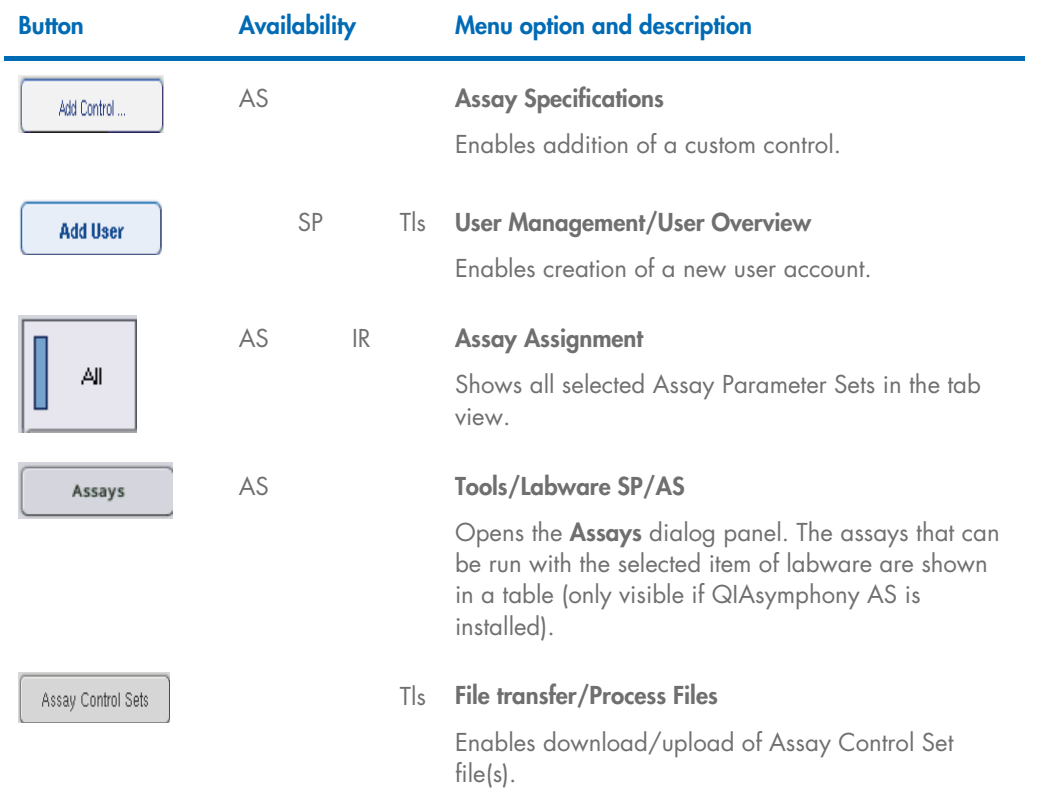

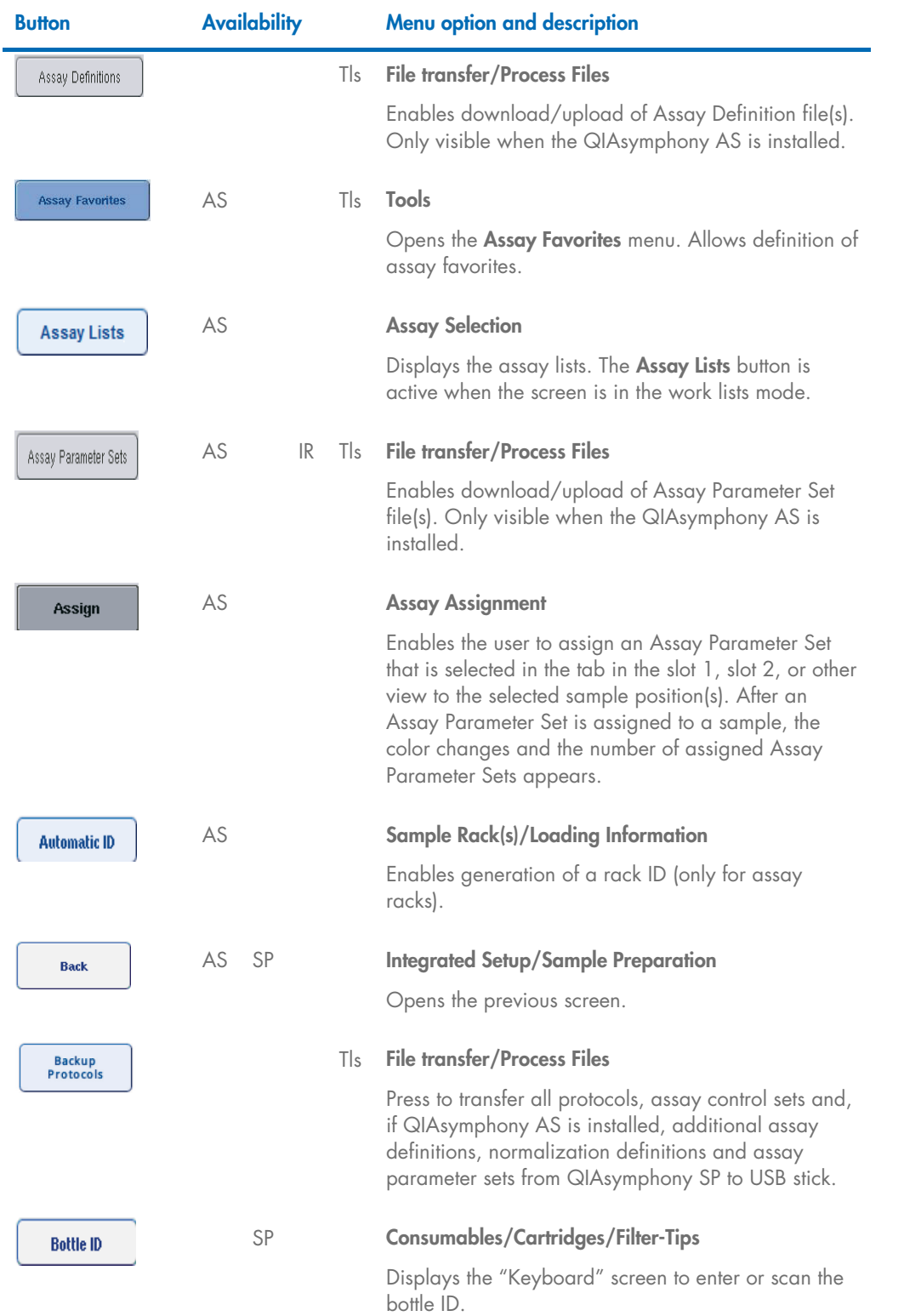

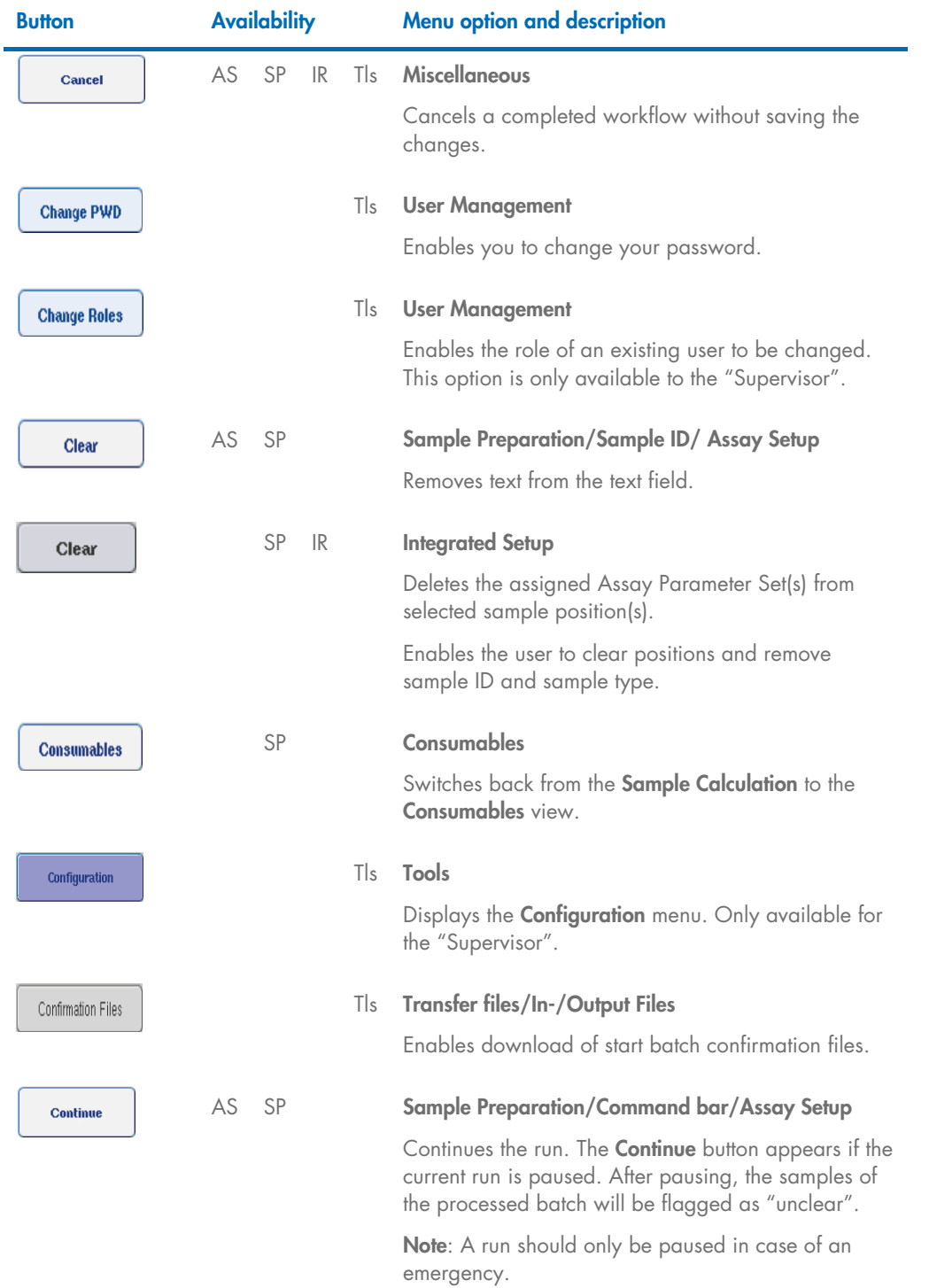

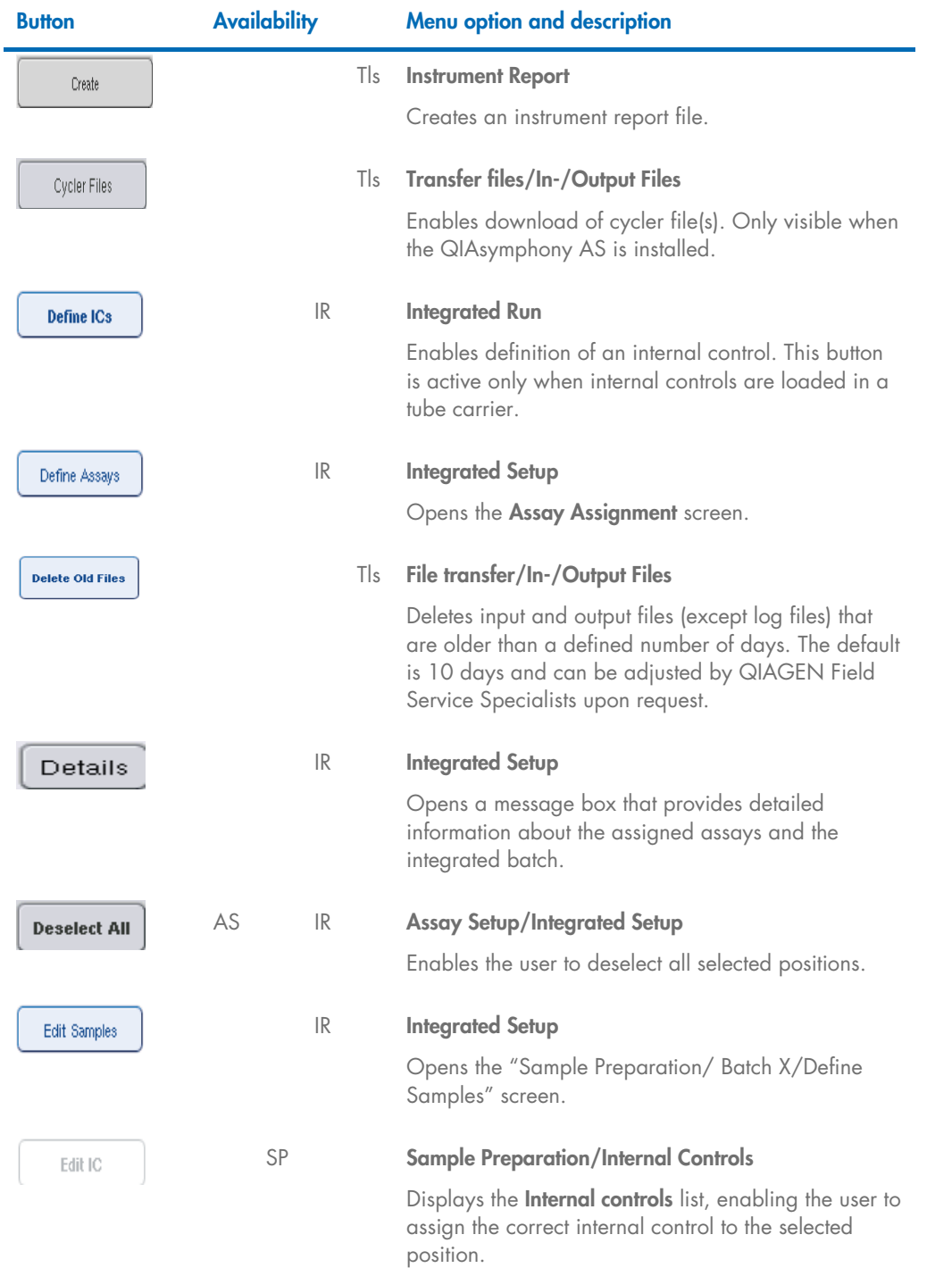

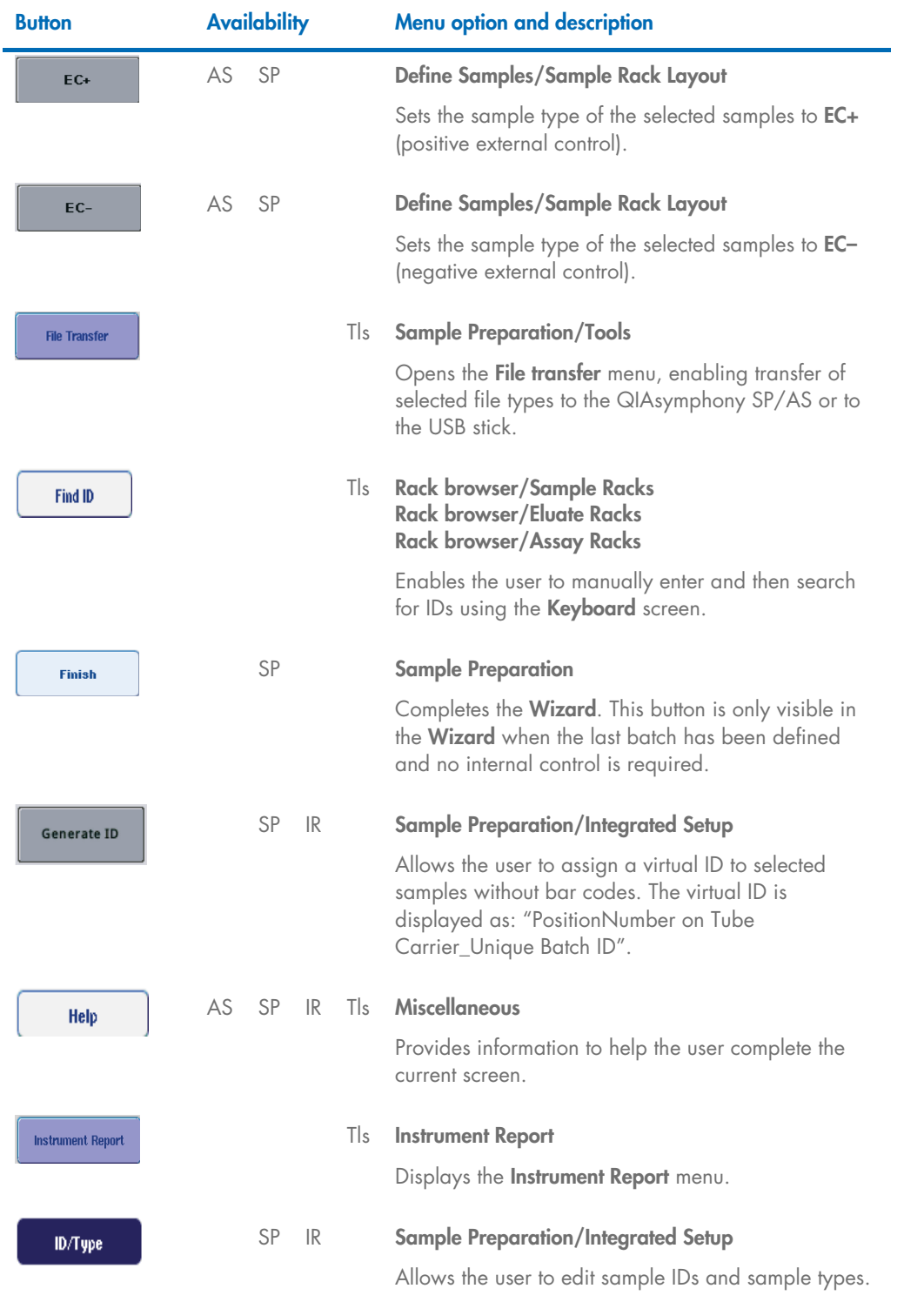

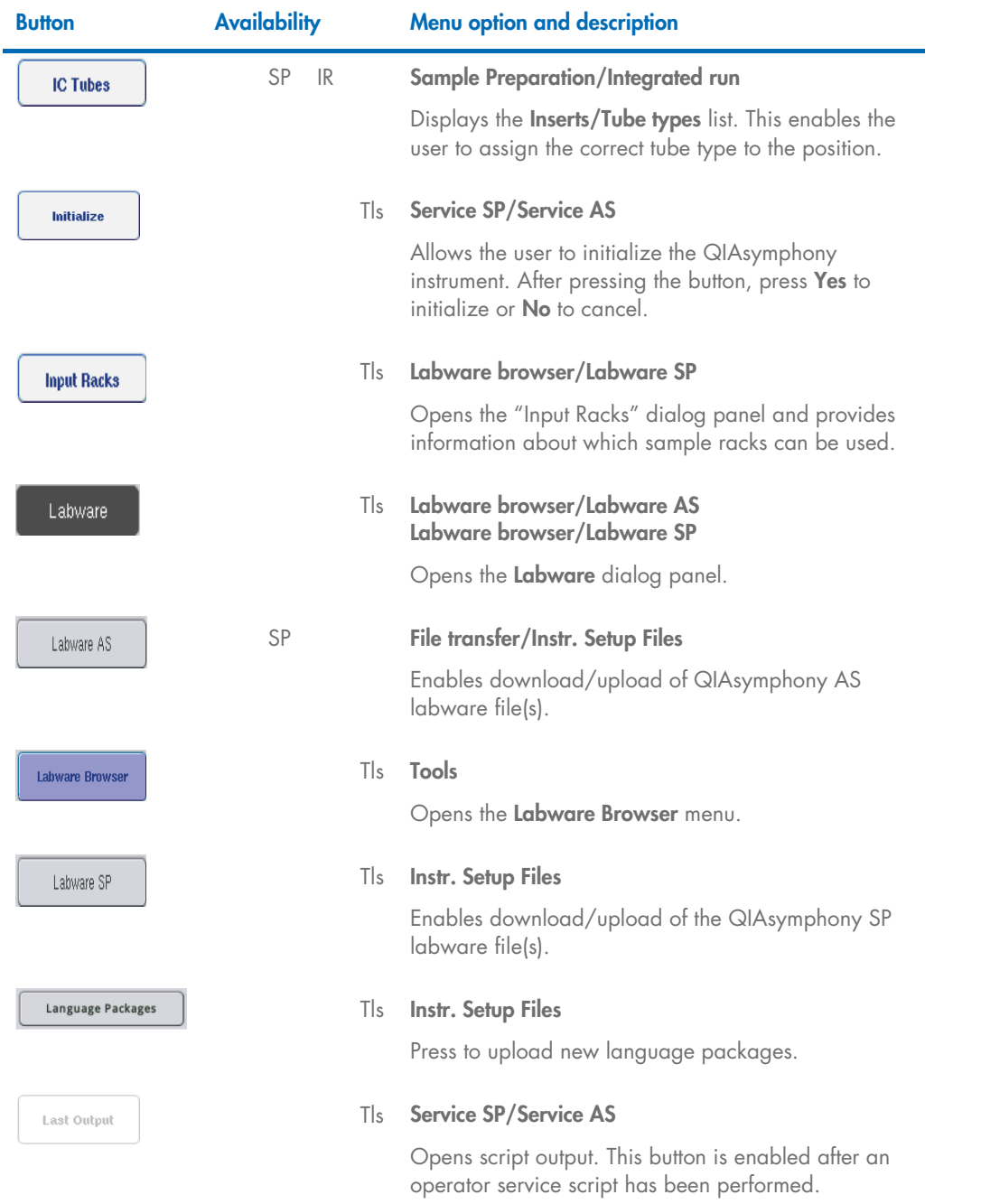

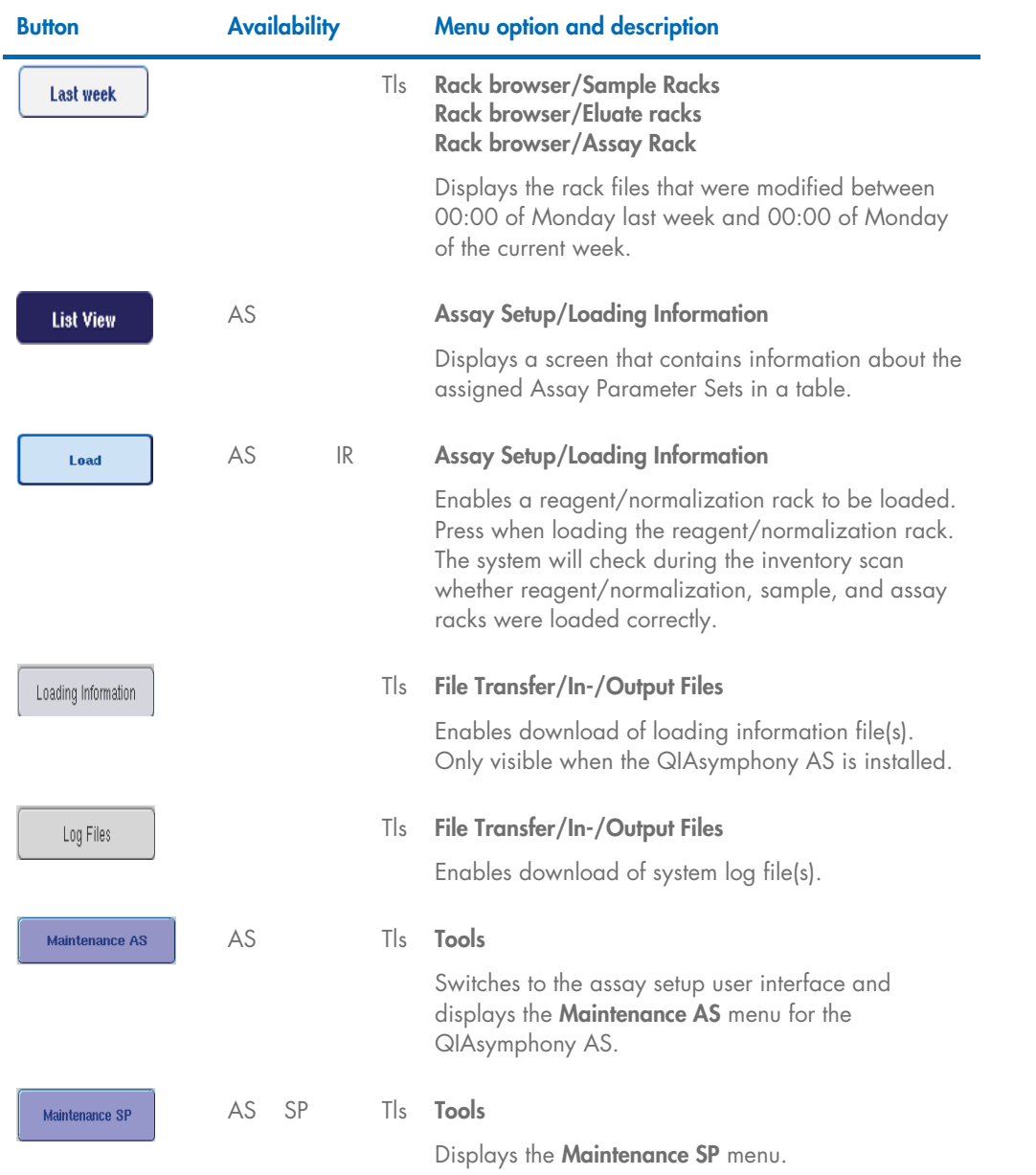

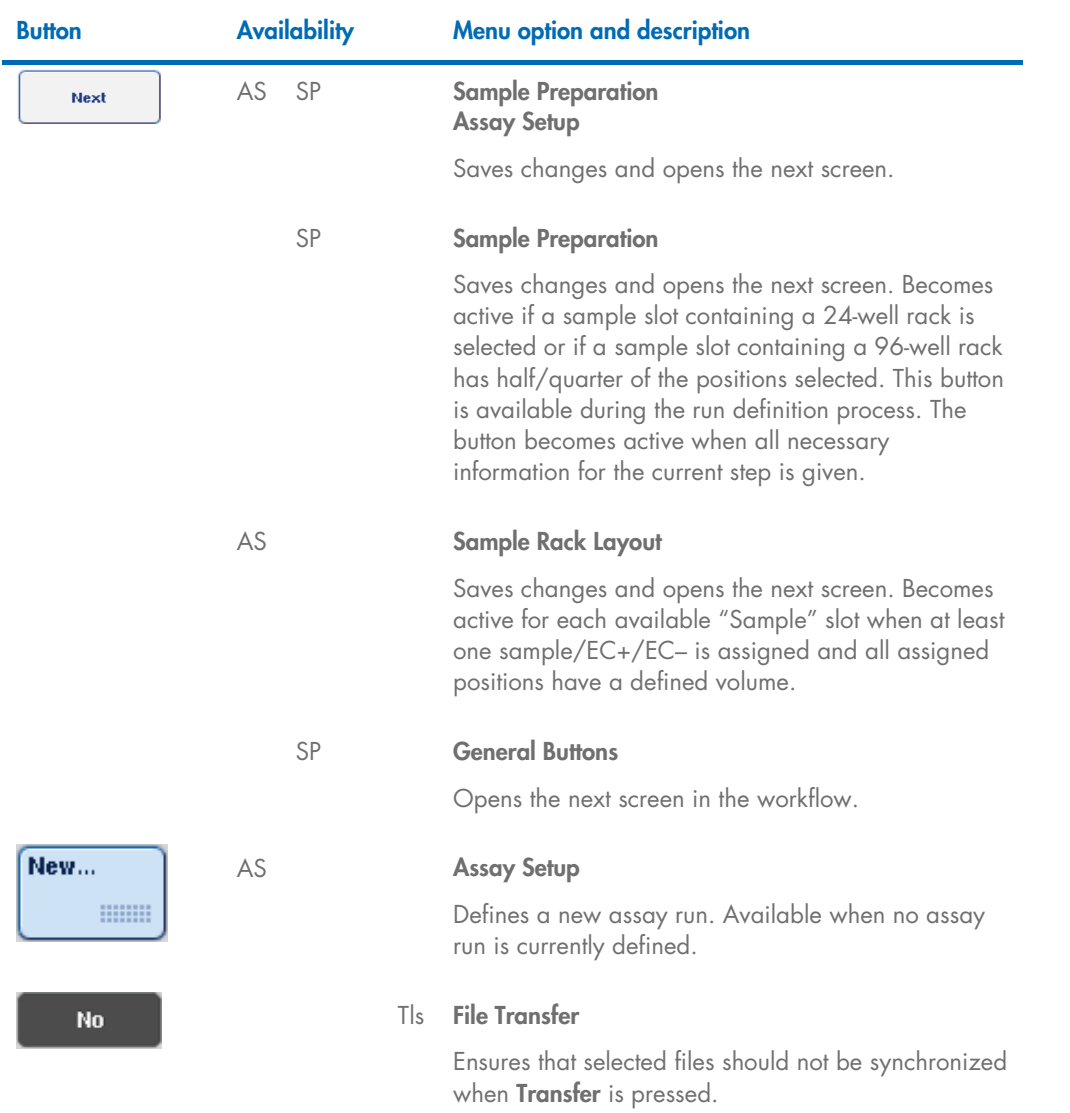

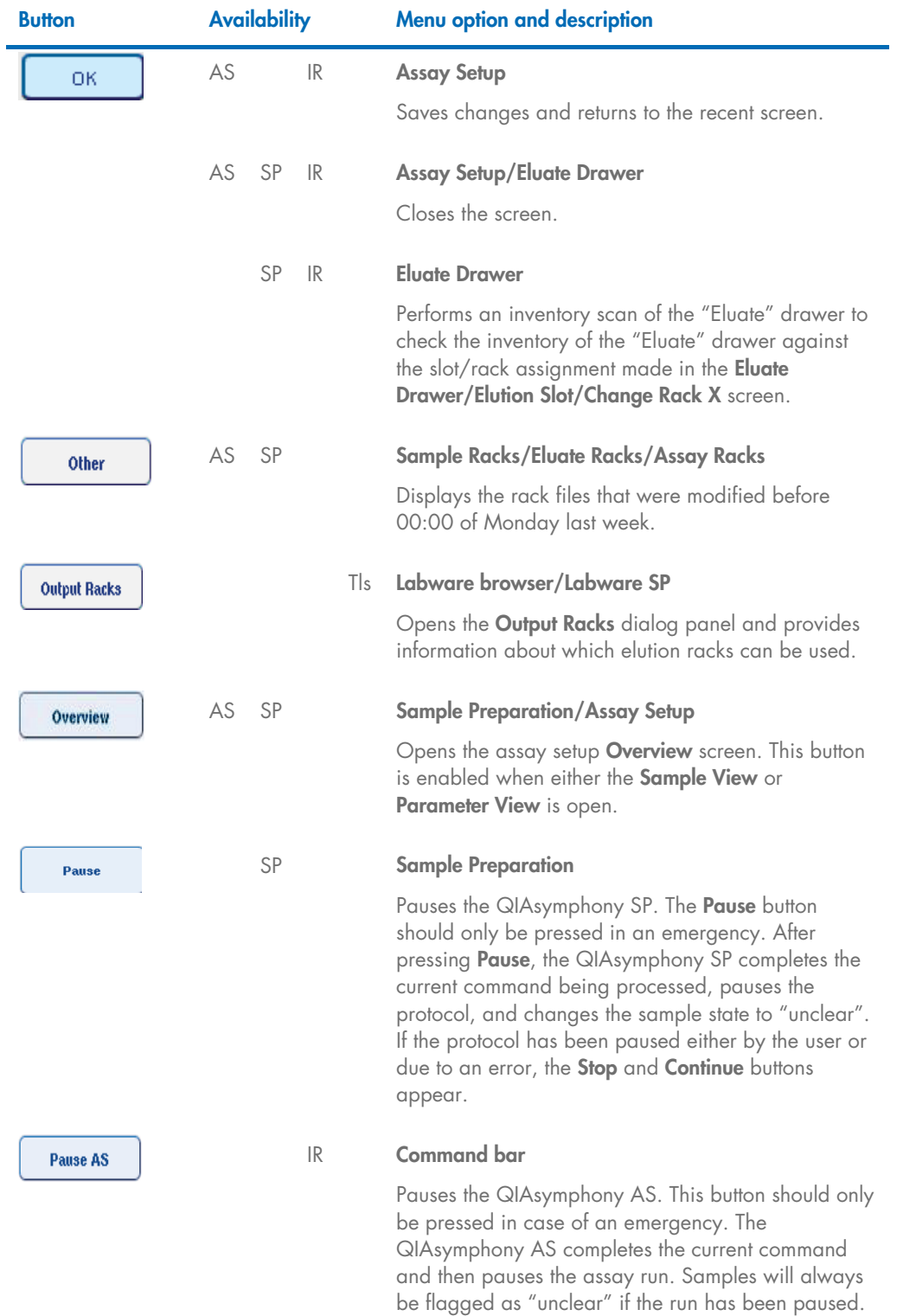

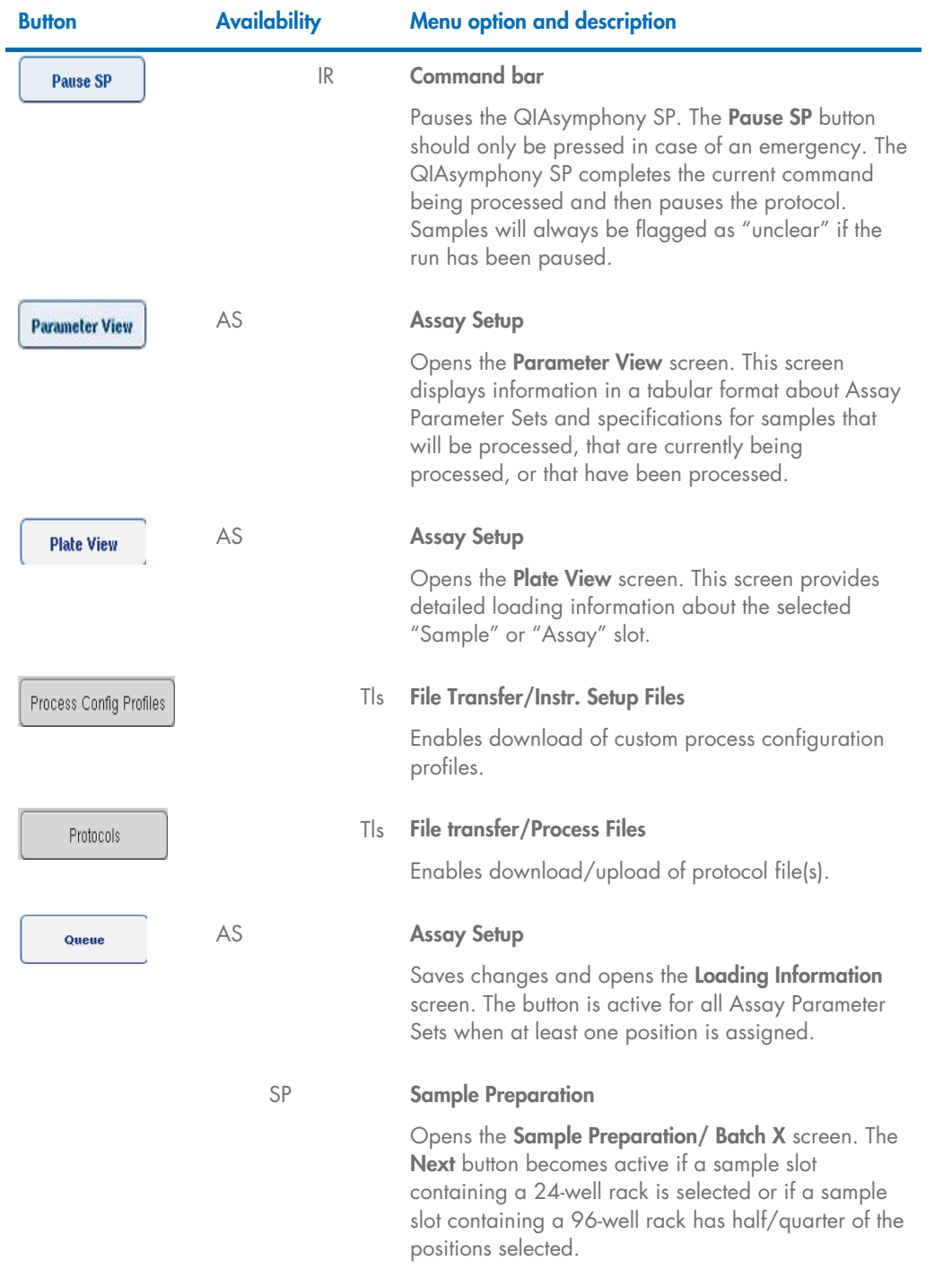

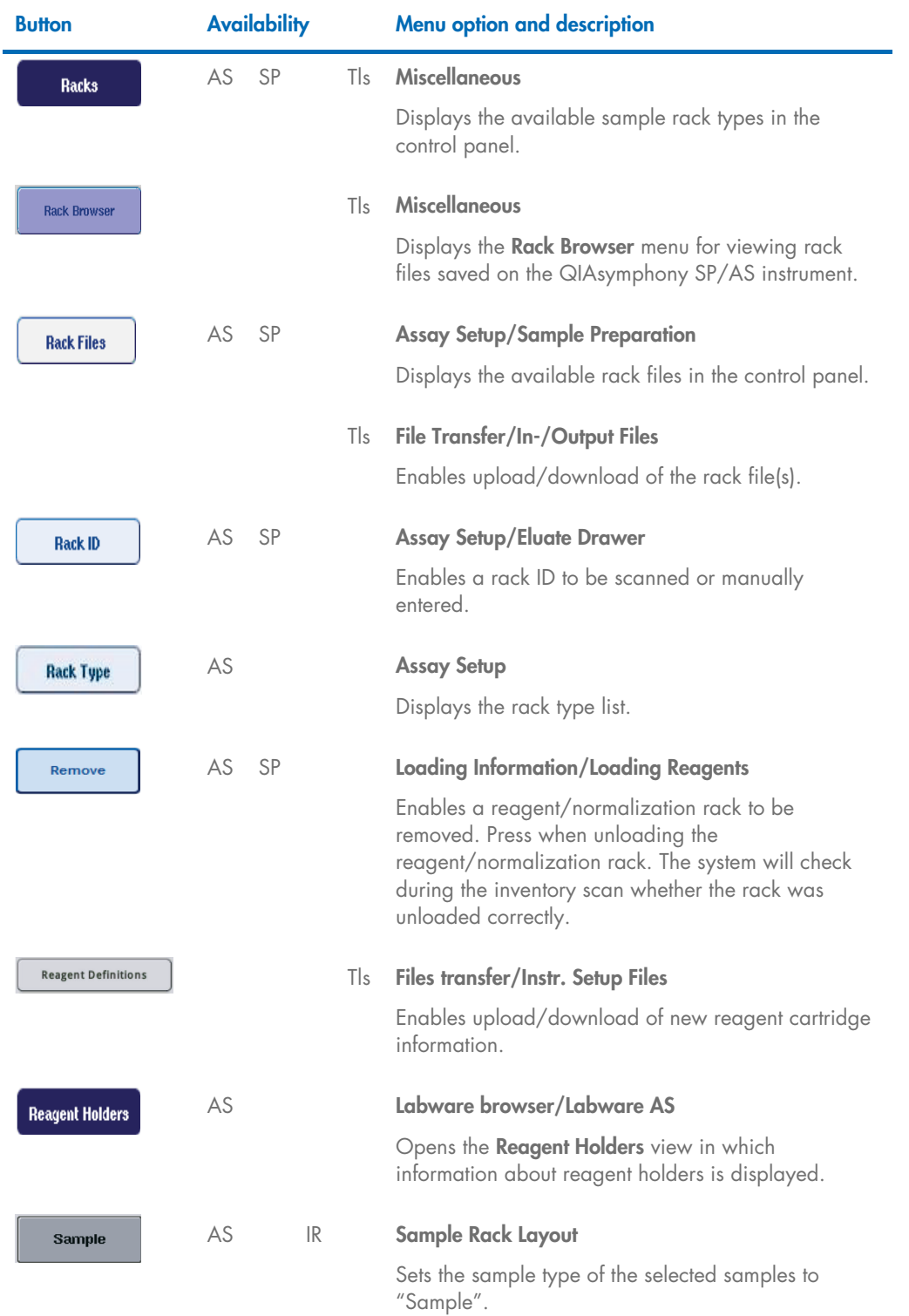

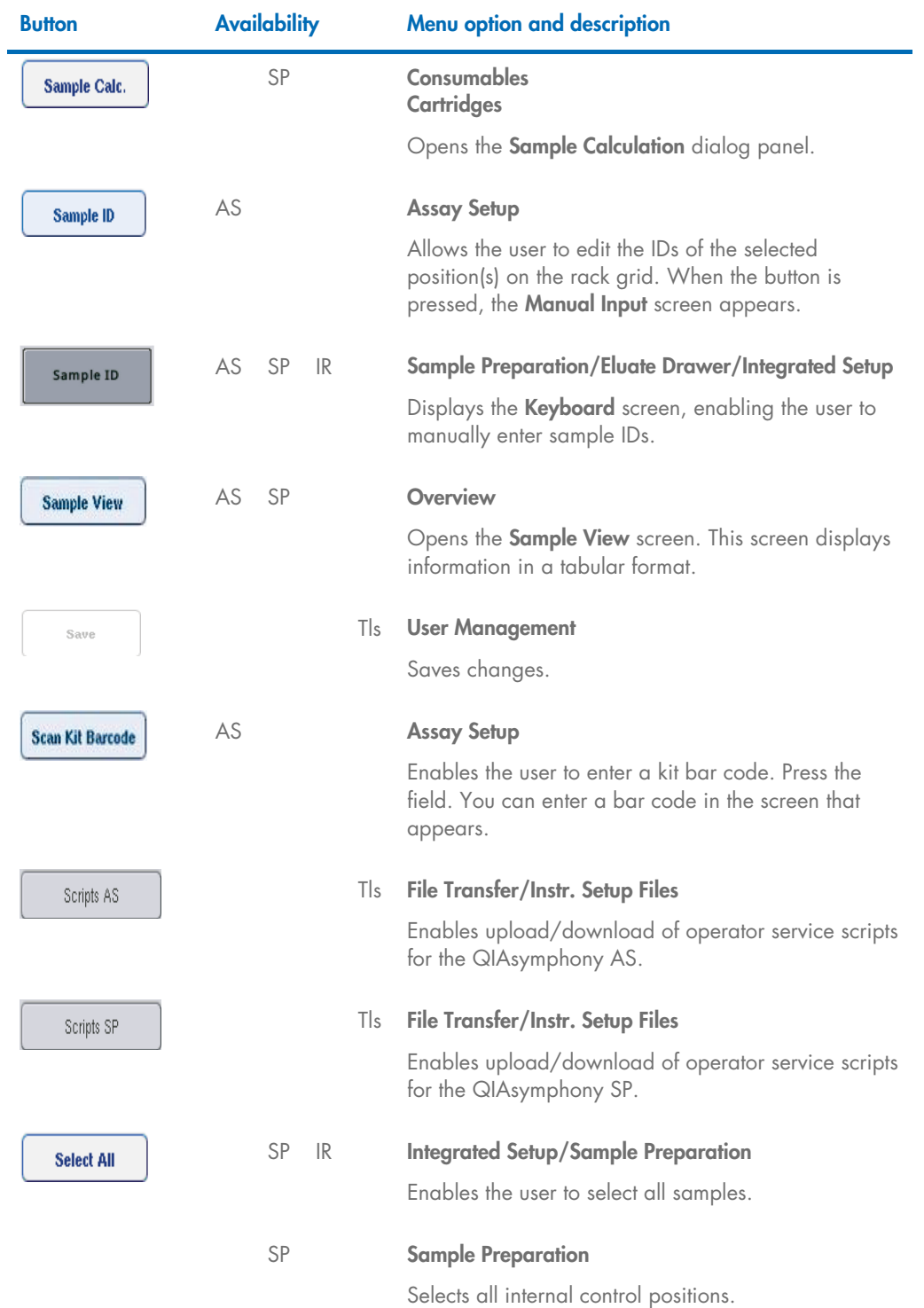

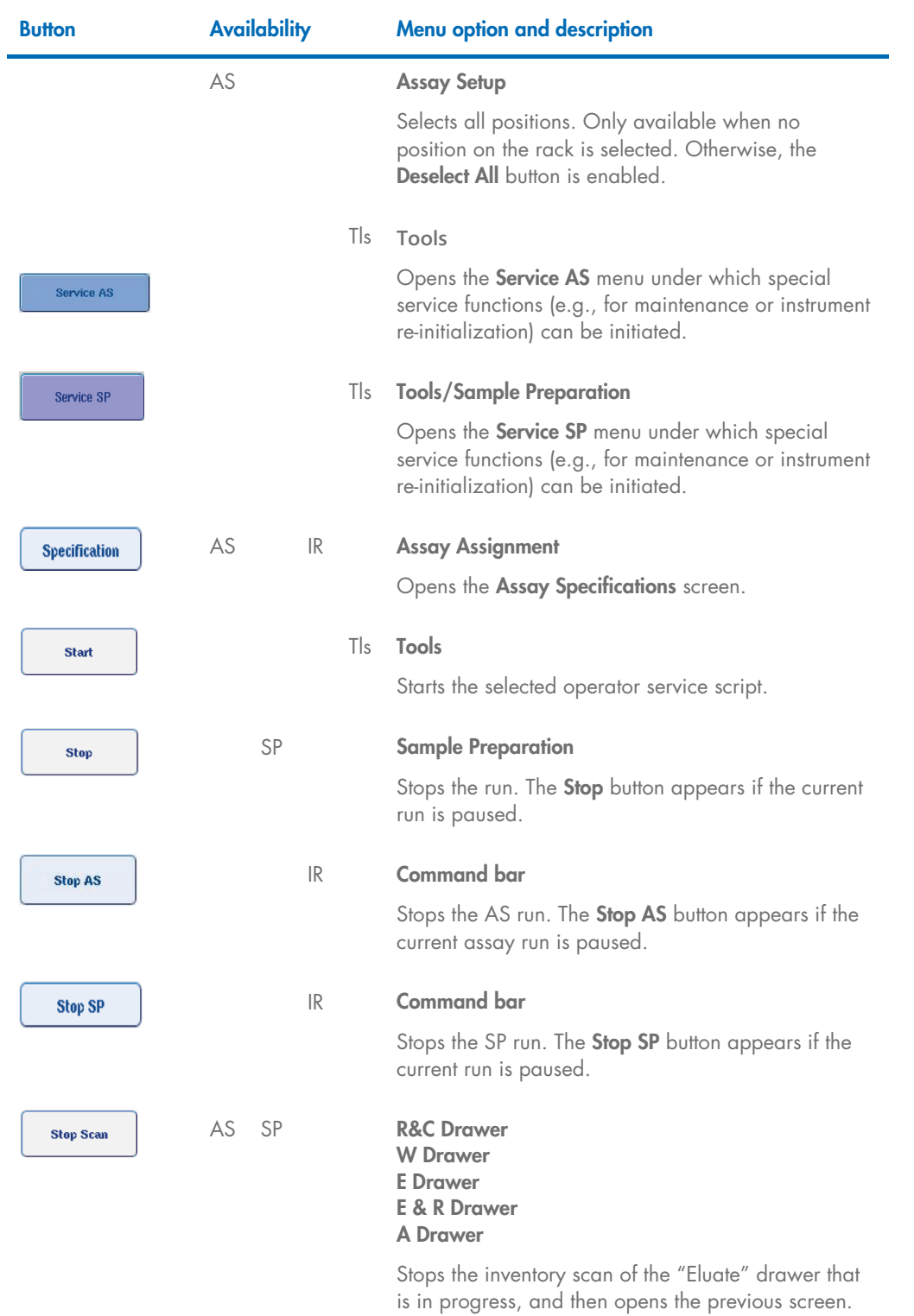

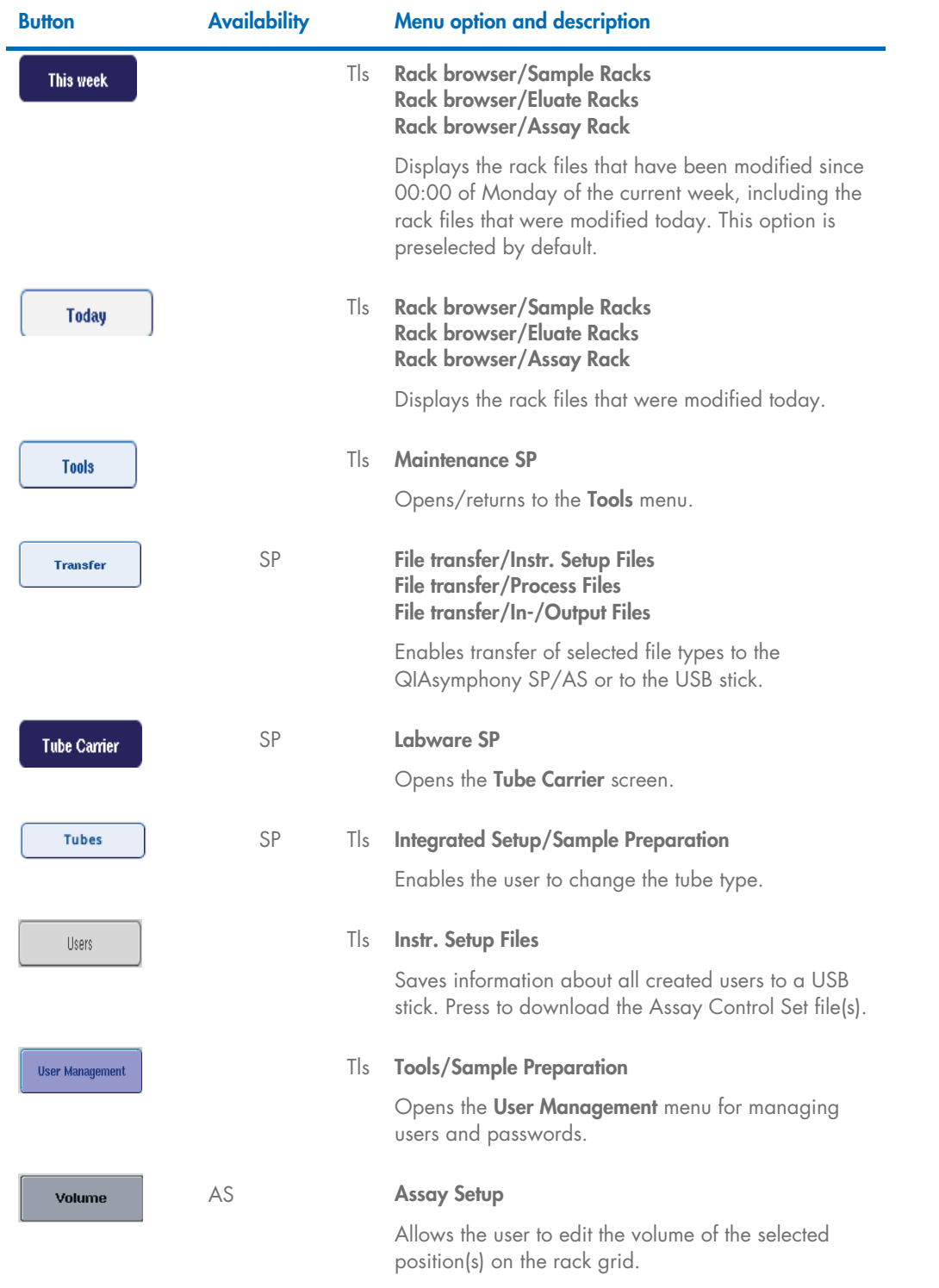

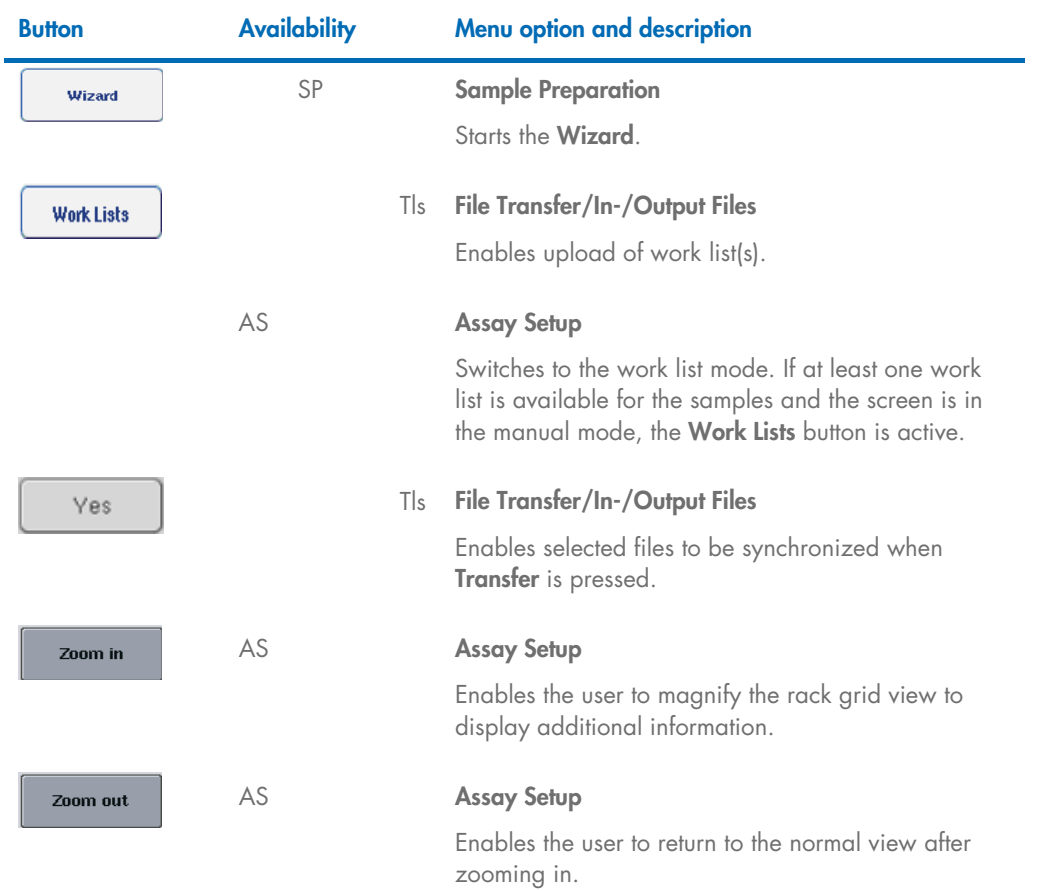

# 17 Appendix

## 17.1 Declaration of Conformity

#### 17.1.1 Declaration of conformity — QIAsymphony SP

Name and address of legal manufacturer

QIAGEN GmbH QIAGEN Strasse 1 40724 Hilden Germany

An up-to-date Declaration of Conformity can be requested from QIAGEN Technical Services.

#### 17.1.2 Declaration of conformity — QIAsymphony AS

Name and address of legal manufacturer

QIAGEN GmbH QIAGEN Strasse 1 40724 Hilden Germany

An up-to-date Declaration of Conformity can be requested from QIAGEN Technical Services.

## 17.2 Waste Electrical and Electronic Equipment (WEEE)

This section provides information about disposal of waste electrical and electronic equipment by users.

The crossed-out wheeled bin symbol (see below) indicates that this product must not be disposed of with other waste; it must be taken to an approved treatment facility or to a designated collection point for recycling, according to local laws and regulations.

The separate collection and recycling of waste electronic equipment at the time of disposal helps to conserve natural resources and ensures that the product is recycled in a manner that protects human health and the environment.

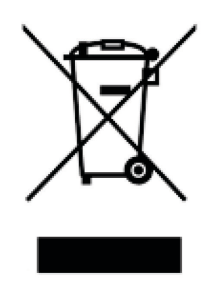

Recycling can be provided by QIAGEN upon request at additional cost. In the European Union, in accordance with the specific WEEE recycling requirements and where a replacement product is being supplied by QIAGEN, free recycling of its WEEE-marked electronic equipment is provided.

To recycle electronic equipment, contact your local QIAGEN sales office for the required return form. Once the form is submitted, you will be contacted by QIAGEN either to request follow-up information for scheduling collection of the electronic waste or to provide you with an individual quote.

#### 17.3 FCC declaration

The "United States Federal Communications Commission" (USFCC) (in 47 CFR 15. 105) declared that the users of this product must be informed of the following facts and circumstances.

"This device complies with part 15 of the FCC:

Operation is subject to the following two conditions: (1) This device may not cause harmful interference, and (2) this device must accept any interference received, including interference that may cause undesired operation."

"This Class A digital apparatus complies with Canadian ICES-0003."

The following statement applies to the products covered in this consolidated operating guide, unless otherwise specified herein. The statement for other products will appear in the accompanying documentation.

Note: This equipment has been tested and found to comply with the limits for a Class A digital device, pursuant to part 15 of the FCC Rules. These limits are designed to provide reasonable protection against harmful interference when the equipment is operated in a commercial environment. This equipment generates, uses, and can radiate radio frequency energy and, if not installed and used in accordance with the instruction manual, may cause harmful interference to radio communications. Operation of this equipment in a residential area is likely to cause harmful interference in which case the user will be required to correct the interference at his own expense.

QIAGEN GmbH Germany is not responsible for any radio television interference caused by unauthorized modifications of this equipment or the substitution or attachment of connection cables and equipment other than those specified by QIAGEN GmbH, Germany. The correction of interference caused by such unauthorized modification, substitution, or attachment will be the responsibility of the user.

#### 17.4 Liability Clause

QIAGEN shall be released from all obligations under its warranty in the event repairs or modifications are made by persons other than its own personnel, except in cases where the Company has given its written consent to perform such repairs or modifications.

All materials replaced under this warranty will be warranted only for the duration of the original warranty period, and in no case beyond the original expiration date of original warranty unless authorized in writing by an officer of the Company. Read-out devices, interfacing devices, and associated software will be warranted only for the period offered by the original manufacturer of these products. Representations and warranties made by any person, including representatives of QIAGEN, which are inconsistent or in conflict with the conditions in this warranty shall not be binding upon the Company unless produced in writing and approved by an officer of QIAGEN.
## 18 Document Revision History

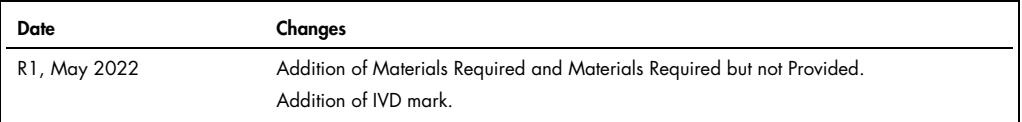

## Limited License Agreement for QIAsymphony AS/SP Consolidated Operating Guide

Use of this product signifies the agreement of any purchaser or user of the product to the following terms:

- The product may be used solely in accordance with the protocols provided with the product and this lattructions for Use and only. QIAGEN grants no license under any of its intellectual property to use or incorporate the en
- 2. Other than expressly stated licenses, QIAGEN makes no warranty that this kit and/or its use(s) do not infringe the rights of third-parties.
- 3. This kit and its components are licensed for one-time use and may not be reused, refurbished, or resold.
- 4. QIAGEN specifically disclaims any other licenses, expressed or implied other than those expressly stated.
- 5. The purchaser and user of the kit agree not to take or permit anyone else to take any steps that could lead to or tacilitate any acts prohibited above. QIAGEN may enforce the prohibitions of this limited license Agreeme

## For updated license terms, see [www.qiagen.com](http://www.qiagen.com/).

Trademarks: QIAGEN®, Sample to Insight®, QIAsymphony®, Rotor-Disc®, Rotor-Gene® (QIAGEN Group); DECON-QUAT® (Veltek Associates, Inc.); DNA-ExitusPlus™ (Applichem<br>GmbH); Excel®, Microsoft®, Windows® (Microsoft Corporation) HB-3072-001 05/2022 © 2022 QIAGEN, all rights reserved.

Ordering www.qiagen.com/contact | Technical Support support.qiagen.com | Website www.qiagen.com